<span id="page-0-0"></span>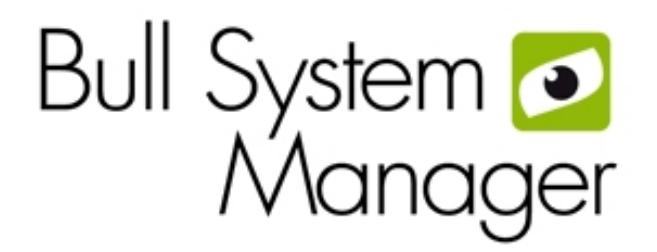

[BSM 1.4](#page-0-0)

# [Administrator's Guide](#page-0-0)

**REFERENCE** [86 A2 56FA 04](#page-0-0)  NOVASCALE<br>& ESCALA [NOVASCALE](#page-0-0)  [& ESCALA](#page-0-0)

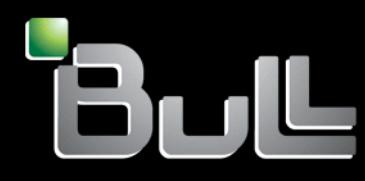

# <span id="page-2-0"></span>[NOVASCALE & ESCALA](#page-0-0)

# [BSM 1.4](#page-0-0)

[Administrator's Guide](#page-0-0)

**[Software](#page-2-0)** 

[January 2011](#page-2-0)

BULL CEDOC 357 AVENUE PATTON B.P.20845 49008 ANGERS CEDEX 01 FRANCE **REFERENCE** [86 A2 56FA 04](#page-0-0)

<span id="page-3-0"></span>The following copyright notice protects this book under Copyright laws which prohibit such actions as, but not limited to, copying, distributing, modifying, and making derivative works.

Copyright © Bull SAS [2008-2011](#page-3-0) 

Printed in France

#### Trademarks and Acknowledgements

We acknowledge the rights of the proprietors of the trademarks mentioned in this manual.

All brand names and software and hardware product names are subject to trademark and/or patent protection.

Quoting of brand and product names is for information purposes only and does not represent trademark misuse.

*The information in this document is subject to change without notice. Bull will not be liable for errors contained herein, or for incidental or consequential damages in connection with the use of this material.* 

# <span id="page-4-0"></span>**Table of Contents**

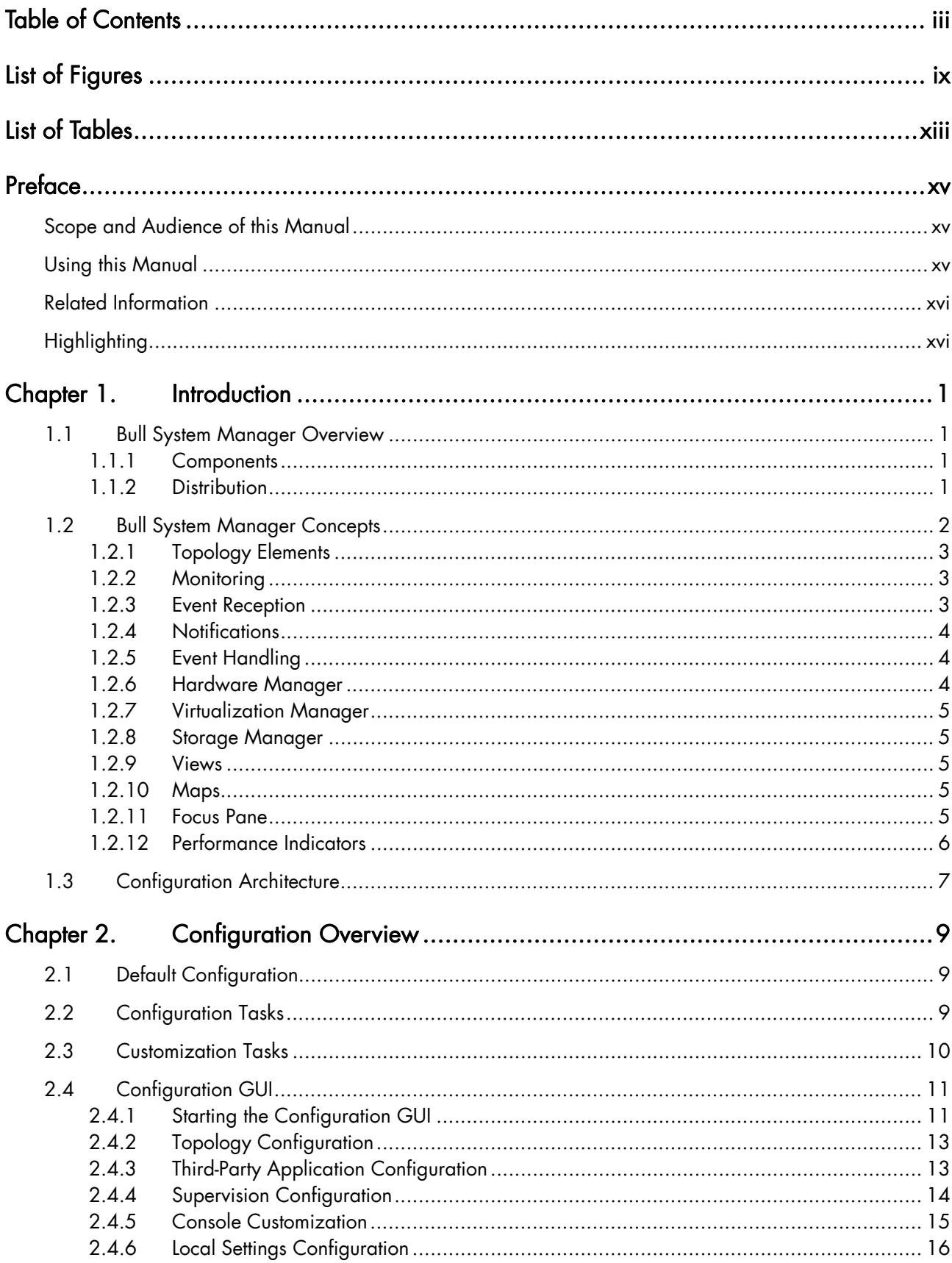

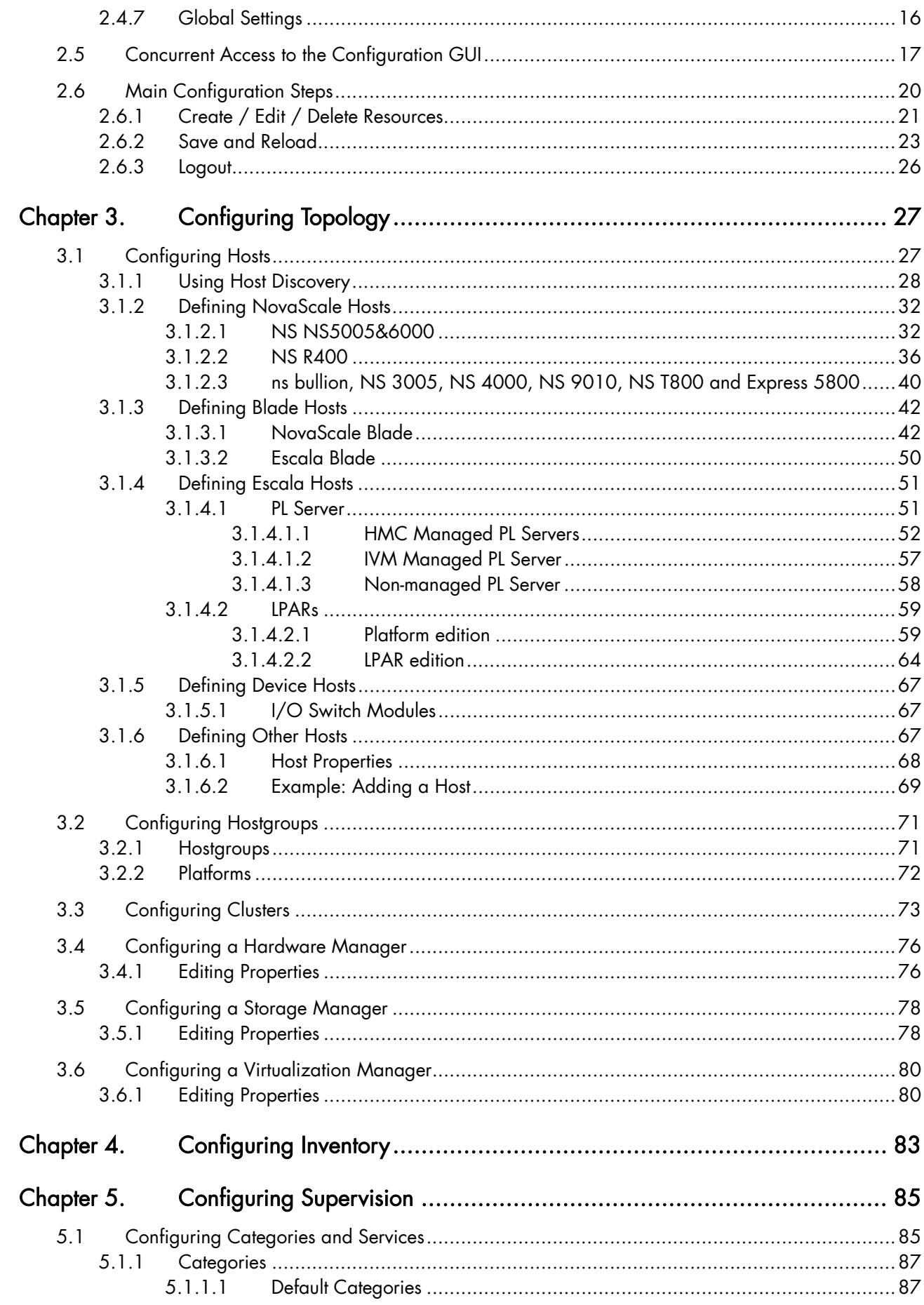

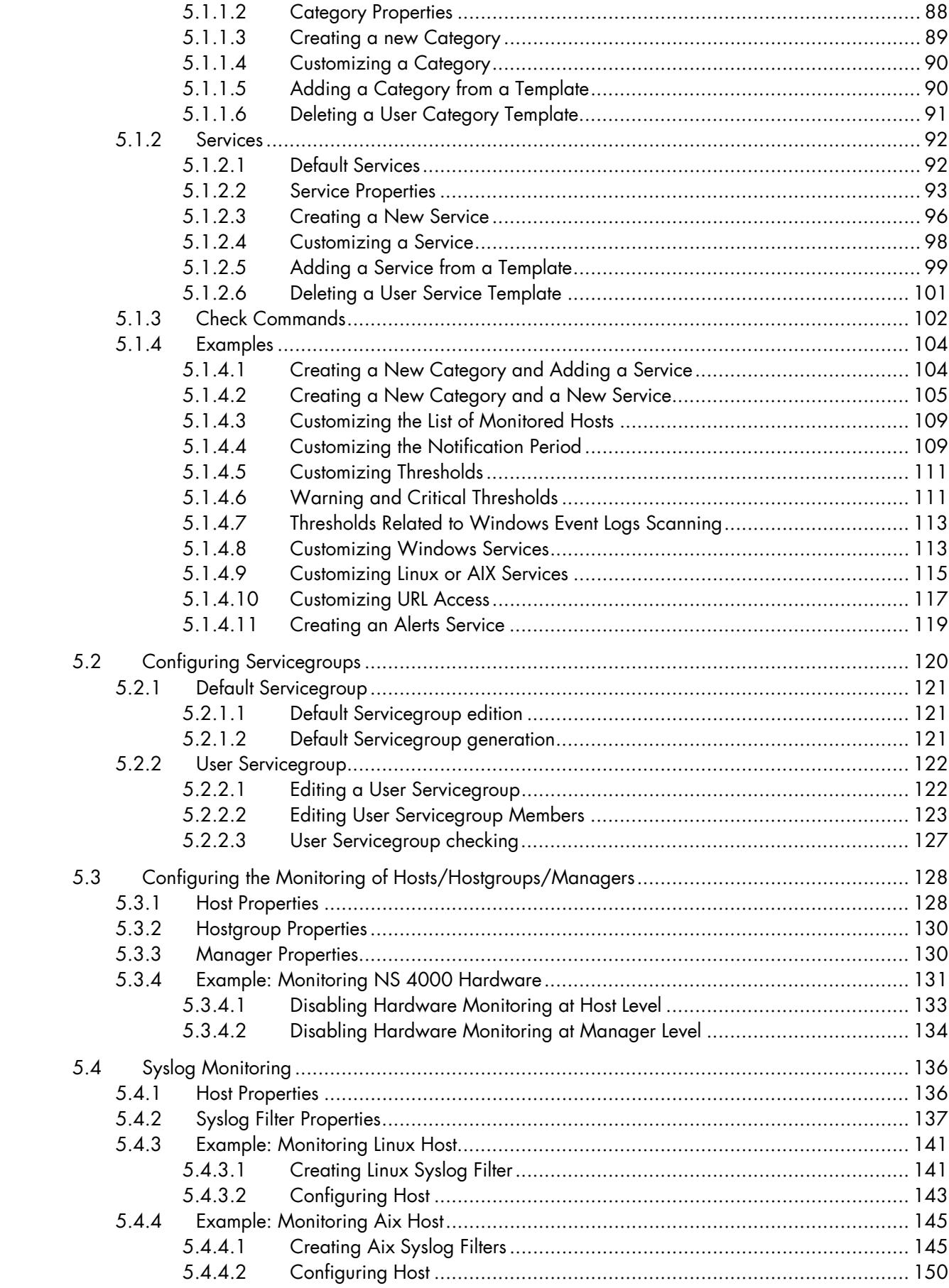

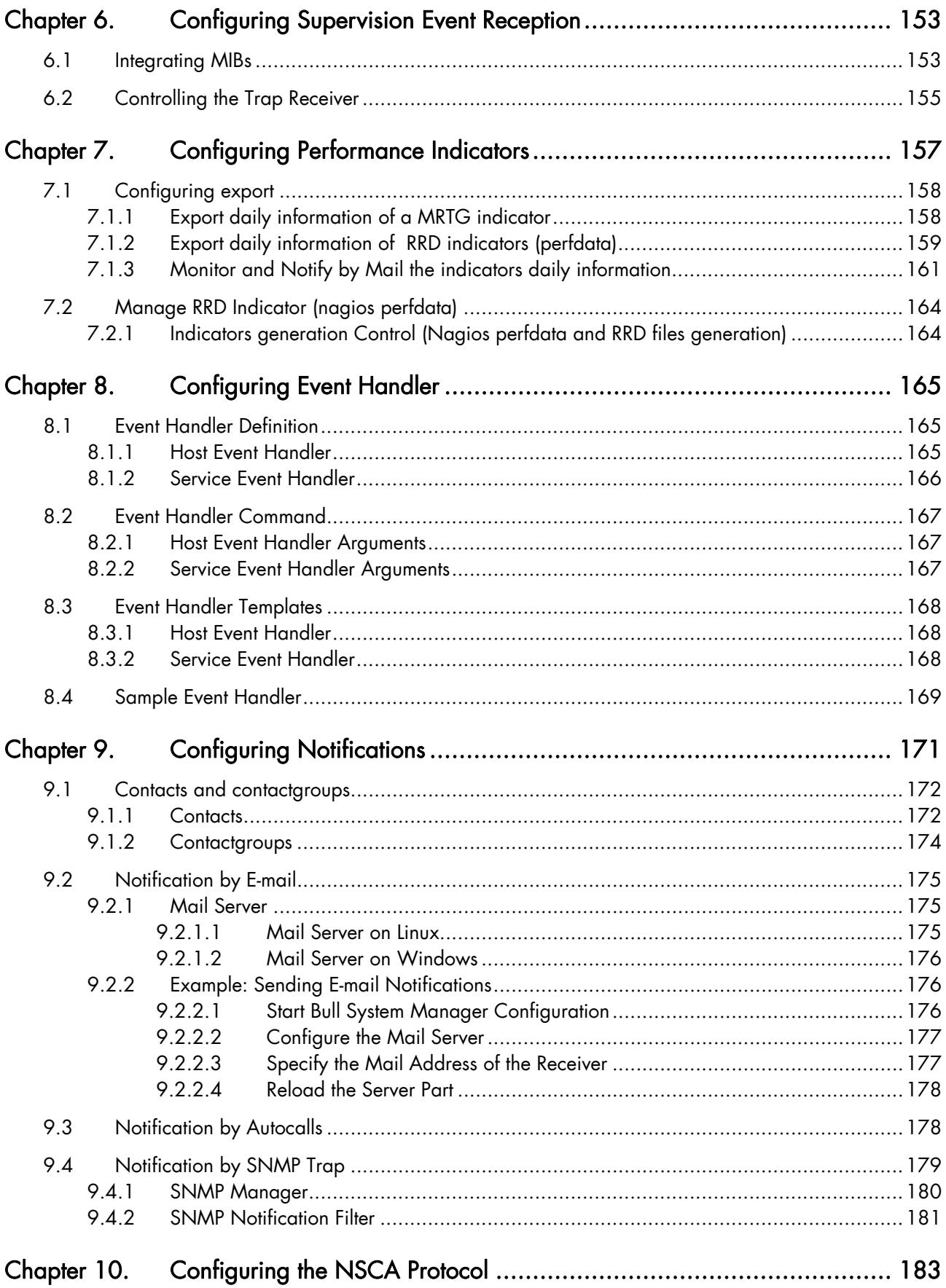

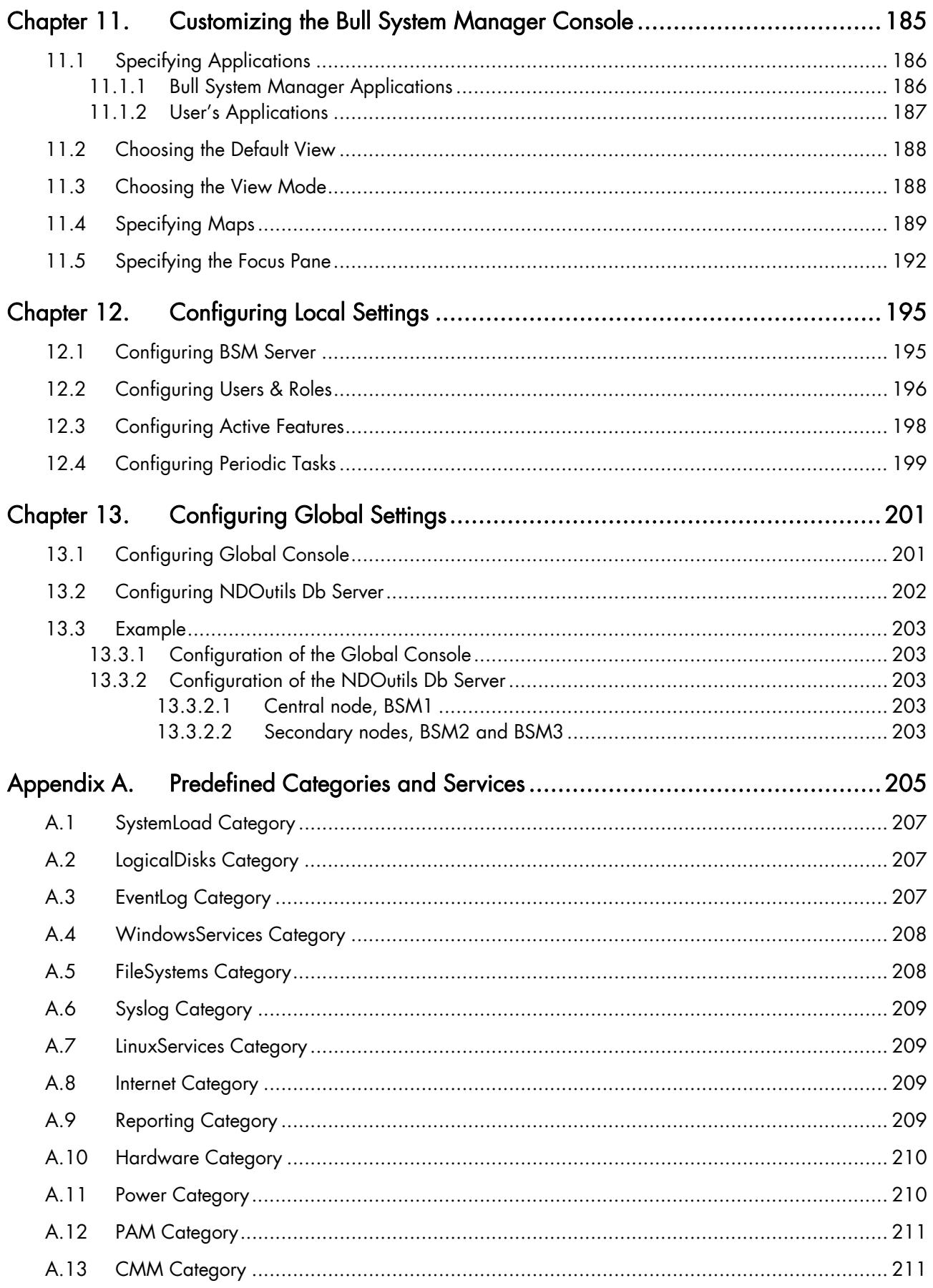

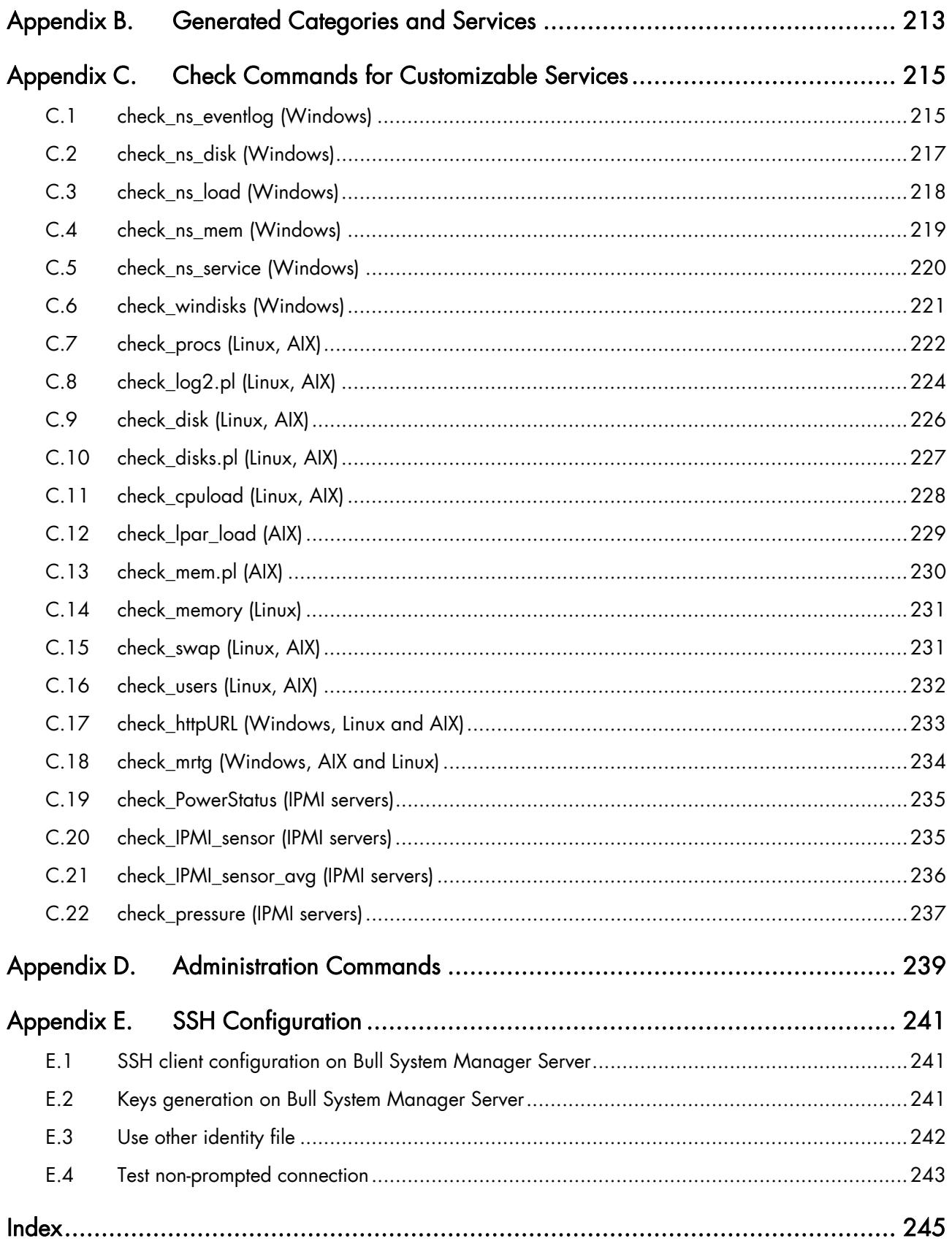

# <span id="page-10-0"></span>List of Figures

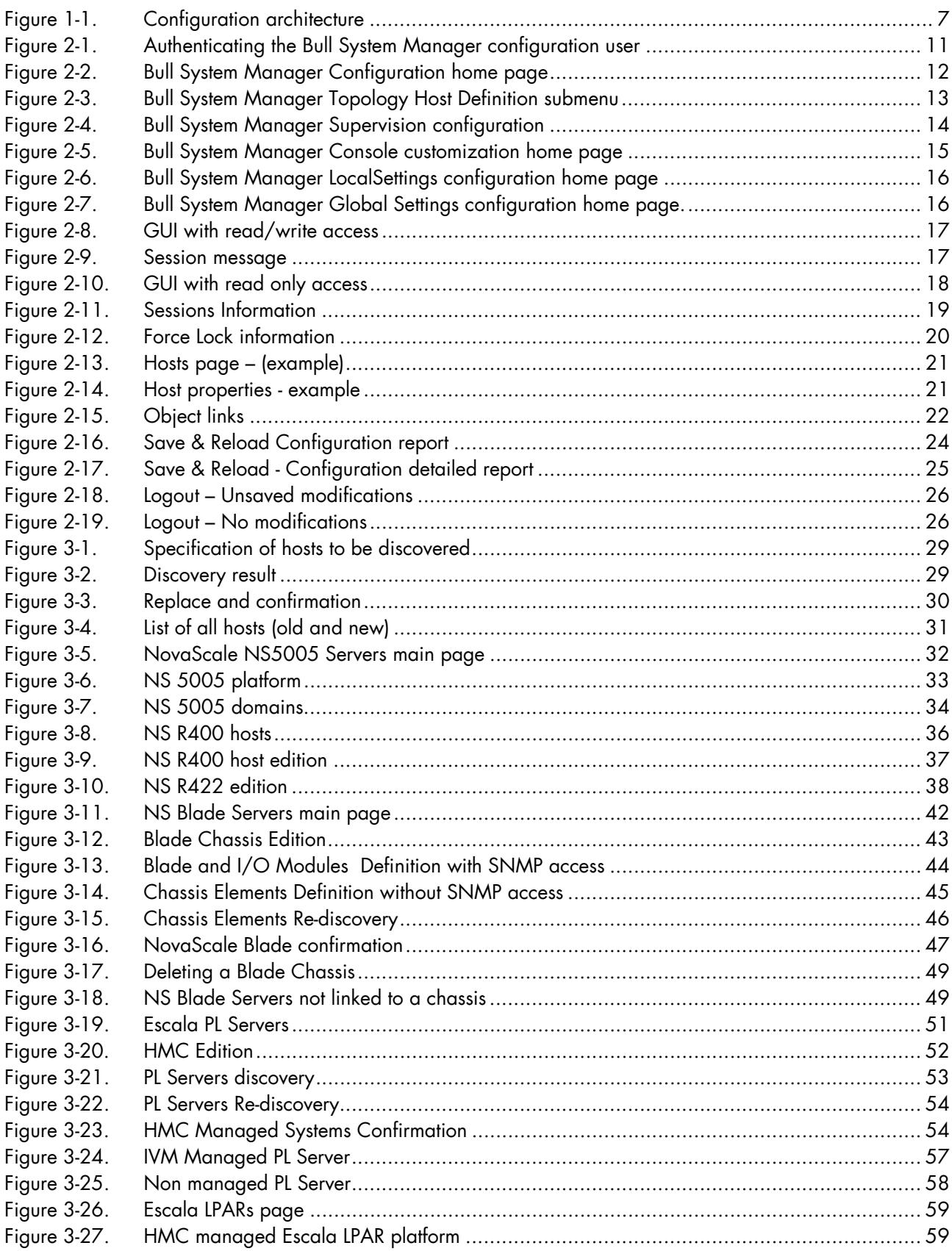

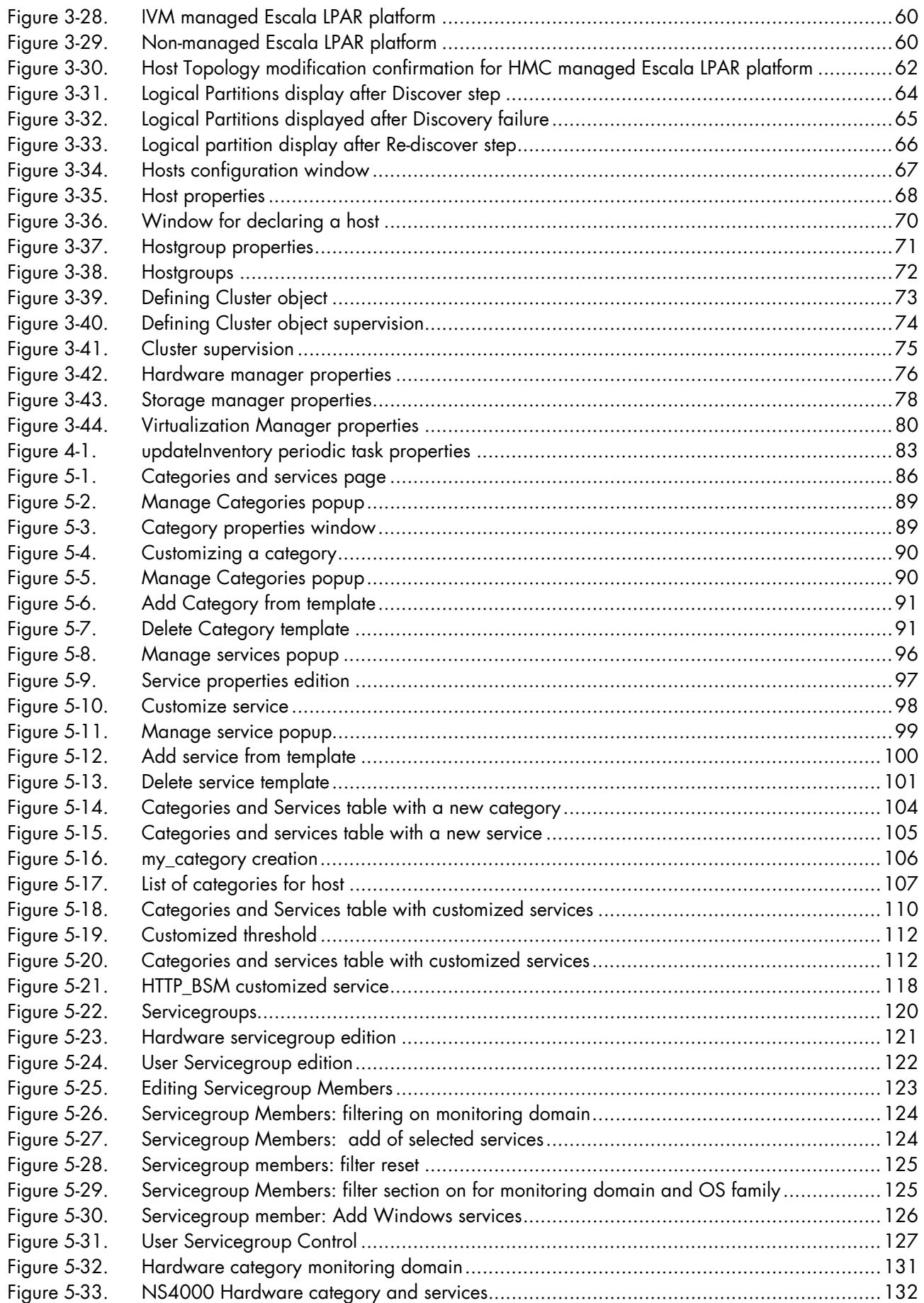

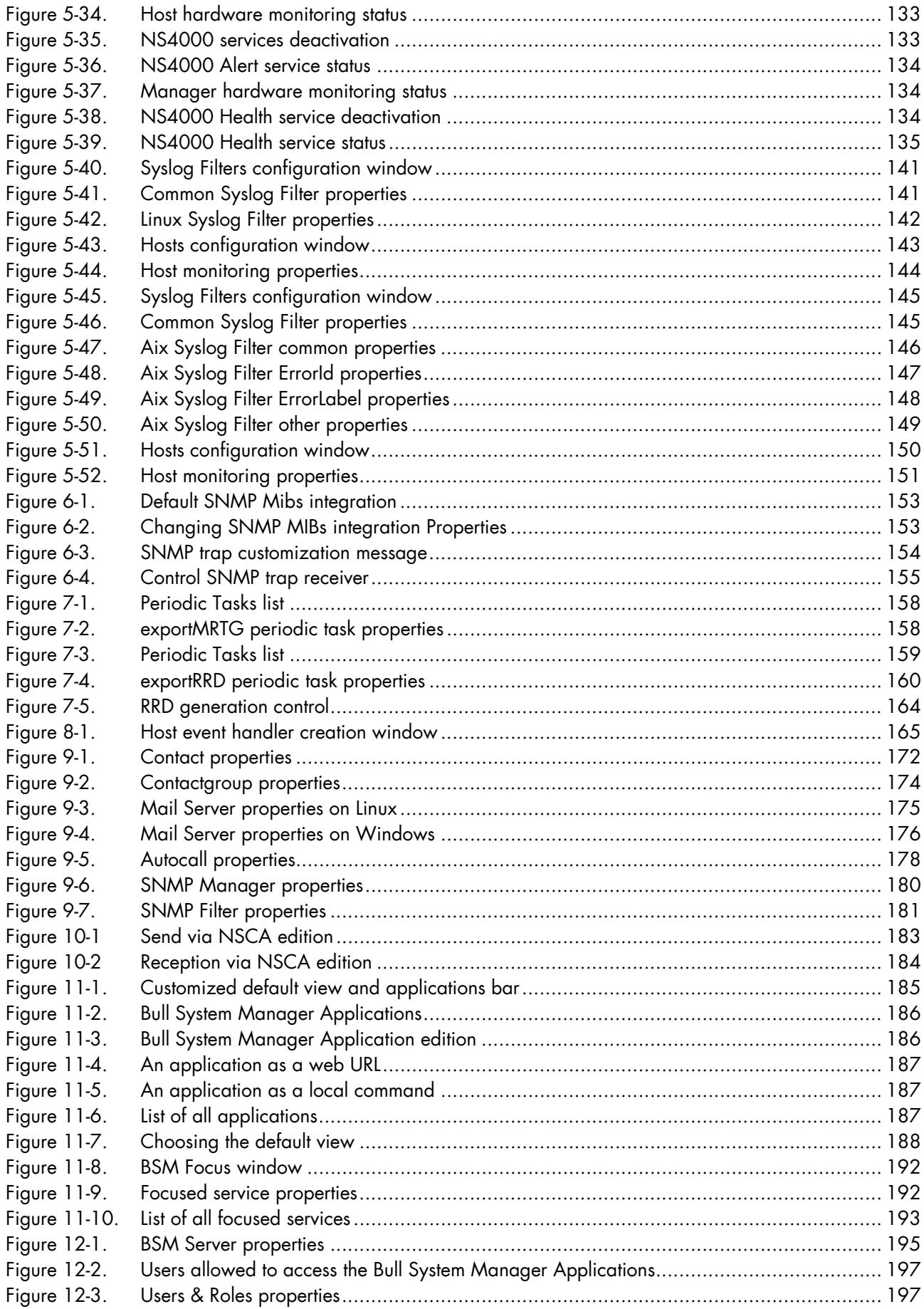

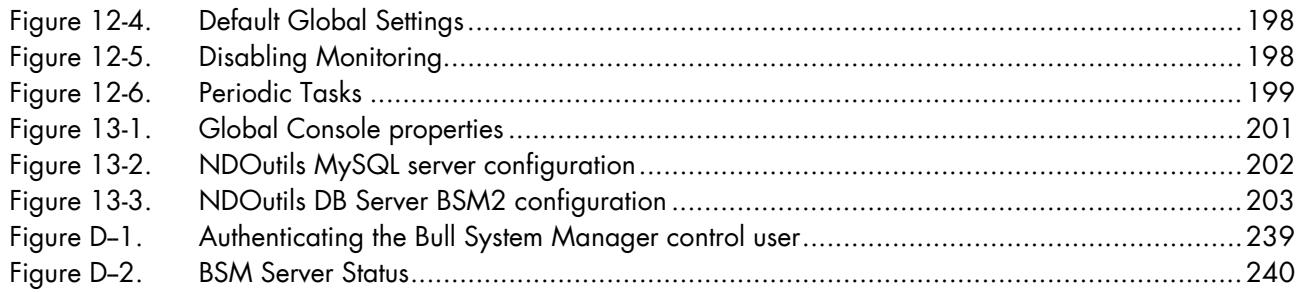

## <span id="page-14-0"></span>List of Tables

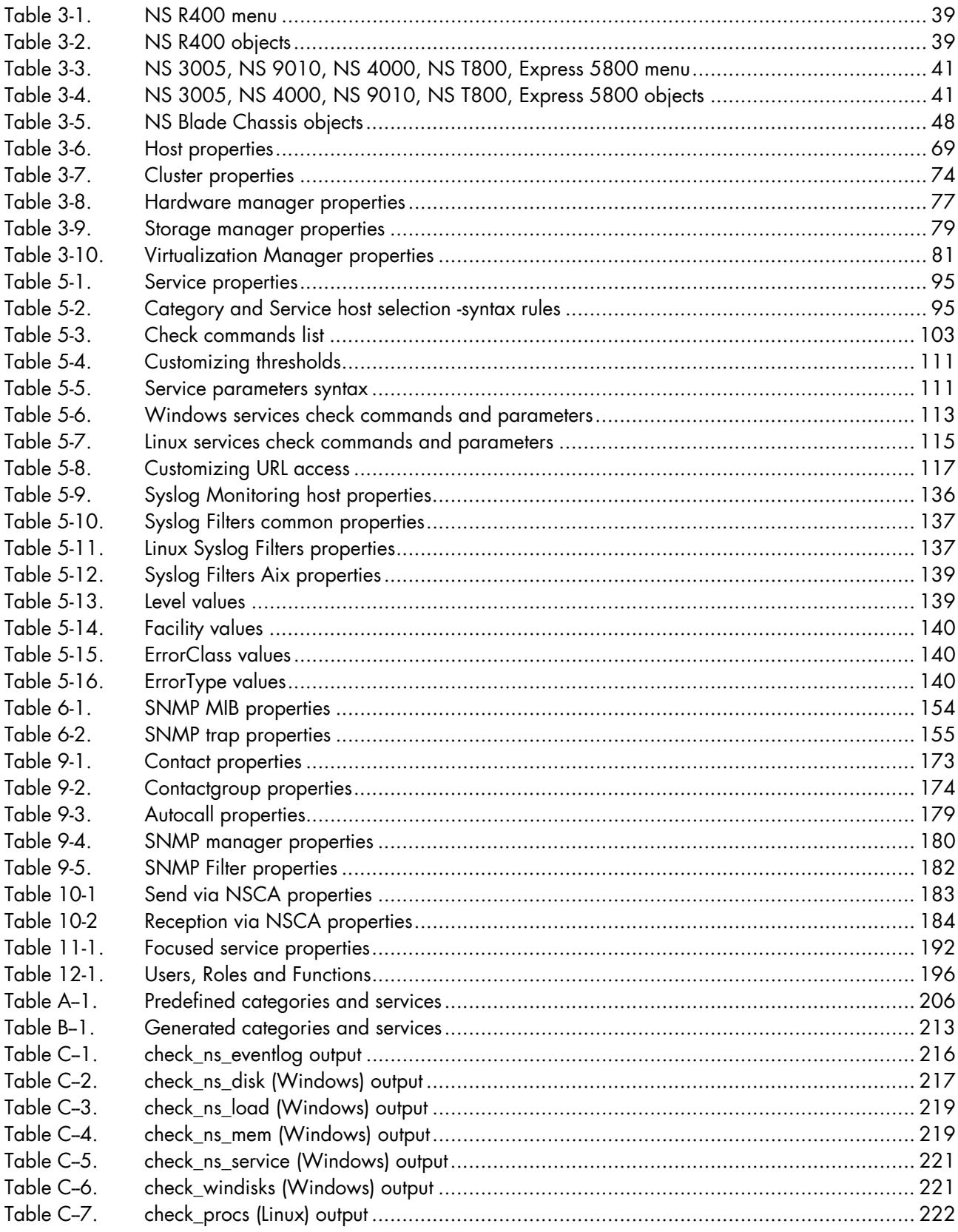

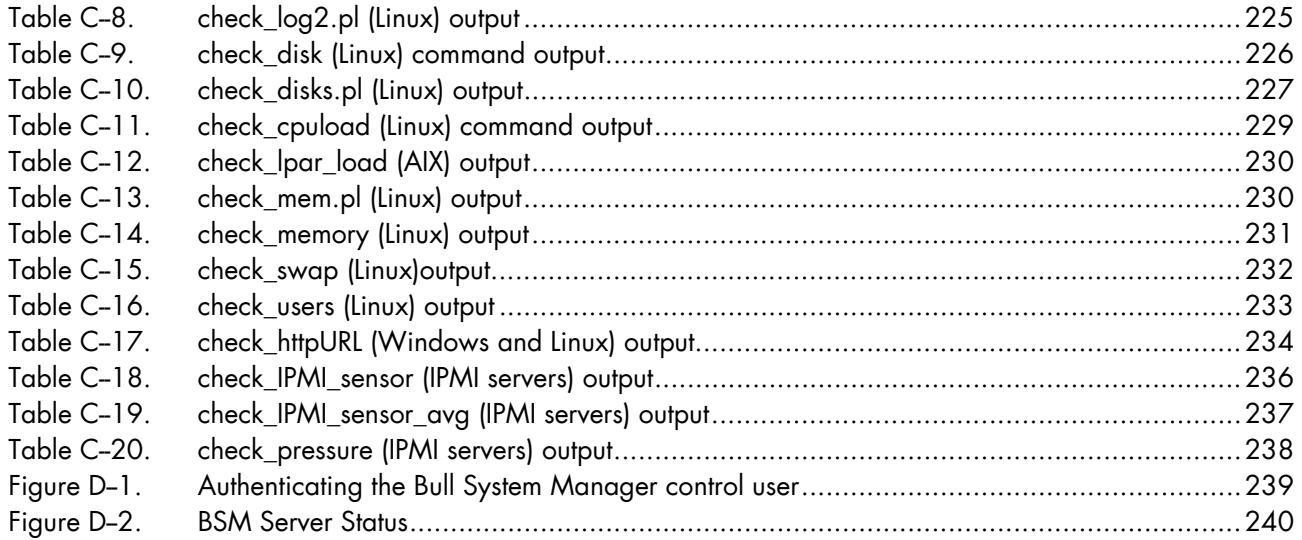

### <span id="page-16-0"></span>**Preface**

### Scope and Audience of this Manual

Bull System Manager is the Bull product for managing Bull platforms. Administration environments can include different platforms from the NovaScale Series, Express 5800 Series or Escala Series servers.

The Bull System Manager configuration must be customized to monitor specific environments. This manual explains how, as Administrator you can perform various configuration tasks.

Note Configuration tasks may only be performed by Administrators.

### Using this Manual

For a conceptual description of Bull System Manager, see [Chapter 1](#page-19-0) [Introduction.](#page-18-0)

If you are configuring Bull System Manager for the first time, see [Chapter 2 Configuration](#page-26-0)  [Overview.](#page-26-0) This chapter helps identify the configuration tasks that have to be performed, and explains where to find detailed information about these tasks.

[Chapter 3](#page-44-0) to [Chapter 10](#page-200-0) describe how to configure the different Bull System Manager monitoring elements (Hosts, Hostgroups, Hardware Manager, Virtualization Manager, Storage Manager, Supervision, Event Reception, Performance Indicators, Event Handler, Notifications, Views, Maps, Focus Pane).

These chapters provide detailed information about all resource properties, as well as concrete examples to help you customize your environment (Adding Hosts, Creating Hostgroups, Modifying Service Parameters, Organizing Views, Creating Maps, Specifying the Focus Pane, etc.).

[Chapter 11 Customizing the Bull System Manager Console](#page-202-0) describes how to customize the Bull System Manager Console.

[Chapter 12](#page-212-0) [Configuring Local Settings](#page-212-0) describes how to configure the environment and tasks on the local server.

[Chapter 13 Configuring Global Settings](#page-218-0) describes how to set a distributed solution.

[Appendix A](#page-222-0) [Predefined Categories and Services](#page-222-0) contains reference information about categories and services.

[Appendix B Generated Categories and Services](#page-230-0) lists the generated services with the corresponding host or manager Topology edition page.

[Appendix C Check Commands for Customizable Services](#page-232-0) describes how to use Nagios check commands with customizable services.

[Appendix D Administration Commands](#page-256-0) describes some useful commands.

[Appendix E SSH Configuration](#page-258-0) describes the SSH configuration specific to BSM Applications.

### <span id="page-17-0"></span>Related Information

#### Bull System Manager Documentation

- In this guide, we assume that Bull System Manager is fully installed. If you need information about installation, refer to the *Bull System Manager Installation Guide* (Ref. 86 A2 54FA).
- The Bull System Manager GUI (Graphical User Interface) is not described in this guide. For information about the GUI and how to use it, refer to the *Bull System Manager User's Guide* (Ref. 86 A2 55FA).
- The Hardware Management CLI provides an easy Command Line Interface (CLI) for remote hardware management. For information about the CLI refer to the *Remote Hardware Management CLI Reference Manua*l (Ref. 86 A2 58FA).
- Restrictions and well-known problems are listed in the associated *Release Notes*  document (Ref. 86 A2 57FA).

#### Other documentation

- *NovaScale Blade Chassis Management Module Installation and User's Guide* (Ref. 86 A1 12EM).
- *Getting Started with Intel Server Management (ISM)*.
- *Management Workstation Application (MWA)* guide on the NEC EXPRESSBUILDER CD-ROM (to configure NEC Express 5800 Series Servers).

### **Highlighting**

The following highlighting conventions are used in this book:

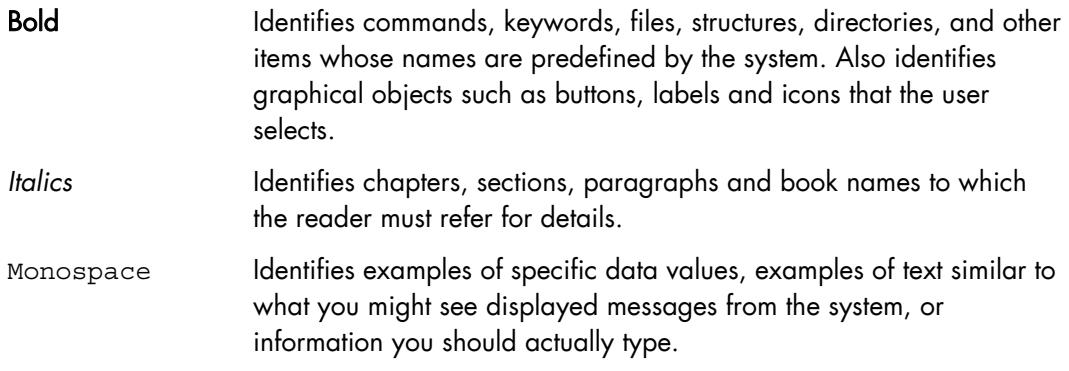

### <span id="page-18-0"></span>Chapter 1. Introduction

### 1.1 Bull System Manager Overview

Bull System Manager (BSM) is the Bull product for managing Bull platforms. Administration environments can include different platforms from the NovaScale series, Express 5800 series, Escala series servers or external devices, including disks bays or switches.

### 1.1.1 Components

BSM consists of three main components that can be deployed on Windows and Linux systems:

- Management Server
- Management Console
- Management Agent

#### Management Server

Provides the infrastructure, and services responsible, for the collection and utilization of operation data. Management Server must be installed on the server dedicated to management.

#### Management Console

Provides third-party management tools for the end-user station running the Bull System Manager console web GUI.

#### Management Agent

Provides instrumentation and administration tools for monitored servers. Management Agent must be installed on each server that you want to monitor.

Additional extensions are also available to:

- Extend Bull System Manager monitoring, with links to third-party management tools for specific devices and/or specific system functionalities.
- Extend server functionalities using NDOutils to store all the Nagios status information in a MySQL database.
- Extend server functionalities using NSCA to relay all the Nagios status to another Nagios or to receive asynchronous status change via a send\_NSCA command.
- Extend server functionalities using PNP4Nagios to analyze performance data provided by plugins and store them automatically into RRD-databases.

### 1.1.2 Distribution

You can implement a distributed solution by joining together multiple Bull System Manager Servers using the database provide by the NDOutils extension to allow them to share information, available through a Global Console.

To set a distributed solution, you have to install the NDOutils extension on each server, then select a server to be the central node that hosts the centralized database and configures the other secondary nodes to link to the database.

<span id="page-19-0"></span>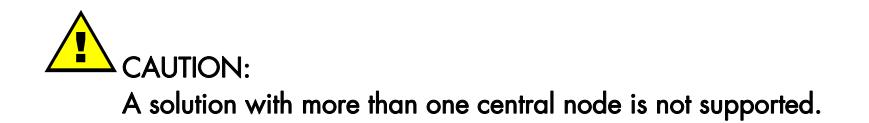

There is no global BSM configuration tool. Each BSM server node uses its own local BSM configuration tool.

Each BSM server node collects the data associated with its configured hosts list and stores them in a centralized repository. The BSM global console uses this repository to show all the data for all the node servers.

### 1.2 Bull System Manager Concepts

Bull System Manager is a System Management product, which can be used for the following functions: Monitoring, Inventory, Reporting and Remote Operation.

#### **Monitoring**

Bull System Manager monitoring ensures the following tasks:

- The monitoring of Bull machines: Bull System Manager checks to see if these hosts are accessible, using the ping command from the System Manager. The machines to be monitored are either explicitly specified by the Administrator or selected by a discovery mechanism.
- Monitoring specific elements of the operating system, services and Internet such as CPU load, memory usage, disk usage, number of users, processes and service execution, http and ftp services. You can define status thresholds (OK, WARNING, CRITICAL, UNKNOWN) for each element monitored. When an anomaly occurs or when normal status is recovered, alerts (in a log file) and notifications (by e-mail, by Bull auto-call and/or by SNMP trap) are generated.
- Bull System Manager allows you to group monitored hosts into entities that reflect your environment so that you can easily identify an anomaly for these entities.
- Bull System Manager allows you to group instantiated services into specific functional domains so that you can display monitoring information for a functional domain only.

#### Inventory

Bull System Manager Inventory is used to display hardware and software information for the host. This function requires the installation of the BSM agent on the monitored host.

#### **Reporting**

Bull System Manager Reporting allows data to be presented in graph form so that changes for numeric indicators can be seen easily.

#### Remote Operations

Bull System Manager Remote Operation enables actions to be executed on a host via the OS or via a Hardware Management tool.

### <span id="page-20-0"></span>1.2.1 Topology Elements

The Host is the main resource to be monitored. The Administrator has to define the host properties (Operating System, Model, Notification properties, etc.) for all the hosts in the configuration.

See *[Configuring Hosts](#page-44-0)*, on page [27,](#page-44-0) for a complete description of host properties.

A Hostgroup allows you to structure hosts in logical entities reflecting your environment. Hostgroup statistics collect the status for the Hostgroup elements. For each Hostgroup, you can define a Contactgroup to be notified of the events which occur on each host in the Hostgroup.

See *[Configuring Hostgroups](#page-88-0)*, on page [71](#page-88-0), for a complete description of the Hostgroup properties.

A Platform is a particular Hostgroup defined to represent a common set of hosts from the same series. For example, a NovaScale 6xx0 server might contain one or more hosts. See *[Platforms](#page-89-0)*, on page [72](#page-89-0) for details.

A Virtualization Platform is a particular Hostgroup defined to represent a set of virtual machines. For example, the Escala servers are commonly represented as a virtualization platform grouping the logical partitions together. See *[Platforms](#page-89-0)*, on page [72](#page-89-0) for details.

Note NovaScale 5000 & 6000 series hosts are known as domains.

#### 1.2.2 Monitoring

A service (or monitoring service) defines how specific host elements are monitored. A service can be defined for all hosts or for a list of hosts, depending on the OS (Windows, Linux, AIX or any) and/or on the model. Notification properties are defined for each service.

Services are organized into monitoring categories. For instance, the SystemLoad category includes the CPU and Memory services for a Windows host.

See *[Configuring Supervision](#page-102-0)*, on page [85](#page-102-0) and *[Predefined Categories and Services](#page-222-0)*, for a complete description of the services and categories.

#### 1.2.3 Event Reception

Bull System Manager can receive SNMP traps from any SNMP agent. SNMP traps enable an agent to notify the Bull System Manager server of significant events via an unsolicited SNMP message. SNMP Traps must be defined in a MIB (Management Information Base).

See *[Configuring Supervision Event Reception](#page-170-0)*, on page [153](#page-170-0) for details.

### <span id="page-21-0"></span>1.2.4 Notifications

Bull System Manager can send notifications when events occur on a monitored element (for example alerts or recoveries). Three types of notification are available: by e-mail, by Bull autocall and/or by SNMP trap.

New type of notification can be added by defining a new contact and the corresponding notification commands.

#### Notification by E-mail

A Mail server is needed to relay e-mails. Its configuration is differs for Windows and Linux platforms.

E-mail notifications are sent to all the Contacts in a Contactgroup.

See *[Contacts](#page-189-0)*, on page [172](#page-189-0) and *[Contactgroups](#page-191-0)*, on page [174,](#page-191-0) for a description of Contact and Contactgroup properties.

#### Notification by Bull Autocall

Autocall server configuration is required to define the GTS server that will relay autocalls to the Bull maintenance site.

#### Notification by SNMP Trap

SNMP manager configuration is required to define SNMP trap receivers.

See *[Configuring Notifications](#page-188-0)*, on page [171](#page-188-0), for details about these different notification types.

#### 1.2.5 Event Handling

Bull System Manager can execute commands when the status changes for a monitored element. These commands are executed locally on the Bull System Manager server.

See *[Configuring Event Handler](#page-182-0)*, on page [165](#page-182-0), for details about these different notification types.

#### 1.2.6 Hardware Manager

The Hardware Manager manages hardware for one or a set of servers.

See *[Configuring a Hardwa](#page-93-0)re*, on page [76](#page-93-0) for a description of the Hardware Manager properties.

### <span id="page-22-0"></span>1.2.7 Virtualization Manager

The Virtualization Manager manages the virtual elements of a Virtualization platform.

See *[Configuring a Virtualization Manager](#page-97-0)*, on page [80](#page-97-0) for a description of Virtualization Manager properties.

### 1.2.8 Storage Manager

The Storage Manager manages storage for one or a set of servers.

See *[Configuring a Storage Manager](#page-95-0)* on page [78](#page-95-0), for a description of Storage Manager properties.

#### 1.2.9 Views

The Management Tree part of the Bull System Manager Console represents monitored hosts through different views. Views differ only in the way they display hosts, but their objective is always the same: to present host status and monitoring services.

### 1.2.10 Maps

As an alternative to Management Tree views, the Bull System Manager Console offers a map representation of hostgroups located at specified positions (x,y) and animated according to their status. A zoom on a hostgroup displays the associated hosts with their status.

See *[Specifying Maps](#page-206-0)*, on page [189](#page-206-0), for details.

### 1.2.11 Focus Pane

The Bull System Manager Console allows you to display very important services (with their status) in a separate pane called Focus Pane.

See *[Specifying the Focus Pane](#page-209-0)*, on page [192](#page-209-0), for details.

### <span id="page-23-0"></span>1.2.12 Performance Indicators

Performance indicators are used as long-term counters reflecting specific functional qualities. Collection of performance indicators with MRTG tool is deprecated and replaced by PNP4Nagios server extension.

Note: Nevertheless, if MRTG indicators have been defined before the BSM 1.4 migration, or if the BSM integrator or Administrator has enabled the MRTG usage in BSM, you may have both MRTG indicators and PNP4nagios indicators.

You can contact Bull support to get the "BSM MRTG HowTo guide", in order to enable and configure MRTG indicators.

See *[Configuring Performance Indicators](#page-174-0)*, on page [157](#page-174-0), for a description of related indicator configuration

An export mechanism is provided for these indicators. A periodic task can be configured to generate a daily repository file for each indicator.

See *[Export daily information of a MRTG indicator,](#page-175-0)* on page [158](#page-175-0) for a description of the periodic task properties.

Associated with the generation of daily files is the use of a Nagios plugin to send mail notifications regarding the content of these files. See *[Monitor and Notify by Mail the](#page-178-0)  [indicators daily information](#page-178-0),* on page [161](#page-178-0) for a description of the plug-in properties.

### <span id="page-24-0"></span>1.3 Configuration Architecture

The configuration of Bull System Manager is based on a Client-Server architecture:

- A web GUI based on PHP technologies.
- A common repository on the Bull System Manager server host, which contains two types of configuration information:
	- − Predefined resources (default configuration)
	- − Customized resources (resources that the Administrator has added or modified).
- Generation tools to check the configuration and to generate configuration data for the Bull System Manager Console Management, monitoring services (Nagios) and performance data services (PNP4Nagios).
- Note The configuration of Bull System Manager is already performed on BSM server host. For the distributed solution, each server manages its local configuration and publishes it to a centralized database (CMDB), allowing each server to access all data.

The figure below represents this architecture:

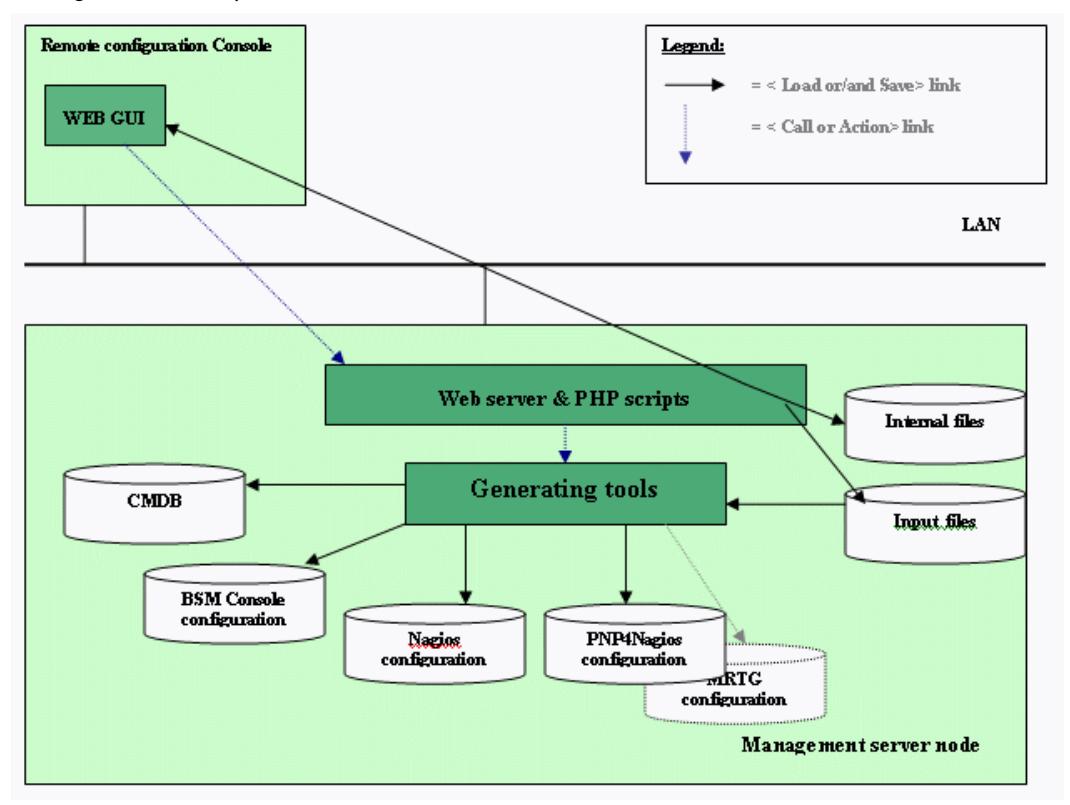

Figure 1-1. Configuration architecture

Note The configuration GUI is based on PHP scripts. Consequently, the GUI requires a web server running PHP.

### <span id="page-26-0"></span>Chapter 2. Configuration Overview

Configuring Bull System Manager consists mainly in:

- Specifying the parameters required for monitoring tasks
- Specifying the performance indicators that will be displayed for reporting
- Customizing the Bull System Manager Console to define new applications, the default view, the maps and the focus pane
- Customizing the Bull System Manager functionalities and users
- If needed, specifying the Bull System Manager components for a distributed solution.

Most configuration tasks are performed via the Bull System Manager Configuration GUI (Graphical User Interface).

### 2.1 Default Configuration

During installation of Bull System Manager, the following configurations are put in place:

- Default categories with their associated monitoring checks (services) are made available.
- The default Reporting indicator is not defined.
- The **mgt-admins** contact group and the **manager** contact are defined for mail notifications.
- The host on which the Bull System Manager server is installed is configured as a host to be monitored. The BSM Hostgroup is created, including the Bull System Manager server host.
- The **default** map map is configured with the BSM Hostgroup.

### 2.2 Configuration Tasks

As the Administrator, you must specify which hosts will be monitored. See *[Configuring](#page-44-0)  [Hosts](#page-44-0)* on page [27](#page-44-0).

If required, you can then modify the default configuration details, by:

- Defining new Contacts and Contactgroups that will be notified of any anomaly, or recovery, for a monitored element. See *[Contacts](#page-189-0)*, on page [172](#page-189-0) and *[Contactgroups](#page-191-0)*, on page [174.](#page-191-0)
- Defining the hardware managers that manage host hardware See *[Configuring a Hardwar](#page-93-0)e Manager*, on page [76](#page-93-0).
- Defining the storage managers that manage host storage. See *[Configuring a Storage Manager](#page-95-0)*, on page [78](#page-95-0).
- Defining the virtualization managers that manage virtual machines. See *[Configuring a](#page-97-0)  [Virtualization Manager](#page-97-0)*, on page [80](#page-97-0).
- Defining **Hostgroups** (collections of hosts). See *[Configuring Hostgroups](#page-88-0)*, on page [71](#page-88-0).
- <span id="page-27-0"></span>Customizing categories and monitoring services. See *[Configuring Supervision](#page-102-0)*, on page [85,](#page-102-0) for a description of general monitoring configuration procedures:
	- Restricting monitoring of some services to particular hosts. See *[Customizing the List of Monitored Hosts](#page-126-0)*, on page [109](#page-126-0).
	- Defining new resources to monitor. For examples see: *[Customizing Windows Services](#page-130-0)*, on page [113](#page-130-0) *[Customizing Linux or](#page-132-0)* AIX Services, on page [115](#page-132-0) *[Customizing URL Access](#page-134-0)*, on page [117.](#page-134-0)
	- Defining of specific monitoring properties (thresholds, check period, check interval, etc.) for certain services and for different hosts For examples see: *[Customizing the Notification Period](#page-126-0)*, on page [109](#page-126-0)  *[Customizing Thresholds](#page-128-0)*, on page [111.](#page-128-0)
- Definition of Servicegroups (collections of services). See *[Configuring Servicegroups](#page-137-0)*, on page [120](#page-137-0) .
- Configuration of the notification elements. See *[Configuring Notifications](#page-188-0)*, on page [171](#page-188-0).
- Creation of important Reporting performance indicators. See *[Configuring Performance Indicators](#page-174-0)*, on page [157](#page-174-0).
- Definition of BSM components for a distributed solution. See *[Configuring Global Settings](#page-218-0)*, on page [201.](#page-218-0)

### 2.3 Customization Tasks

Customizing the Bull System Manager Console consists in the following tasks:

- Definition of the users allowed access to the Bull System Manager Console (name and role/profile, typically Administrator and Operator). See *[Configuring Users & Roles](#page-213-0)*, on page [195](#page-213-0).
- Specification of the **applications** that can be launched from the Console Application Bar (for example an external web URL or any local command). See *[Specifying Applications](#page-203-0)*, on page [186](#page-203-0) .
- Choice of the default view that will be loaded in the Console Management Tree. See *[Choosing the Default View](#page-205-0)*, on page [188](#page-205-0) .
- Creation of the maps where hostgroups (with their status) are displayed at specified positions on a background image in the Bull System Manager Console. See *[Specifying Maps](#page-206-0)*, on page [189.](#page-206-0)
- Specification of the focus pane, to display important services (with their status) in the Bull System Manager Console. See *[Specifying the Focus Pane](#page-209-0)*, on page [192.](#page-209-0)

### <span id="page-28-0"></span>2.4 Configuration GUI

Bull System Manager provides a GUI to perform the main configuration tasks.

### 2.4.1 Starting the Configuration GUI

To start the Configuration GUI, you can either:

- From the Bull System Manager Console, click the **interpretent industry** icon representing the Configuration GUI in the Administration zone (top right).
- Or click the Configuration link on the Bull System Manager Home Page, URL: http://<Bull System Manager server name>:<http\_port>/BSM.

Note The GUI runs with either Internet Explorer (V 6 or later) or Mozilla (V 1.5 or later).

When the GUI is launched, an authentication Window is displayed.

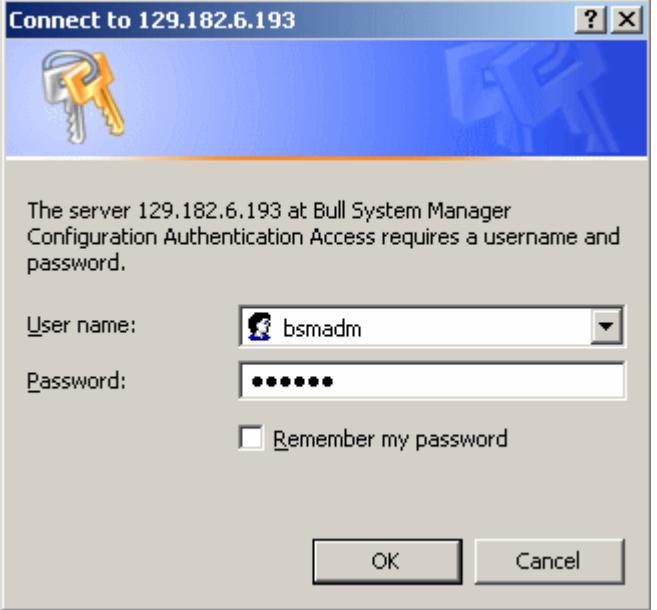

Figure 2-1. Authenticating the Bull System Manager configuration user

Authenticated users are specific Apache users (not system users). Users called bsmadm (password bsmadm), nagios (password nagios) and guest (password guest) are created when the Bull System Manager Server is installed.

Each user is associated with a Role: Administrator or Operator. The Administrator role has write access to the configuration; the Operator role has only read access.

bsmadm and nagios users are automatically declared as Bull System Manager Administrator. The guest user is automatically declared as a Bull System Manager Operator.

Note See *[Configuring Users & Roles](#page-213-0)*, on page [195](#page-213-0) for details.

<span id="page-29-0"></span>Bull System Manager Configuration starts and displays the GUI home page as shown in the following figure:

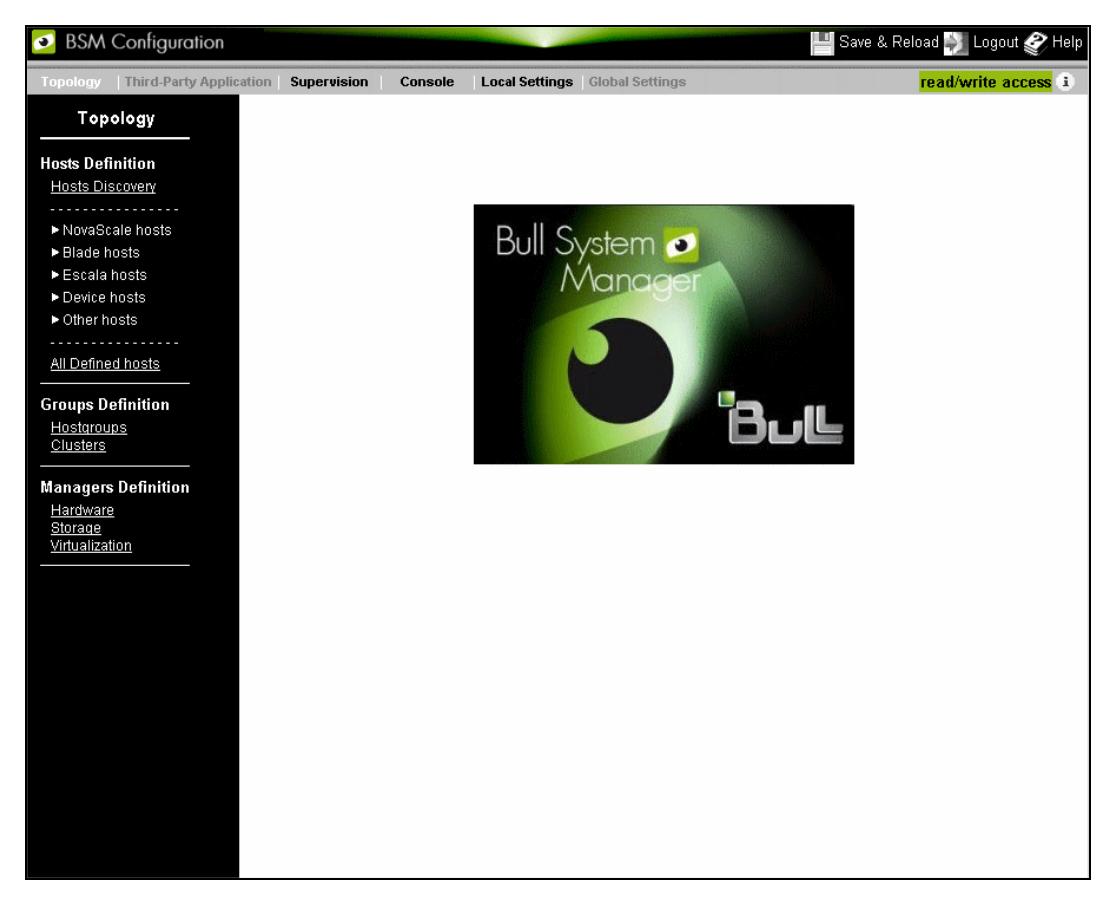

Figure 2-2. Bull System Manager Configuration home page

The Title Bar gives access to the following buttons and tabs:

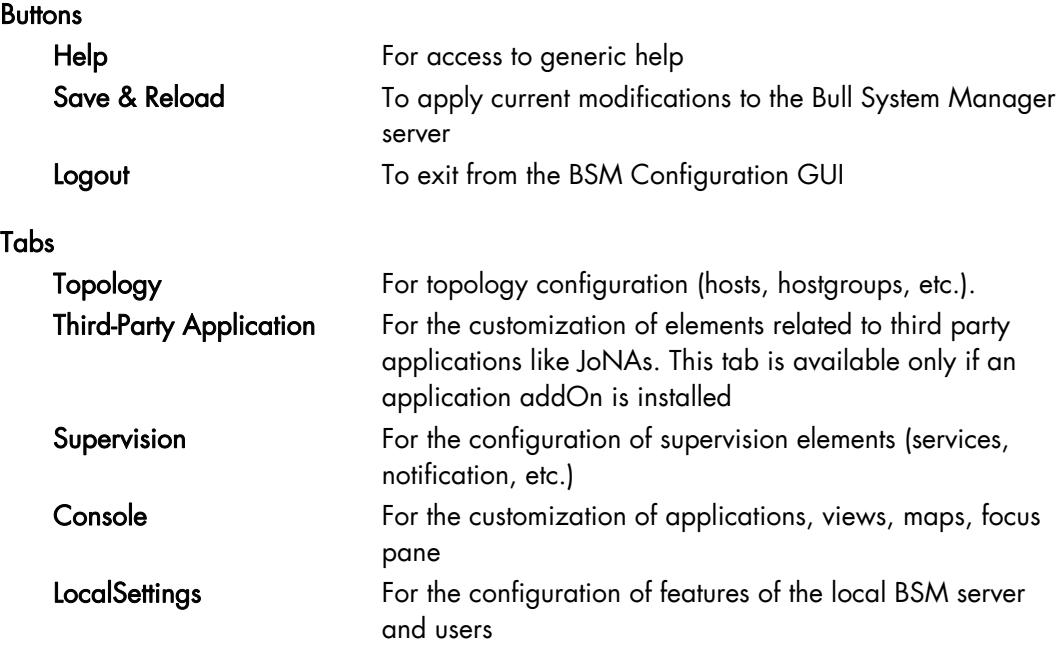

Global Settings For the configuration of features relative to the distributed solution. This tab is available only if the NDOutils server extension is installed.

### <span id="page-30-0"></span>WARNING:

Launching BSM Configuration GUI by typing the URL or using bookmarked URL is not supported.

### 2.4.2 Topology Configuration

Select the Topology tab. [Figure 2-2](#page-29-0) is displayed.

To view the Host Definition submenu level, click the corresponding item to expand it. The following screen appears:

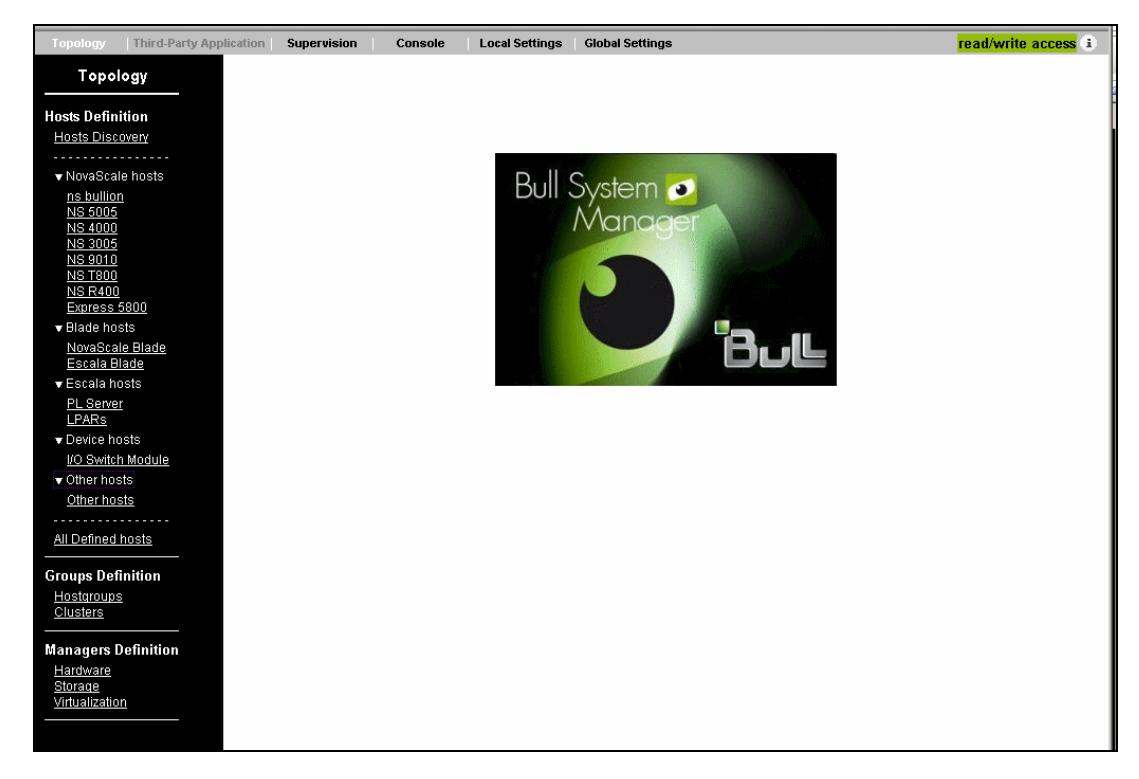

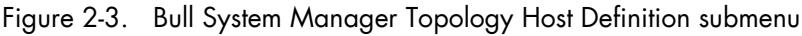

The Menu Bar gives access to the following functions:

Hosts Definition To configure Hosts

Groups Definition To configure Hostgroups and Clusters

Managers Definition To configure Hardware, Storage or Virtualization managers

### 2.4.3 Third-Party Application Configuration

This tab is available only if Add-ons are installed.

### <span id="page-31-0"></span>2.4.4 Supervision Configuration

Select the Supervision tab. The following screen appears:

| <b>Topology</b><br>Third-Party Application   Supervision<br><b>Local Settings</b><br><b>Global Settings</b><br>Console                                                                                                    | read/write access i |  |
|----------------------------------------------------------------------------------------------------|---------------------|--|
| Supervision<br>Monitoring<br>Categories/Services<br><b>ServiceGroups</b><br><b>Clusters</b><br>Bull System<br>Manager<br>Hosts<br>Hostgroups<br>Managers<br>EventReception<br>$>$ SNMP<br>▶ SYSLOG<br><b>BULL</b><br><b>Notification</b><br>Contacts<br>Contactgroups<br>------<br>$\triangleright$ Mail<br>▶ SNMP<br>▶ Bull Maintenance<br>EventHandler<br>Handler |                     |  |
|                                                                                                    |                     |  |

Figure 2-4. Bull System Manager Supervision configuration

The Menu Bar gives access to the following functions:

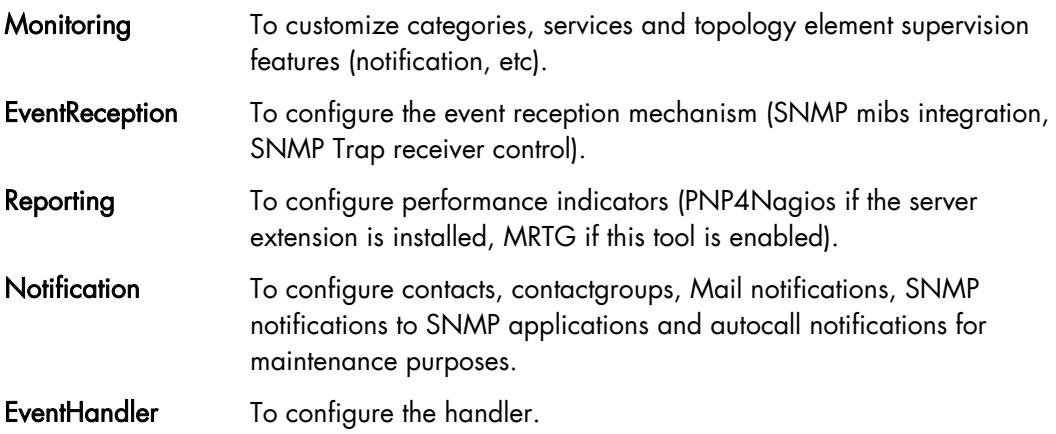

### <span id="page-32-0"></span>2.4.5 Console Customization

Select the Console tab. The following screen appears:

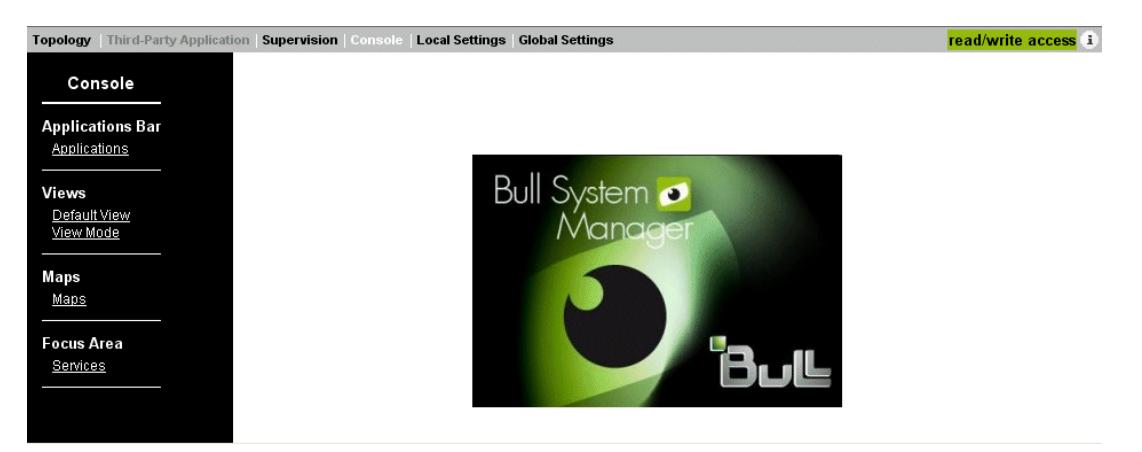

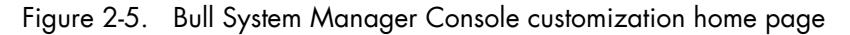

The Menu Bar gives access to the following functions:

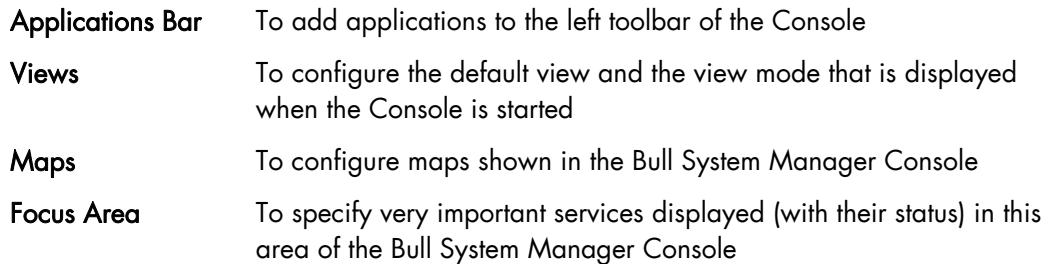

### <span id="page-33-0"></span>2.4.6 Local Settings Configuration

Select the Local Settings tab. The following display appears:

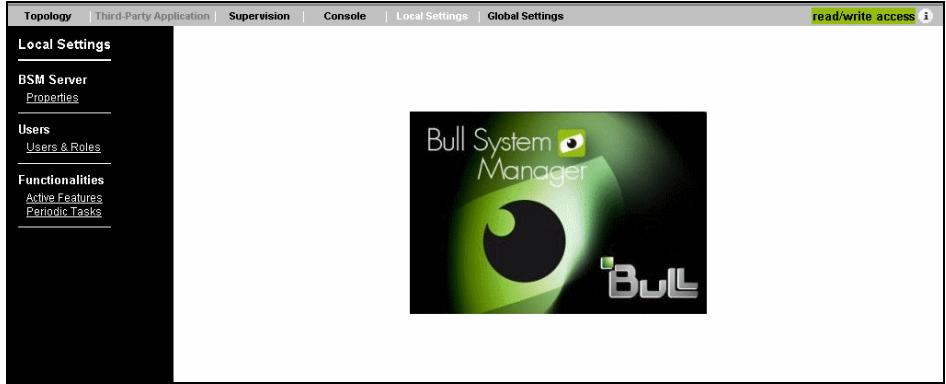

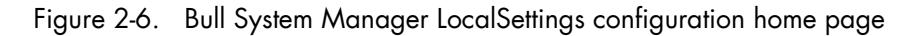

The Menu Bar gives access to the following functions:

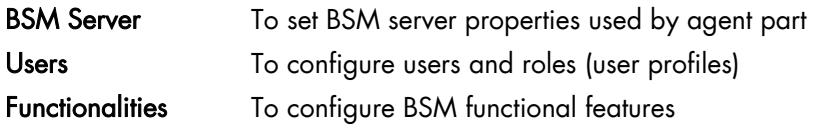

### 2.4.7 Global Settings

Select the Global Settings tab. The following display appears:

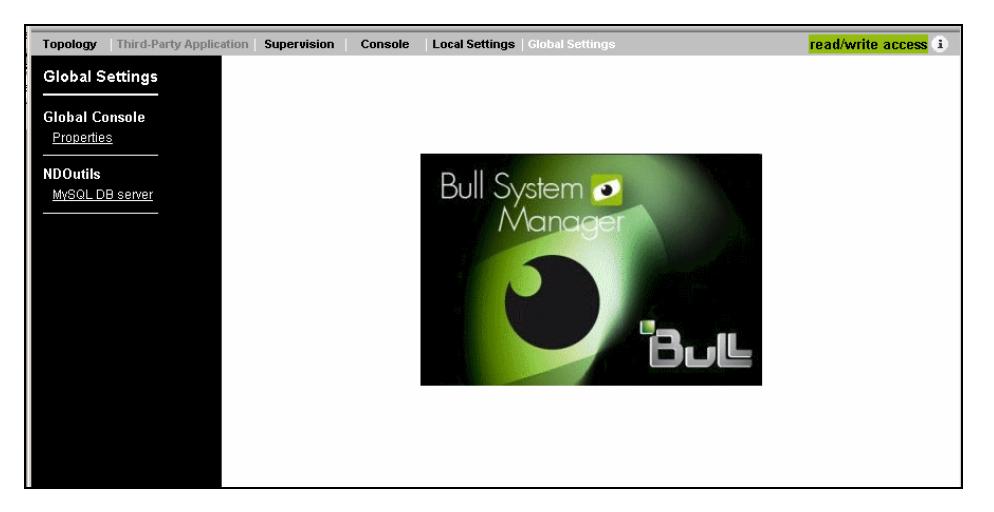

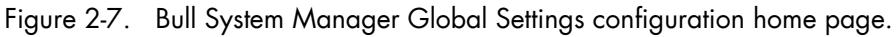

The Menu bar gives access to the following functions:

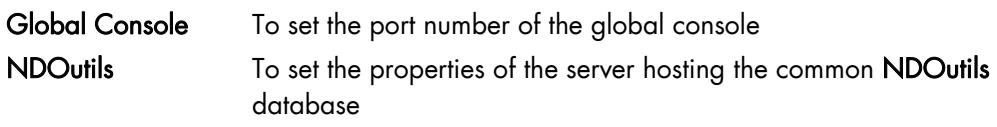

Note Global Setting domain is available only if the NDOUtils server extension is installed.

### <span id="page-34-0"></span>2.5 Concurrent Access to the Configuration GUI

Configuration item sharing is based on read/write access and read only access rules. When the GUI is launched, a test is performed to establish whether you are the first user or not. If you are the first user, you have read/write access to the configuration. This means that you will be able to read and modify the configuration details and all buttons are enabled. This status is indicated by a read/write access message on the screen and access to the Save & Reload in the Title Bar.

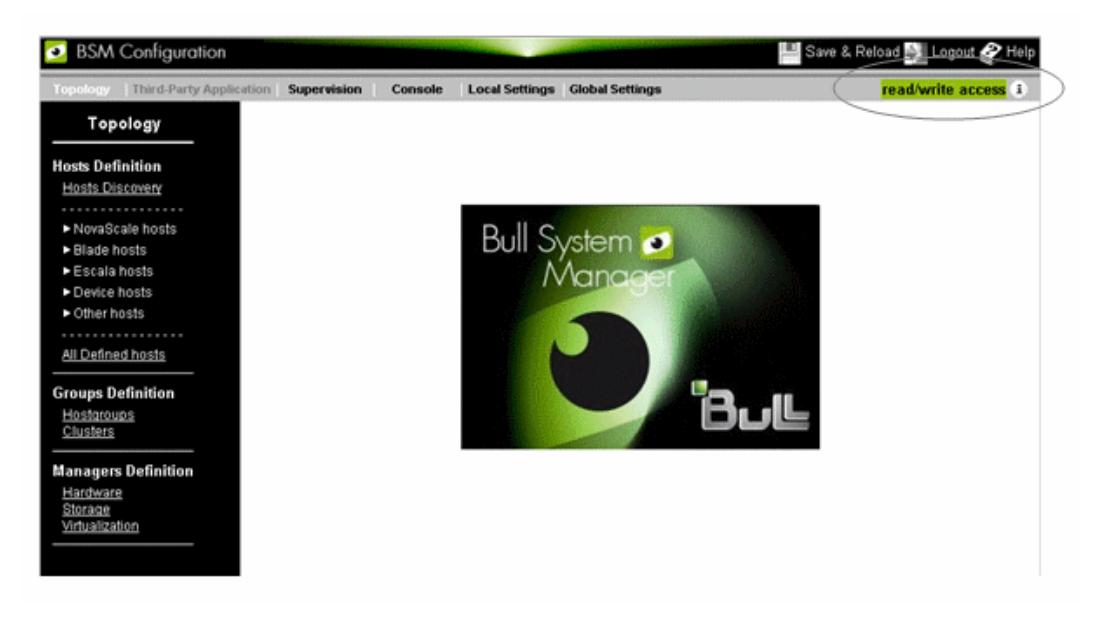

Figure 2-8. GUI with read/write access

If your previous session has not been deleted, a message is displayed as shown in the example below:

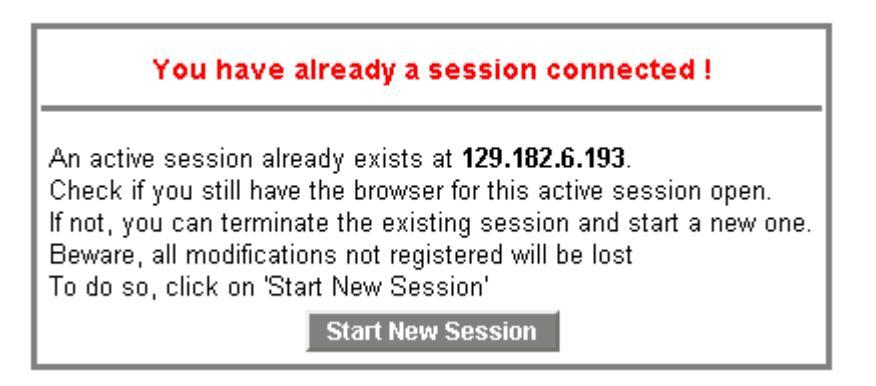

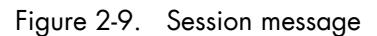

You can remove the previous session and start a new session by clicking the Start New Session button, else exit from the browser.

<span id="page-35-0"></span>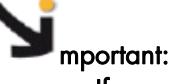

If you are not the first user to launch the GUI, a message indicates that another user is connected (the message gives the user's IP address) and you have read only access to the configuration. This means that you can only read the configuration, and all editable buttons are disabled. (Note that it is also the case, if you using an Operator role). This status is indicated by a read only access message on the screen and no access to the Save & Reload button.

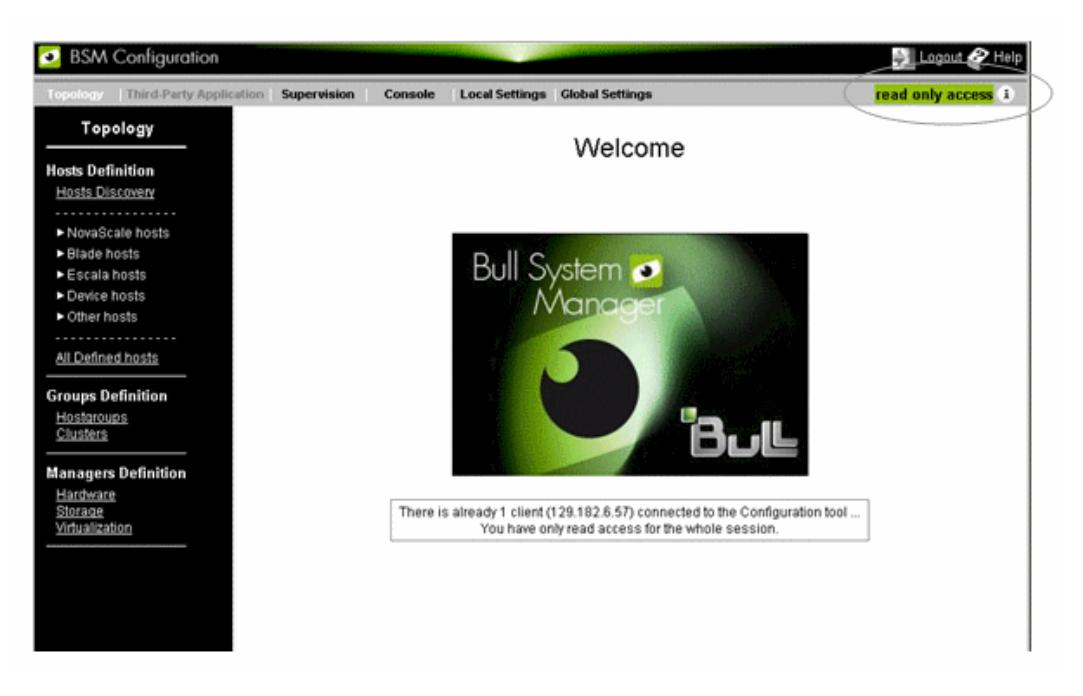

#### Figure 2-10. GUI with read only access

Click the  $\ddot{i}$  icon to display information about currently active sessions.
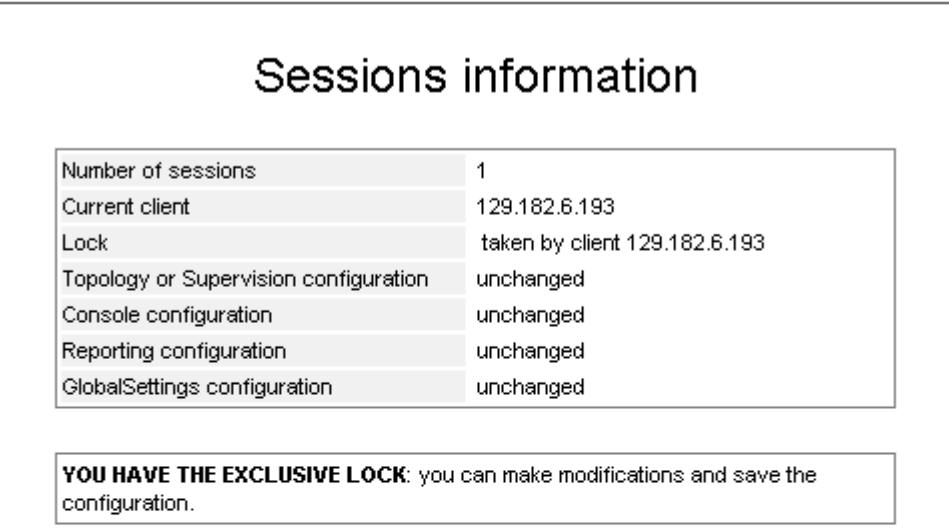

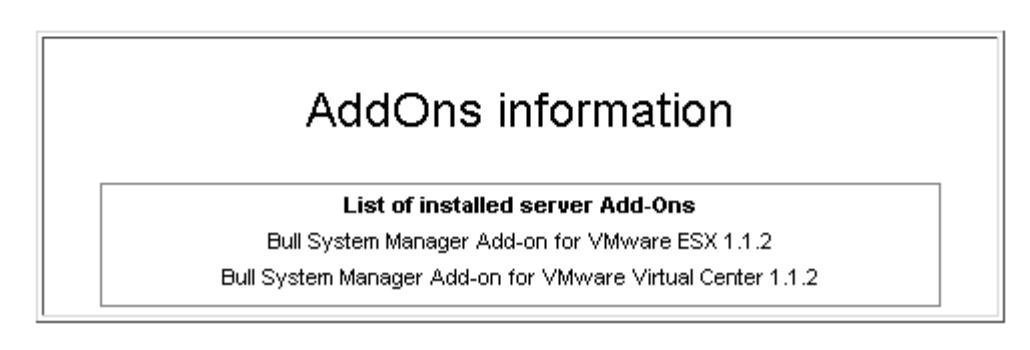

Figure 2-11. Sessions Information

The Sessions information page displays details about the active sessions and the current modifications. Modifications are organized in four domains (Topology or Supervision, Console, Reporting and GlobalSetting), however one domain modification can silently trigger a modification in a different domain. For instance, when you configure a complex server, reporting indicators can be automatically generated, activating the Reporting modification flag or change in the BsmServer properties that automatically updates the host, leading to a modification in the Topology.

Note AddOn information is listed below the Sessions information. To get detailed information about BSM Server Add-ons, refer to the *BSM Server Add-ons Installation and Administration Guide* (86 A2 59FA).

From the Sessions information window, if you have *read only access*, you can obtain read/write access by clicking the Get Lock button. After confirmation, you will be authorized to modify the Bull System Manager configuration while other clients will be restricted to read only access.

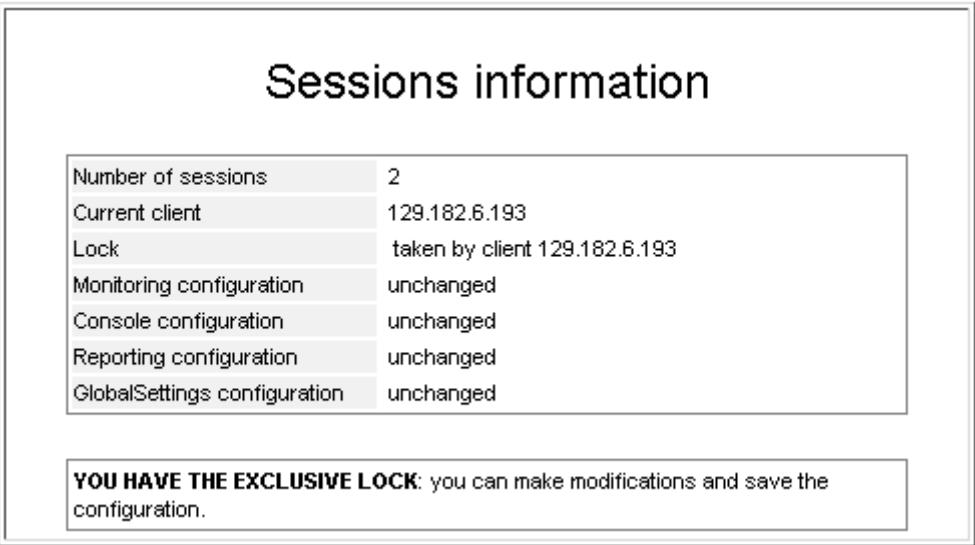

Figure 2-12. Force Lock information

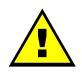

# **WARNING**

This procedure must be used only when the previous read/write session cannot be closed by the normal procedure.

# 2.6 Main Configuration Steps

Perform the following steps to modify the default configuration:

- 1. Start the BSM Configuration GUI (see *[Starting the Configuration GUI](#page-28-0)*, on page [11\)](#page-28-0)*.*
- 2. Select either Topology, Third-Party Application, Supervision, Console, Local Settings or GlobalSettings tab, according to configuration needs.
- 3. Click the type of resource you need to configure. Bull System Manager displays all the configured resources of this type.
- 4. Create, edit or delete the resources.
- 5. Save and reload the configuration on the Bull System Manager server part

This section continues by describing the Create/Edit/Delete and Save & Reload steps, which are common to all resources. Non-common steps are described in specific chapters.

# 2.6.1 Create / Edit / Delete Resources

When you click a link in the Menu bar, a new display appears, showing all resources of this type with their main properties. For example, when you click the Other Hosts link under the Topology tab, the following display appears:

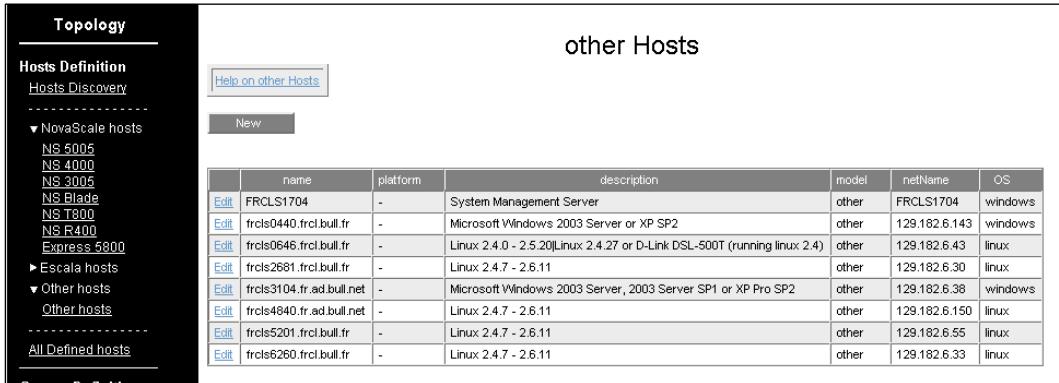

Figure 2-13. Hosts page – (example)

For almost all resource types, with read / write access, you can:

- Create a new resource of the same type by clicking the New button.
- Edit or delete a resource using the Edit link.

When you click the Edit link, the following display appears with all the resource properties:

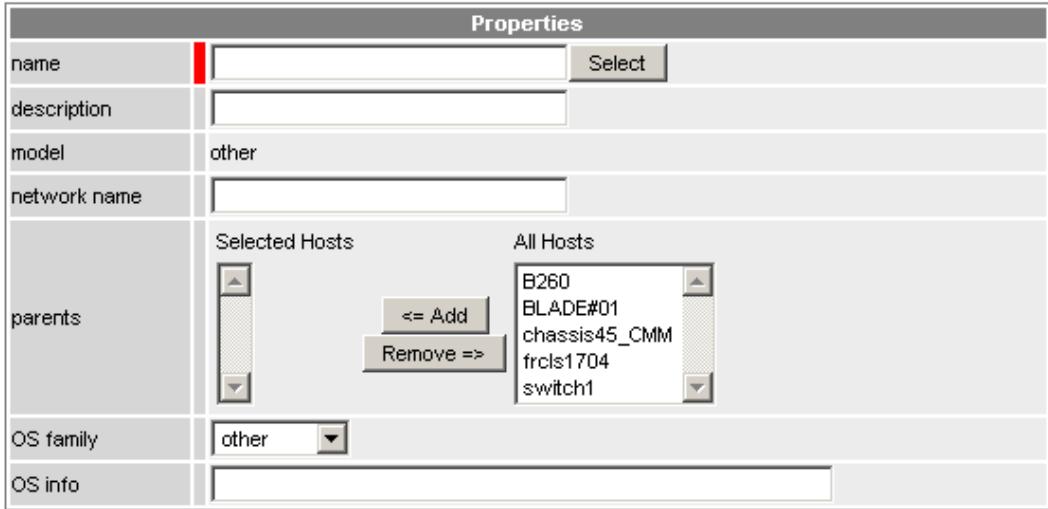

Figure 2-14. Host properties - example

Mandatory properties are identified by a red mark.

Make the changes required, then:

- Click OK to validate your change.
- Or click Cancel to return to the resources page without changes.
- Or click Delete to remove the resource. This operation requires confirmation.

As described in *Chapter [1](#page-19-0). [Introduction](#page-18-0)*, system resources are linked. Links are displayed below the form edit, as shown in the following figure:

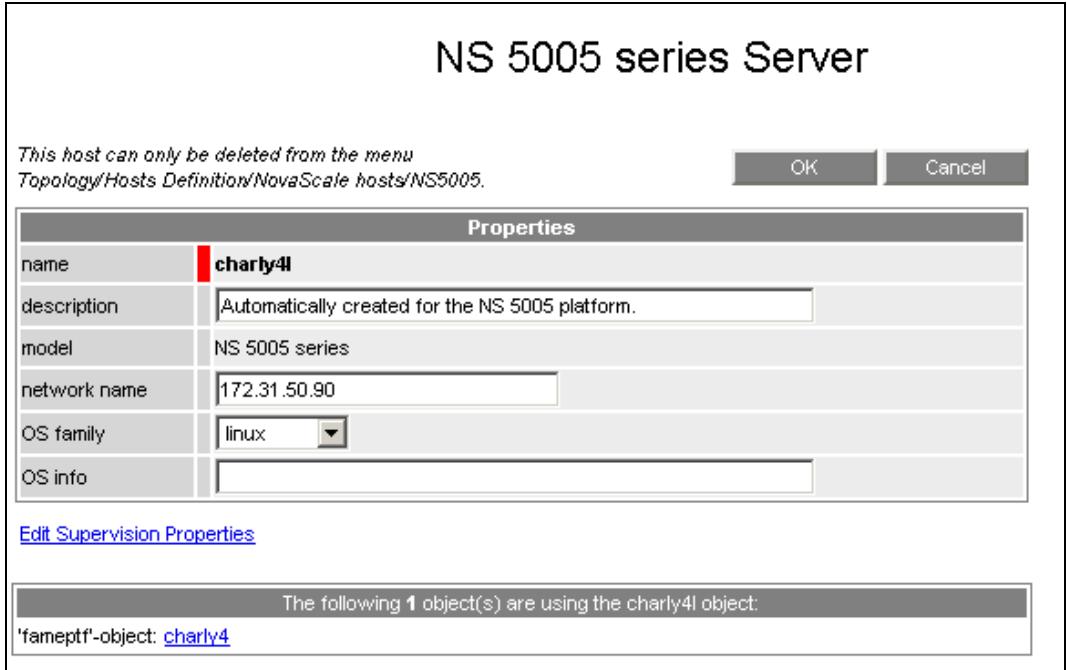

Figure 2-15. Object links

Notes • A service defined for all hosts (hostList \*) is not displayed in link part.

- An object with links cannot be deleted except if the link is to the platform concerned.
- Some modifications cannot be if linked to another object. For example, the OS of a host with a link to a specific Linux OS service cannot be modified.

# 2.6.2 Save and Reload

To check and validate the modifications made to the configuration, click Save & Reload in the Title Bar.

Note The Save & Reload operation can be called independently of the configuration context (Topology tab, Supervisions tab, etc.) and independently of configuration history (for example Topology changes then Console changes, or only Topology changes, or Console changes then Supervision changes, and so on.

The Save & Reload operation requires confirmation. After confirmation, Save & Reload performs the following steps:

- 1. It verifies which part of the configuration has been modified in order to select the corresponding configuration actions.
- 2. It saves the configuration in the files used by the Bull System Manager configuration. These files will be loaded in the next session for the Bull System Manager configuration.
- 3. It checks the consistency of the new configuration and generates the internal files used for the monitoring and/or reporting and/or the Console.
- 4. If required, it restarts the monitoring and/or the reporting processes, if no semantic error was found in the previous step.
- Note Semantic warnings have consequences for the monitored element list (generally, an incorrectly configured element will be ignored) but they do not prevent the reload process for correctly configured elements.

The result for each step appears in a return window in the web page. Incorrect results for the semantic check phase appear in orange (warnings) and in red (errors), as shown in the following figure:

| Save & Reload Configuration                                                                                                    |  |  |  |  |  |  |
|----------------------------------------------------------------------------------------------------|--|--|--|--|--|--|
| ОК                                                                                                    |  |  |  |  |  |  |
| Saving Console objects (Users & roles,) into Bull System Manager Configuration<br>Saving applicationbar objects into Bull System Manager Configuration<br>…Done.<br>Saving Monitoring objects (hosts,services,contacts,) into Bull System Manager Configuration<br>Done.                                               |  |  |  |  |  |  |
| Reload Configuration for monitoring is started<br>Please, wait<br>Saving Reporting objects (Indicators) into Bull System Manager Configuration                                                                                                    |  |  |  |  |  |  |
| Done.                                                                                                    |  |  |  |  |  |  |
| Running Topology configuration check                                                                                                    |  |  |  |  |  |  |
| <b>WARNING: Bad network name 'pimiz2' for the host: pimiz2.</b><br><b>WARNING: Bad network name 'pimiz1' for the host: pimiz1.</b><br>WARNING: Bad network name 'PL250R- Vermillon' for the host: PL250R- Vermillon.<br>- GenConfig LOG file: checkConfig.log.bd done<br>Running Topology configuration generationdone |  |  |  |  |  |  |
| Starting Bull System Manager SNMP Traps forwarderdone<br>Starting Bull System Manager snmptrapddone<br>Running Bull System Manager nagios configuration checkdone<br>Reloading Bull System Manager nagios configurationdone<br>Save & Reload completed.<br>Click on OK button to continue.                             |  |  |  |  |  |  |
| (Re)Starting Bull System Manager MRTG servicedone                                                                                                    |  |  |  |  |  |  |

Figure 2-16. Save & Reload Configuration report

To return to the home page, click OK.

To get details about semantic problems, click the checkConfig.log.txt link. A new display appears showing the checkConfig.log.txt textual file:

```
Contactgroups definitions from: contact_list.cfg
        ContactGroup: mgt-admins
Contacts definitions from: contactInt list.cfg
        Contact: none
Contactgroups definitions from: contactInt list.cfg
        ContactGroup: none
... AUTOCALL SERVER, MAIL SERVER, SNMP Managers
Autocalls definitions from: autocall list.cfo
Contacts definitions from: autocall_list.cfg
        Contact: maintenance
Contactgroups definitions from: autocall list.cfg
        ContactGroup: mgt-maintenance
SNMP managers definitions from: snmpmanager_list.cfg
Contacts definitions from: snmpmanager list.cfg
        Contact: admin-SNMP
Contactgroups definitions from: snmpmanager list.cfg
        ContactGroup: mgt-SNMP
Mail server definitions from: mail list.cfg
\ldots SNMP mibs \ldotsSNMP MIBs definitions from: mibs list.cfg
        SNMP MIR: PAMEventtran.mih
        SNMP MIB: basebrd5_v1.mib
        SNMP MIB: basebrd5\bar{y}2.mib
        SNMP MIB: mmalert.minSNMP MIB: bmclanpet.mib
        SNMP MIB: SmSnmp.mib
... HOSTS ...
Hosts definitions from: host list.cfg
        add host FRCLS1704, System Management Server
* WARNING: Bad network name 'plmiz2' for the host: plmiz2
        add host plmiz2, CEC (automatically generated by HMC).
add nost pimizz, the (automatically generated by nne).<br>* WARNING: Bad network name 'plmiz1' for the host: plmiz1.<br>add host plmiz1, CEC (automatically generated by HMC).
        add host PL250R_Violette, Escala PL server (automatically generated by HMC).
* WARNING: Bad network name 'PL250R- Vermillon' for the host: PL250R- Vermillon.
        add host PL250R-_Vermillon, \overline{CEC} (automatically generated by \overline{HIC}).
        add host staix35, N/Aadd host lpar1, Escala logical partition (automatically generated by HMC LPAR)
        add host lpar2, Escala logical partition (automatically generated by HMC LPAR)
        add host galilei, Escala logical partition (automatically generated with IVM LPAR)
        add host frels2681.frc1.bull.fr, Linux 2.4.7 - 2.6.11
```
Figure 2-17. Save & Reload - Configuration detailed report

# 2.6.3 Logout

To logout from the BSM Configuration window, click the logout button. The logout action requires confirmation. If some modifications have not been saved, the following page is displayed:

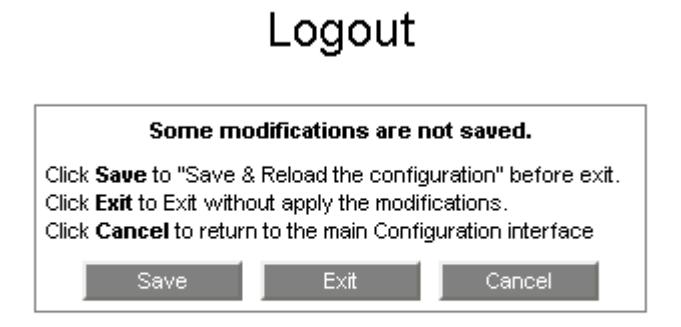

Figure 2-18. Logout – Unsaved modifications

If all modifications have been saved, the following page is displayed:

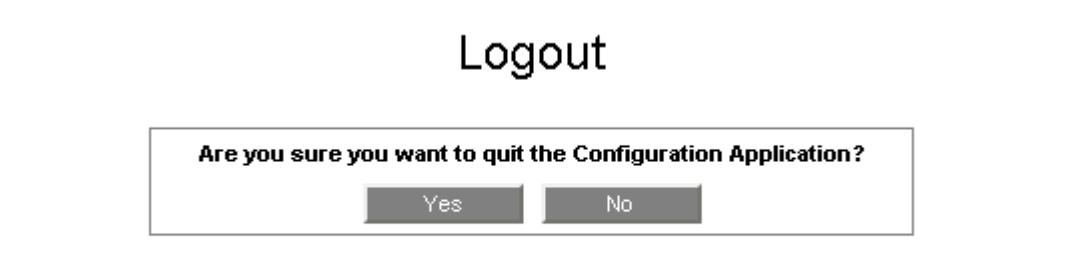

Figure 2-19. Logout – No modifications

# Chapter 3. Configuring Topology

This chapter explains how to define Hosts, Hostgroups and Managers for a Bull System Manager configuration.

#### **Notes**

- The following characters are not supported in any text fields:
	- [] brackets,
	- = equal sign,
	- ; semicolon
	- " commas
		- space
- The following label names MUST be different from the following strings which are reserved keys or formats:

```
"*<string>", 
"none", 
"!<string>" 
"auto" 
"<string>_CMM" 
"<string>_PAM" 
"<string>_mgr" 
"<string>_HNMaster" 
(where <string> may be any string).
```
# 3.1 Configuring Hosts

The Host is the main resource monitored in the Bull System Manager application. From the Bull System Manager console Hosts view, all configured Hosts are displayed with their status.

At installation time, the host where Bull System Manager server is installed is configured as a host to be monitored. As Administrator, you must specify the other hosts to monitored.

Bull System Manager can monitor several host models:

- NovaScale Series server hosts (NovaScale menu)
- Blade server hosts (Blade menu)
- Escala server hosts (Escala menu)
- Storage system hosts (StoreWay menu)
- Device hosts (Device menu)
- Virtual system hosts (Virtualization menu)
- Other hosts (Other hosts menu).

- Notes The StoreWay and Virtualization menus are available only if the corresponding Addons are installed. Host configuration for these specific hosts is not described here. Refer to the *Bull System Manager Server Add-ons Installation and Administrator's Guide* (86 A2 59FA).
	- Additional models can be defined to allow supervision of server not covered by the BSM scope. You can contact Bull support to get the corresponding HowTo guide,

Host configuration, independently of NovaScale, Escala, Device, StoreWay or Virtualization models, can be performed either by using a Discovery mechanism or the Other Hosts link. Hosts configured this way are identified only by their OS and IP attributes.

Host configuration with a given model is performed by using the corresponding link in the NovaScale, Blade, Escala, Device, StoreWay or Virtualization menus. Hosts configured this way are also identified by their hardware, storage or virtualization attributes. Once a host is configured with a given model, its name and its model cannot be changed.

Note The configuration of supervision hosts is performed from the Supervision domain.

# 3.1.1 Using Host Discovery

If there are several hosts to be monitored, you can request the automatic discovery of subnet hosts.

Properties such as name, OS info and OS family are set automatically. If required, you can then set other host properties (model, notification) for certain hosts.

The host discovery mechanism is based on the NMAP Open Source product, which is a network exploration tool. When Bull System Manager Server is installed on a Windows server, NMAP software is provided. When Bull System Manager Server is installed on a Linux server, you must install the NMAP RPM from the distribution CDs.

Click the Host Discovery button to open the Host Discovery pane [\(Figure 3-1\)](#page-46-0).

<span id="page-46-0"></span>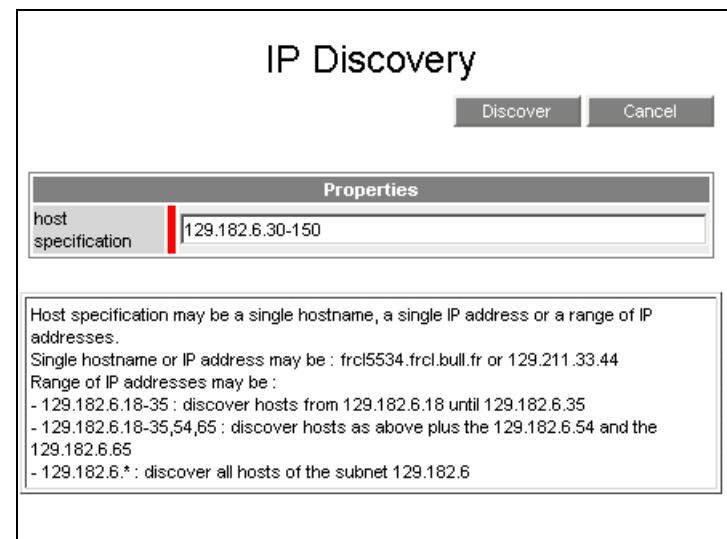

Figure 3-1. Specification of hosts to be discovered

Set host specification properties, which can be a single hostname, a single IP address or a range of IP addresses as explained in the help displayed.

All hosts meeting the specification, which are up and for which NMAP has recognized the OS, are discovered and displayed ([Figure 3-2](#page-46-0)). In addition, the discovery mechanism detects whether the Bull System Manager monitoring agent is running on each host.

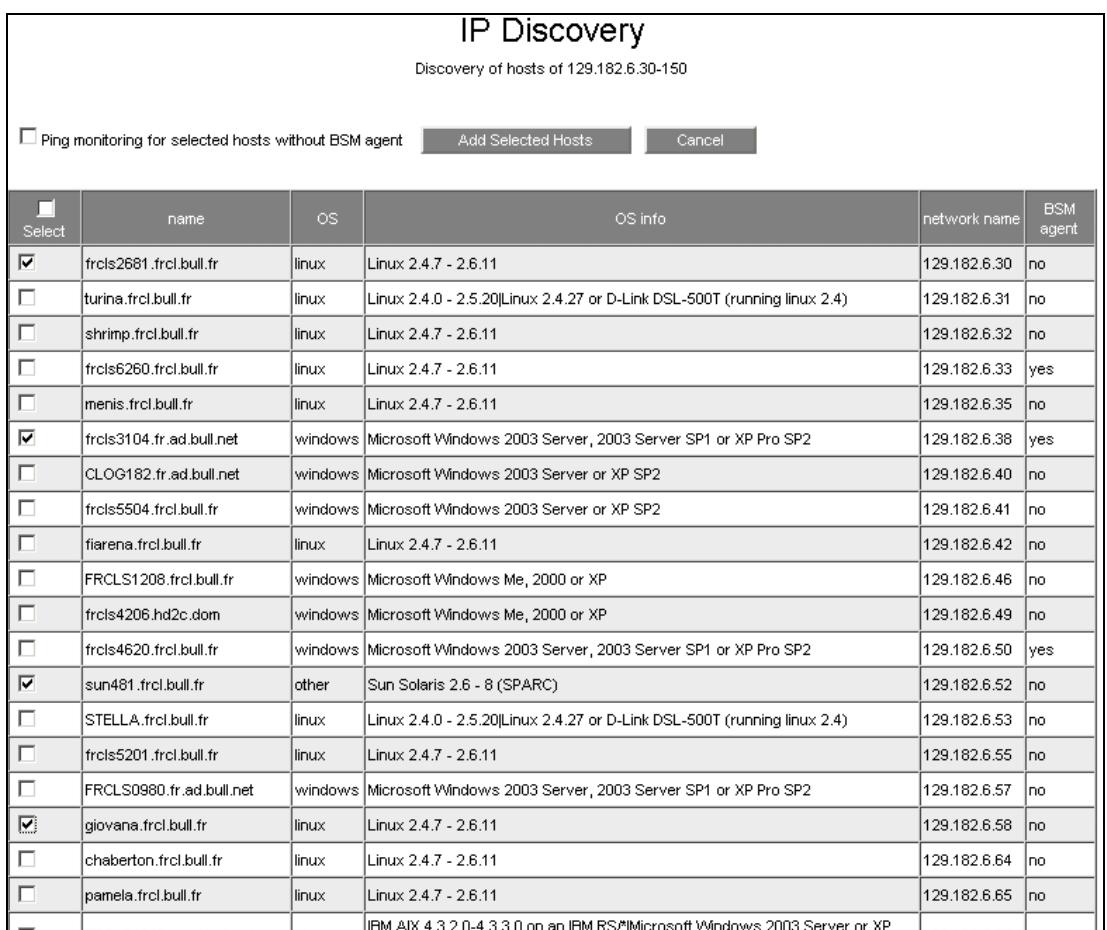

Figure 3-2. Discovery result

<span id="page-47-0"></span>Select all or some hosts to be monitored from the list. Then select Ping monitoring for the selected hosts without BSM agent option, if required. Finally, click Add Selected Hosts. A new screen appears (*[Figure 3-3](#page-47-0)*).

#### **Notes**

### • Ping Monitoring option

By default, if a host OS is recognized (Windows, AIX or Linux), Bull System Manager monitors the OS aspects for this host (memory, CPU, logical disks or file systems) using a dialog with the Bull System Manager agent located on the host. If the Bull System Manager agent is not installed, OS monitoring does not work and an UNKNOWN status is generated for each corresponding service. When the Ping monitoring option is selected, only ping monitoring will be performed. OS monitoring will not be performed and Bull System Manager sets the OS to any.

#### • Windows server

If the Configuration GUI is launched from the URL<http://localhost;10080/BSM> or [http://127.0.0.1:10080/BSM/,](http://127.0.0.1:10080/BSM/) IP Discovery returns no result.

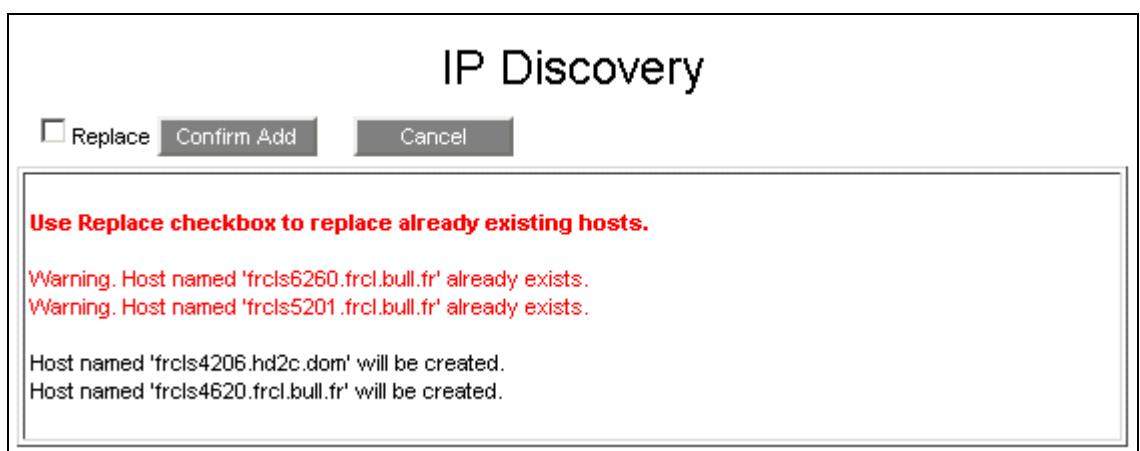

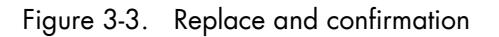

Among the selected discovered hosts, some hosts may be new to the Bull System Manager configuration, while others may already exist. If the Replace option is checked, the discovered hosts replace the existing configured hosts.

In both cases, the newly discovered hosts are added to the Bull System Manager configuration when you click Confirm Add.

After Confirm Add is executed, the list of all configured hosts is displayed, showing the new hosts [\(Figure 3-4](#page-48-0)).

<span id="page-48-0"></span>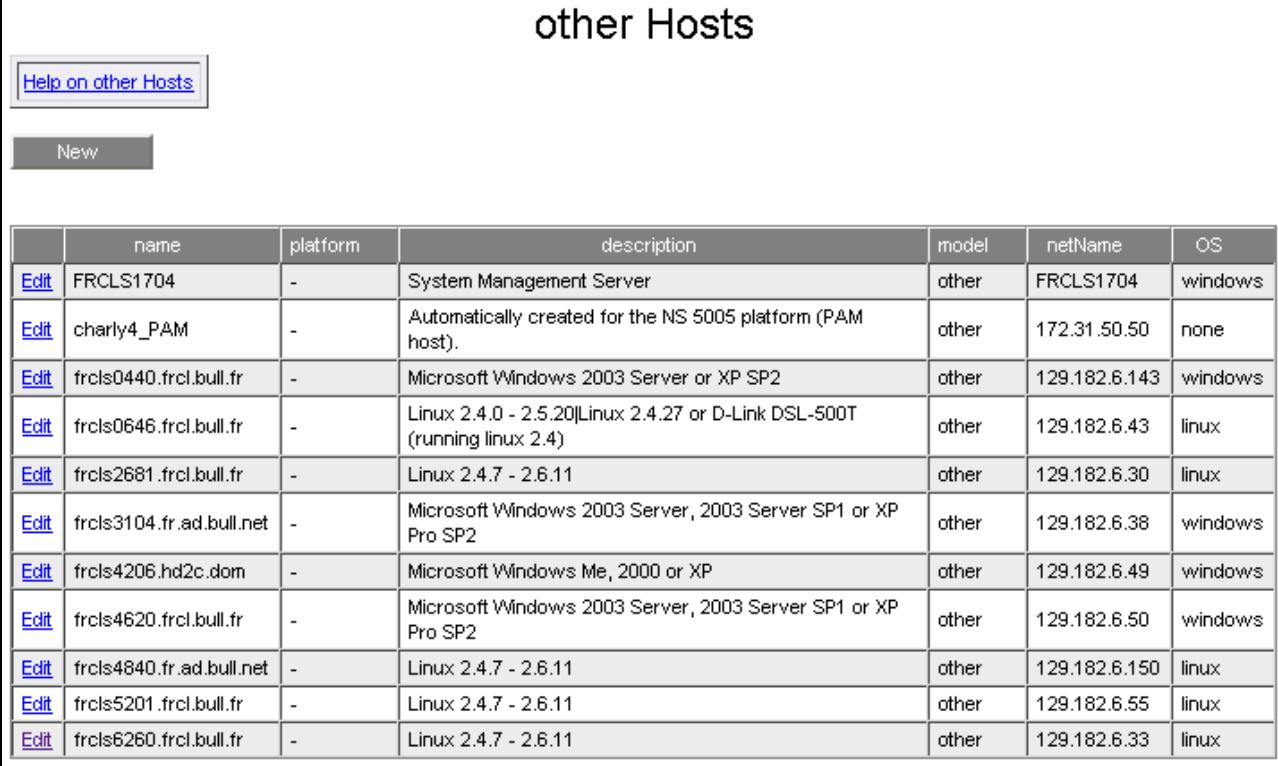

Figure 3-4. List of all hosts (old and new)

You can still set specific properties for some hosts if the default values are not satisfactory, using the Edit link for each host. To set model, use the corresponding link in the NovaScale, Blade, Escala, Device, StoreWay or Virtualization menus.

# 3.1.2 Defining NovaScale Hosts

# 3.1.2.1 NS NS5005&6000

NovaScale 5005 servers are usually housed in a module managed by the Platform & Administration Manager (PAM).

To configure NovaScale 5005 hosts, expand the NovaScale menu under Host Definition and select the NovaScale 5005 & 6000 items. The following page will be displayed:

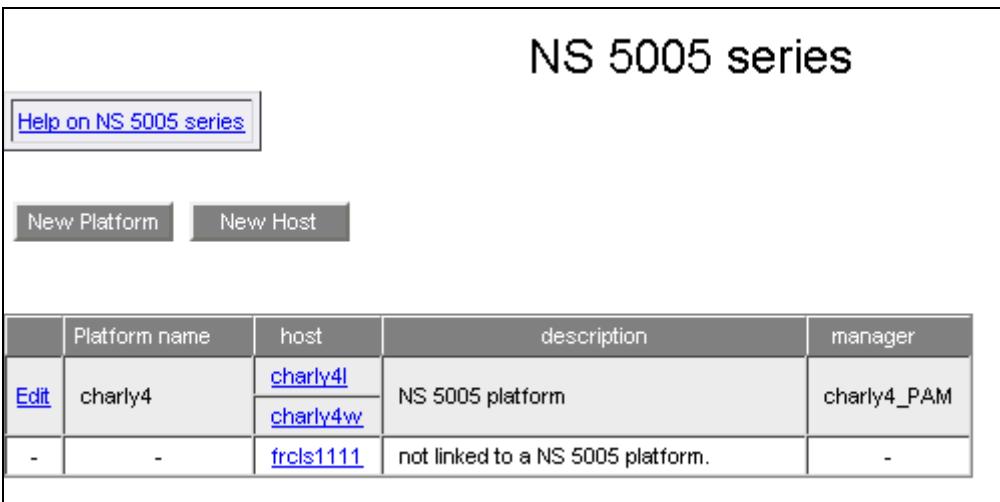

Figure 3-5. NovaScale NS5005 Servers main page

To configure a standalone NovaScale NS5005 host, click the New Host button. This action results in the display of an editable window similar to that for the Other Hosts.

To configure a NovaScale NS5005 platform, click the New Platform button.

To modify or delete a NovaScale NS5005 platform, click the Edit link.

To modify or delete a standalone NovaScale NS5005 platform, click the corresponding link in the Host column.

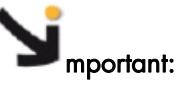

A NS 5005 Server linked to a platform cannot be deleted. You must remove it from the platform by editing the NS 5005 Platform object and then, remove the corresponding host.

## NS 5005 Platform Edition

The following window is used to change the settings for a NS 5005 platform:

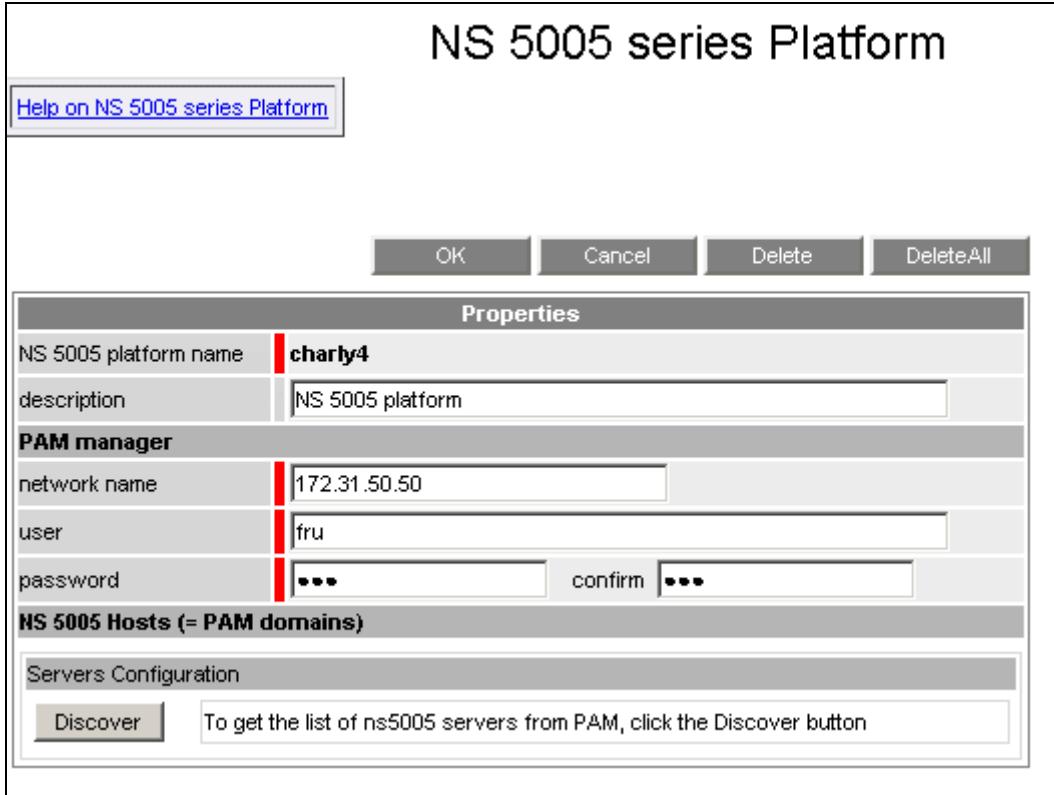

Figure 3-6. NS 5005 platform

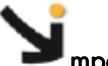

mportant:

You can define only one platform for each PAM manager generated. If you define several platforms using the same PAM tool, BSM will generate one PAM manager object per platform. It will create a redundancy for PAM GlobalStatus monitoring.

## Platform Information

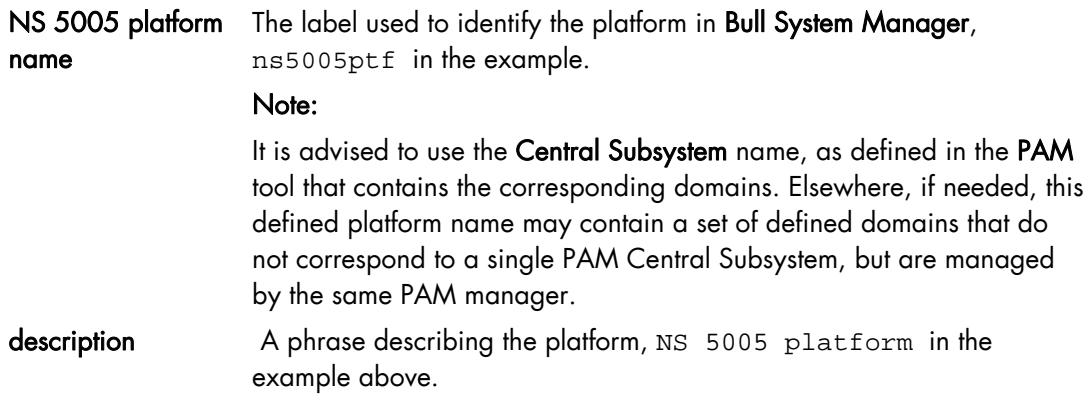

#### PAM Manager

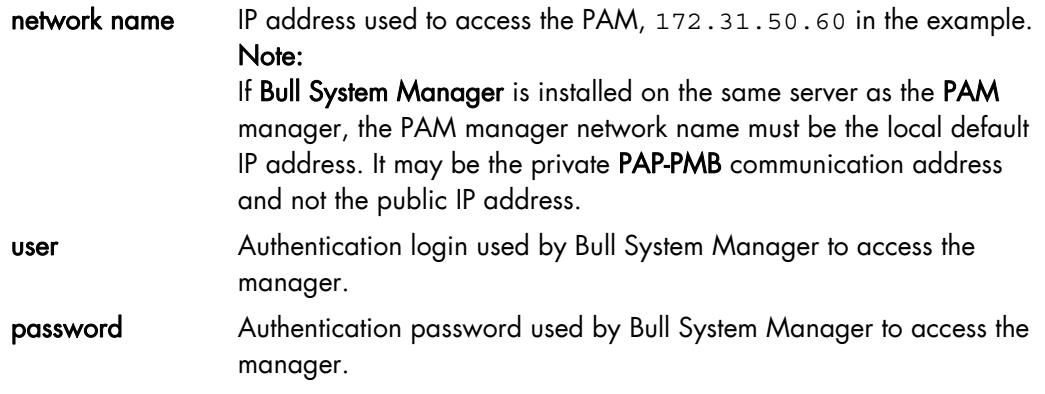

#### NS 5005 Hosts

Lists the servers to be managed by Bull System Manager.

At platform creation, this part of the window is not displayed. An initial discovery request to the PAM application must be performed to get the list of servers in the platform. Click the Discover button to get the list of domains configured for the NS 5005 Platform.

The following figure shows an NS 5005 platform with two domains:

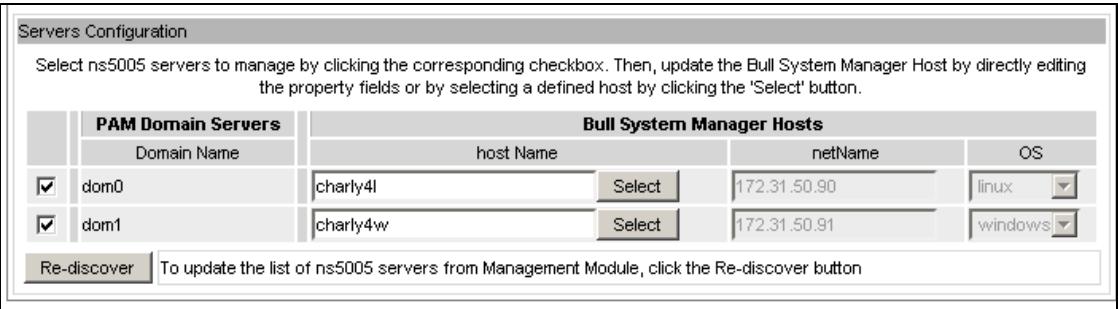

Figure 3-7. NS 5005 domains

- The left column allows you to select the domain corresponding to the server defined for the monitored platform. Only configured domains are displayed for consistency with the PAM configuration.
- The central part displays the Domain Server configuration as defined in the PAM.
- Note Domain Server configuration as defined in the PAM cannot be modified.
	- The right column allows you to edit the main properties (name, network name and OS) of the corresponding host. The host can be edited only if the corresponding domain is checked. You can select an already defined host ("other" model or NS 5005 model) by clicking the check box or you can create a host by completing the corresponding field. By default, Name and netName are set with the ident of the server domain. If the PAM application is not accessible, two domains are represented without the PAM information and the ident of the domain is set to domain suffixed with the domain number. You can select any domain and change the NS Master Hosts properties.

#### Note It is possible to create a platform that does not contain a server.

Once a platform has been created, the Domain Servers part displays the platform topology as registered in Bull System Manager. You can only change the BSM Host configuration of a previously selected domain. To add a new domain in your configuration, you must perform a Re-discover step.

A domain that is not referenced in the current NS Master or that differs from PAM is displayed in orange and is editable.

A domain that is no longer referenced in PAM is displayed in red and is not editable.

Note The NS 5005 Platform concept was introduced with NovaScale Master 5.1 version. The migration process tries to build this object with the previous Bull System Manager configuration (platform and manager) retrieved from PAM. If the application cannot be accessed during migration, the domains are associated with the first domains. When you edit the object and perform a Rediscover, there may be a conflict between the NovaScale configuration and the PAM configuration.

After editing:

- Click the OK button to validate changes
- Or click the Cancel button to return to the NS 5005 Servers page without any changes.

When the Topology is modified, confirmation is required. A page is displayed listing all the changes to be applied. If you do not agree, click the NO button to return to the NS5005 platform page, otherwise click the YES button to add the NovaScale Blade chassis with its properties.

#### Related N5005 Platform Objects

The following table describes the property details generated when a NS 5005 platform is created.

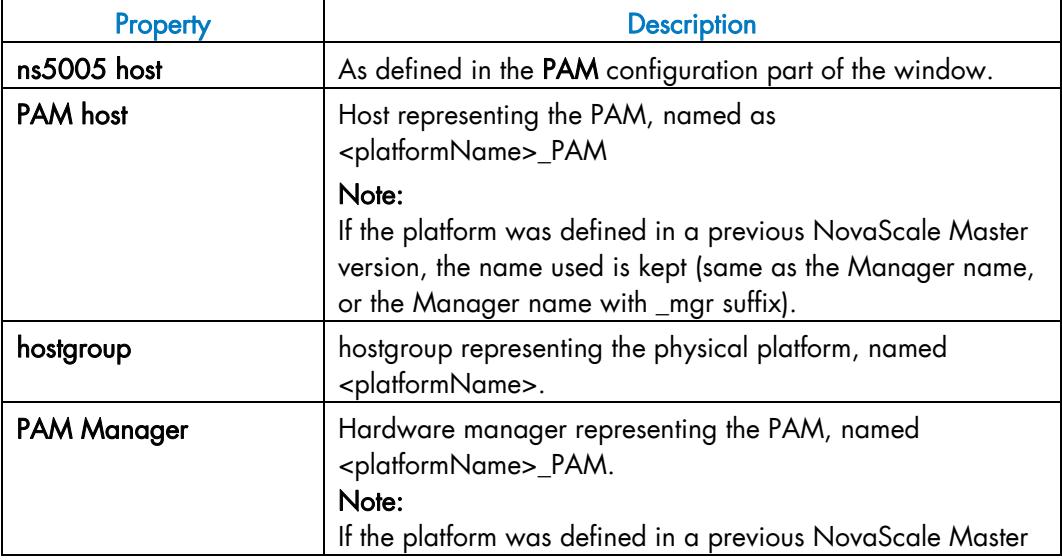

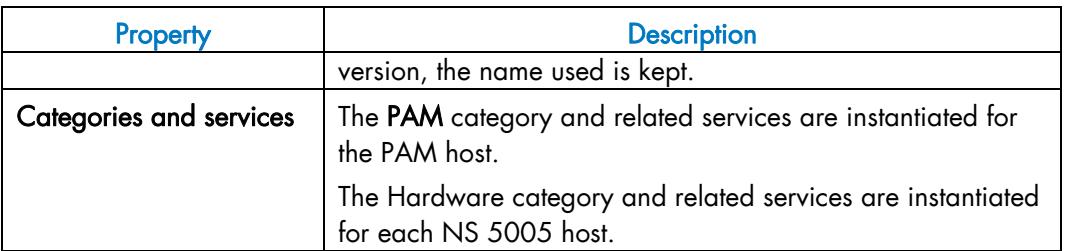

## Deleting a NS 5005 Platform

They are two ways to delete a NS 5005 platform:

Click the Delete button to delete the platform while keeping the NS 5005 server category.

The hostgroup, manager (if not linked to another NS5005 platform) and related services are deleted but the NS 5005 server category remains.

Or click the DeleteAll button to delete the platform and all linked NS 5005 servers.

# 3.1.2.2 NS R400

Nova Scale R400 series servers are rack-optimized servers and are used as front-end/ application servers in space constrained environments. The NovaScale R422 features an innovative design that includes two servers in a single 1U chassis.

To configure a NS R400, click the NS R400 menu. A list of the existing R400 configured servers is displayed. To define a new R400, click the New Platform button for a R422 server, otherwise click the New Host button

|                          | NS R400 series         |                |                        |                                                                                                    |                      |        |  |  |  |
|--------------------------|------------------------|----------------|------------------------|----------------------------------------------------------------------------------------------------|----------------------|--------|--|--|--|
|                          | Help on NS R400 series |                |                        |                                                                                                    |                      |        |  |  |  |
| New Host<br>New Platform |                        |                |                        |                                                                                                    |                      |        |  |  |  |
|                          | Platform Node          |                | Host name              | <b>Description</b>                                                                                     | Network name         | OS.    |  |  |  |
|                          |                        | ۰              | nsmaster               | N/A                                                                                                    | 129.182.6.150 llinux |        |  |  |  |
| Edit                     | rack1                  |                | freis6260.frei.bull.fr | Linux 2.4.7 - 2.6.11                                                                                   | 129.182.6.33         | llinux |  |  |  |
|                          |                        | $\overline{2}$ |                        | [12.2 frels0646.frel.bull.fr  Linux 2.4.0 - 2.5.20 Linux 2.4.27 or D-Link DSL-500T (running linux 2.4] | 129.182.6.43         | llinux |  |  |  |

Figure 3-8. NS R400 hosts

# NS R400 Edition

The following windows are used to define a NS R400.

# NS R400 series Server

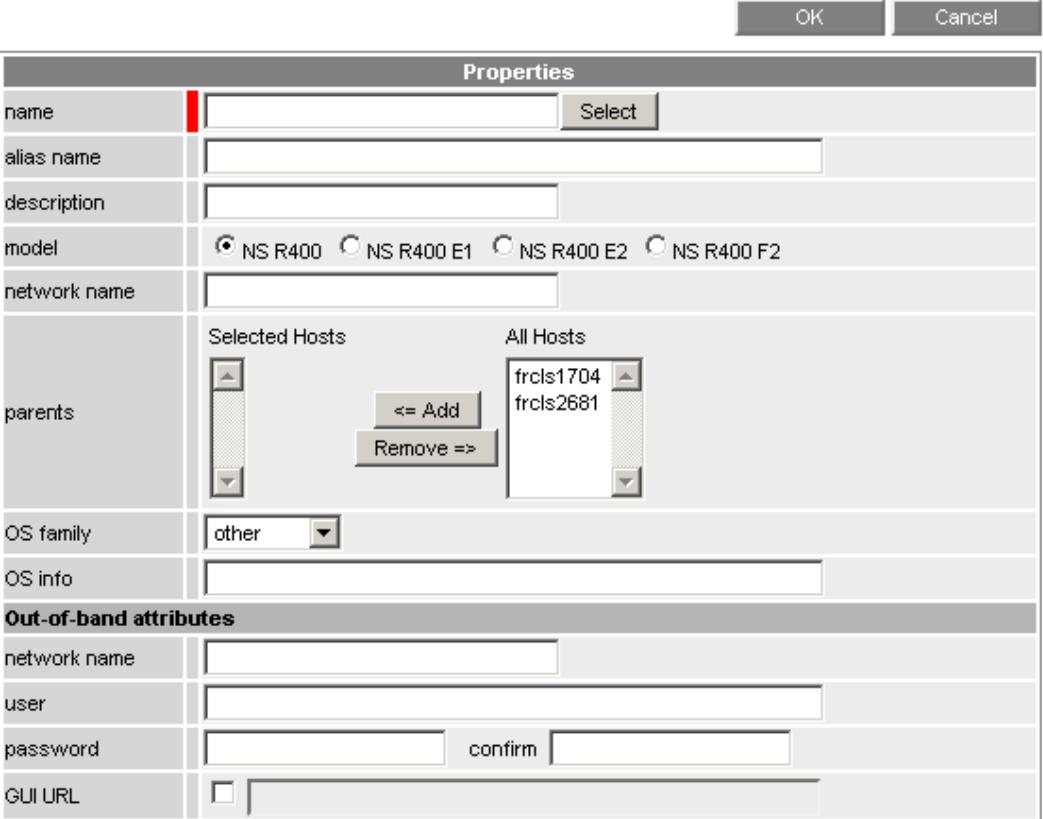

Figure 3-9. NS R400 host edition

# NS R400 series Servers

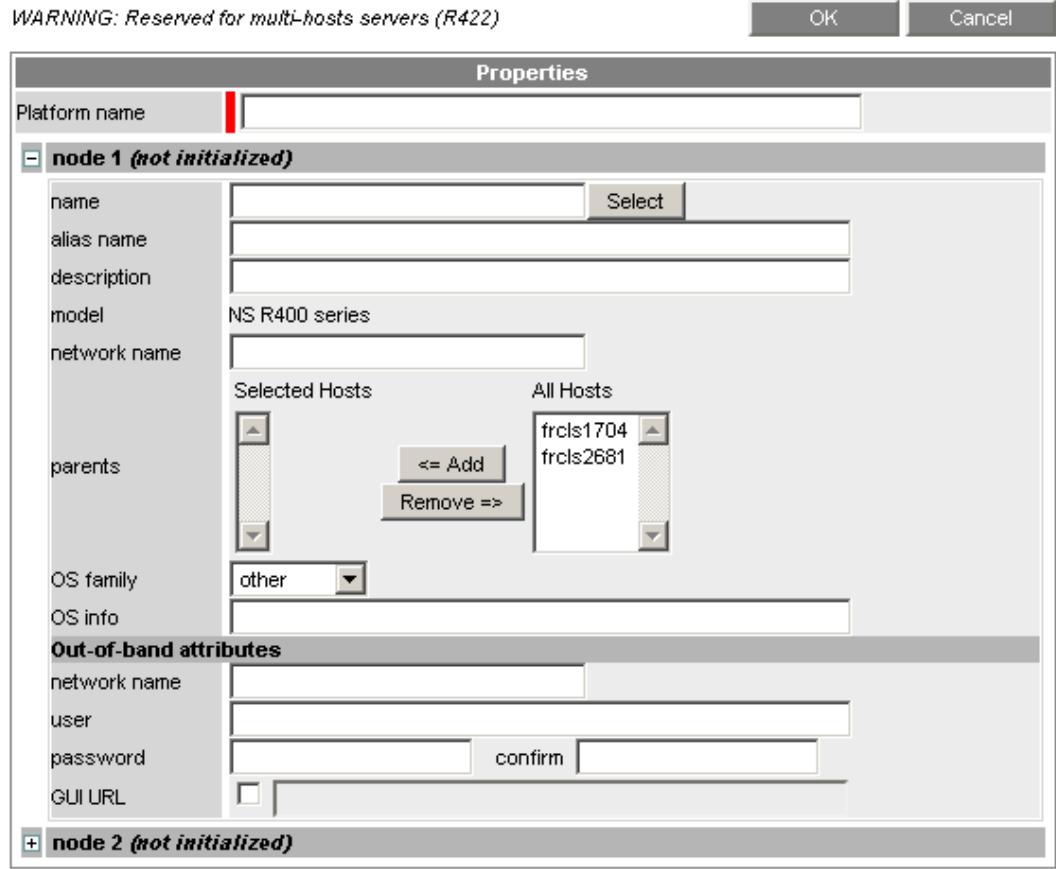

Figure 3-10. NS R422 edition

| <b>Host Properties</b> | <b>Description</b>                                                                                                    |  |  |  |
|------------------------|----------------------------------------------------------------------------------------------------|--|--|--|
| Platform name          | Platform name (only for NS R422 model).                                                                                                    |  |  |  |
| name                   | Host short name (label).<br>This name is the one displayed in the Bull System Manager<br>console. Generally, this label is the host name.                            |  |  |  |
|                        | Note: In the configuration, the host name MUST be different from<br>the following reserved keys: "*", "none" and "auto".                                             |  |  |  |
|                        | The host may be selected from the hosts defined without a model<br>(discovered by Discovery or created from the Other hosts menu).                                   |  |  |  |
| alias name             | Host alias name.                                                                                                    |  |  |  |
|                        | This field allows to associate an additional name to the host.                                                                                                    |  |  |  |
|                        | (Reserved for future use)                                                                                                    |  |  |  |
| description            | Description of the host.<br>This description is displayed in an info tip in the Management Tree<br>when you move the cursor over the node associated with this host. |  |  |  |
| model                  | Model of the host.                                                                                                    |  |  |  |
|                        | You can be more specific by choosing a sub-model from NS R400,<br>NS R400 E1, NS R400 E2 or NS R400 F2.                                                              |  |  |  |

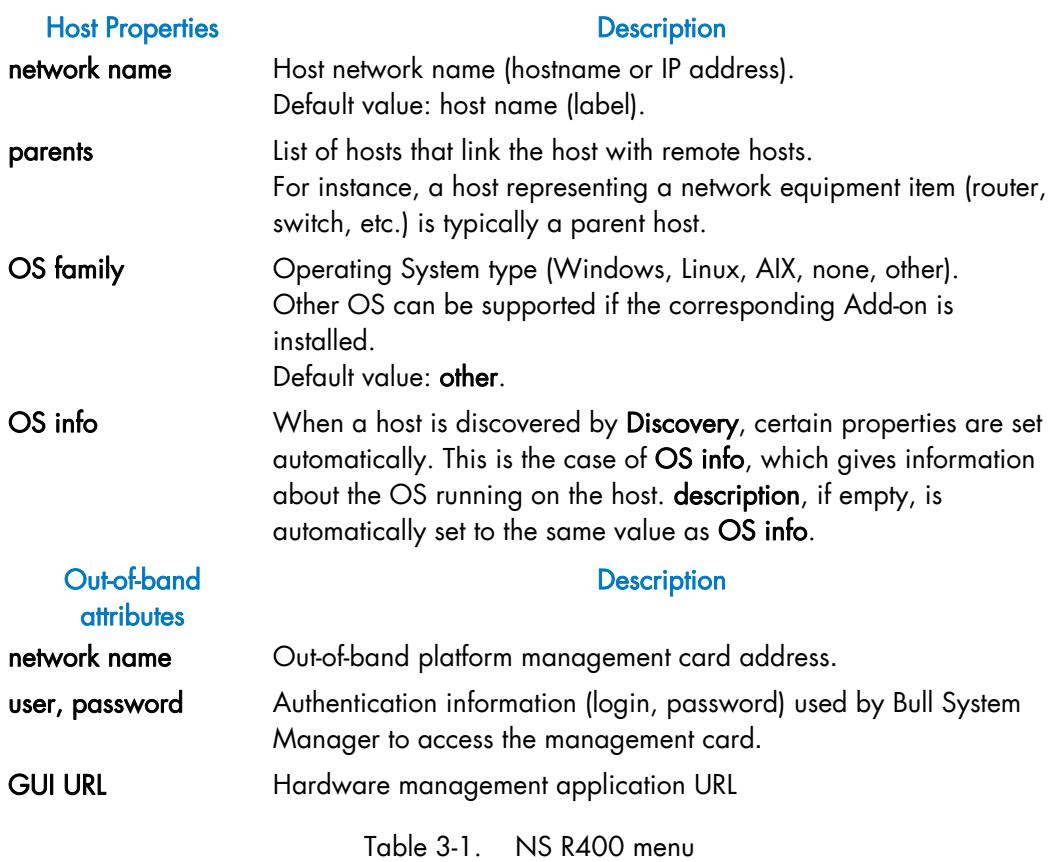

• To manage NovaScale R400 series servers using out-of-band over LAN, the Baseboard Management Controller (BMC) for these servers needs to be configured as present on the RMC card. Refer to your Bull Contact.

# Related NS R400 Properties

The following table describes the property details generated during the creation of a NS R400 platform.

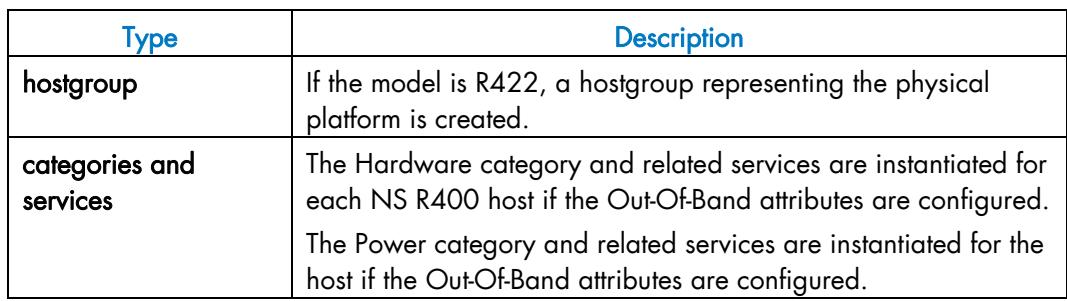

Table 3-2. NS R400 objects

# 3.1.2.3 ns bullion, NS 3005, NS 4000, NS 9010, NS T800 and Express 5800

To configure ns bullion, NS 3005, NS 4000, NS 9010, NS T800 or an Express 5800 server, select the corresponding menu.

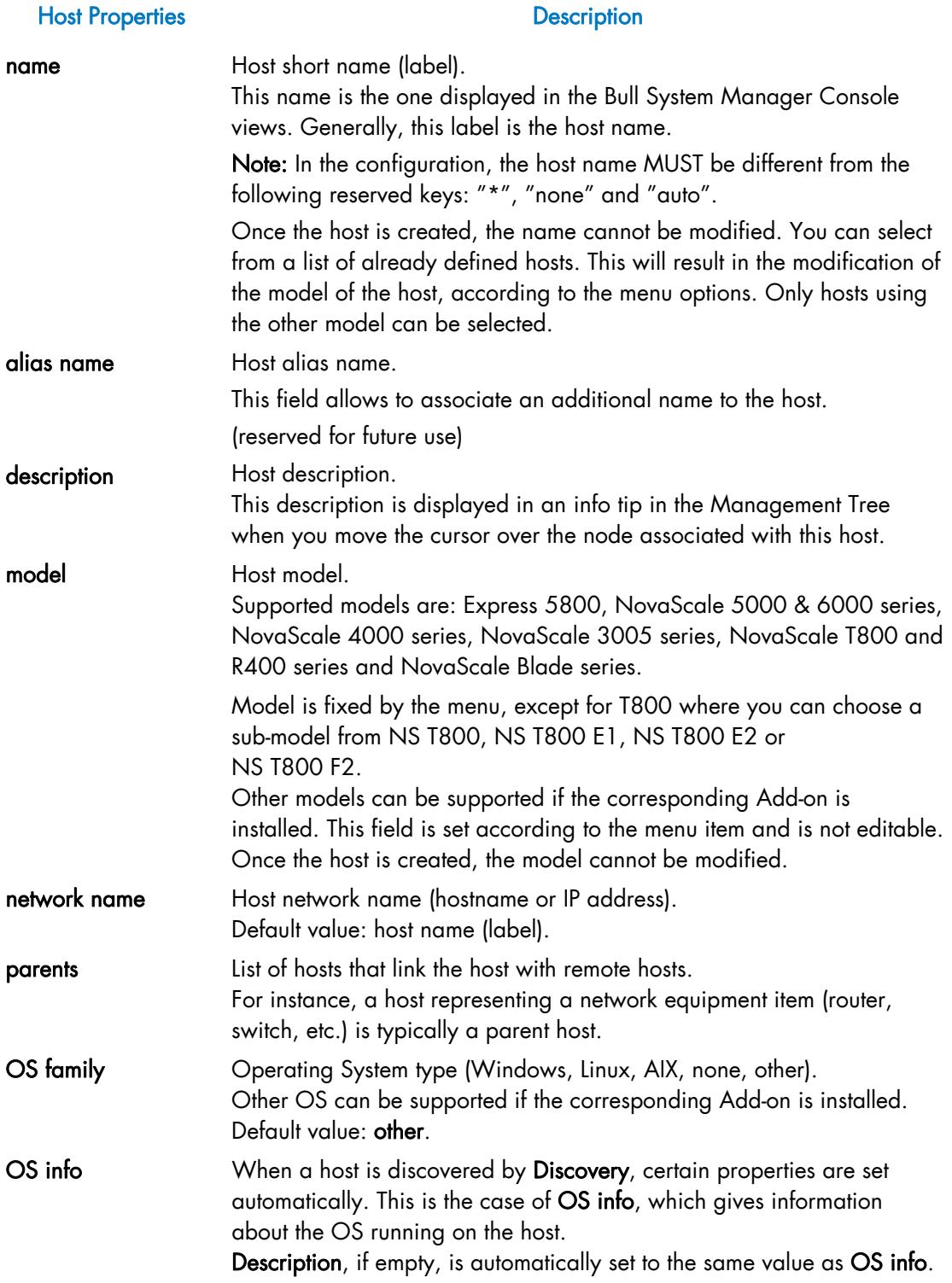

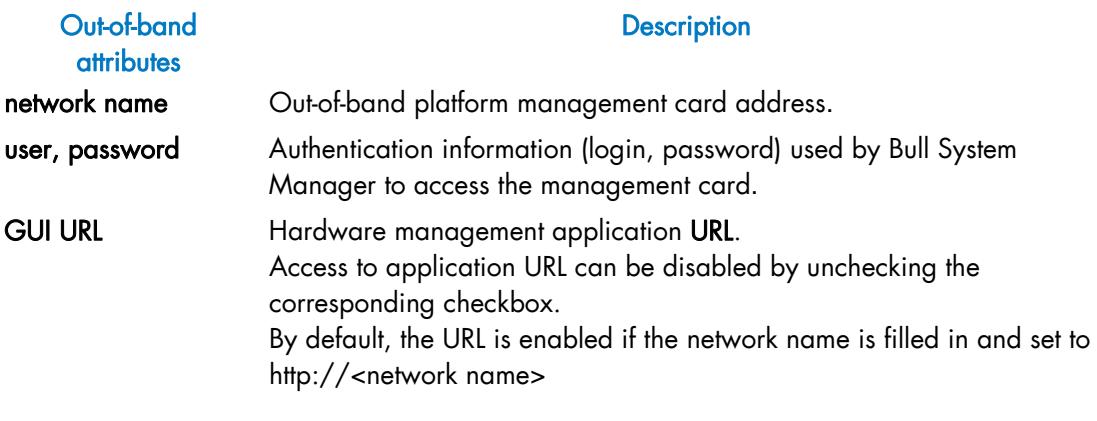

Table 3-3. NS 3005, NS 9010, NS 4000, NS T800, Express 5800 menu

- To manage Express 5800 servers using out-of-band over LAN, the **Baseboard** Management Controller (BMC) of these servers needs to be configured as present on the RMC card. Please refer to the *Set Up NEC Express 5800 Series Server* guide included on the NEC EXPRESSBUILDER CD-ROM to set up the LAN configuration parameters (IP address, subnet mask, default gateway).
- To manage NovaScale 4000 series servers using out-of-band over LAN, SMU user accounts and the LAN channel need to be configured using the System Maintenance Utility (SMU). Please refer to the *Configure the Server Using the System Maintenance Utility* chapter in the *Getting Started with Intel Server Management (ISM)* document to set up these configuration parameters.
- To manage ns bullion, NovaScale 3000 series, NovaScale 9010 series, T800 series and R400 series servers using out-of-band over LAN, the Baseboard Management Controller (BMC) of these servers needs to be configured as present on the RMC card. Refer to your Bull Contact.

# Related NS 3005, NS4000, NS9010, NS T800 and Express5800 Objects

The following table describes the object properties generated when this type of host is defined.

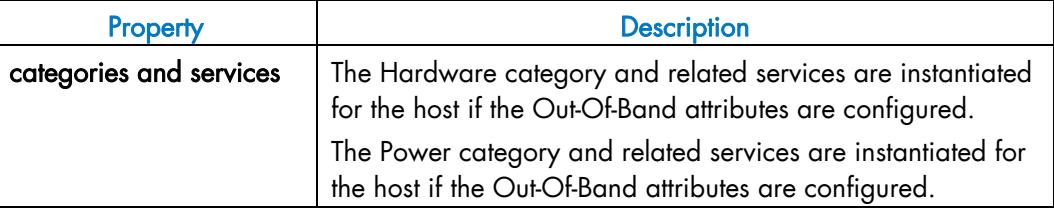

Table 3-4. NS 3005, NS 4000, NS 9010, NS T800, Express 5800 objects

# <span id="page-59-0"></span>3.1.3 Defining Blade Hosts

# 3.1.3.1 NovaScale Blade

NovaScale Blade servers are usually housed in the Blade Chassis and managed with the Chassis Monitoring Module (CMM).

To configure Blade hosts, expand the Blade Hosts menu from Host Definition and select the NovaScale Blade item. The following window is displayed:

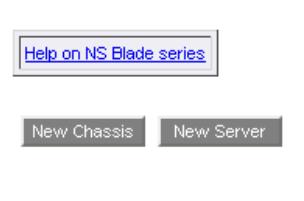

# NS Blade series

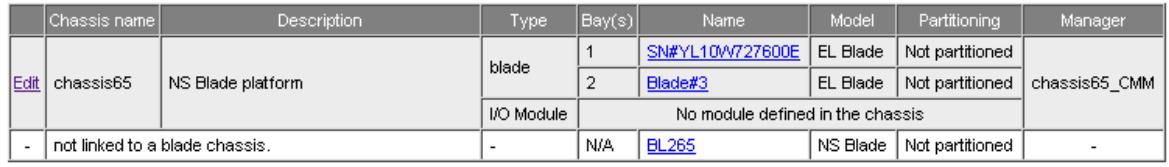

Figure 3-11. NS Blade Servers main page

To configure a standalone NS Blade Server, click the New Host button. This action results in the display of an editable table similar to those for Other Hosts.

To configure a Blade Chassis, click the New Chassis button.

To modify or delete a Blade Chassis, click the Edit link.

To modify or delete a standalone NS Blade Server, click the corresponding link in Host column.

- Notes Blade Chassis can contain two types of blade server: NS Blade (NovaScale) or EL Blade (Enterprise Line). Both types can coexist in one chassis. To define a standalone NS Blade, use the NS Blade menu. To define a standalone EL Blade, use the EL Blade menu.
	- Blade Chassis can contain IO Modules. To define a standalone IO module, use the Device hosts / I/O Switch Modules menu.

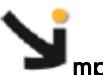

# mportant:

A Blade Server or an I/O Switch linked to a chassis cannot be deleted. You must remove it from the chassis by editing the Blade Chassis object and then, remove the corresponding host.

# Blade Chassis Edition

The following form is used to define a Blade Chassis:

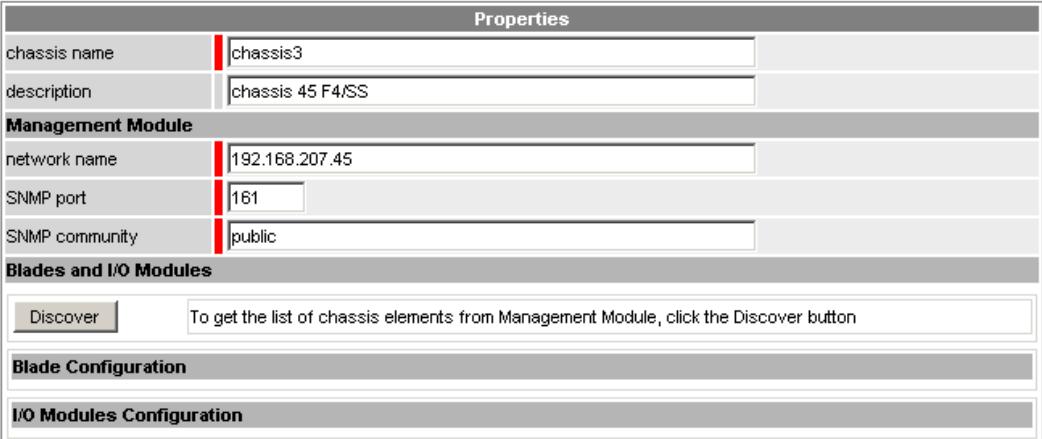

Figure 3-12. Blade Chassis Edition

## Chassis Information

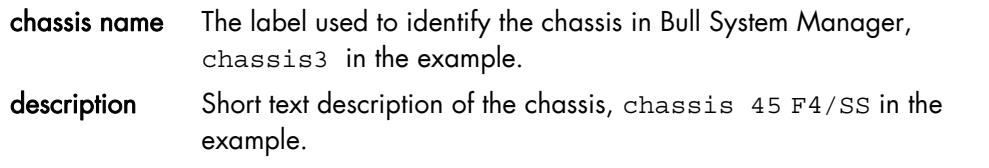

#### Management Module

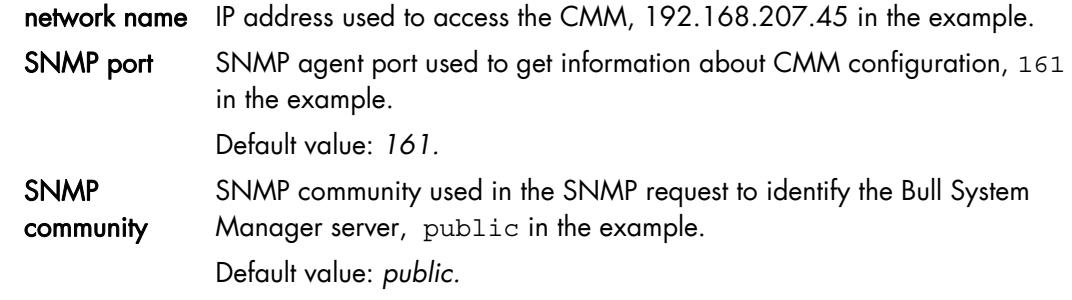

Note Bull System Manager must be declared as the SNMP Manager in the CMM configuration. For details, please refer to the *NovaScale Blade Chassis Management Module Installation and User's Guide*.

## Blade Servers

Lists the servers to be managed by Bull System Manager.

# I/O Modules

Lists the switch modules to be managed by Bull System Manager.

When the chassis is created, this part of the form is not displayed. An initial discovery must be performed to get the list of the servers housed by the chassis, obtained by SNMP requests to the CMM. Click the Discover button to get the list of servers configured in the NS Blade Chassis.

In the following figure, the available bays for blade or I/O module in the chassis are shown with additional details, such as the position of the element in the chassis, and id associated. 14 bays are available for blade servers and 4 for I/O modules

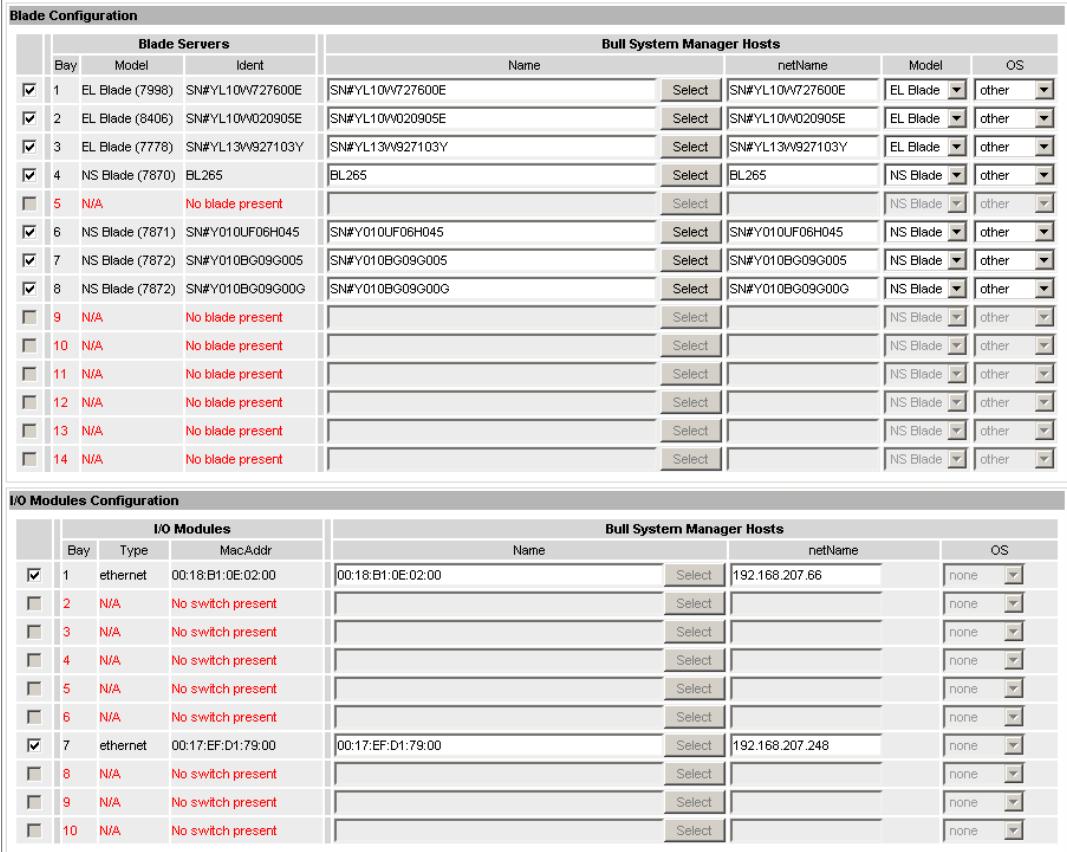

Figure 3-13. Blade and I/O Modules Definition with SNMP access

- The left column allows you to select the bay corresponding to the element defined for the monitored chassis. Only the bay that contains an element can be selected to remain coherent with the CMM configuration.
- The central section displays the details configured in the CMM. The bay number, the blade model (NS Blade or EL Blade, followed by the product type in brackets) or the type of switch and the element ident are displayed. The blade model is set according to the code for the product type. The mapping is configured in the bladetype.cfg file available in the <BSM

- <span id="page-62-0"></span>Notes • The element configuration details in the CMM cannot be modified.
	- When the product type information is not available, the model is displayed as N/A
	- When the product type is not referenced in the bladetype.cfg file, the model is displayed as unref followed by the product type in brackets.
- The right part allows you to edit the main properties (name, network name, model and OS) of the corresponding BSM host. The host can be edited only if the corresponding bay is checked. You can select an already defined host (other model and Blade or I/O Switch modules model depending on the kind of element) by clicking the Select button or you can create a host by completing the corresponding field. By default, Name and netName are set with the ident of the element.

If the SNMP interface is not accessible, 14 bays are shown for blade servers and 4 bays are shown for I/O modules, without CMM information: the ident of the Blade server is set to **blade** suffixed with the bay number and the model is set to NS Blade, the ident of the module is set to **switch** suffixed with the bay number. You can select any bay and fill in the BSM Hosts properties [\(Figure 3-14\)](#page-62-0).

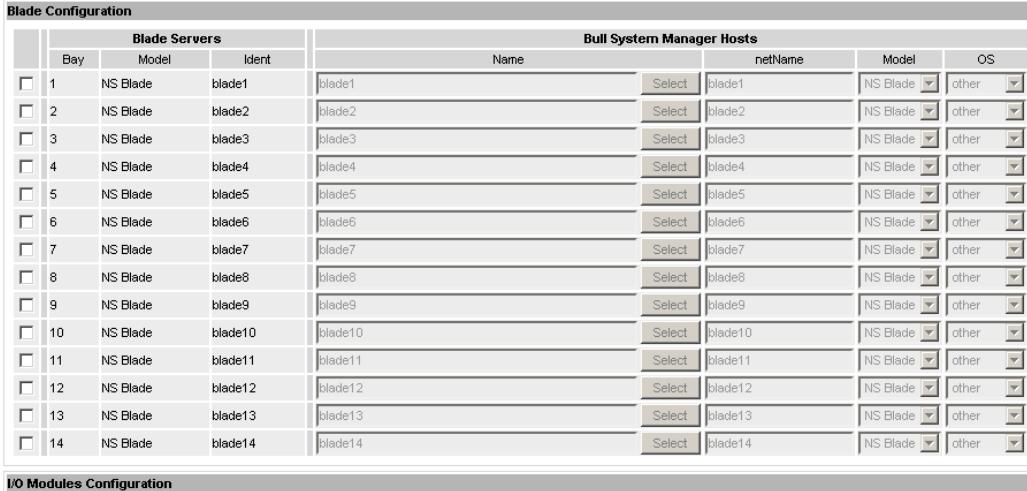

| <b>I/O Modules</b> |         |         | <b>Bull System Manager Hosts</b> |        |         |           |  |
|--------------------|---------|---------|----------------------------------|--------|---------|-----------|--|
| Bay                | Type    | MacAddr | Name                             |        | netName | <b>OS</b> |  |
|                    | unknown | switch1 | switch1                          | Select | switch1 | I none    |  |
|                    | unknown | switch2 | switch2                          | Select | switch2 | none      |  |
| 3                  | unknown | switch3 | switch3                          | Select | switch3 | I none    |  |
| 4                  | unknown | switch4 | switch4                          | Select | switch4 | I none    |  |

Figure 3-14. Chassis Elements Definition without SNMP access

#### **Notes**

- It is possible to create a chassis that contains no elements.
- When you select an already defined host, you cannot change its network name and OS. However, the Select box contains a default option corresponding to the element ident, which can be edited.

Once a chassis has been created, the elements part displays the chassis topology as registered in Bull System Manager. You can only change the BSM Host configuration of a previously selected element. To add a new element to your configuration, you must carry out a Re-discover step.

|   |                | <b>Blade Configuration</b>                               |                   |                   |                                  |                  |                                      |                          |                          |
|---|----------------|----------------------------------------------------------|-------------------|-------------------|----------------------------------|------------------|--------------------------------------|--------------------------|--------------------------|
|   |                | <b>Blade Servers</b><br><b>Bull System Manager Hosts</b> |                   |                   |                                  |                  |                                      |                          |                          |
|   | Bay            | Model<br>Ident                                           |                   | Name              |                                  | netName          | Model                                | <b>OS</b>                |                          |
| ⊽ | 1              | EL Blade                                                 | SN#YL10W727600E   | SN#YL10W727600E   | Select                           | SN#YL10W727600E  | $\overline{\phantom{a}}$<br>EL Blade | other                    | $\overline{ }$           |
| ⊽ | $\overline{2}$ | <b>EL Blade (8406)</b>                                   | SN#YL10VV020905E  | SN#YL10VV020905E  | Select                           | SN#YL10VV020905E | EL Blade<br>$\overline{\phantom{a}}$ | other                    | $\overline{\phantom{1}}$ |
|   | з              | EL Blade (7778)                                          | SN#YL13W927103Y   | SN#YL13VV927103Y  | Select                           | SN#YL13VV927103Y | EL Blade $\blacktriangledown$        | other                    | $\vert$ $\vert$          |
| г | ø              | <b>NS Blade (7870)</b>                                   | <b>BL265</b>      | <b>BL265</b>      | Select                           | <b>BL265</b>     | NS Blade                             | other                    | $\overline{\mathbf{r}}$  |
|   | 5              | <b>N/A</b>                                               | No blade present  |                   | Select                           |                  | $NS$ Blade $\blacktriangledown$      | other                    | $\overline{\mathbf{z}}$  |
| г | 6              | <b>NS Blade (7871)</b>                                   | SN#Y010UF06H045   | SN#Y010UF06H045   | Select                           | SN#Y010UF06H045  | NS Blade                             | other                    | $\overline{\phantom{a}}$ |
| г |                | <b>NS Blade (7872)</b>                                   | SN#Y010BG09G005   | SN#Y010BG09G005   | Select                           | SN#Y010BG09G005  | NS Blade                             | other                    | $\overline{ }$           |
| п | 18             | <b>NS Blade (7872)</b>                                   | SN#Y010BG09G00G   | SN#Y010BG09G00G   | Select                           | SN#Y010BG09G00G  | NS Blade                             | other                    | $\overline{ }$           |
| г | 9<br>N/A       |                                                          | No blade present  |                   | Select                           |                  | NS Blade                             | other                    | $\overline{ }$           |
| г | 10             | <b>N/A</b>                                               | No blade present  |                   | Select                           |                  | NS Blade -                           | other                    | $\overline{ }$           |
|   | 11             | N/A                                                      | No blade present  |                   | Select                           |                  | NS Blade                             | other                    | $\overline{ }$           |
| г | 12             | N/A                                                      | No blade present  |                   | Select                           |                  | NS Blade                             | other                    | $\overline{ }$           |
|   | 13             | <b>N/A</b>                                               | No blade present  |                   | Select                           |                  | NS Blade $\blacktriangledown$        | other                    | $\overline{\mathbf{r}}$  |
| г | N/A<br>14      |                                                          | No blade present  |                   | Select                           |                  | NS Blade                             | other                    | $\overline{\mathcal{A}}$ |
|   |                | I/O Modules Configuration                                |                   |                   |                                  |                  |                                      |                          |                          |
|   |                |                                                          | I/O Modules       |                   | <b>Bull System Manager Hosts</b> |                  |                                      |                          |                          |
|   |                | Bay<br>Type                                              | MacAddr           | Name              |                                  | netName          |                                      | <b>OS</b>                |                          |
| ⊽ | 1              | ethernet                                                 | 00:18:B1:0E:02:00 | 00:18:B1:0E:02:00 | Select                           | 192.168.207.66   | none                                 | $\overline{\phantom{a}}$ |                          |
| г | $\overline{2}$ | N/A                                                      | No switch present |                   | Select                           |                  | none                                 | $\overline{\phantom{a}}$ |                          |
|   | 3              | N/A                                                      | No switch present |                   | Select                           |                  | none                                 | $\overline{\phantom{a}}$ |                          |
|   | 4              | N/A                                                      | No switch present |                   | Select                           |                  | none                                 | $\overline{\phantom{a}}$ |                          |
|   | 5              | N/A                                                      | No switch present |                   | Select                           |                  | none                                 | $\overline{\phantom{a}}$ |                          |
|   | 6              | N/A                                                      | No switch present |                   | Select                           |                  | none                                 | $\overline{\phantom{a}}$ |                          |
|   | 7              | ethernet                                                 | 00:17:EF:D1:79:00 | 00:17:EF:D1:79:00 | Select                           | 192.168.207.248  | none                                 | $\overline{\phantom{a}}$ |                          |
|   | 8              | N/A                                                      | No switch present |                   | Select                           |                  | none                                 | $\overline{\phantom{a}}$ |                          |
|   | 9              | N/A                                                      | No switch present |                   | Select                           |                  | none                                 | $\overline{\phantom{a}}$ |                          |
| ⊏ | 10             | N/A                                                      | No switch present |                   | Select                           |                  | none                                 | $\overline{\phantom{a}}$ |                          |
|   |                |                                                          |                   |                   |                                  |                  |                                      |                          |                          |

Figure 3-15. Chassis Elements Re-discovery

A bay that is not referenced in the current BSM or that differs from CMM is displayed in orange and is editable. A bay that is not referenced in CMM is displayed in red and is not editable.

After editing:

- Click the OK button to validate the changes
- Or click the Cancel button to return to the NS Blade Servers page without making any changes.

When the Topology is modified, a confirmation is required. A screen is displayed, listing all the changes to be applied, as shown in the following figure:

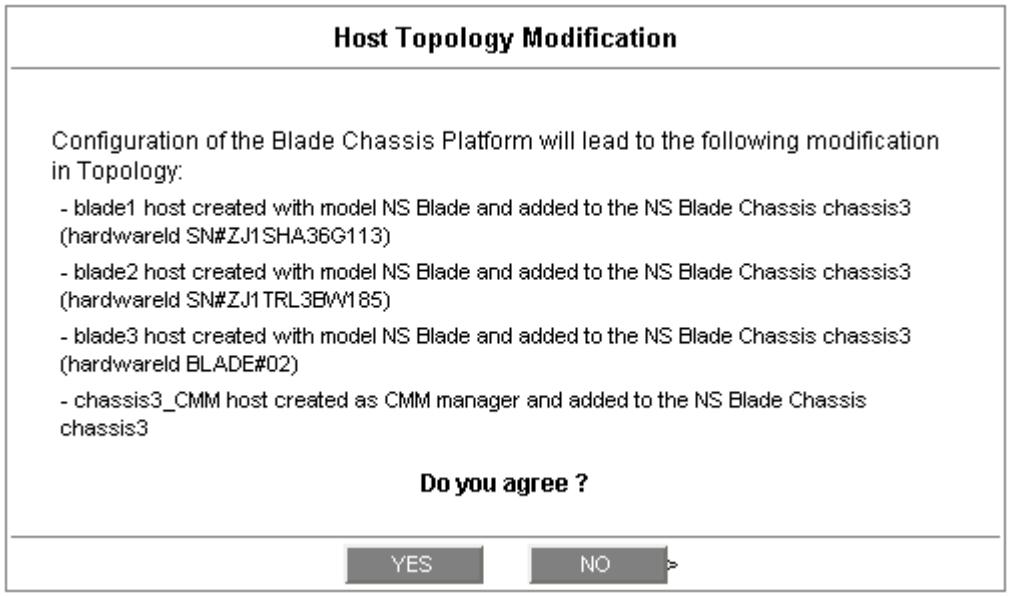

Figure 3-16. NovaScale Blade confirmation

If you do not agree, click the NO button to return to the NS Blade Chassis window, otherwise click the YES button to create the NS Blade Chassis and all related objects.

## Related Blade Chassis Properties

The following table lists the object properties generated when a Blade Chassis is defined.

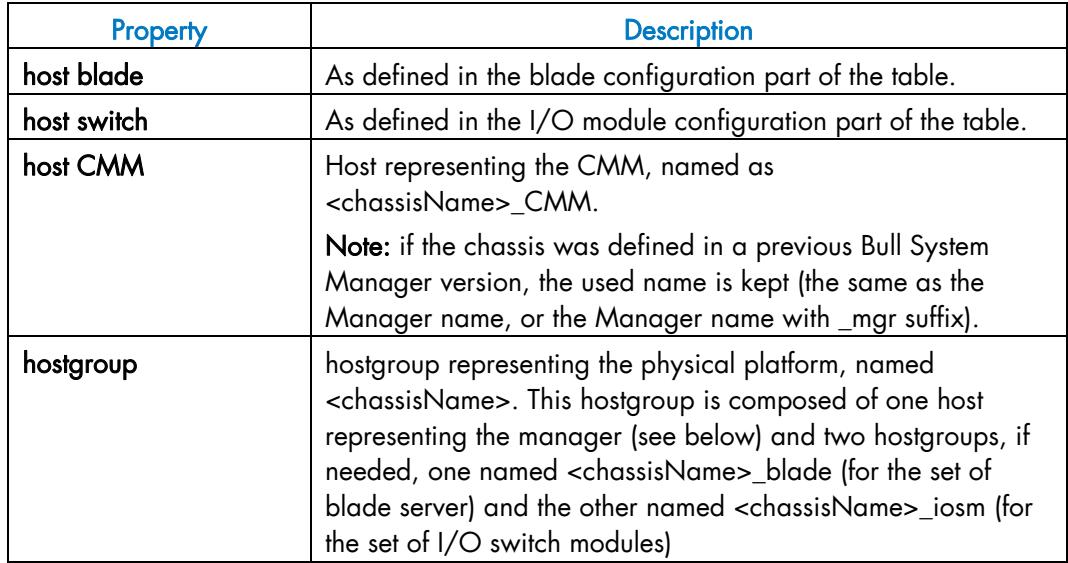

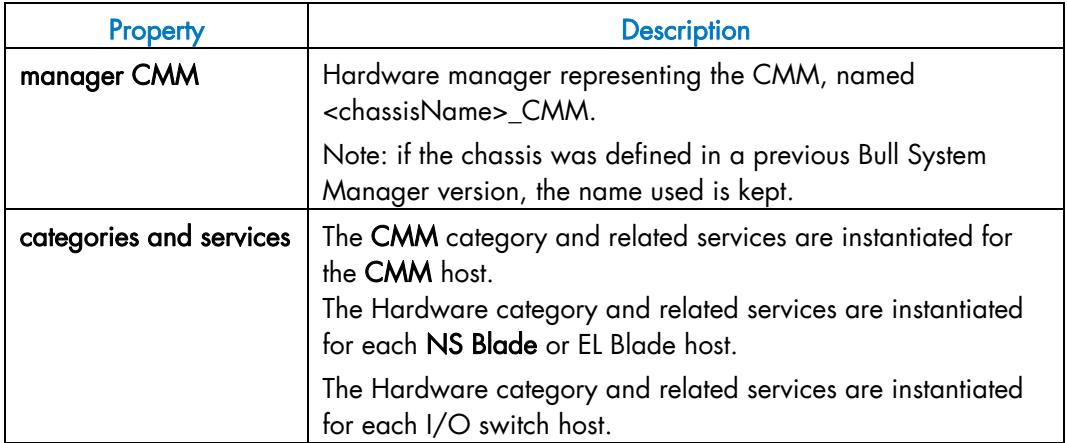

Table 3-5. NS Blade Chassis objects

## Chassis element

A chassis element has properties linked to the Blade Chassis and properties of a host object. To add, move or modify properties linked to the chassis use the Blade Chassis edition page.

To modify host properties use the Host edition page.

## Add an element to a chassis.

To add an element check the corresponding line in the Elements Configuration part of the chassis table and set the host characteristics in the BSM configuration table zone (by filling in the corresponding fields or by selecting a host already defined host).

Note When you edit the details for a chassis, only elements defined as part of the NovaScale platform are displayed. To add elements, you must perform a Rediscover step to get the list of all elements as defined in the CMM configuration.

#### Remove an element from a chassis

To remove an element from a chassis, uncheck the corresponding line in the table.

Note The corresponding host remains in the Bull System Manager configuration as an element unlinked to a chassis. To delete it, edit it and click the Delete button.

 Unlinked switch hosts are displayed in the page corresponding to the menu I/O Switch Module in the Device hosts section.

## Modifying an element linked to a chassis

To modify the name of the BSM host corresponding to an element, enter the new name in the corresponding field or choose it in the list of already defined hosts in Bull System Manager by clicking the Select button.

To modify other characteristics (netName, OS, etc.), use the Host edition window.

#### **Notes**

- To bring up the Host edition window corresponding to the element, click the Hostname link displayed in the global chassis window.
- When you rename an element, the host corresponding to the old name remains as an element unlinked to a chassis.

#### Deleting a Blade Chassis

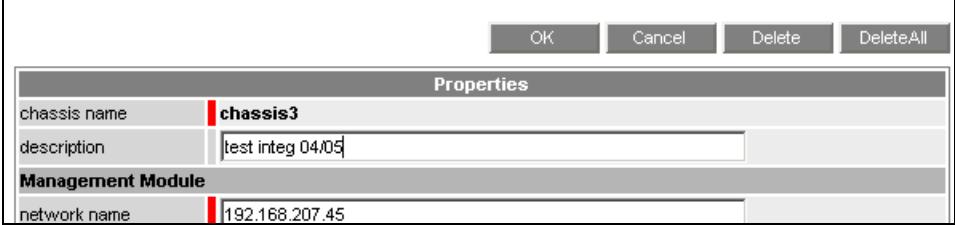

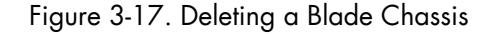

There are two ways of deleting a Blade Chassis:

- Click the Delete button to delete the chassis but retain its elements.
	- The hostgroup, manager and related services are deleted but the elements remain in the BSM configuration as unlinked element hosts, as displayed in the figure below:

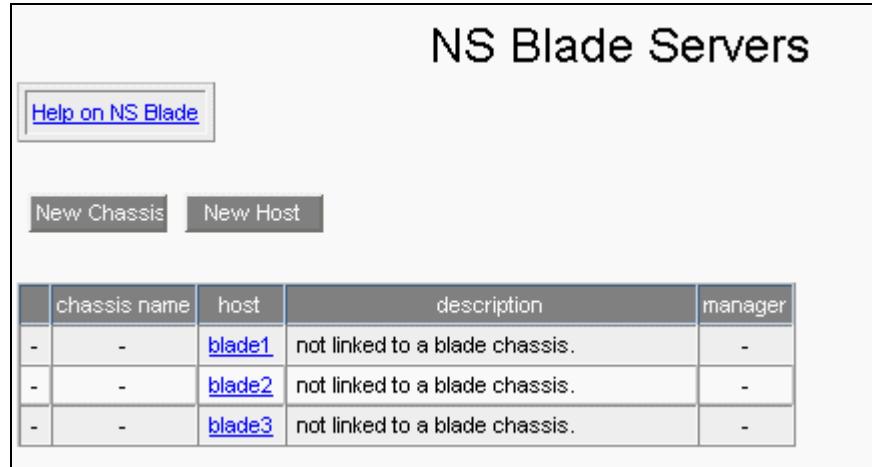

Figure 3-18. NS Blade Servers not linked to a chassis

• Or click the DeleteAll button to delete the chassis and all its linked elements.

# 3.1.3.2 Escala Blade

EL Blade servers are usually housed in the Blade Chassis and managed with the Chassis Monitoring Module (CMM).

To configure EL Blade hosts, expand the Blade Hosts menu under Host Definition and select the Escala Blade item.

Procedures to create, modify or delete Escala Blade are similar to those described for the NovaScale Blade (see *[NovaScale Blade](#page-59-0)*, on page [42\)](#page-59-0). The main difference is the model of the standalone server, which is set to EL Blade.

Note When the Escala Blade is declared with an OS set to VIOS, the Escala Blade is configured using the Escala LPAR page, which allows the definition of the associated logical partitions (see *[LPARs](#page-76-0)*, on page [59](#page-76-0)).

# 3.1.4 Defining Escala Hosts

# 3.1.4.1 PL Server

An Escala PL Server is represented as a platform grouping logical partitions (LPAR).

Escala PL Servers can be managed by an HMC (Hardware Management Console), a system that provides management tools for controlling one or more Escala PL servers and associated LPARs. In this case, the platform contains a host representing the Central Electronics Complex (CEC).

If no HMC system is available, Escala PL Servers can be managed with IVM (Integrated Virtualization Manager), which is part of the virtual I/O server. In this case, the platform contains a host (with OS set to VIOS) representing the VIO partition.

If no HMC or IVM is available, the Escala PL Server platform contains only the LPARs.

Note The supervision of the virtualization part of Escala PL platform requires the EscalaLPAR Addon. To obtain information on LPAR supervision, refer to *Bull System Manager Server Addons Installation and Administrator's Guide* (86 A2 59FA).

To configure Escala PL Servers, expand the Escala Hosts menu under Hosts Definition and select the PL Server menu. The following page is displayed:

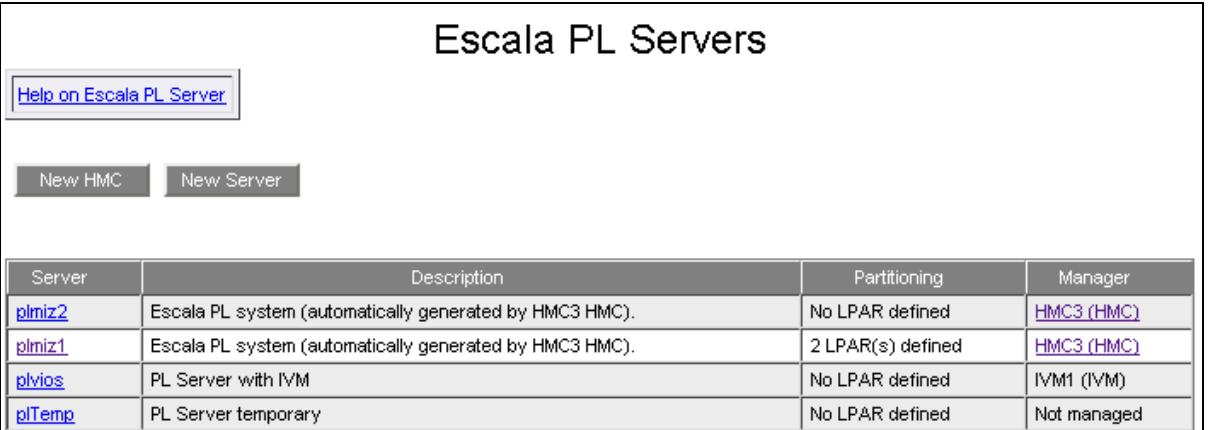

Figure 3-19. Escala PL Servers

To create an HMC and the Escala PL Servers that it manages, click the New HMC button. To create an Escala PL Server managed by IVM or not managed, click the New Server button. To modify or delete an HMC, click the corresponding HMC link.

To modify or delete an Escala PL Server, click the corresponding Platform name link.

Note An Escala PL Server defined as a managed HMC system cannot be deleted. You must first remove it from the HMC managed systems.

# **M**mportant

Escala PL Supervision with HMC or IVM requires the setting of a non-prompt ssh connection between the Bull System Manager Server and the manager (HMC or IVM). Private key for the Bull System Manager server is automatically generated at the installation of Bull System Manager server under <**BSM installation directory>/engine/etc/ssh** (see Appendix F for detailed information). To allow non-prompt connection between the BSM Server and the manager, the public key must be installed on the manager. Refer to the Escala and AIX documentation for more information.

# 3.1.4.1.1 HMC Managed PL Servers

## HMC edition

The following form is used to define an HMC and its managed systems.

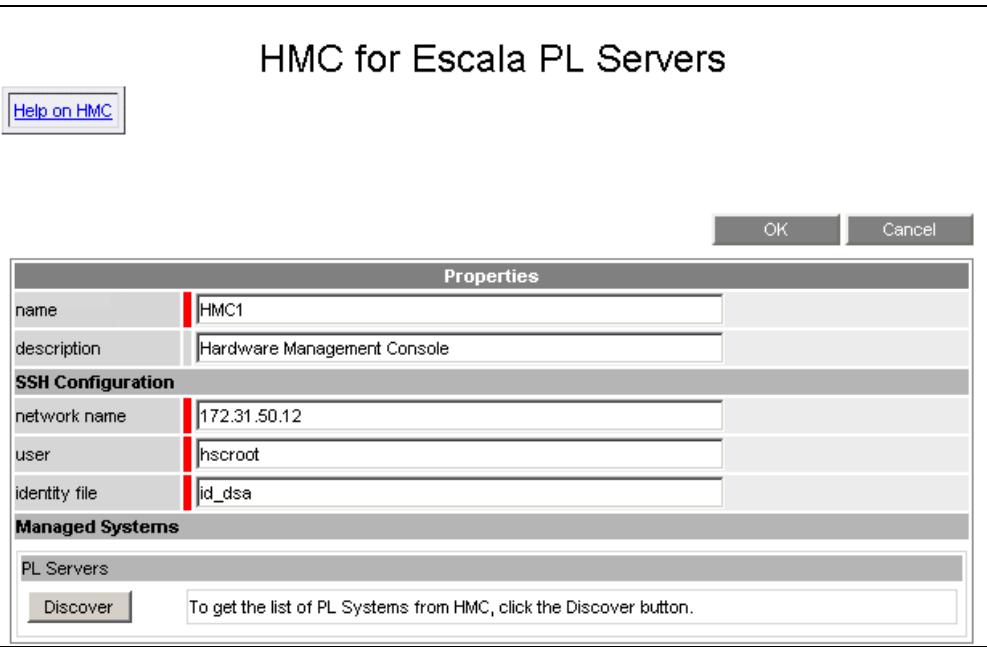

 $\overline{\phantom{a}}$ 

Figure 3-20. HMC Edition

## HMC Information

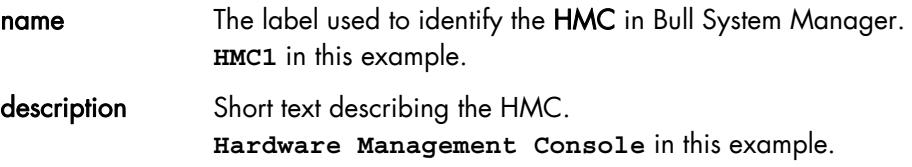

#### **SSH Configuration**

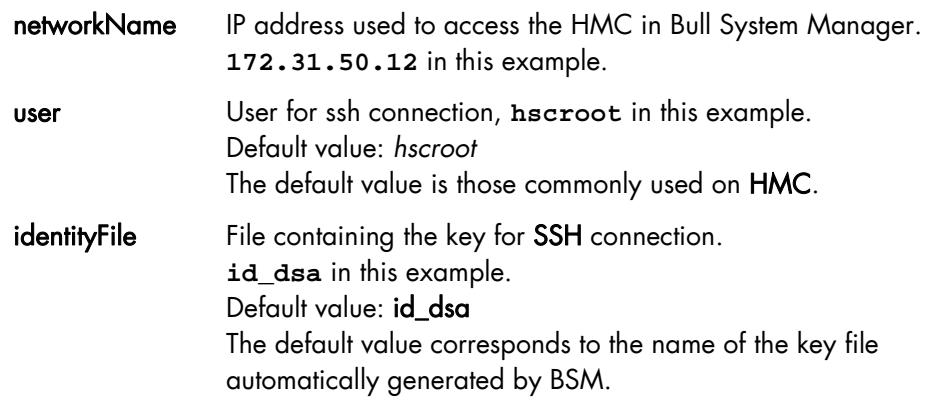

#### Managed Systems

Lists the servers to be supervised by Bull System Manager. At HMC creation, this part of the form is not displayed. An initial discovery must be performed to get the list of the servers managed by the HMC. Click the Discover button to get the list of servers configured in the HMC.

In the following figure, the PL Servers managed by the current HMC are displayed.

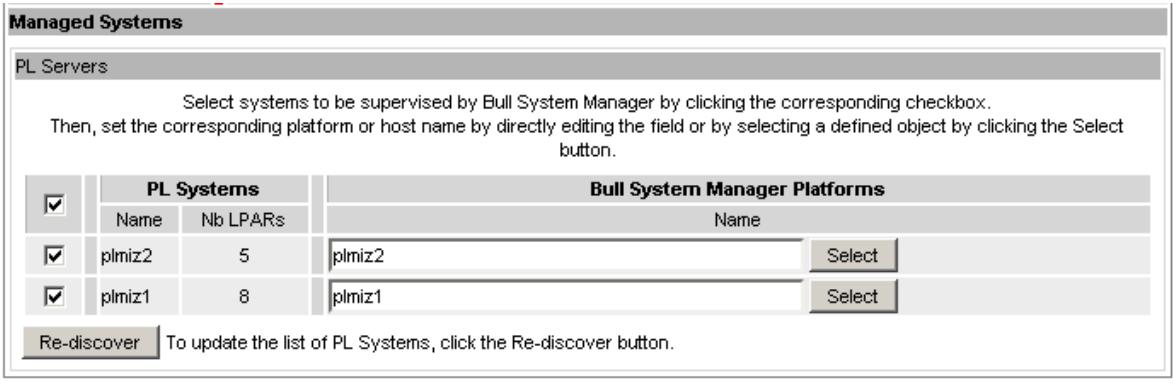

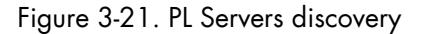

- The left column allows you to select the server to be supervised by Bull System Manager.
- The central section displays PL Server configuration as defined in the HMC. The number of logical partition configured is displayed.
- The right part allows you to edit the main properties of the corresponding BSM platform. The platform can be edited only if the corresponding server is checked. You can select an already defined platform by clicking the Select button or you can create a platform by entering its name. By default, Name is set with the ident defined in the HMC configuration.

If the ssh link is not set, you can define your systems, but the supervision will not be correct (lack of system identifier as defined in HMC).

Note It is possible to create an HMC with no managed system.

Once an HMC with managed systems is defined, the Managed Systems part displays the server topology as registered in Bull System Manager. You can change only the BSM configuration of a previously selected server. To add a new server in your configuration, you must perform a Re-discover step.

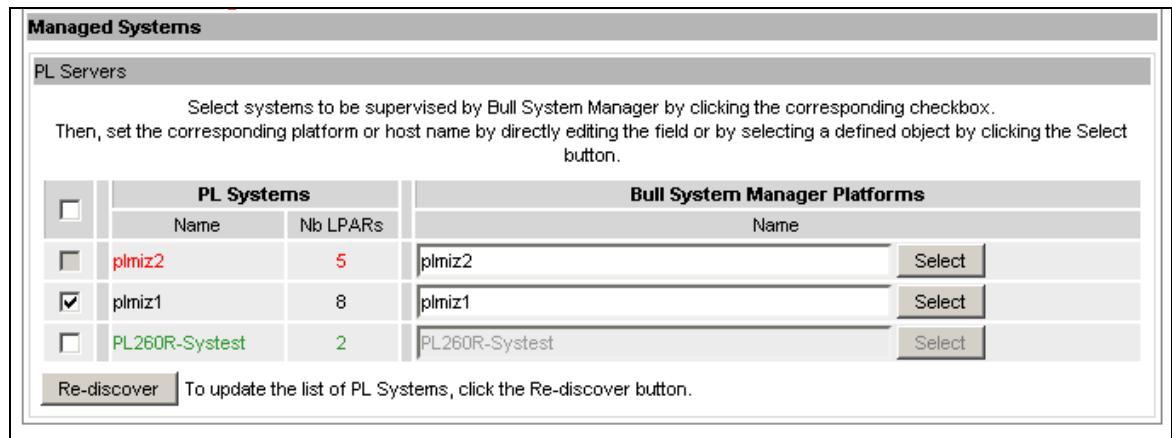

Figure 3-22. PL Servers Re-discovery

A server that is not referenced in the current BSM or that differs from HMC is displayed in green and is editable. A server that is no longer referenced in HMC is displayed in red and is not editable.

After editing:

- Click the OK button to validate the changes.
- Or click the Cancel button to return to the HMC page without changes.

When the Topology is modified, a confirmation is required. A page is displayed, listing all the changes to be applied, as shown in the following figure:

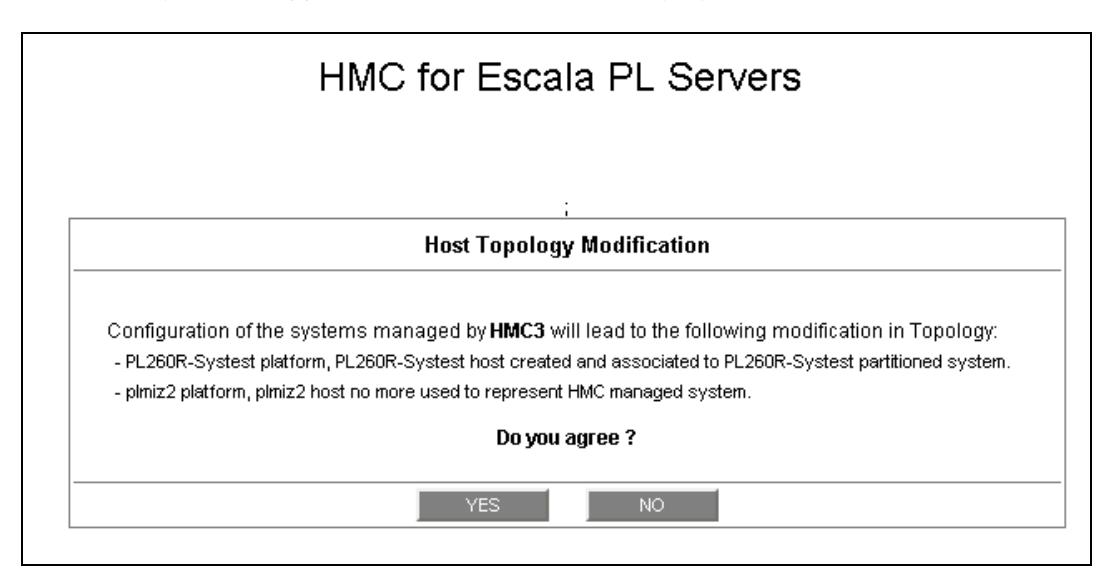

Figure 3-23. HMC Managed Systems Confirmation
If you do not agree, click the NO button to return to the HMC window, otherwise click the YES button to confirm the changes on HMC, managed systems and all related objects.

- Notes If the EscalaLPAR Add-on is not installed, a message is displayed to warn you about the lack of virtualization supervision.
	- Installation of the EscalaLPAR Add-on automatically generates supervision for all the defined platforms.

#### Related HMC systems Objects

The following table lists the topology objects generated during the creation of an HMC system.

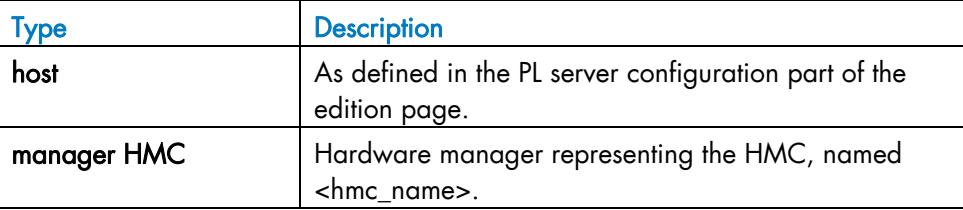

The Hardware category and related services are automatically generated for each Escala PL host declared as a HMC managed system. The following table lists the services defined for the Hardware category.

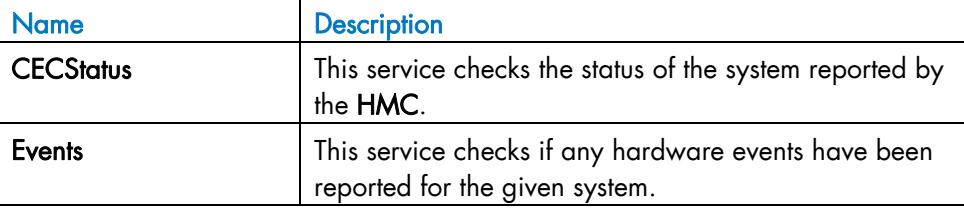

#### HMC managed PL server edition

A PL server has hardware properties linked to the HMC and the properties of a platform object.

To add, move or modify properties linked to the HMC, use the HMC edition page.

To modify platform properties use the LPARs edition page.

#### Add a PL server to HMC Managed Systems

To add a PL server check the corresponding line in the Servers Configuration part of the HMC table and set the platform characteristics in the BSM configuration table zone (by entering the new name or selecting it in the defined non-managed platforms).

Note When you edit an HMC, only the PL servers defined as managed by Bull System Manager are displayed. To add PL servers, you must perform a re-discover step to get the list of all servers as defined in the HMC configuration.

#### Remove a PL server from HMC Managed Systems

To remove a PL server from an HMC, uncheck the corresponding line in the Servers Configuration part of the HMC properties window.

Note The server representing the CEC is deleted, but the set of LPARs (if defined) remain as a non-managed platform that can be linked to another system.

#### Modify a PL server managed by an HMC

To modify the name of the BSM platform corresponding to a managed PL server, enter the new name in the corresponding field or select it from the list of platforms already defined in Bull System Manager by clicking the Select button.

Use the LPARs table to modify the partitioning characteristics.

- Notes To get the LPARs table corresponding to the PL server, click the platform name link displayed in the global HMC window.
	- When you rename a PL server, the host corresponding to the old name remains as a PL server not managed by an HMC.

#### Deleting HMC systems

From the HMC window, you can delete the HMC definition by clicking the Delete button.

The manager and related services are deleted but the PL servers remain in the BSM configuration as not managed PL servers.

# 3.1.4.1.2 IVM Managed PL Server

The following window is used to define an IVM managed PL Server.

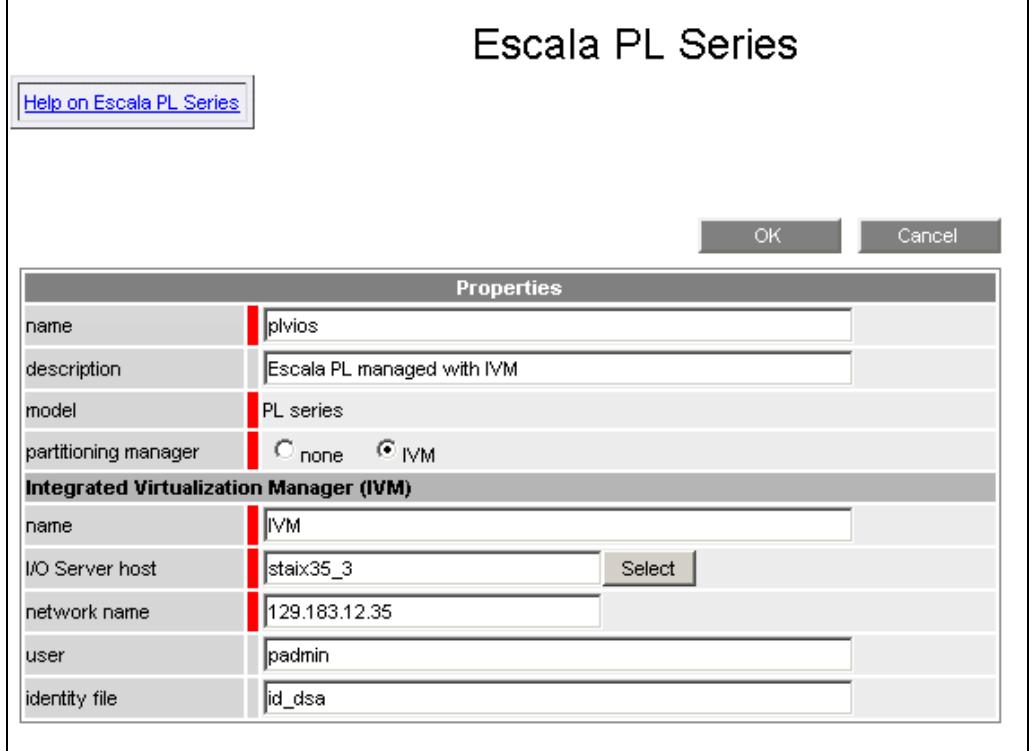

Figure 3-24. IVM Managed PL Server

#### Server Information

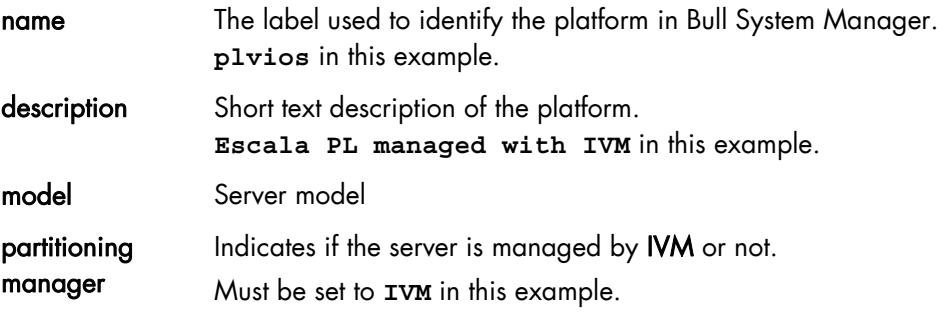

#### Integrated Virtualization Manager Configuration

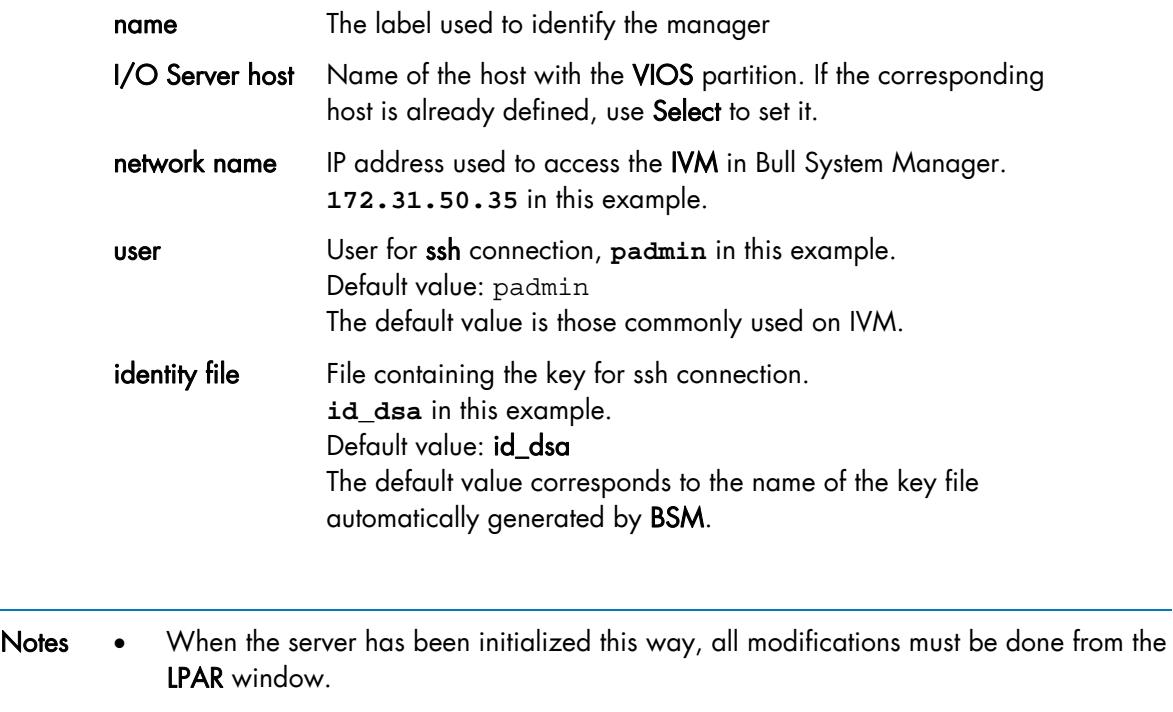

• It is not possible to change IVM PL Server directly to a non-managed PL Server. To do this, first remove the platform, and then configure a new PL Server as non-managed.

### 3.1.4.1.3 Non-managed PL Server

To define a non-managed PL server, use the previous window with the partitioning manager set to none.

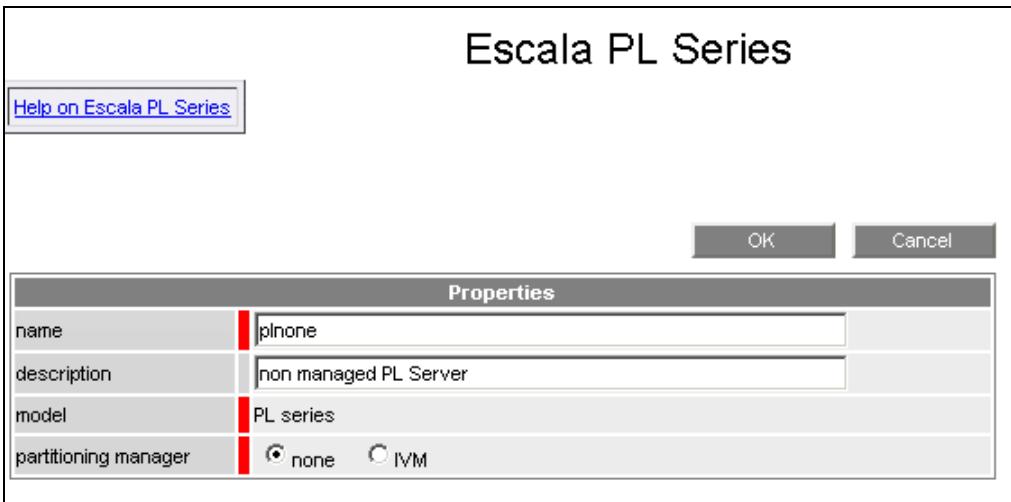

Figure 3-25. Non managed PL Server

To initialize the server, just enter a valid name.

# 3.1.4.2 LPARs

### 3.1.4.2.1 Platform edition

To configure partitioning of a PL Server or a EL Blade, click the LPARs item. The list of all Escala servers appears, as shown below:

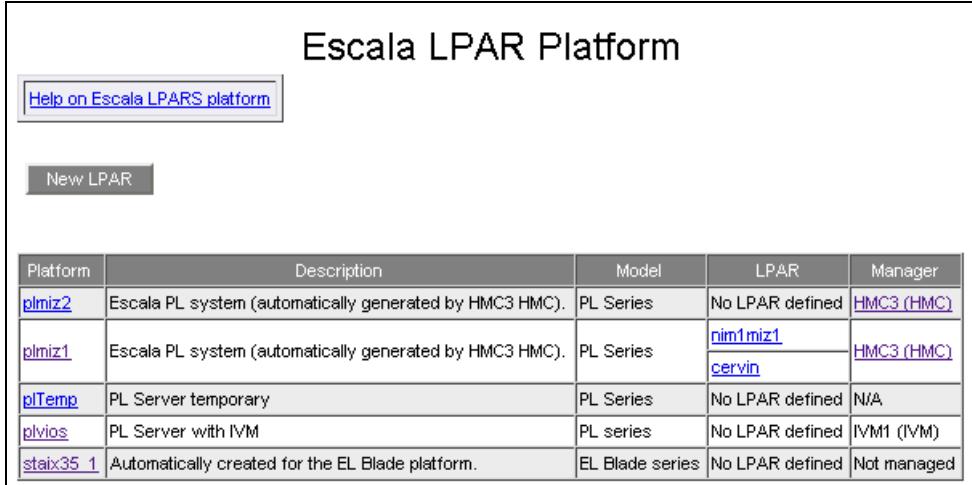

Figure 3-26. Escala LPARs page

It is possible:

- To create a single partition using the New LPAR button
- To edit or delete a platform using the <Platform Name> link
- To edit a logical partition host using the <LPAR Name> link.
- Note By clicking the platform name link in PL Server or EL Blade page, you access the Properties window directly for the platform.

When you click the platform name link of an HMC managed system, the following window is displayed:

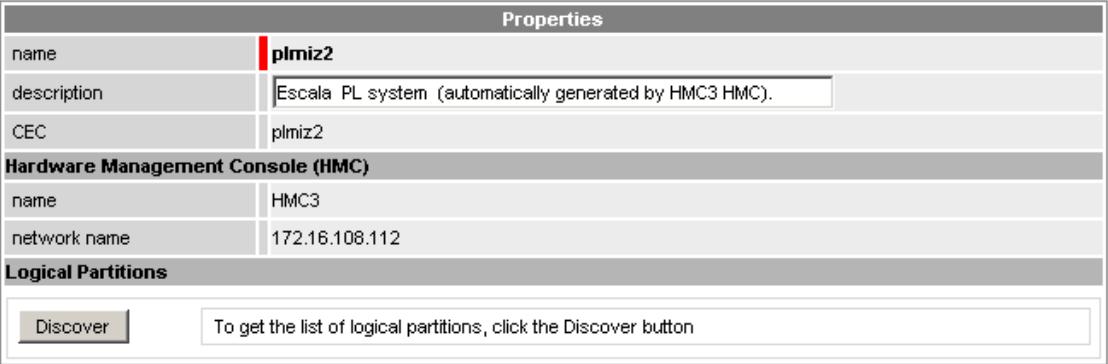

Figure 3-27. HMC managed Escala LPAR platform

When you click the platform name link of an IVM managed system, the following window is displayed:

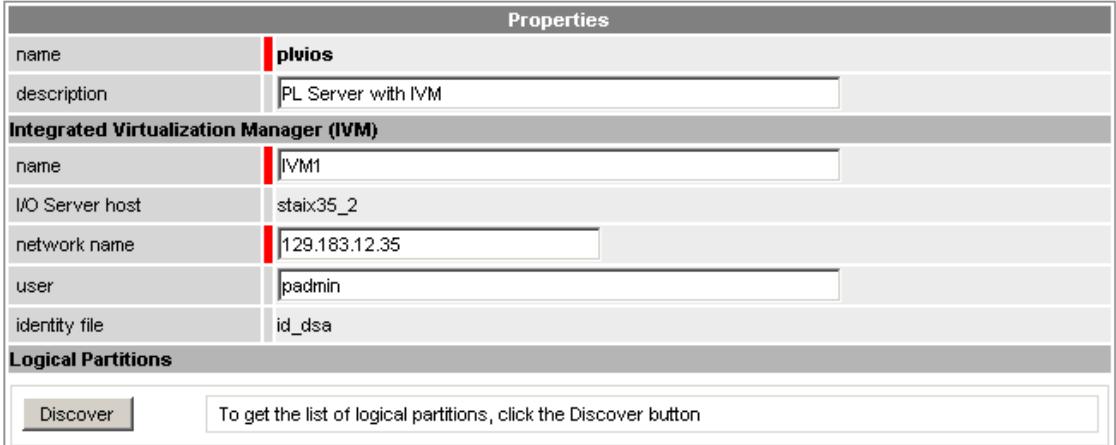

Figure 3-28. IVM managed Escala LPAR platform

When you click the platform name link of a non-managed system, the following window is displayed:

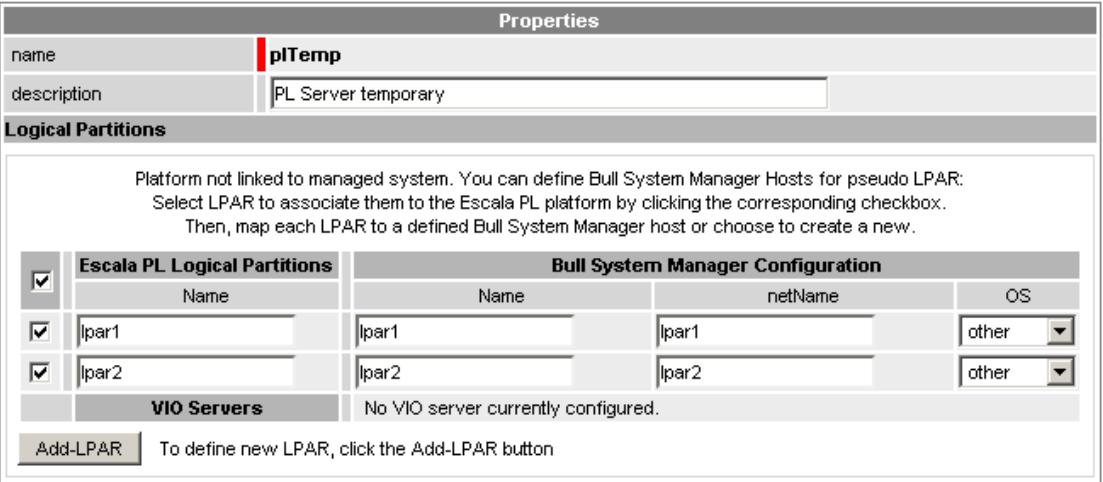

Figure 3-29. Non-managed Escala LPAR platform

The properties of Escala LPAR platform are divided into three parts:

- One to identify the platform
- One to identify the manager (HMC or IVM)
- One to configure the LPAR

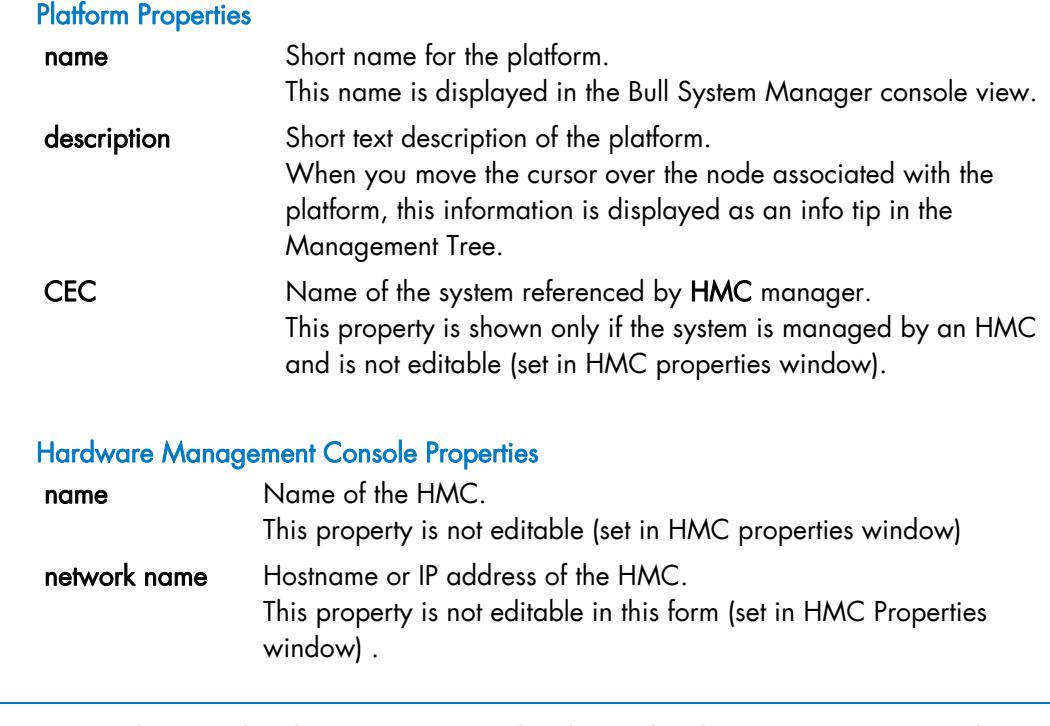

Note CEC and HMC related properties cannot be changed in the LPAR properties window. To change them, you must use the HMC properties window.

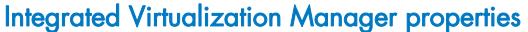

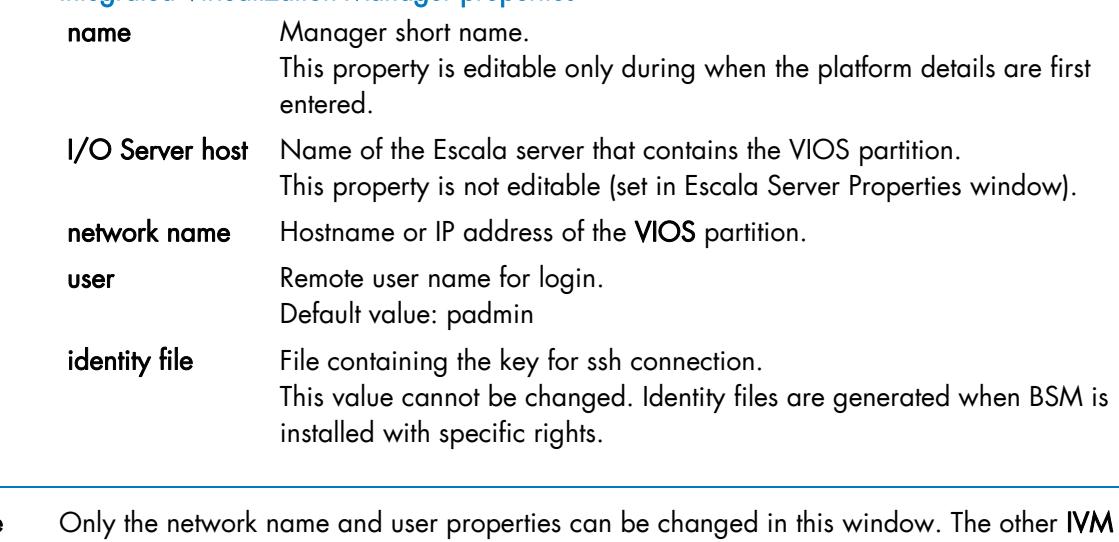

**Note** Only the network name and user properties can be changed in this window. The other **IVM** properties are defined when the PL Server is initialized and cannot be changed after. To change them, you must delete the server and create it again with new idents.

#### Logical Partitions Properties

For managed platforms:

List of the partitions defined by selecting the partitions obtained by remote command on HMC or IVM.

The request is performed by clicking the Discover button (or-Re-discover if you are in properties window).

For non managed platforms:

The Discover button is not available, but an Add-LPAR button is used to add as many partition definitions as required.

- Notes Discover requires that a non-prompt connection can be established between the BSM server and the manager (HMC or IVM) (see identityFile property above).
	- If the manager is not reachable, a procedure similar to that for non-managed platforms is used.

Topology modifications require confirmation: a page listing all modifications to be applied to the Topology configuration is displayed, as shown below:

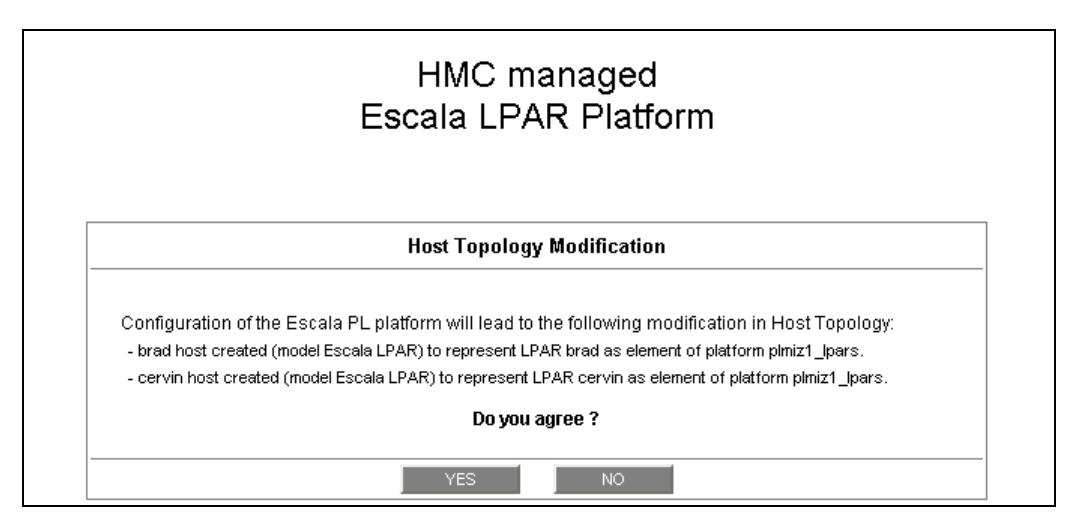

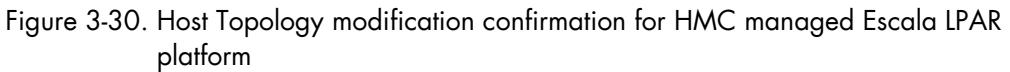

If you do not agree, click NO to return to the platform Properties window, otherwise click YES to create the LPAR platform.

After making the changes:

- Click OK to validate your changes
- Or click Cancel to return to Escala LPAR Platforms pages without changes
- Or click Delete to remove the Escala Platform and maintain the hosts corresponding to the partitions
- Or click DeleteAll to remove the Escala Platform and the hosts corresponding to partitions.
- Notes HMC managed platforms cannot be deleted: you must first remove the platform from the list of managed systems included in the HMC window, and then delete it.
	- When a platform is deleted, the LPARs remain as standalone hosts.
	- When an IVM platform is deleted, the host representing the VIOS is modified with the OS set to other (Delete or DeleteAll action).

#### Related HMC managed platform Objects

The following table describes the objects generated during the creation of a HMC managed platform.

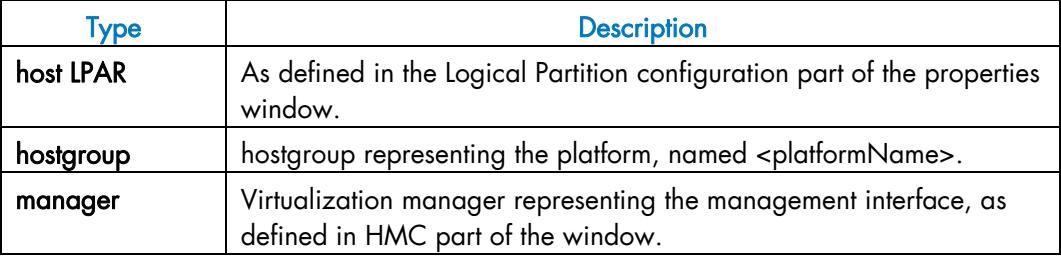

#### Related IVM managed platform Objects

The following table describes the objects generated during the creation of an IVM managed platform.

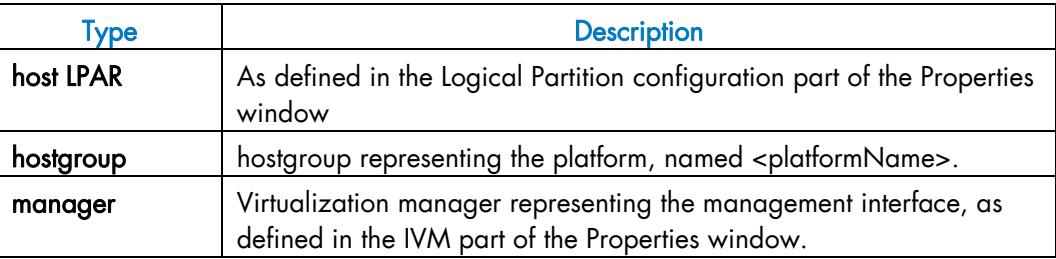

### 3.1.4.2.2 LPAR edition

A logical partition is represented by a host linked to the Escala LPAR platform. It has properties linked to the platform and properties of a host object.

Adding, removing or changing properties linked to the platform must be done from the Escala LPAR platform properties window.

Changing host properties must be done from the Host properties window.

#### Logical Partitions Discovery

The list of partitions defined for the Escala Server can be obtained from the manager by clicking the Discovery button. The result of the discovery is displayed as a table composed of three parts:

- The left column allows you to select the partitions to be associated with the platform.
- The center part displays Partitions properties as configured in the manager (HMC or IVM).
- The right part allows you to edit the main properties (name, network name and OS) of the corresponding BSM host. The host can be edited only if the corresponding partition is selected. You can select an host that is already defined by clicking the Select button or you can create a host by completing the corresponding fields.

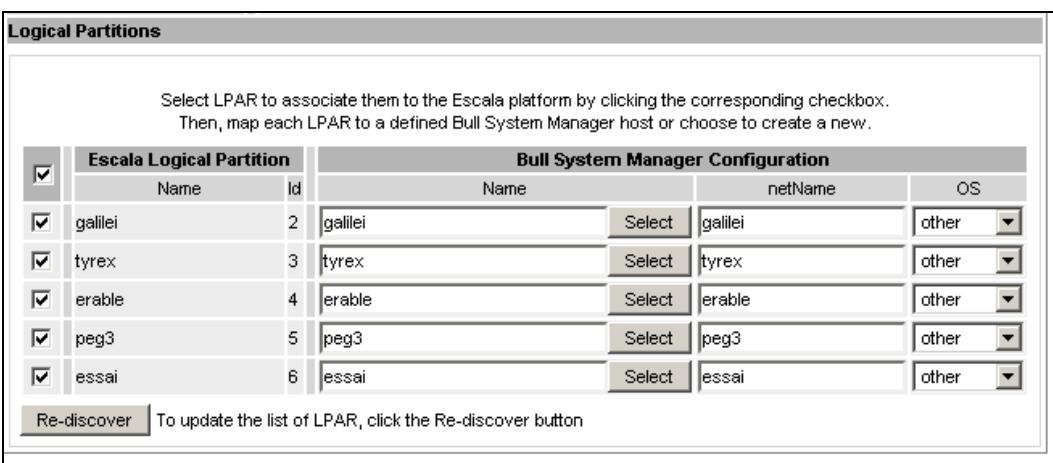

 $\overline{\phantom{a}}$ 

Figure 3-31. Logical Partitions display after Discover step

- Notes When you select an already defined host, you cannot change its network name and OS. However, the Select option contains a Default option corresponding to the partition name, which can be edited.
	- Only Linux and AIX Operating Systems are supported by logical partitions.
	- If the partition name contains space(s), they are replaced by underscore(s) in the host label.
	- If the remote access is not available, you can edit the Escala Logical Partition manually, as shown in the figure below. Beware, if remote access is not available, the supervision process will fail.
	- If there is a discovery failure, look at the following messages:
		- Permission denied (publickey, password, keyboard-interactive) This message indicates an authentication problem. Verify that the public key is installed on the Vio Server or that the rights on the private key are correctly set.
		- ssh: connect to host 192.168.207.50 port 22: Connection refused
			- This message means that ssh is not installed on the system hosting the manager. ssh:<host>: no address associated with name
		- This message indicates that the **netName** of the system hosting the manager is unknown.
		- Discovery failed: Warning: Identity file .. not accessible This message means that the identity file is not found. Check the contents of the <BSM Installation Directory>/engine/etc/ssh directory.

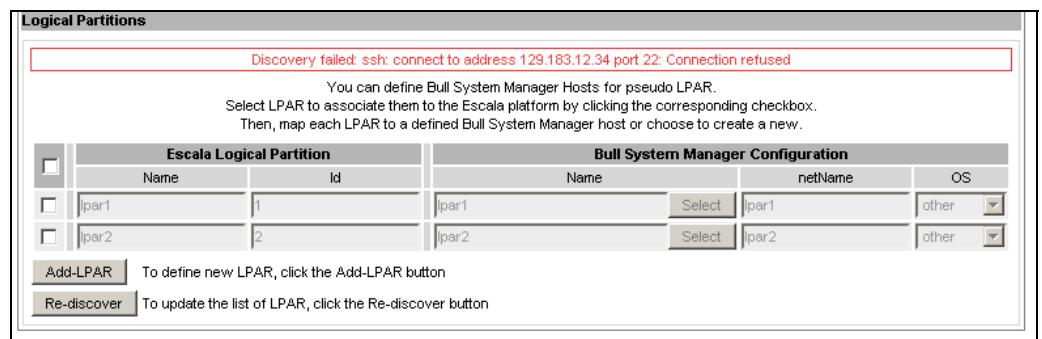

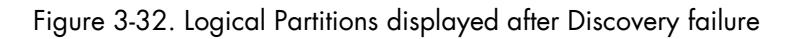

#### Logical Partitions Re-Discovery

Re-discovery is required to check that the Bull System Manager configuration still matches the manager configuration, in order to:

- Add a logical partition not yet registered in the Escala LPAR platform
- Remove logical partitions no longer defined in the manager configuration.

During the Re-discovery step, if the current configuration is not compatible with the manager configuration the invalid partitions are displayed in red, and the partitions not referenced in the current Bull System Manager configuration are displayed in green, as shown in the following figure:

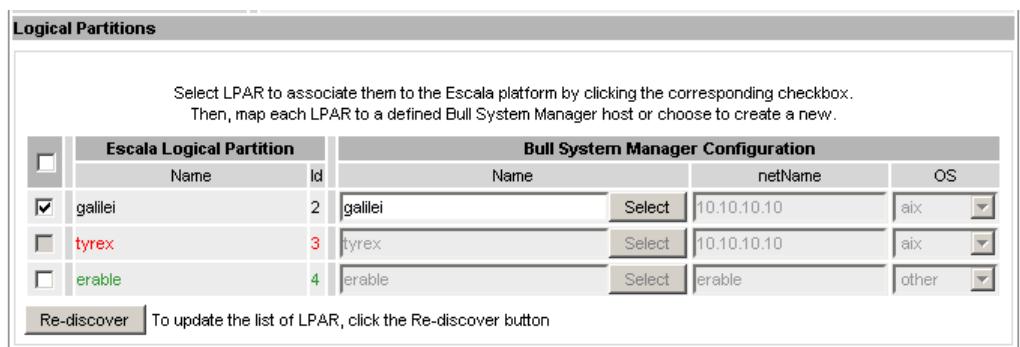

Figure 3-33. Logical partition display after Re-discover step

Partitions no longer defined in the manager (in the example above, **tyrex**) are automatically unchecked and will be removed from the platform when the data is validated.

To add new partitions to the platform (**erable** in the example above), you must explicitly check it (see below).

#### Adding a logical partition to a platform

A logical partition is added by checking the corresponding line in the Logical Partitions part of the platform property window and setting the host characteristics in the BSM Configuration table (by filling in the corresponding fields or by selecting a host that is already defined).

#### Removing a logical partition from a platform

A logical partition is removed by unchecking the corresponding line in the Logical Partitions column for the platform.

Note Removing a logical partition does not delete the corresponding host object. It remains as a standalone LPAR. To delete it, edit the host by clicking the LPAR link.

#### Modify a logical partition defined in a platform

To modify the name of the BSM host corresponding to a logical partition, enter the new name in the corresponding field or select it from the list of hosts, already defined in Bull System Manager by clicking the Select button.

To modify other characteristics such as netName or OS, you must use the Host properties window.

Note To get the Host properties window corresponding to the logical partition, click the Hostname link displayed in the global platforms window.

#### Delete all logical partitions and corresponding hosts

To delete all logical partitions and corresponding hosts, use the DeleteAll button of the LPAR platform properties window. It is important to bear in mind that the Vios server and the platform will be also deleted from the Bull System Manager configuration.

Note When the server is managed by an HMC, additional information, such as partition type (vioserver or aixlinux) or proc mode (shared, dedicated, etc.) are displayed for the LPARs.

## 3.1.5 Defining Device Hosts

#### 3.1.5.1 I/O Switch Modules

I/O Switch Modules are usually housed in the Blade Chassis and managed with the Chassis Monitoring Module (CMM). To configure modules, expand the Device Hosts menu and select the I/O Switch Modules menu item.

Procedures to create, modify or delete I/O Switch Modules are similar to those described for the NovaScale Blade (see *[NovaScale Blade](#page-59-0)*, on page [42\)](#page-59-0). The main difference is the model of the standalone server, which is set to I/O Switch Module.

## 3.1.6 Defining Other Hosts

To configure Hosts independently of the model, click the Other Host item. The list of configured hosts appears, as in the following example:

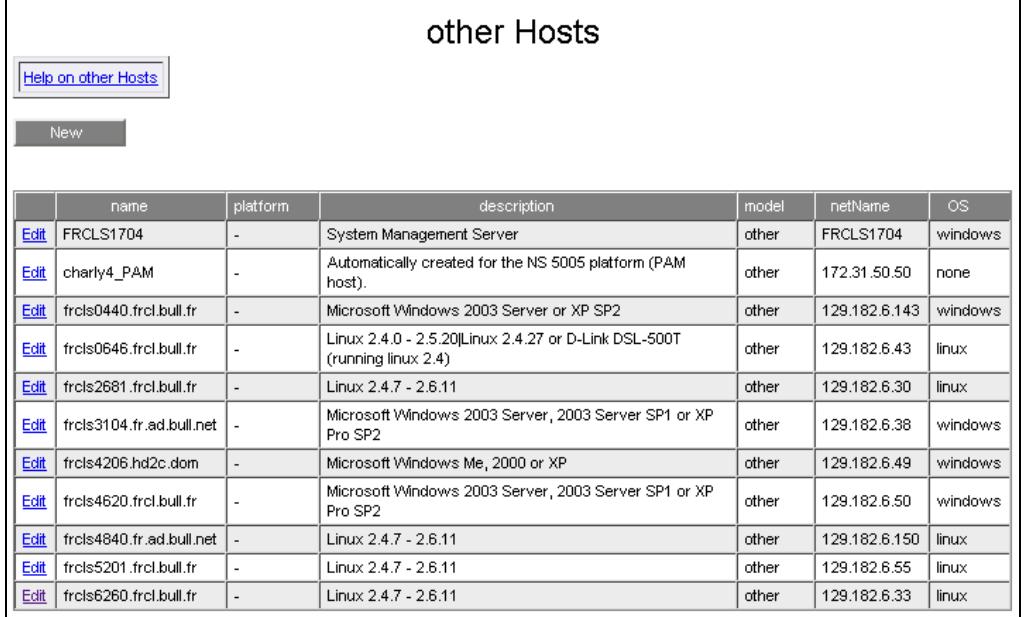

Figure 3-34. Hosts configuration window

The table can be sorted by name, netName, OS, model or description properties by clicking the corresponding header. When a header is selected, an arrow indicates that the sort is made on this column. When you click the header again, the table is sorted in reverse order. If another header is selected, the entries are sorted by this property. Only one column can be selected as a sort criterion.

You can change host properties or delete hosts that are no longer to be monitored.

Note See *[Create / Edit / Delete Resources](#page-38-0)*, on page [21](#page-38-0) for details.

## 3.1.6.1 Host Properties

The following figure shows the window used to edit host properties.

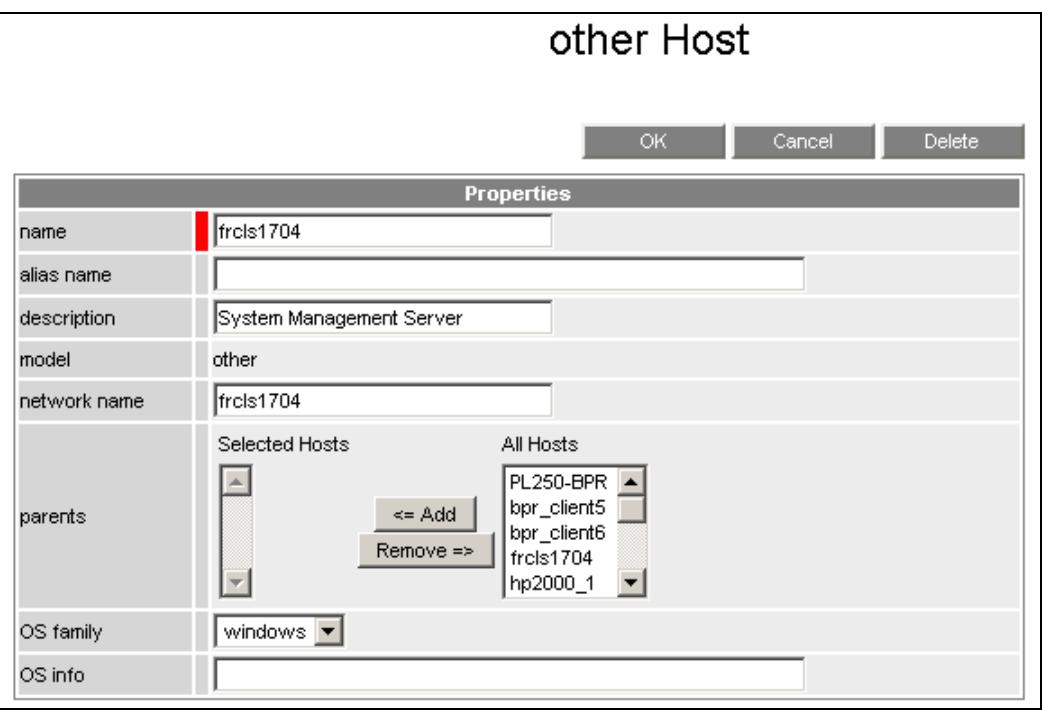

Figure 3-35. Host properties

| <b>Host Properties</b> | <b>Description</b>                                                                                                    |
|------------------------|----------------------------------------------------------------------------------------------------|
| name                   | Host short name (label).<br>This name is the one displayed in the Bull System Manager Console<br>views. Generally, this label is the host name.<br>Note: In the configuration, the host name MUST be different from the<br>following reserved keys: *, none and auto. |
|                        | The name can be modified once the host is created, except if it is<br>related to another BSM object.                                                                                                    |
| alias name             | Host alias name.<br>This field allows to associate an additional name to the host.<br>(reserved for future use)                                                                                                    |

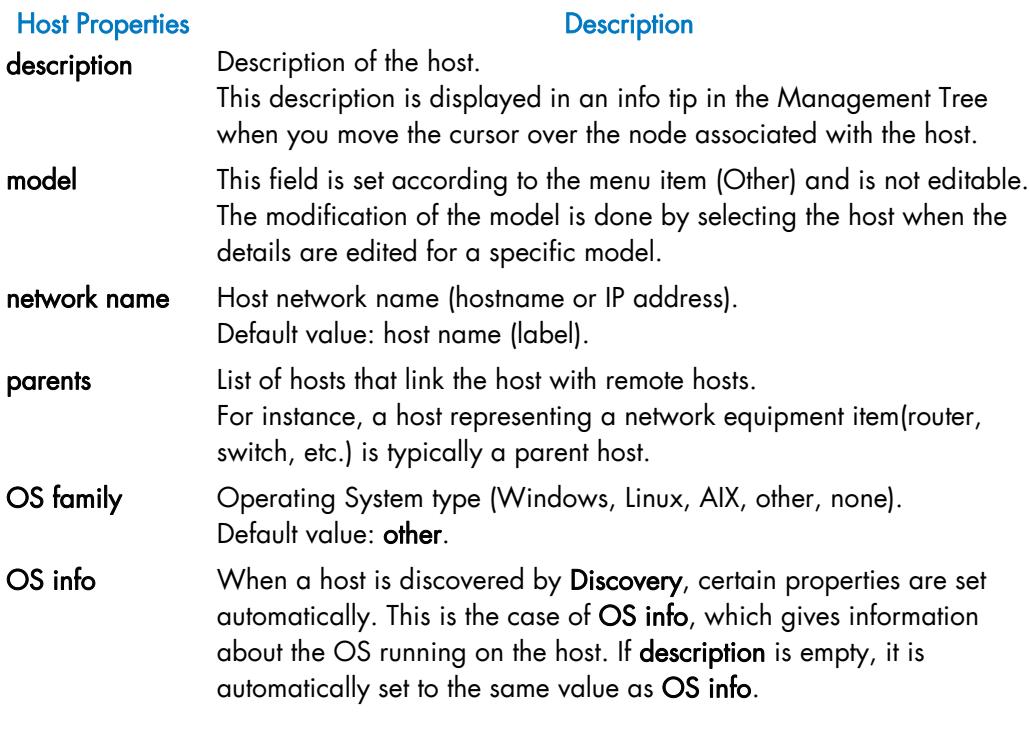

Table 3-6. Host properties

# 3.1.6.2 Example: Adding a Host

A frequent operation for a Bull System Manager user is to add new hosts to be monitored.

To perform this task, follow these steps:

Step 1: Install the Bull System Manager agent on the host that you want to monitor.

Step 2: Start Bull System Manager configuration window.

Step 3: Declare the new host.

Step 4: Reload the monitoring server to take into account the new host.

#### Step 1: Install the Management Agent on the New Host to Monitor

Follow the same procedure as the one used to install the Monitoring Agent on the Bull System Manager server. You can either use the CD-ROM or download the software by connecting to the Bull System Manager server home page, as follows:

- 1. Launch the web browser with the Bull System Manager home page URL: http://<Bull System Manager server>/BSM/
- 2. Select Download and then follow the instructions.

#### Step 2: Start Bull System Manager Configuration

See *[Starting the Configuration GUI](#page-28-0)*, on page [11.](#page-28-0)

#### Step 3: Declare the New Host

By default, the Topology tab is selected in the banner. If not, click Topology.

Expand the Other series menu under Host Definition, select the Other Hosts item and click the New button to display the form for declaring a host.

Note You can also let Bull System Manager Configuration discover hosts by specifying an IP address range.

> Let us suppose that you want to add a Linux host namedfrcls2681.frcl.bull.fr. Enter the following parameters:

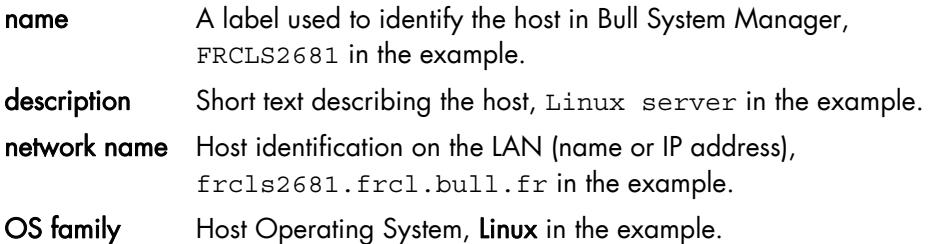

Once completed, the window will appear as below:

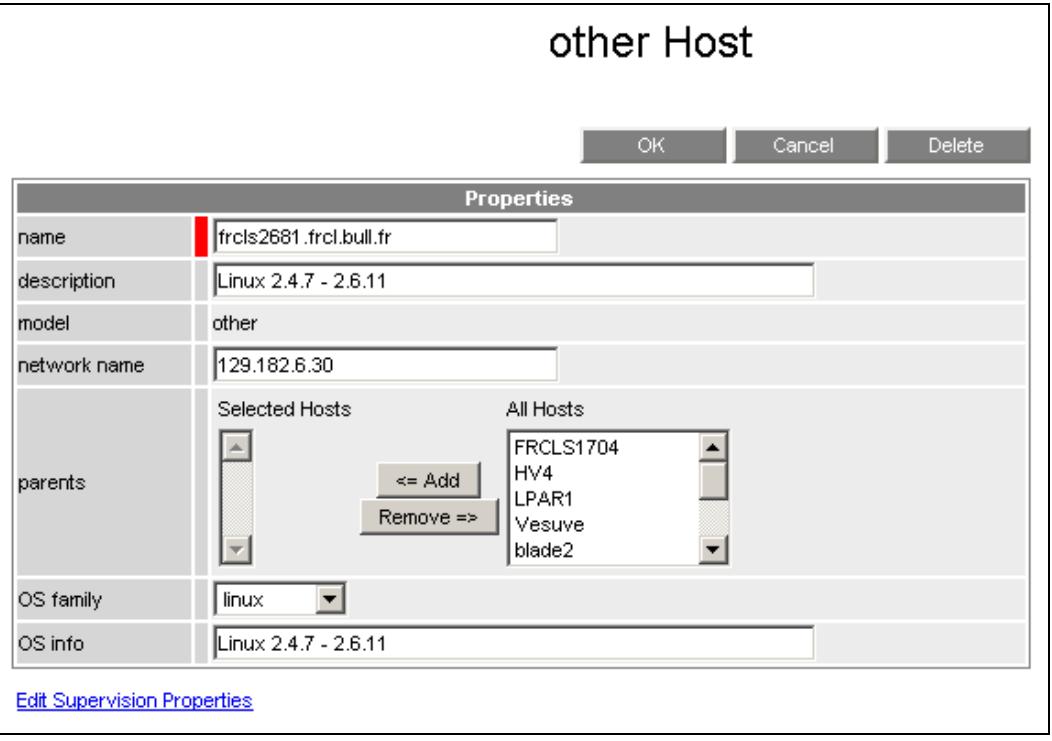

Figure 3-36. Window for declaring a host

Click OK to validate.

The frcls2681.frcl.bull.fr host is now in the Hosts list.

#### Step 4: Save and Reload

Click the Save & Reload button to apply the modification to the server part.

# 3.2 Configuring Hostgroups

The Hostgroup allows you to structure a set of hosts (host members) and/or hostgroups (hostgroups member). This set can be displayed in the Hostgroups view in the Bull System Manager console.

the BSM Hostgroup, containing the Bull System Manager server, is created at installation time.

The Administrator can:

- Specify new Hostgroups
- Change the properties of an already defined Hostgroup
- Delete a Hostgroup that is no longer to be monitored.

### 3.2.1 Hostgroups

To configure Hostgroups, click the Hostgroups link in the Groups Definition part of the Topology tab.

The way to create a new Hostgroup and to edit or delete a Hostgroup is described in *[Create / Edit / Delete Resources](#page-38-0)*, on page [21.](#page-38-0)

The following figure shows the Hostgroup properties editing window.

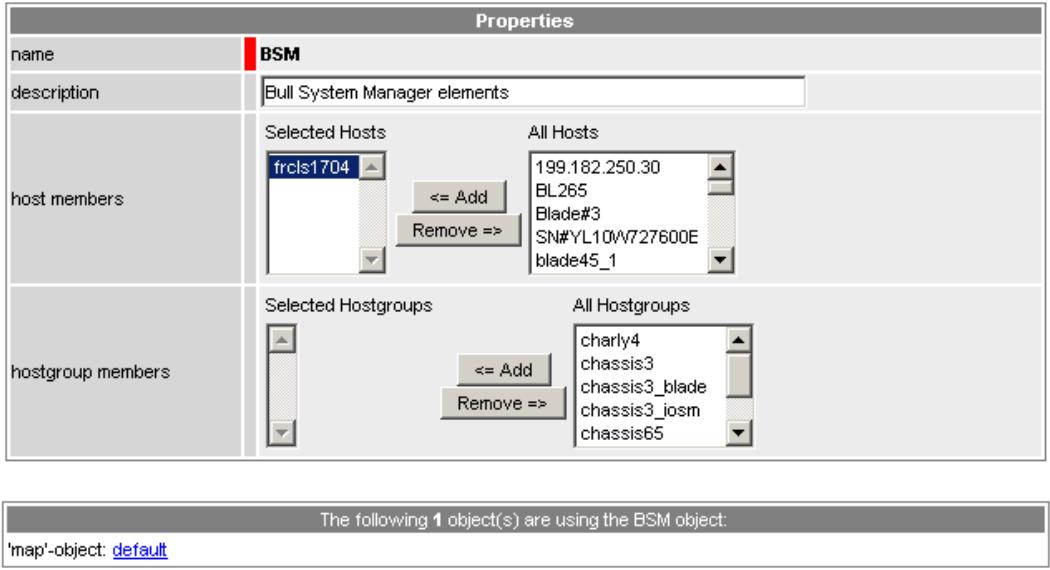

Figure 3-37. Hostgroup properties

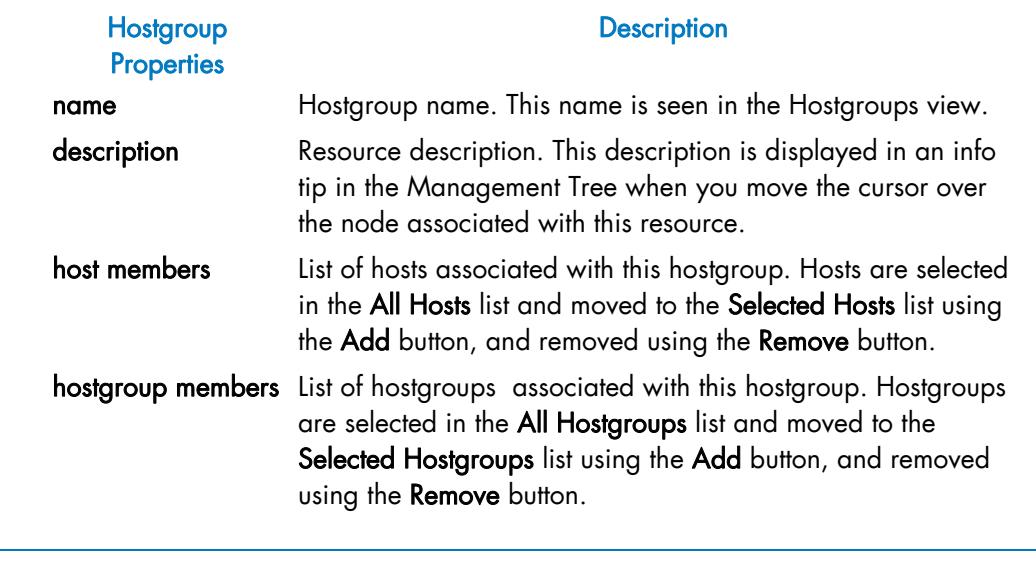

Note Ensure that the same resource is not selected twice in the Selected Objects list. If so, select one occurrence of the resource and click Remove.

# 3.2.2 Platforms

Particular hostgroups are defined to represent hardware platforms or virtualization platforms. The platform type is represented by an additional hostgroup attribute, the **model** attribute.

They appear in a specific table in the Hostgroups window, as shown below:

#### **Hostgroups Topology**

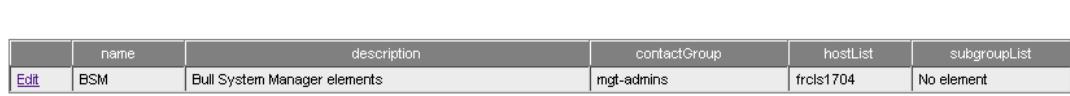

#### Platforms (Edit only)

New Hostgroup

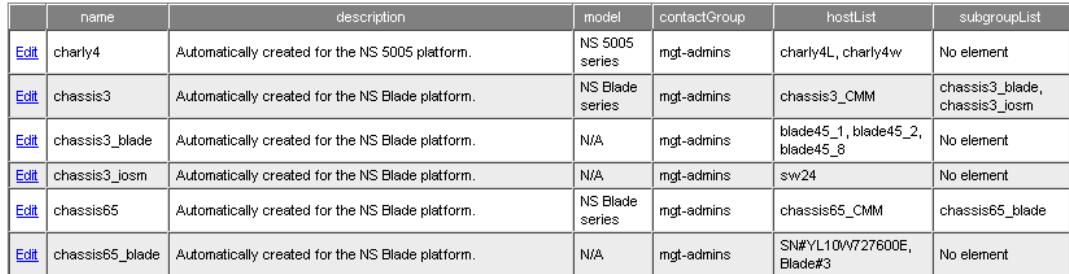

#### Figure 3-38. Hostgroups

Note The platform cannot be created from the Hostgroup page. It can only be created from Host Definition when the selected item corresponds to a host associated with a physical or virtualization platform.

# <span id="page-90-0"></span>3.3 Configuring Clusters

A cluster is either a set of hosts or a set of services. This cluster object generates a Nagios service inside a category. It is used to manage the global status of redundant objects such as web services. If a certain number of objects have an OK status, the global function has an OK status.

A monitoring rule is attached to a cluster:

- If the number of non-OK elements is greater than a warning threshold, the cluster status is WARNING
- If the number of non-OK elements is greater than a critical threshold, the cluster status is CRITICAL
- Else, the cluster status is OK.

The configuration of a cluster is divided into two operations: first you specify the cluster in the Topology context [\(Figure 3-39\)](#page-90-0), then you add monitoring attributes (for example thresholds and the hosted category where this cluster service is displayed) in the Supervision context [\(Figure 3-40\)](#page-91-0).

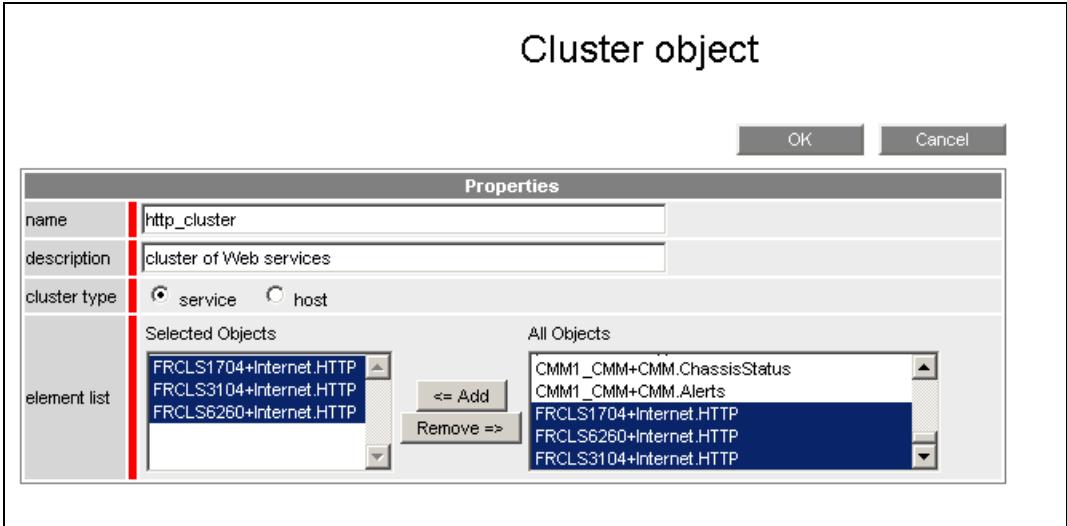

Figure 3-39. Defining Cluster object

<span id="page-91-0"></span>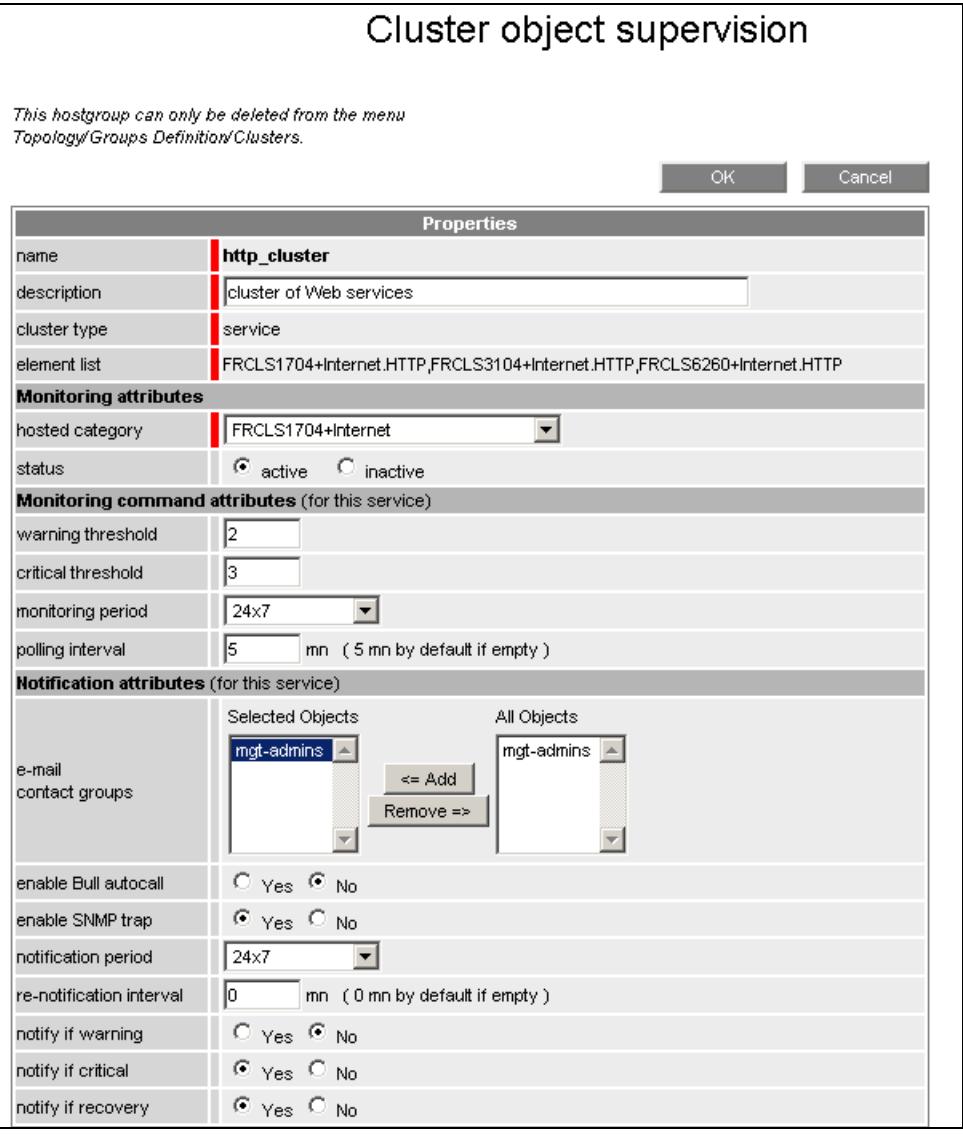

Figure 3-40. Defining Cluster object supervision

## **Cluster Properties Contact Service Contact Service Description**

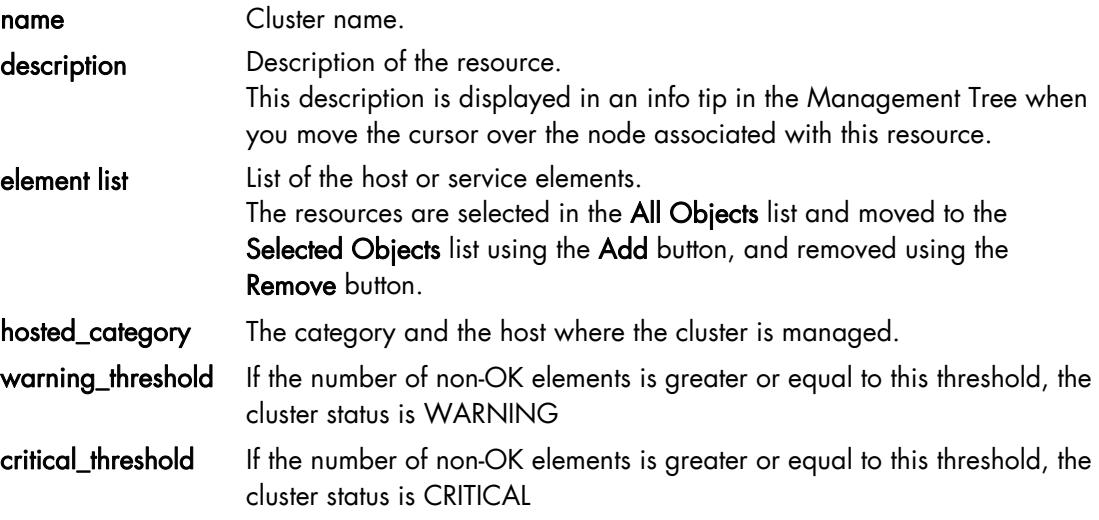

Table 3-7. Cluster properties

The following appears in the cluster:

|                                    |                | Э                                                    |          | SERVICE: Internet.http_cluster on FRCLS1704                                                                                                    |
|------------------------------------|----------------|------------------------------------------------------|----------|----------------------------------------------------------------------------------------------------|
|                                    |                | <b>Monitoring</b> Reporting   Inventory   Operations |          |                                                                                                    |
| <b>Service Status    Control  </b> |                |                                                      |          |                                                                                                    |
| Service detail                     |                |                                                      |          | Last Updated: 30-09-2008 10:59:04<br>Updated every 120 seconds                                                                                                    |
| <b>Service</b>                     | <b>Status</b>  | <b>Last Check</b>                                    | Duration | <b>Information</b>                                                                                                    |
| Internet.http cluster              | <b>WARNING</b> | 0d 0h 0m 13s ago 0d 0h 0m 13s                        |          | Service cluster problem: 1 ok, 1 warning, 1 unknown, 0<br>critical: (FRCLS6260+Internet.HTTP:WARNING)<br>(FRCLS3104+Internet.HTTP:UNKNOWN)<br>(FRCLS1704+Internet.HTTP:OK) |

Figure 3-41. Cluster supervision

# 3.4 Configuring a Hardware Manager

This chapter explains how to define a hardware manager for a Bull System Manager configuration. A hardware manager is an application that manages host and platform hardware.

As administrator, you can specify hardware managers for the hosts and platforms defined in the configuration, change their properties, or delete them if the hardware is no longer to be monitored.

# 3.4.1 Editing Properties

To configure the Hardware Manager, click the Hardware link in the Managers View part of the Topology tab. The way to create, edit or delete a manager is described in *[Create /](#page-38-0)  [Edit / Delete Resources](#page-38-0)*, on page [21](#page-38-0). The following figure shows the edit window for Hardware Manager properties.

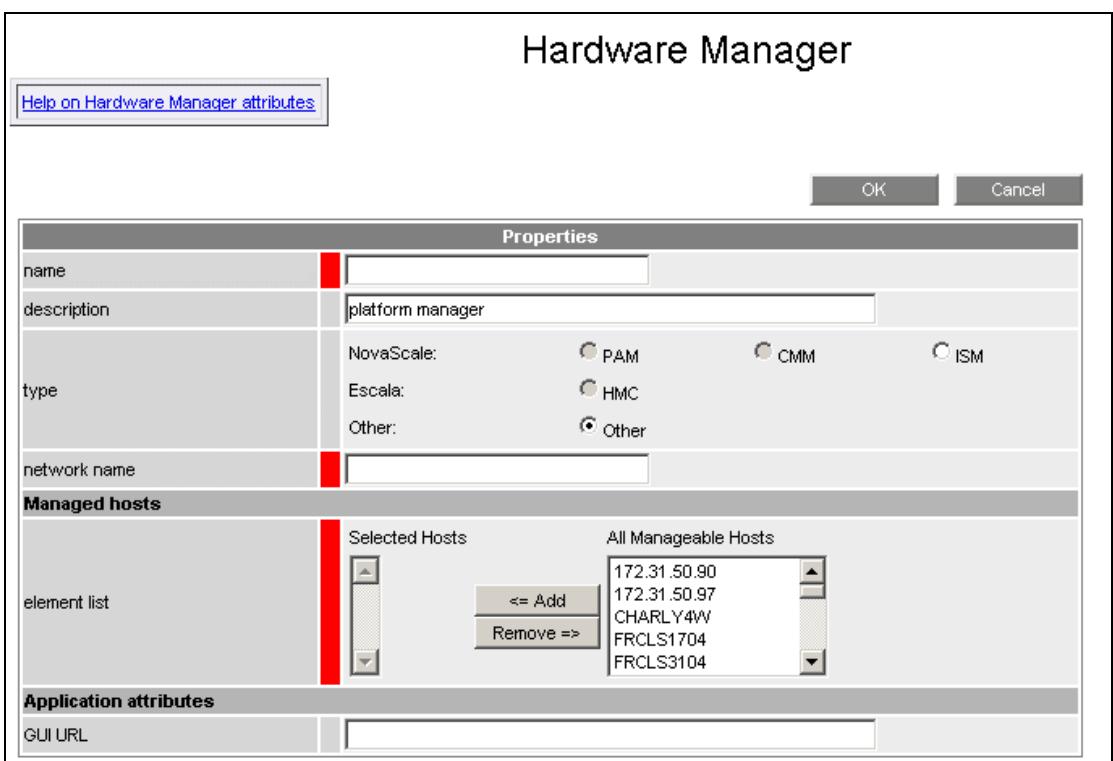

Figure 3-42. Hardware manager properties

Note The platform hardware manager (PAM, CMM) and the Escala hardware manager (HMC) cannot be created from the Hardware Manager properties window. It can be edited only from the Host Definition when the selected item corresponds to a host associated with the corresponding model.

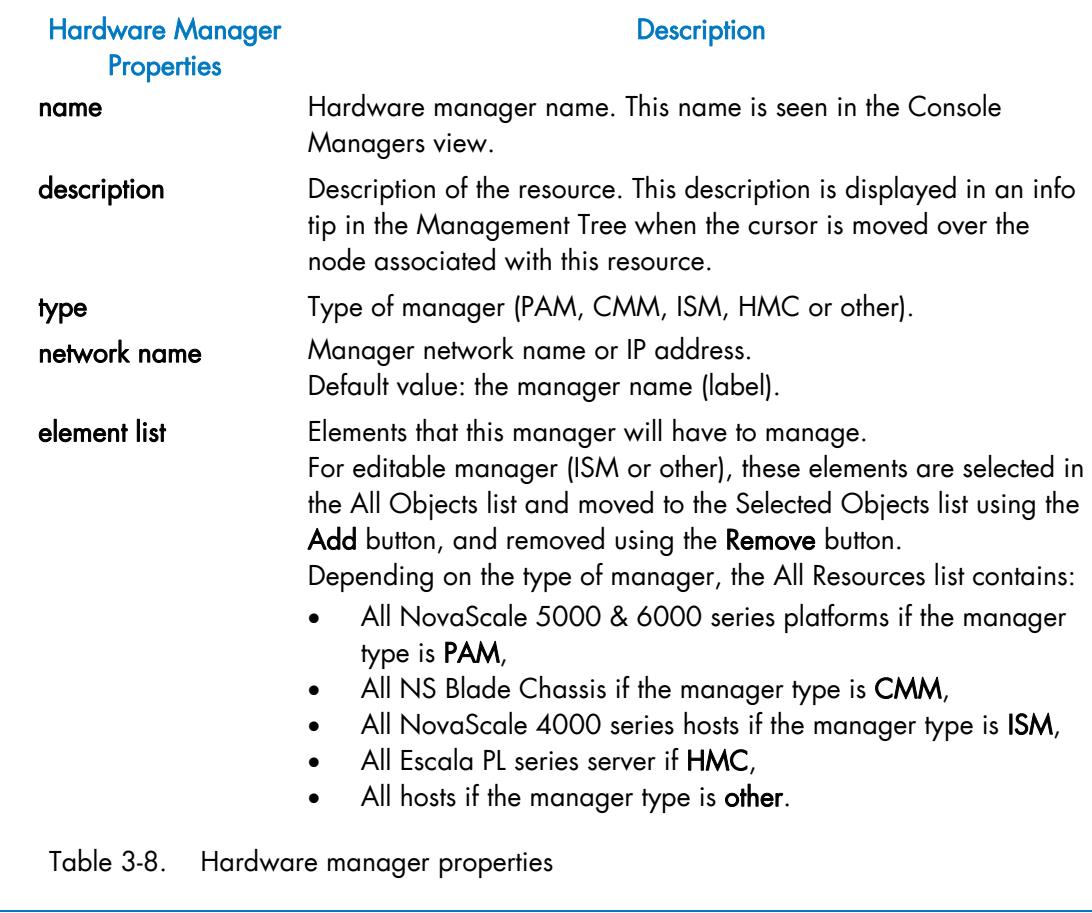

Note Properties differ according to the selected hardware manager. Consequently, the window displayed will differ.

#### Specific PAM Properties

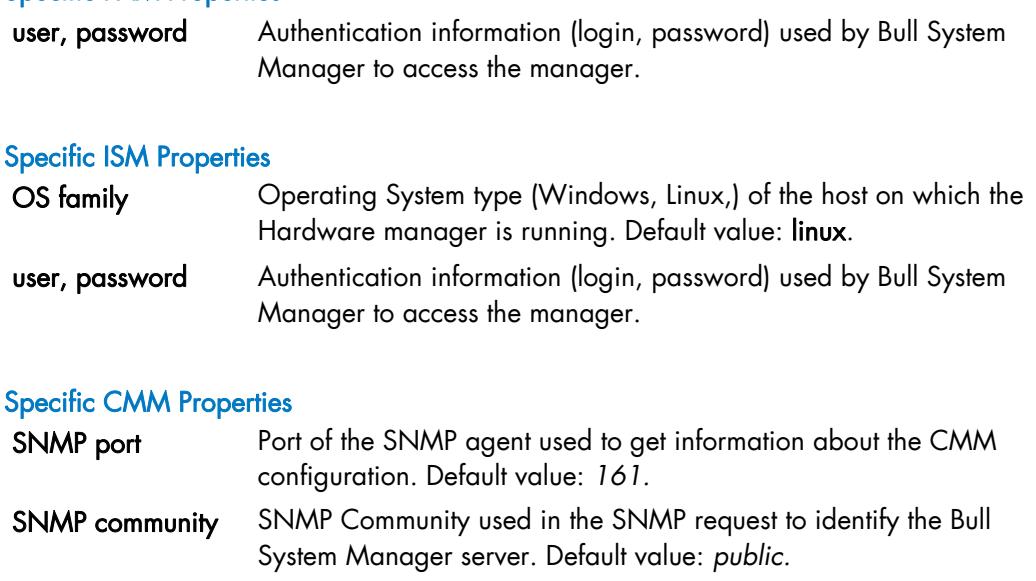

### Other Properties

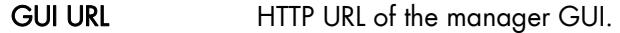

# 3.5 Configuring a Storage Manager

This section explains how to define a storage manager in a Bull System Manager configuration. A storage manager is an application that manages storage for a single host or storage shared by a set of hosts as a SAN.

As administrator, you can specify storage managers for the hosts defined in the configuration, change their properties, or delete them if the storage is no longer to be monitored.

In the current release, no storage system is fully supported by Bull System Manager Server. It is possible to configure other storage managers with limited functions. To extend storage supervision, you must install specific storage Add-ons (see the *Server Add-ons Administration and Installation Guide* to get detailed information).

# 3.5.1 Editing Properties

To configure the Storage Manager click the Storage link in the Managers part of the Topology tab.

The way to create, edit or delete a manager is described in [2.6.1](#page-38-0) *[Create / Edit / Delete](#page-38-0)  [Resources](#page-38-0)*, on page [21](#page-38-0).

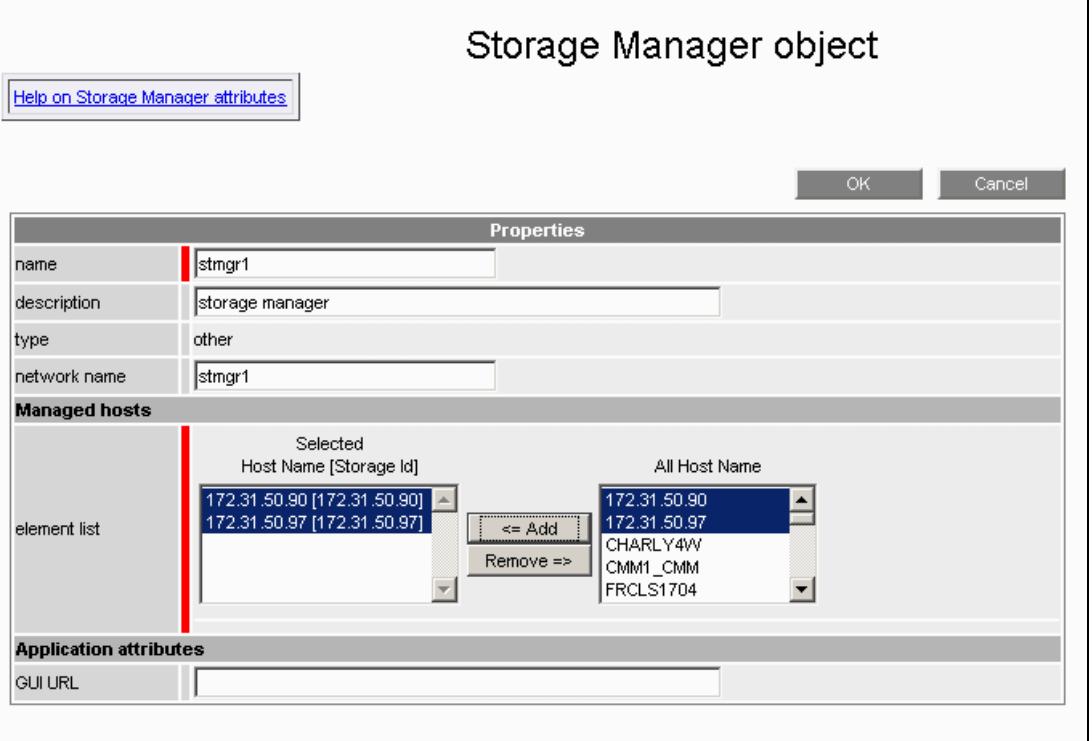

The following figure shows the Storage Manager properties window.

Figure 3-43. Storage manager properties

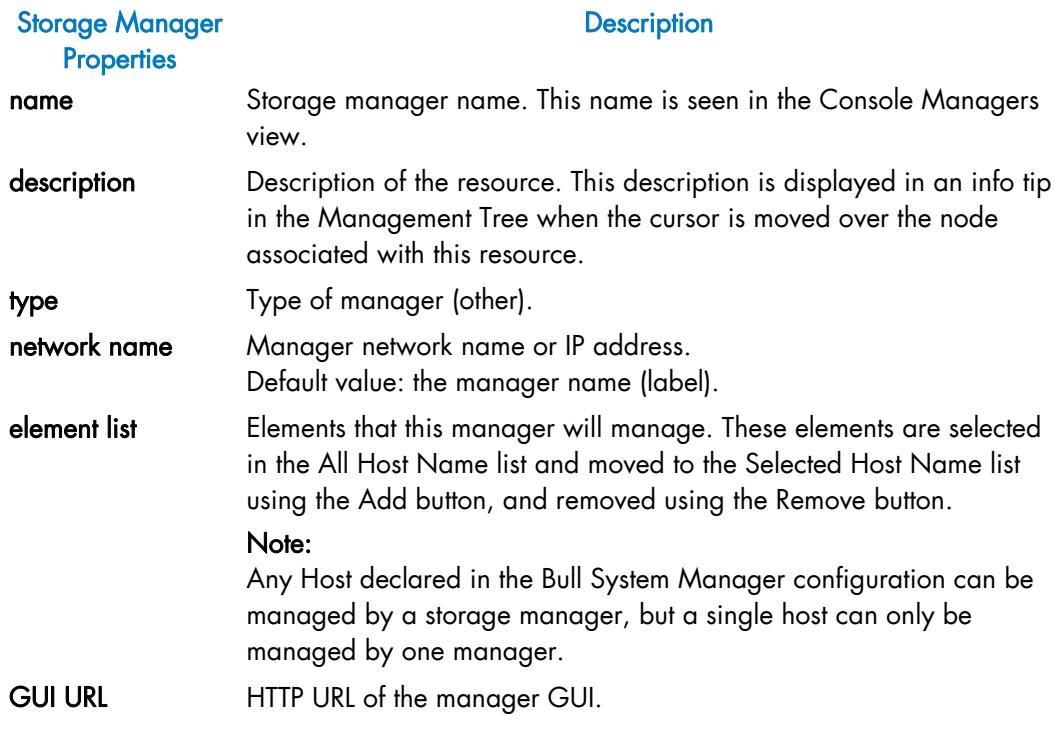

Table 3-9. Storage manager properties

# 3.6 Configuring a Virtualization Manager

This section explains how to define a virtualization manager in a Bull System Manager configuration. A virtualization manager is an element that manages virtual machine.

As administrator, you can specify virtualization managers for the hosts defined in the configuration, change their properties, or delete them if virtualization is no longer to be monitored.

In the current release, no virtualization system is fully supported by Bull System Manager Server. It is possible to configure other virtualization managers with limited functions. To extend virtualization supervision, you must install specific virtualization Add-ons (see the *Server Add-ons Administration and Installation Guide* to get detailed information).

# 3.6.1 Editing Properties

To configure the Virtualization Manager, click the Virtualization link in the Managers part of the Topology tab.

The way to create, edit or delete a manager is described in *[Create / Edit / Delete](#page-38-0)  [Resources](#page-38-0)*, on page [21](#page-38-0).

The following figure shows the window displayed to edit Virtualization Manager properties.

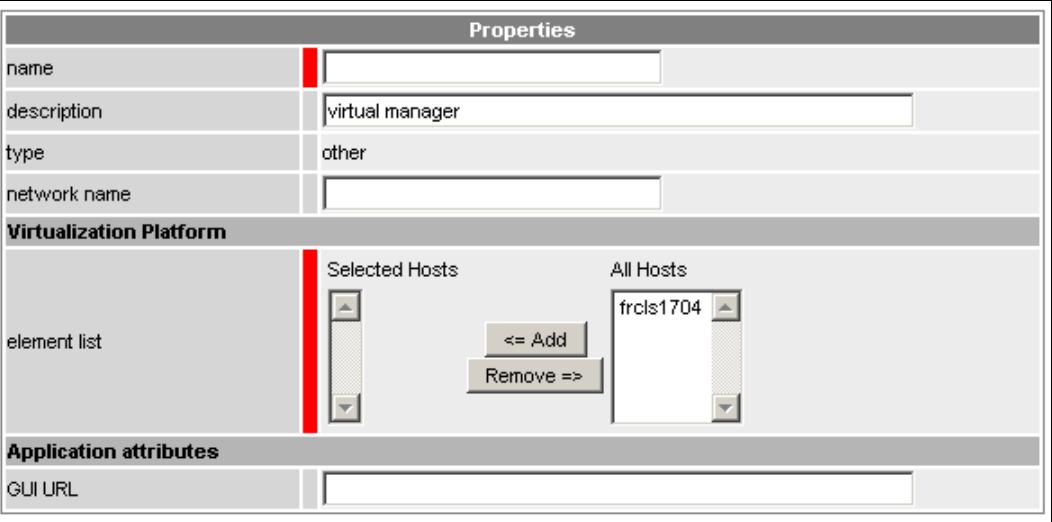

Figure 3-44. Virtualization Manager properties

| <b>Virtualization</b><br><b>Manager</b><br><b>Properties</b> | <b>Description</b>                                                                                                    |
|--------------------------------------------------------------|----------------------------------------------------------------------------------------------------|
| name                                                         | Manager name. This name is seen in the Console Managers view.                                                                                                    |
| description                                                  | Description of the resource. This description is displayed in an info tip<br>in the Management Tree when the cursor is moved over the node<br>associated with this resource.                                     |
| type                                                         | Type of manager (other).                                                                                                    |
| network name                                                 | Manager network name or IP address.<br>Default value: the manager name (label).                                                                                                    |
| element list                                                 | Elements that this manager will manage. These elements are selected<br>in the All Host Name list and moved to the Selected Host Name list<br>using the Add button, and removed using the Remove button.<br>Note: |
|                                                              | Any Host declared in the Bull System Manager configuration can be<br>managed by a virtualization manager, but a single host can only be<br>managed by one manager.                                               |
| <b>GUI URL</b>                                               | HTTP URL of the manager GUI.                                                                                                    |

Table 3-10. Virtualization Manager properties

# Chapter 4. Configuring Inventory

This chapter explains how to setup the Inventory functions in the Bull System Manager configuration.

For the host, no specific configuration is required for the Inventory but:

- the host must be defined with a supported Operating System (AIX, Linux or Windows)
- a BSM agent must be installed on the host
- the host must be able to contact the BSM Server. For this feature, see *[Configuring BSM](#page-212-0)  [Server](#page-212-0)* on page [195](#page-212-0).

The Host inventory is updated when the host is defined in the BSM configuration and when the host reboots. To schedule a regular update of the inventory, you can enable the updateInventory task.

To enable updateInventory:

- 1. Click the Periodic Tasks link in the Functionalities part of the GlobalSetting tab.
- 2. Click the **Edit** link of the **updateInventory** task. Its list of properties appear:

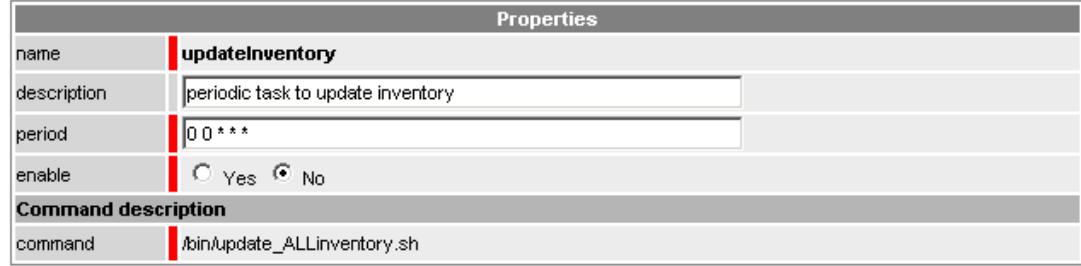

Figure 4-1. updateInventory periodic task properties

- − Modify the period if needed:
	- The periodicity is defined in five fields as standard cron format: <minute(0-59)> <hour(0-23)> <day of month(0-31)> < month(0-12) or names> <day of week(1-7) or name>".
	- A field may be an asterisk (\*), which always stands for first-last: for instance 00 22 \* \* \* corresponds to a daily execution at 22 h.
	- A range or a list of numbers is allowed: for instance 8-11 in hour field specifies execution at 8, 9, 10 and 11 hours.
	- Steps can be used in conjunction with ranges or after an asterisk: for instance \*/5 in the minute field specifies an execution every five minutes.

See *CRON Reference Manual* to get detailed information.

By default, the task is scheduled daily at 00:00.

- Enable the task. By default, the task is disabled.
- Click OK to validate.

# Chapter 5. Configuring Supervision

This chapter explains how to setup the monitoring functions that will control the resources in the Bull System Manager configuration.

Note The following characters are not supported in any text field:

- [] brackets,
- = equal sign,
- ; semicolon
- " commas (only accepted in the check parameters of a Service Object)

# 5.1 Configuring Categories and Services

Bull System Manager delivers default monitoring categories and services. These categories and services depend on the Operating System running on the host or on its model:

- Services for Windows hosts will be applied to all hosts with a Windows operating system
- Services for Linux hosts will be applied to all hosts with a Linux operating system
- Services for AIX hosts will be applied to all hosts with an AIX operating system
- Services for hosts, independent of the operating system, will be applied to all hosts
- Services for hardware elements will be applied to all hosts with managed hardware
- Services for storage elements will be applied to all hosts with managed storage.

Besides these default categories and services, Bull System Manager provides some templates of categories and services that, as administrator, you may customize to monitor other host elements.

The administrator can change the default-monitoring configuration by:

- Customizing services, to modify thresholds and monitoring properties, or to modify the list of monitored hosts.
- Customizing categories, to restrict monitoring of a whole category to a list of hosts.
- Adding a service from a service template, to define new monitored elements (for instance, to monitor a specific logical drive on a Windows system, you can clone the C service and modify the check command parameters), or if you want to create one or more occurrences of this service with the same name. Each occurrence can have a different host list and different monitoring properties.
- Adding a category from an unused category template, to activate some unused category templates with their services.
- Creating a new service, if no service template meets your requirement.
- Creating a category, to assign a set of cloned services to this category.

Note The categories and services related to Hardware or Storage supervision are automatically generated for each host concerned by the BSM Configuration Hosts Definition part. There is no template for these categories and services, which are represented by the interval in (see *[Generated Categories and Services](#page-230-0)* on page [213](#page-230-0)*).*

To display the set of used categories and services click the Categories/Services link in the Supervision tab. The following page is displayed:

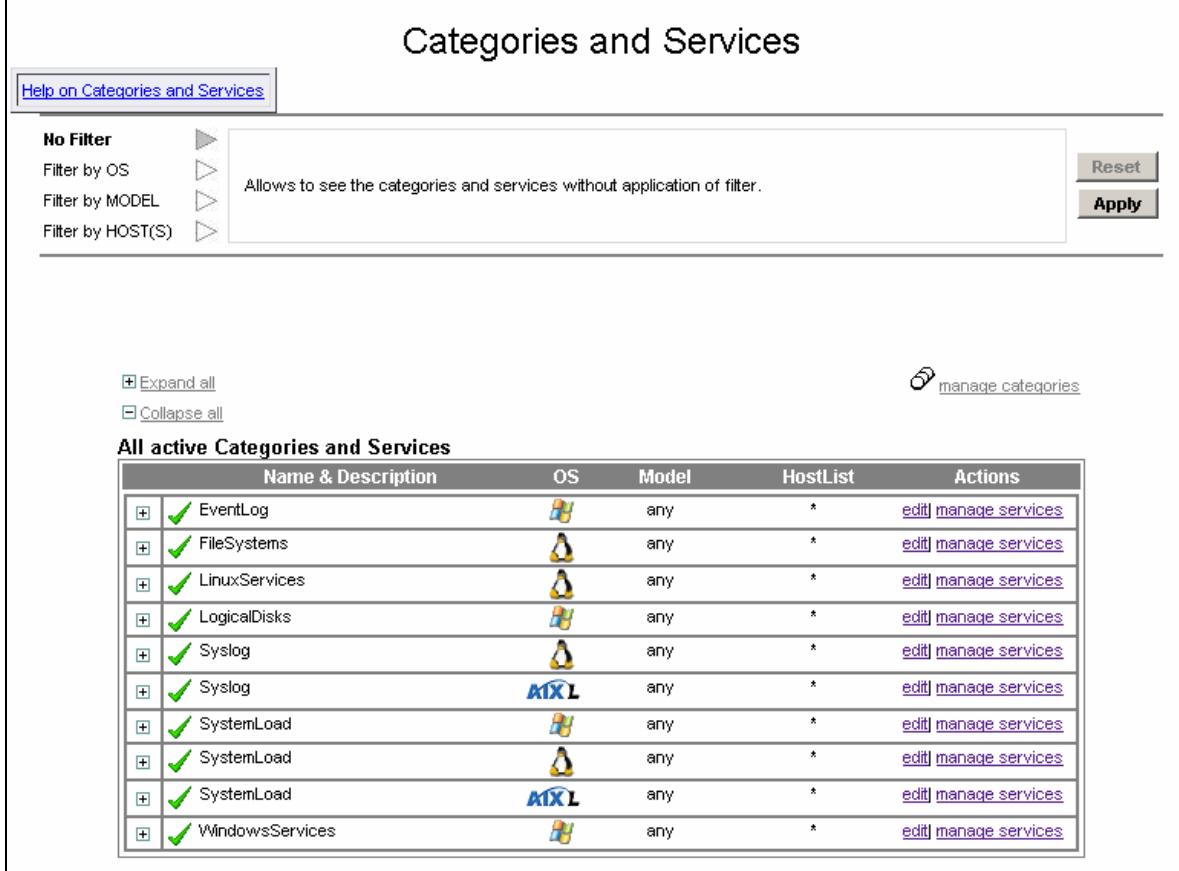

Figure 5-1. Categories and services page

This page is divided into two parts:

- The filter part, allows the user to refine the configuration according to three different criteria: the OS, the model, and the host list:
	- No filter : no filter is applied.
	- Filter by OS : filters the Categories and Services according to the Operating System.
	- Filter by MODEL : filters the Categories and Services according to the models.
	- Filter by HOST(S): filters the Categories and Services according to the names of the machines.
- The All active Categories and Services table allows you to visualize and manage (customize, add and create) categories and services.

# 5.1.1 Categories

### 5.1.1.1 Default Categories

Bull System Manager provides the following default categories:

#### Unused template categories

- − Internet
- − Reporting
- − Network

#### Categories related to hardware or software supervision (automatically generated if needed)

- − Hardware
- PAM (for PAM manager)
- − CMM (for CMM manager)
- − Storage
- − Power

#### Default categories applied to Windows hosts

- − LogicalDisks
- − EventLog
- − WindowsServices
- SystemLoad
- − Disks
- − NetworkAdaptors

#### Default categories applied to Linux hosts

- − FileSystems
- − Syslog
- − LinuxServices
- SystemLoad
- − HDisks

#### Default categories applied to AIX hosts

- − FileSystems
- − Syslog
- − AIXServices
- − SystemLoad
- Note A category can be present in all Operating Systems (example of the SystemLoad category) but it actually represents three distinct categories.

Automatically generated categories are represented by the icon (see *[Generated](#page-230-0)  [Categories and Services](#page-230-0)* on page [213\)](#page-230-0).

# 5.1.1.2 Category Properties

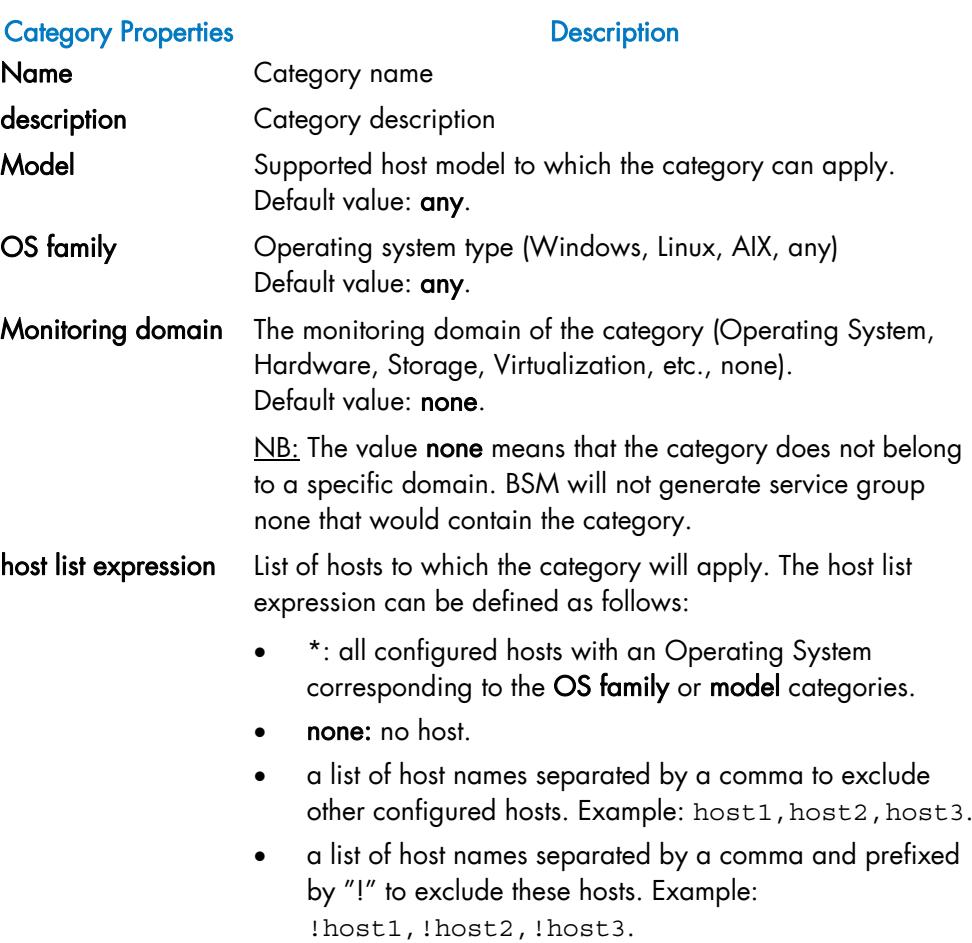

#### **Notes**

- The host list expression of a category is always a subset of the configured hosts. A host list MUST NOT mix the not (!) hosts list with other types of expressions (hosts list, none or \*). For instance, the expression !h1, h2, h3 is ambiguous and is forbidden.
- The categories linked to hardware or storage management are automatically generated and cannot be edited with the category form.
- The Monitoring category domain property is used when you want to disable a monitoring domain for a host or a Hostgroup (see *[Example: Monitoring NS 4000](#page-148-0)  [Hardware](#page-148-0)* on page [131](#page-148-0)).

# <span id="page-106-0"></span>5.1.1.3 Creating a new Category

To create a new category, click the manage categories link. Then, in the Manage Categories popup window ([Figure 5-2](#page-106-0)), check Create a new category and click the Create a new category button. A new window is used to edit the category properties ([Figure 5-3](#page-106-0)).

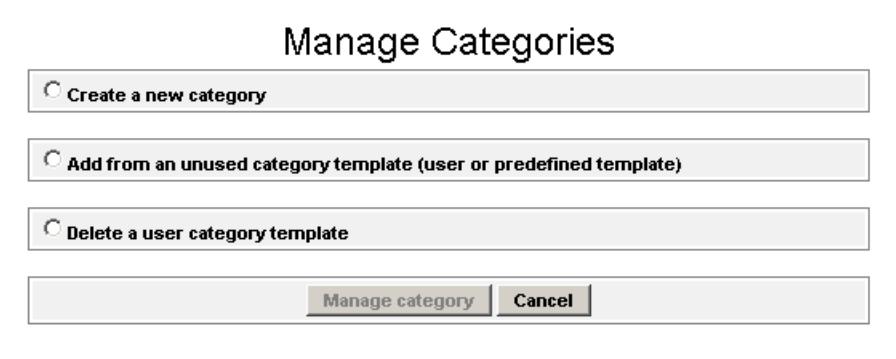

Figure 5-2. Manage Categories popup

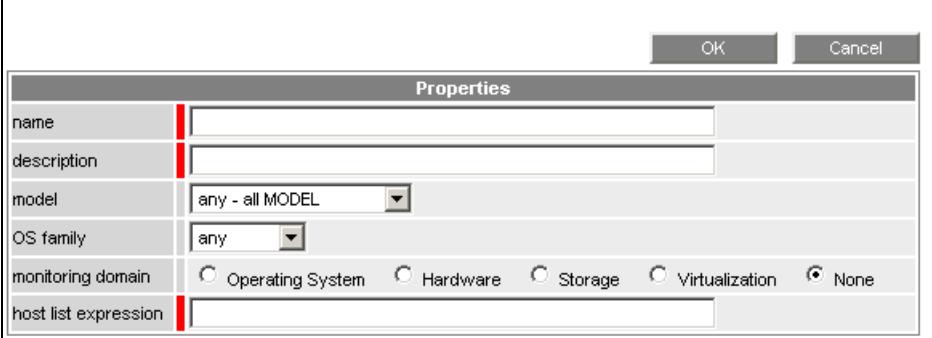

Figure 5-3. Category properties window

Note According to the filter, some text fields are already filled in and are not editable. For example, if filter by OS has been selected, the OS family field is filled in and is not editable.

Click OK to validate. This will create a new category with its model.

# <span id="page-107-0"></span>5.1.1.4 Customizing a Category

To customize a category, click the edit link for this category. A new window allows you to customize the description, the monitoring domain and the host list. The other text fields are not editable because these attributes are used for category identification.

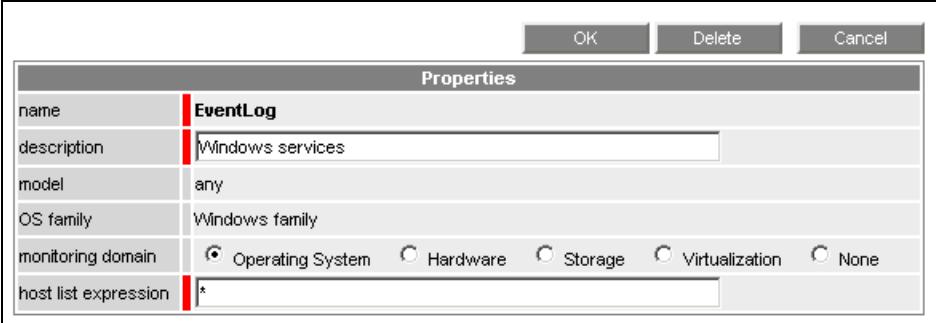

Figure 5-4. Customizing a category

Click OK to validate the changes.

## 5.1.1.5 Adding a Category from a Template

To add a category from a category template, click the manage category link. In the Manage Categories popup window [\(Figure 5-5\)](#page-107-0), check Add from an unused category template, choose a template and click the Add from the selected category button. A new window allows you to edit this category's properties [\(Figure 5-6](#page-108-0)).

|                                                                            | C Create a new category         |                                 |     |       |          |  |  |  |
|----------------------------------------------------------------------------|---------------------------------|---------------------------------|-----|-------|----------|--|--|--|
| $\odot$ Add from an unused category template (user or predefined template) |                                 |                                 |     |       |          |  |  |  |
| check.                                                                     | Name                            | <b>Description</b>              | Os: | Model | hostList |  |  |  |
| Ο                                                                          | <b>AIXServices</b>              | Linux processes<br>status       | aix | any   | $\star$  |  |  |  |
| O                                                                          | FileSystems                     | FileSystem services             | aix | any   | $\star$  |  |  |  |
| O                                                                          | Internet                        | Internet services               | any | any   | none     |  |  |  |
| O                                                                          | Network                         | Network monitoring              | any | any   | none     |  |  |  |
| O                                                                          | Template                        | Alert template                  | any | any   | none     |  |  |  |
| О                                                                          | reporting                       | Indicators collected<br>by MRTG | any | any   | none     |  |  |  |
|                                                                            |                                 |                                 |     |       |          |  |  |  |
| O                                                                          | Delete a user category template |                                 |     |       |          |  |  |  |

Figure 5-5. Manage Categories popup
<span id="page-108-0"></span>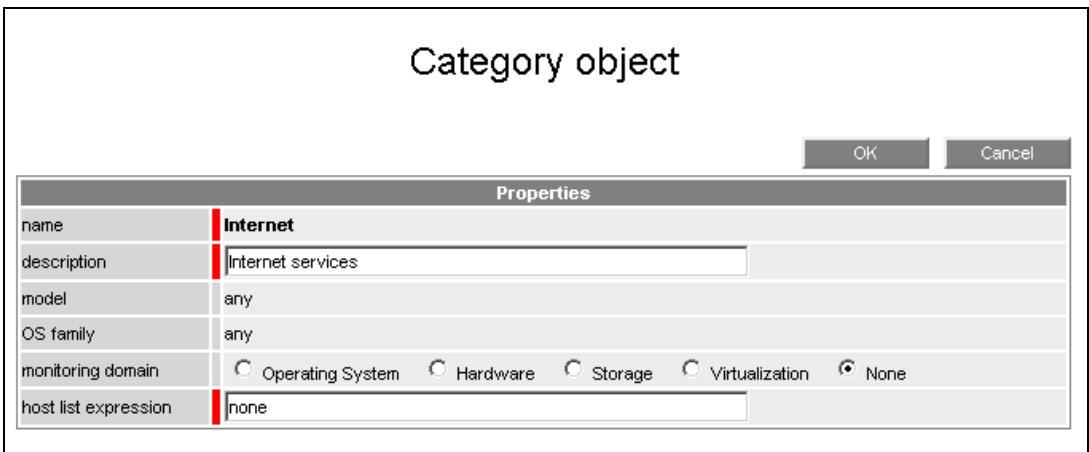

Figure 5-6. Add Category from template

Click OK to add this category.

## 5.1.1.6 Deleting a User Category Template

To delete a user category template, click the manage category link. Then in the Manage Categories popup window ([Figure 5-7](#page-108-0)), check Delete a user category template, choose the template and click the Delete the selected category button.

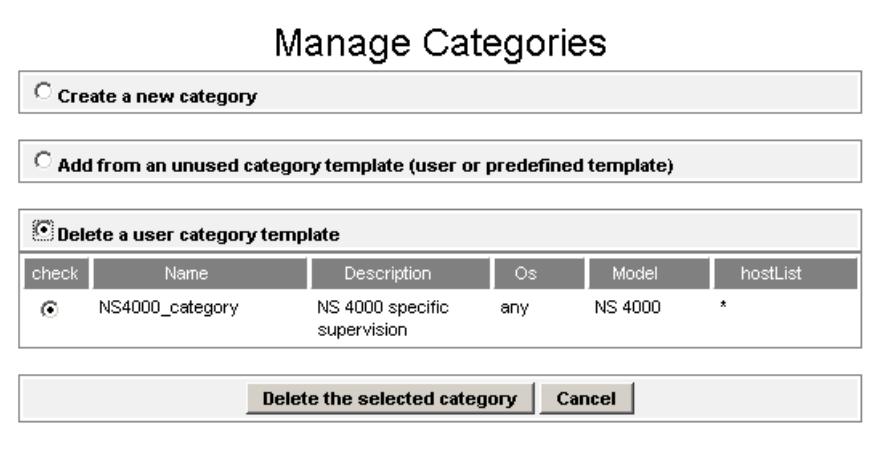

Figure 5-7. Delete Category template

This will delete this category template and its instance with its services.

## 5.1.2 Services

### 5.1.2.1 Default Services

Bull System Manager provides the following services:

#### Default services applied to Windows host

- − CPU and Memory services (in the SystemLoad category)
- All services (in the LogicalDisks category)
- System, Application and Security services (in the EventLog category)
- EventLog services (in the WindowsServices category).

#### Unused services for a Windows host

- − C monitors the percentage of used space for the local disk C
- Com monitors the Windows services ensuring Com+ notifications functions
- Networking monitors the Windows services ensuring networking functions
- Peripherals monitors the Windows services ensuring peripheral management functions.

#### Default services applied to Linux host

- − CPU, Memory, Users and Processes services (in the SystemLoad category)
- **All** services (in the FileSystems category)
- − AuthentFailures services (in the Syslog category)
- syslogd services (in the LinuxServices category).

#### Unused services for a Linux host

- − /usr monitors the percent of free space for the file system /usr
- − RootAccess monitors the '*session opened for user* root' messages in the messages log.

#### Default services applied to AIX host

- − CPU, PagingSpace and Swap services (in the SystemLoad category)
- All service (in the FileSystems category)
- Errors service (in the Syslog category)
- syslogd service (in the AIXServices category).

#### Unused services for a AIX host

- − /usr monitors the percentage of free space for the /usr file system.
- LoadAverage monitors the CPU and IOWAIT load average over three periods of time (1 min, 5 min and 15 min)
- Memory monitors the percentage of used memory (physical and swap) for the system
- Processes monitors the number of processes running on the system
- users monitors the number of users currently logged in
- zombies monitors the number of zombie processes running on the system

#### Unused services for Windows, AIX and Linux hosts

- FTP, FTP service
- HTTP, HTTP service
- HTTP\_BSM, which checks the BSM URL
- TCP\_7, which checks the echo TCP port
- UDP\_7, which checks the echo UDP port
- Perf\_indic service (in the Reporting category), which monitors reporting indicators from their log files; this service must be cloned.

Note Automatically generated services are represented by the icon, (see *[Generated](#page-230-0)  [Categories and Services](#page-230-0)* on page [213\)](#page-230-0).

#### 5.1.2.2 Service Properties

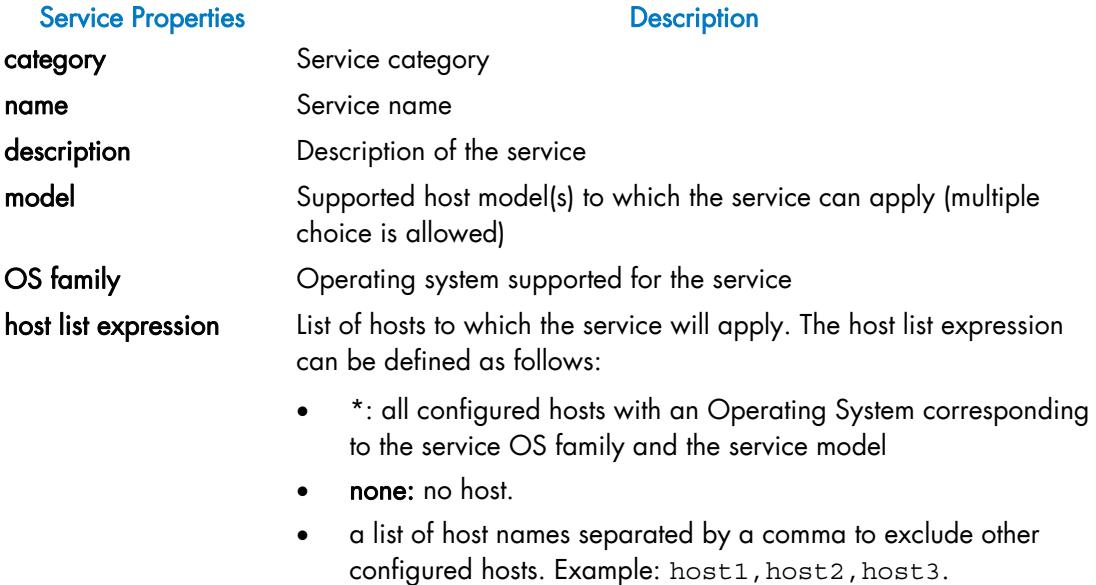

• a list of host names separated by a comma and prefixed by "!" to exclude these hosts. Example: !host1, !host2, !host3.

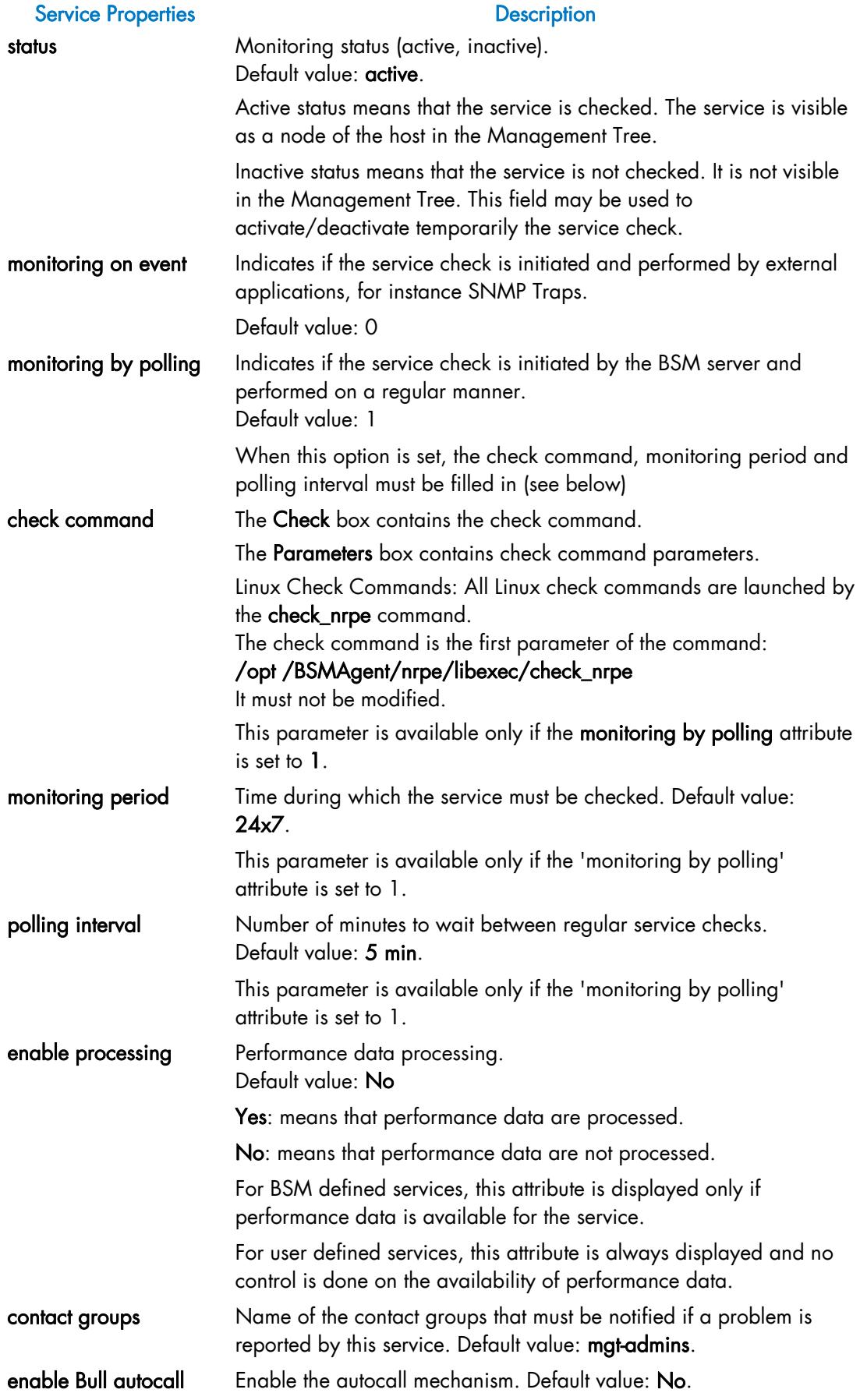

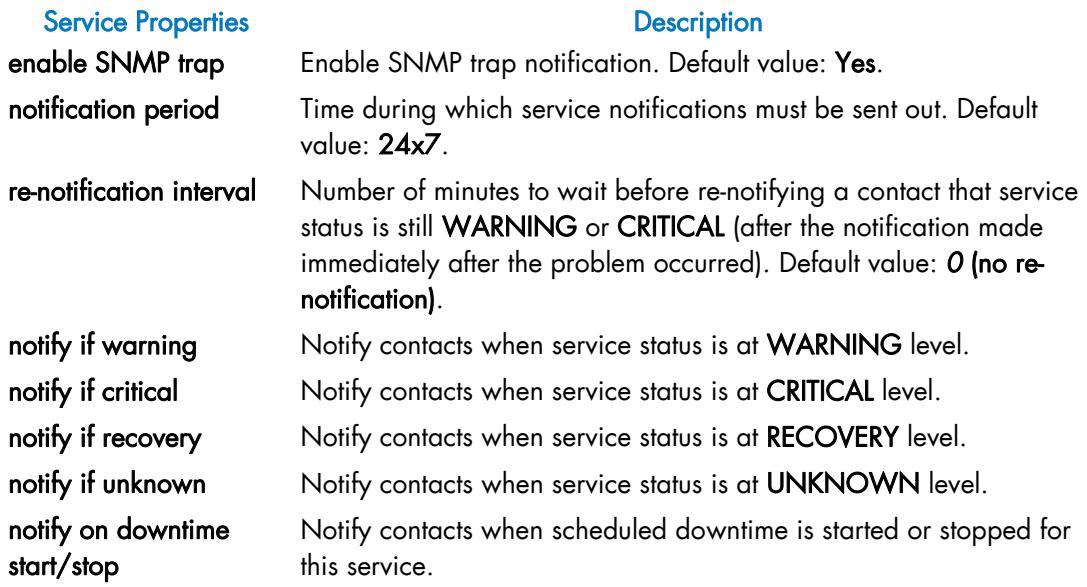

Table 5-1. Service properties

The host list for a service is always a subset of the category host list.

#### **Notes**

- A host list MUST NOT mix the not (!) hosts list with other types of expression (hosts list, none or \*). For instance, the expression !h1, h2, h3 is ambiguous and is forbidden.
- The host list of services linked to hardware or storage management is automatically generated and cannot be edited with the service form.

The following table gives examples of host selection results, according to the category and service host list values.

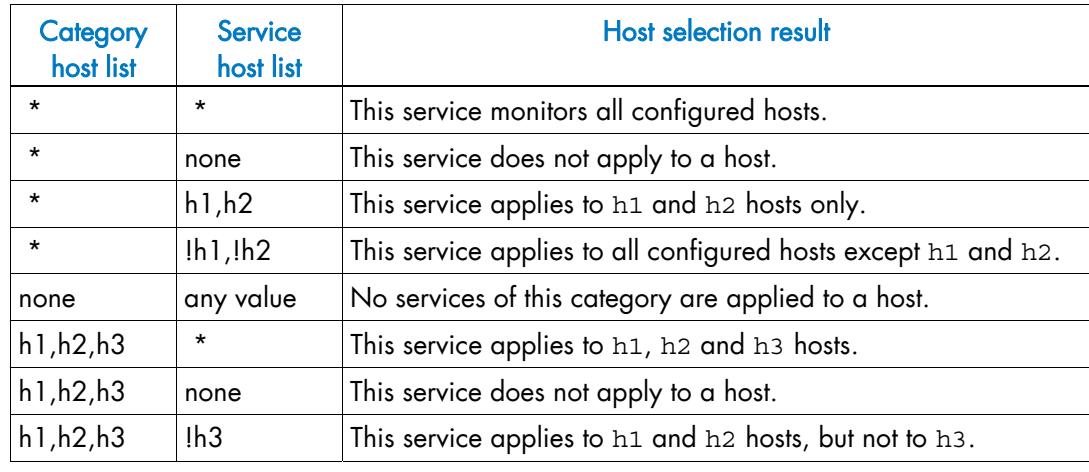

Table 5-2. Category and Service host selection -syntax rules

Note When you customize a service, the Category name, model and OS family are not editable because these attributes are used for service identification. To change them, you MUST inhibit the existing predefined service (with hostList = none) and create a new service with or without the same name.

## <span id="page-113-0"></span>5.1.2.3 Creating a New Service

To create a new service in a category, click the manage service link of this category. Then, in the Manage Services popup window [\(Figure 5-8\)](#page-113-0), check Create a new service and click the Create a new service button. A new window allows you to edit the service properties [\(Figure 5-9\)](#page-114-0).

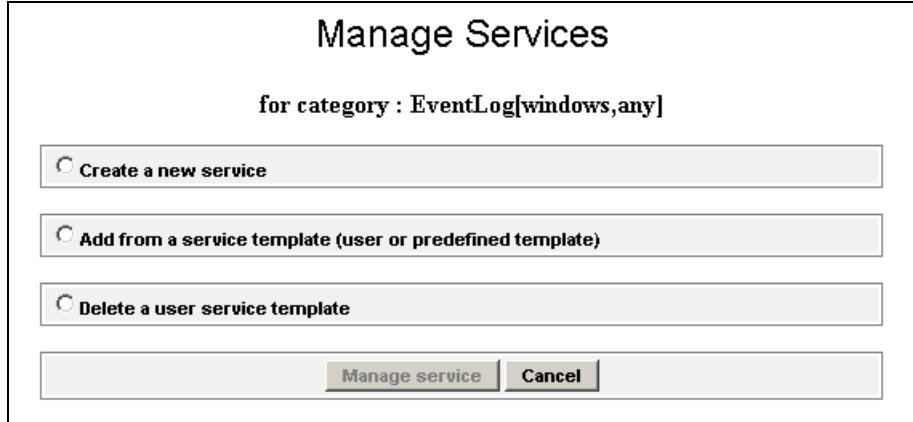

Figure 5-8. Manage services popup

<span id="page-114-0"></span>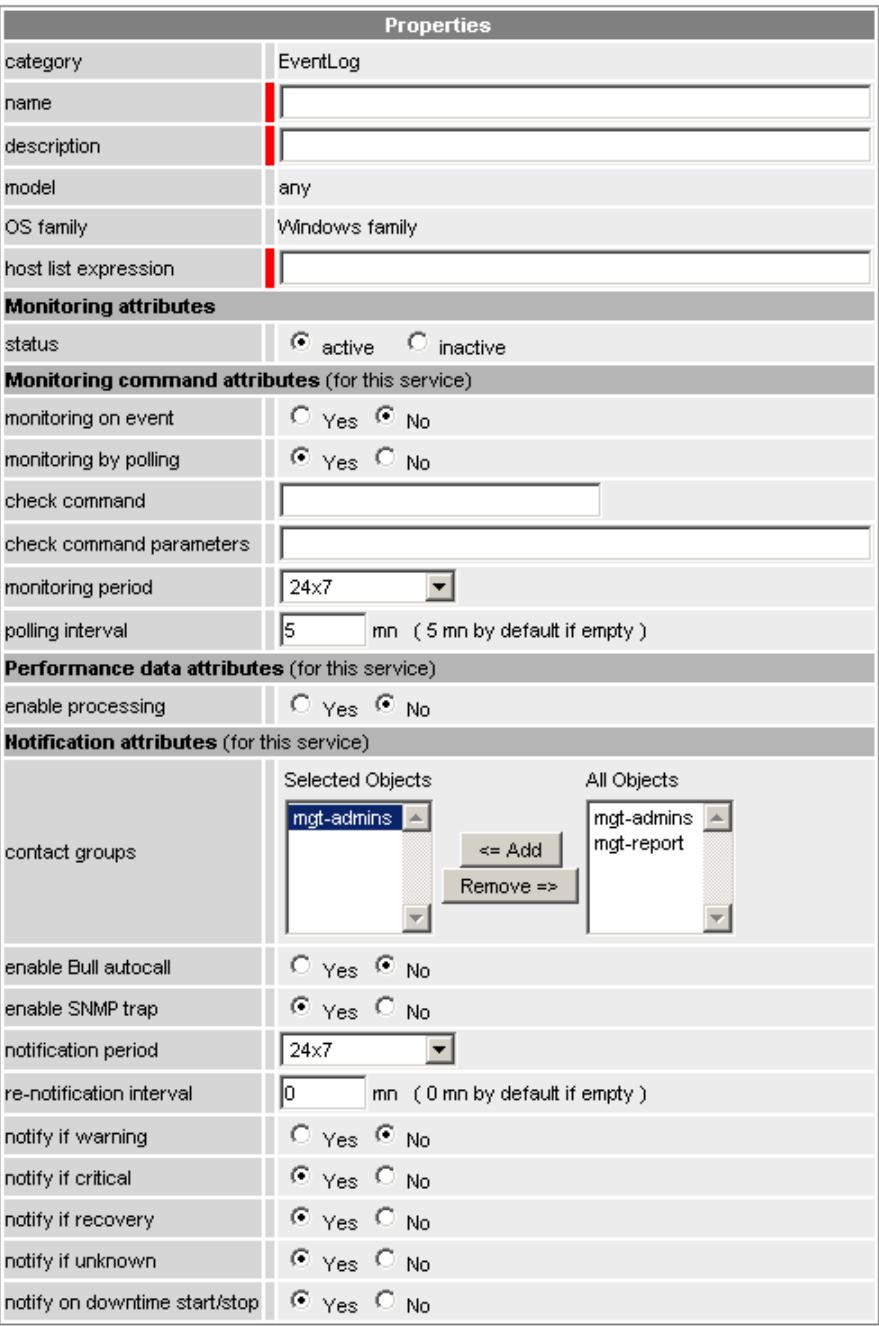

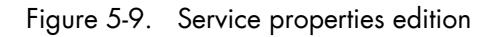

Click OK to create this service in the selected category.

- Notes The check\_command must be defined in a Nagios configuration file (\*.cfg) installed under the directory <BSM Directory>/engine/nagios/etc/NSM
	- The corresponding Nagios plugin must be installed in the directory<BSM Directory>/engine/nagios/libexec

See *[Creating a New Category and a New Service](#page-122-0)* on page [105](#page-122-0) to get a detailed description.

## 5.1.2.4 Customizing a Service

To customize a service, click the edit link for the service. A new window allows you to customize threshold and monitoring properties or to modify the host list. Some text fields (category, service name, model, OS, check command) are not editable.

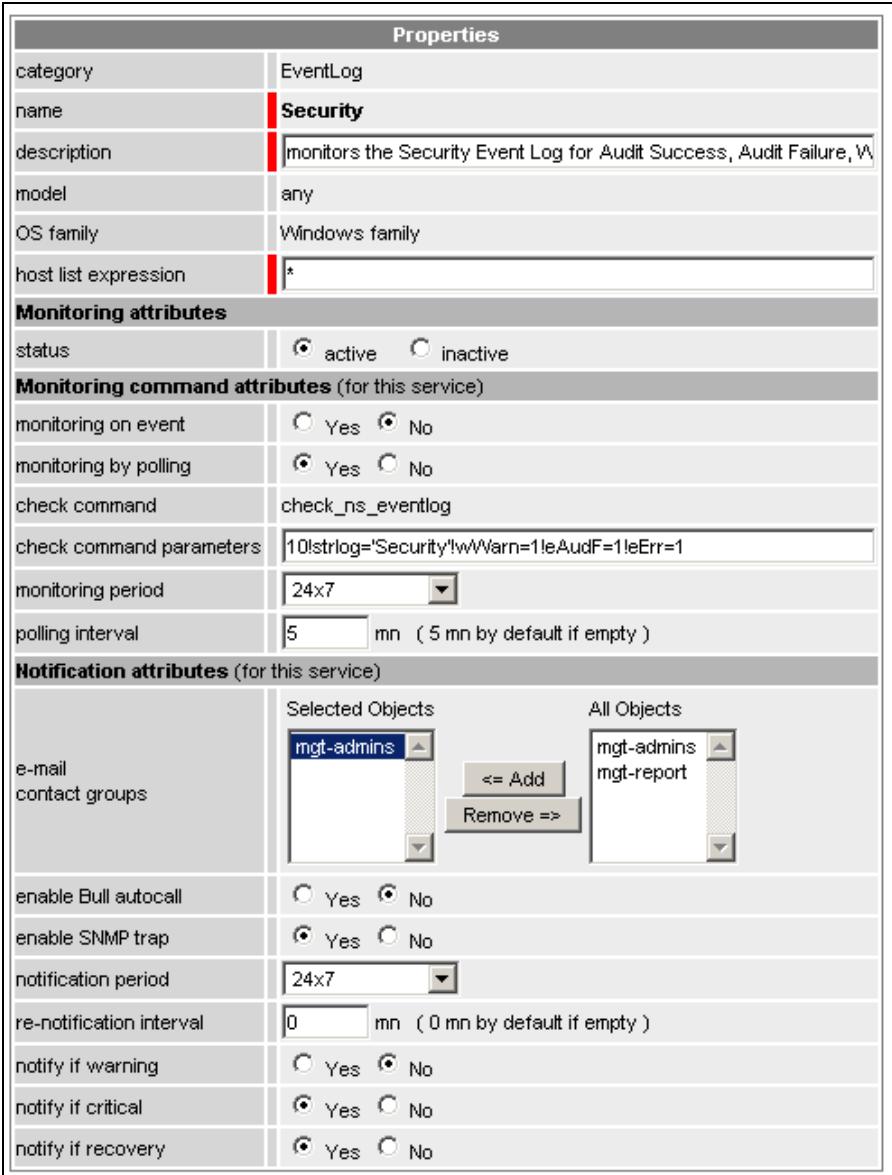

Figure 5-10. Customize service

## <span id="page-116-0"></span>5.1.2.5 Adding a Service from a Template

To add a service in a category from a category template, click the manage service link for the category. In the Manage Service popup window ([Figure 5-11](#page-116-0)), check Add from a service template, choose your template and click the Add from the selected service button. A new window allows you to modify the properties for this service if necessary ([Figure](#page-117-0)  [5-12\)](#page-117-0).

| <sup>6</sup> Add from a service template (user or predefined template) |                     |                      |                                                                                                   |            |       |              |
|------------------------------------------------------------------------|---------------------|----------------------|---------------------------------------------------------------------------------------------------|------------|-------|--------------|
| check                                                                  | Name                | Category             | <b>Description</b>                                                                                | Os:        | Model | hostList     |
| $\bigcap$                                                              | Ausr                | FileSystems          | monitors the percent of free<br>space for the filesystem<br><b>A</b> usr                          | linux      | any   | none         |
| C                                                                      | Ausr                | FileSystems          | monitors the percent of free<br>space for the filesystem<br>Ausr                                  | <b>aix</b> | any   | none         |
| O                                                                      | Alerts              | Template             | checks the alerts received<br>from SNMP agent                                                     | any        | any   | ×.           |
| C                                                                      | All                 | FileSystems          | monitors the percent of<br>used space for all the<br>mounted filesystems                          | aix        | any   | $\star$      |
| O                                                                      | All                 | FileSystems          | monitors the percent of<br>used space for all the<br>mounted filesystems                          | linux      | any   | ۸            |
|                                                                        | All                 | LogicalDisks         | monitors the percent of<br>used space for all the local<br>disks                                  | windows    | any   |              |
| O                                                                      | Application         | EventLog             | monitors the Application<br>Event Log for Error,<br>Warning and excessive<br>Information messages | windows    | any   | ۸            |
| C                                                                      | AuthentFailures     | Syslog               | monitors the authentication<br>failures messages in the<br>messages ing                           | linux      | any   | $\lambda$    |
| $\left( \bullet \right)$                                               | Sensor2Status       | Hardware             | checks the sensor<br>(Watt, Percentage, Pressure)<br>reported by the IPMI LAN<br>access           | any        | any   | none         |
|                                                                        | <b>SensorStatus</b> | Hardware             | checks the sensor<br>(Temperature or Voltage or<br>Fan speed) reported by the<br>IPMI LAN access  | any        | any   | none         |
| O                                                                      | SensorsAverage      | Hardware             | checks a sensors list<br>average reported by the<br>IPMI LAN access                               | any        | any   | none         |
| $\circ$                                                                | syslogd             | <b>LinuxServices</b> | monitors the presence of a<br>syslogd process running on<br>the system                            | linux      | any   | ٠            |
| O                                                                      | syslogd             | <b>AIXServices</b>   | monitors the presence of a<br>syslogd process running on<br>the system                            | aix        | any   | $\pmb{\ast}$ |

Figure 5-11. Manage service popup

<span id="page-117-0"></span>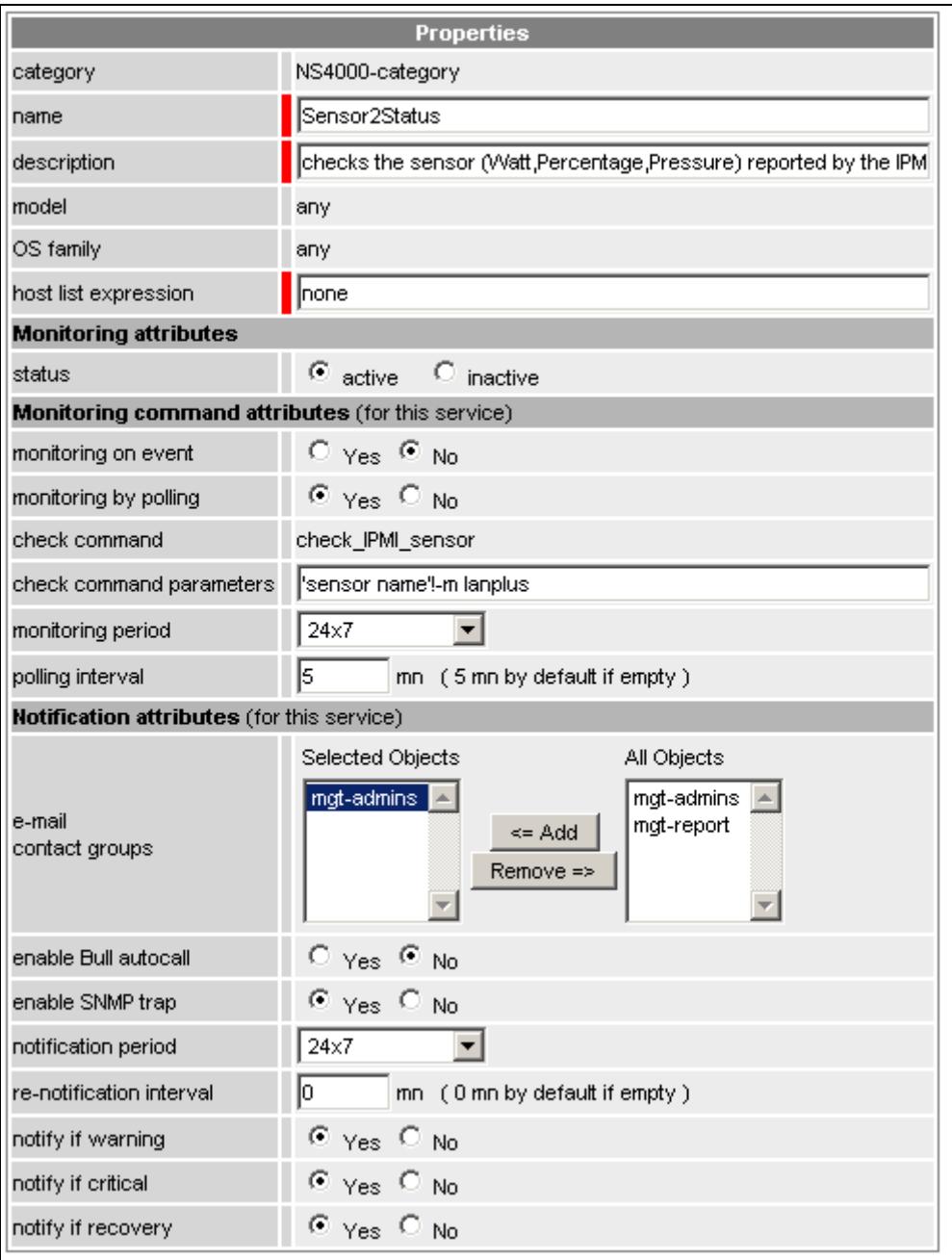

Figure 5-12. Add service from template

Click OK to add the service to the selected category.

## <span id="page-118-0"></span>5.1.2.6 Deleting a User Service Template

To delete a user service template, click the manage service link of the category that uses this template. In the Manage Services popup [\(Figure 5-13\)](#page-118-0), check Delete a user service template, choose a template and click the Delete the selected service button.

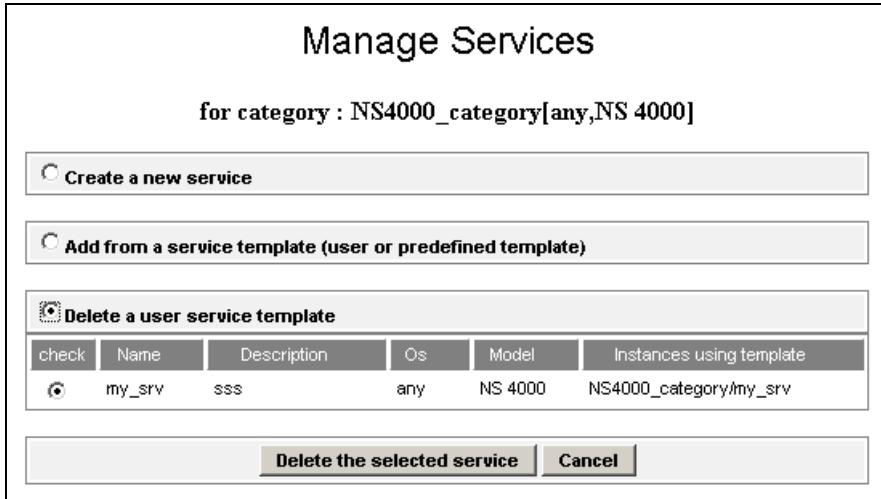

Figure 5-13. Delete service template

This will delete this service template with all its instances.

Note You cannot manage services (add service, create service) from an automatically generated category.

# 5.1.3 Check Commands

The following table lists the check commands used by the predefined activated services. See also *Appendix B - Check Commands for Customizable Services*, which describes the syntax of the check commands associated with the services that can be customized.

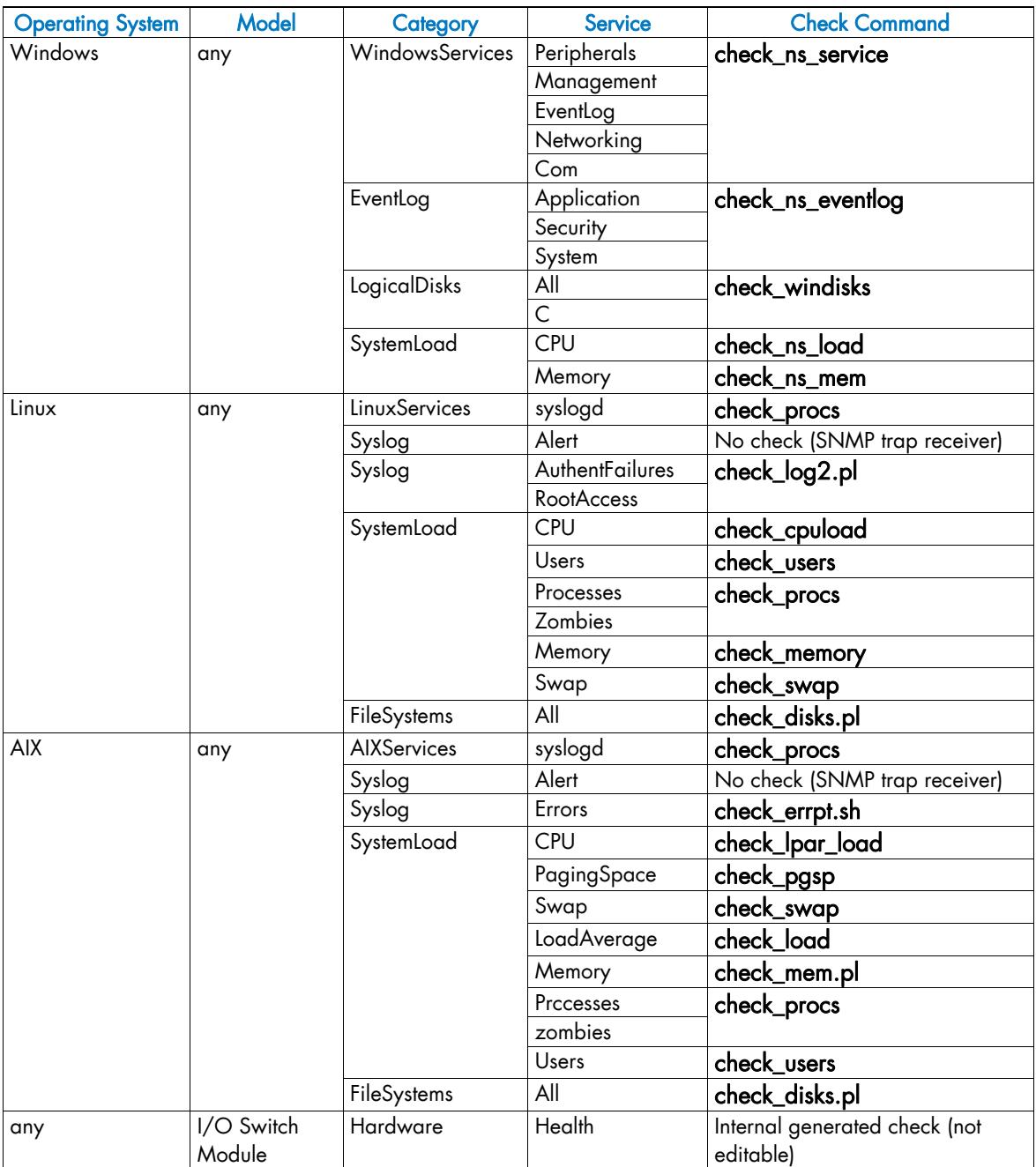

| <b>Operating System</b> | <b>Model</b>                                                                                    | Category   | Service             | <b>Check Command</b>                       |
|-------------------------|-------------------------------------------------------------------------------------------------|------------|---------------------|--------------------------------------------|
| any                     | NovaScale<br>4000,<br><b>Blade</b> series                                                       | Hardware   | Health              | Internal generated check<br>(not editable) |
| any                     | ns bullion,<br>NovaScale<br>3005, 4000,<br>5005, T800,<br>R400 & 9019<br>series,<br>Express5800 |            | Alerts              | No check (SNMP trap receiver)              |
| any                     | Escala PL                                                                                       | Hardware   | <b>CECStatus</b>    | check_hmc_cec_status                       |
|                         | series                                                                                          |            | Events              | check_hmc_hw_event                         |
| Windows                 | any                                                                                             | PAM        | Alerts              | No check (SNMP trap receiver)              |
|                         |                                                                                                 |            | <b>GlobalStatus</b> | Internal generated check<br>(not editable) |
| any                     | any                                                                                             | <b>CMM</b> | Alerts              | No check (SNMP trap receiver)              |
|                         |                                                                                                 |            | ChassisStatus       | Internal generated check<br>(not editable) |
| any                     | Novascale<br>4000, 3005,<br>9010, T800,<br>R400,<br>Express5800,<br>ns bullion                  | Power      | Status              | Internal generated check<br>(not editable) |
| any                     | ns bullion                                                                                      | Power      | Consumption         | Internal generated check<br>(not editable) |
| any                     | any                                                                                             | Reporting  | Perf_indic          | check_mrtg                                 |
| any                     | any                                                                                             | Internet   | <b>FTP</b>          | check_ftp                                  |
|                         |                                                                                                 |            | HTTP                | check_http                                 |
|                         |                                                                                                 |            | $UDP_7$             | check_udp                                  |
|                         |                                                                                                 |            | HTTP_BSM            | check_httpURL                              |
|                         |                                                                                                 |            | TCP_7               | check_tcp                                  |
| any                     | any                                                                                             | MegaRAID   | Alerts              | No check                                   |
|                         |                                                                                                 |            | Status              | check_megaraid                             |

Table 5-3. Check commands list

## <span id="page-121-0"></span>5.1.4 Examples

## 5.1.4.1 Creating a New Category and Adding a Service

This example shows how to create a new category (my\_category) for Windows hosts and add a new service aimed at monitoring the percentage of used space for the local disk D.

- 1. Click the Categories/Services link in the Supervision tab.
- 2. From the Categories/Services page, click Filter by OS and select Windows.
- 3. Click manage category.
- 4. In the Manage Category popup window, check Create a new category and click create a new category.
	- Enter the name of the category: my\_category.
	- Enter its description.
	- The OS family text field is already filled in with Windows. It is not editable because of the filter used (if you choose no filter this text field becomes editable).
	- − Choose the monitoring domain.
	- Set host list expression to "\*"
- 5. Click OK to validate. The new category is now displayed in the Categories and Services list:

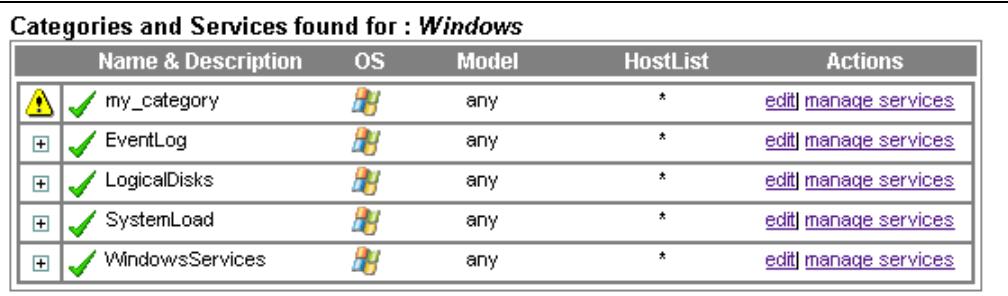

Figure 5-14. Categories and Services table with a new category

Note The  $\bigoplus$  icon means that there is no service for this category.

- 6. To create a new service in my\_category, click the manage service link of my\_category
	- − In the Manage Service popup window, check Add from service template and select the service C. Then click add from the selected service.
	- Change the name into D and change the description.
	- − Change the host list into \*.
	- − Change the others fields if necessary.

<span id="page-122-0"></span>7. Click OK to validate. The new service is now displayed in the Categories and Services list:

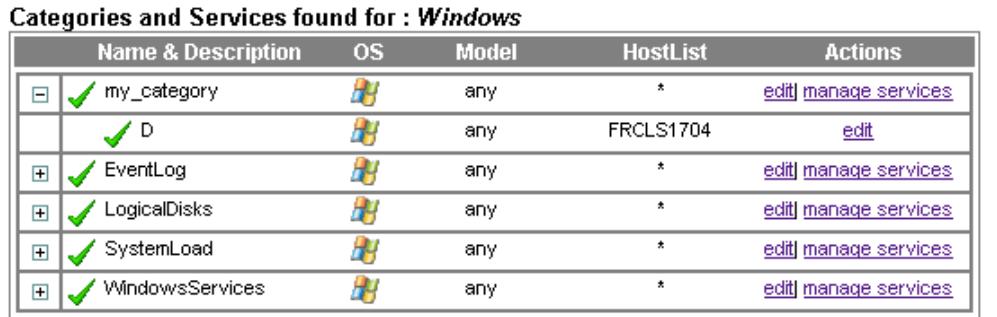

Figure 5-15. Categories and services table with a new service

#### 5.1.4.2 Creating a New Category and a New Service

This example shows how to create a new category (my\_category) for a host and to create a new service based on a new Nagios plugin (check\_demo.sh).

The Nagios plugin is the following shell script (check\_demo.sh):

```
#!/bin/bash 
usage() {<br>echo "Usage:
              check demo.sh -h HOSTNAME -c CRIT TRESHOLD -w
WARN__TRESHOLD" 
ext^-255
} 
while getopts h:w:c: option 
do 
         case $option in 
         h) HOSTNAME=${OPTARG};continue;; 
 c) CRIT=${OPTARG};continue;; 
 w) WARN=${OPTARG};continue;; 
        \binom{1}{2} usage;;
         esac 
done 
echo "Demo service on ${HOSTNAME}: critical threshold set to $WARN 
warning threshold set to $CRIT" 
exit 0
```
The check command is defined in the demo\_command.cfg file:

```
# check_demo command definition 
define command {<br>command name check demo
 command_name<br>command_line
                    $USER1$/check demo.sh -h $HOSTADDRESS$ -w $ARG2$ -c
$ARG2$ 
}
```
Note The check\_command can reference information from the host configuration as a parameter by using Nagios macro (HOSTADDRESS in this example), that will be automatically substituted by Nagios before the command executes. Other parameters must be set in the service definition. To get detailed information about the Nagios plugin and command definition, refer to the standard Nagios documentation on<http://www.nagios.org/>

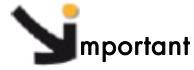

Before configuring your service in BSM, you have to install the Nagios plugin (check\_demo.sh) in the <BSM Directory>/engine/nagios/libexec directory and the command definition file (demo\_command.cfg) in the directory <BSM Directory>/engine/nagios/etc/NSM.

- 1. Click the Categories/Services link in the Supervision tab.
- 2. From the Categories/Services page, click Filter by Host, select your host and click the Apply button.
- 3. When the table is ready, click manage category.
- 4. In the Manage Category popup window, check Create a new category and click create a new category.
	- Enter the name of the category: my\_category.
	- Enter its description.
	- The OS family and Model, and host list expression text fields are already filled (with the values of the selected Host). It is not editable because of the used filter (if you choose no filter this text field becomes editable).
	- Choose the monitoring domain.

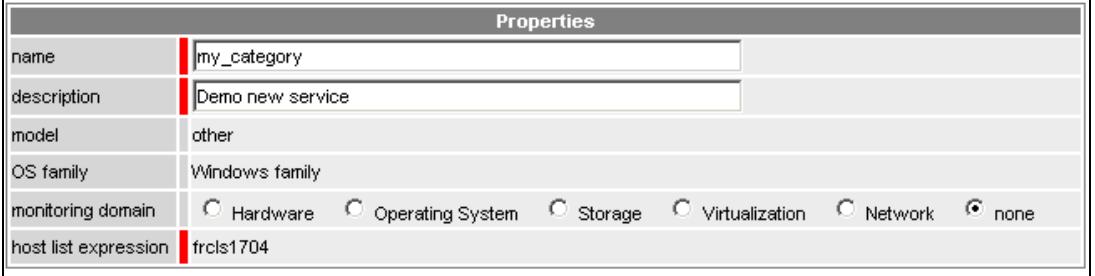

Figure 5-16. my\_category creation

5. Click OK to validate. The new category is now displayed in the Categories and Services list:

|                | Name &<br><b>OS</b><br><b>Description</b> | <b>Model</b> | <b>HostList</b> | <b>Actions</b>           |
|----------------|-------------------------------------------|--------------|-----------------|--------------------------|
|                | my_category H                             | other        | freis1704       | edit] manage services    |
| $\overline{+}$ | EventLog H                                | any          | ¥               | edit] manage services    |
| Ŧ              | LogicalDisks H                            | any          | ×               | edit] manage services    |
| Ŧ              | NetworkAdaptors H                         | any          | ×               | edit] manage<br>services |
| Ŧ              | SystemLoad H                              | any          | ×               | edit] manage services    |
| Ŧ              | WindowsServices                           | any          | $\star$         | edit manage<br>services  |

Categories and Services found for host(s) : frc/s1704

Figure 5-17. List of categories for host

#### Note The  $\bigoplus$  icon means that there is no service for this category.

- 6. To create a new service in my\_category, click the manage service link of my\_category
	- − In the Manage Service popup window, check Create a new service and click the button with same label.
	- In the Service Object window write a name demo and the description.
	- Write the check Nagios command name and its parameters : values corresponding to ARG1 and ARG2 must be entered, separated by '!'
	- − Change the others fields if necessary.

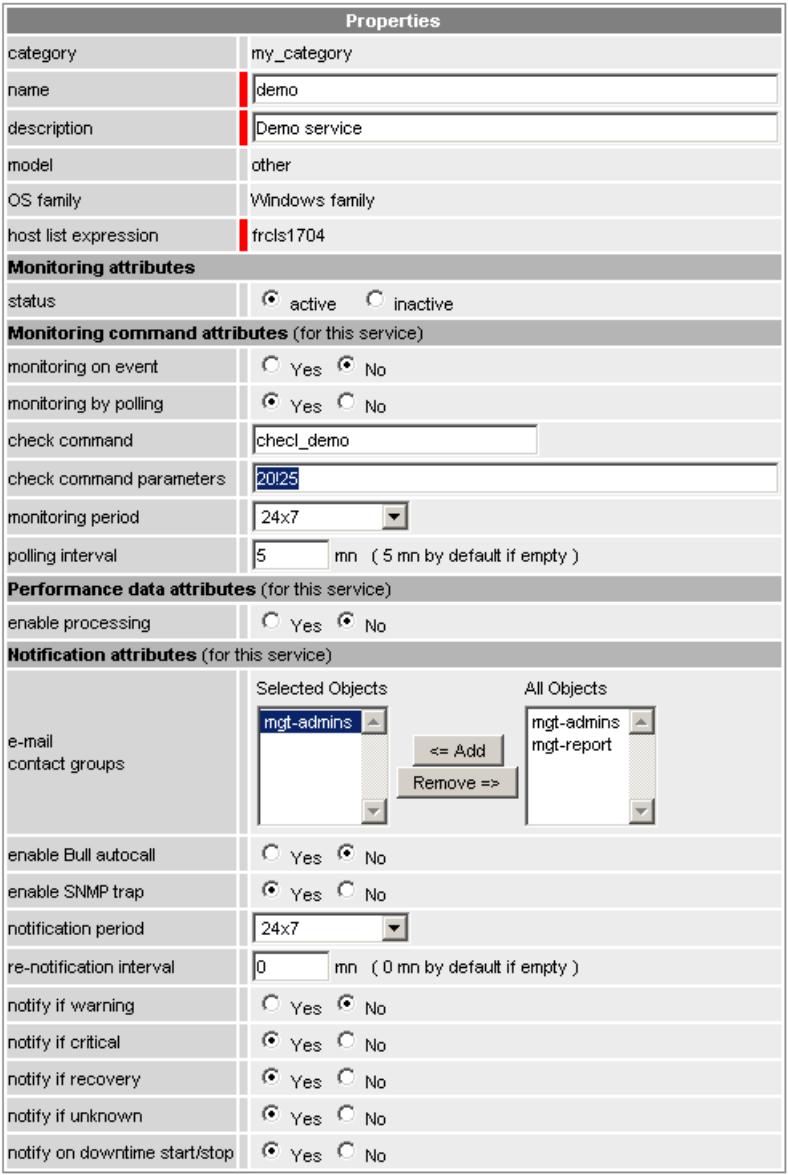

7. Click OK to validate. The new service is now displayed in the Categories and Services list.

After saving and reloading your configuration, the new service will be scheduled by Nagios and be available in BSM Console.

# **M**mportant

If the plugin provides performance data, set the enable processing attribute to 1 to allow the collection of corresponding indicators. To get detailed informations on how to write plugin with performance data, see documentation on: <http://nagiosplug.sourceforge.net/developer-guidelines.html>

## 5.1.4.3 Customizing the List of Monitored Hosts

By default, a service is monitored on all the hosts specified in the corresponding category host list. You may also define a specific host list for a service.

#### Examples of application:

- To disable monitoring of the **Processes** service on all hosts:
	- a. Edit the Processes service.
	- b. Set the host list to **none**.
- To disable monitoring of the All service in FileSystems category on the sysman host, there are two possibilities:
- 1. Using the filter by HOST filter:
	- a. Select the sysman host and click Apply.
	- b. Edit the All service in the FileSystem category.
	- c. Click the delete for this host list button.
- 2. Or using another filter:
	- a. Edit the All service in the FileSystem category.
	- b. Set the host list is to **"!sysman",** that means that the All service does apply to all hosts, except the sysman host.
- Note For manager Categories (PAM, CMM, etc.) the **hostList** attribute must be a list of managers. All referenced hosts that are not a manager of the required type, will be automatically excluded from the host list.

## 5.1.4.4 Customizing the Notification Period

You can define specific monitoring or notification properties for a service. You can even create several identical services for different host lists with different properties.

In the following example, the administrator has customized two occurrences of the All service in the FileSystems category.

- In the first occurrence the host list is host1, host2 (only host1 and host2) and notification is not active (none) for this host list.
- In the second occurrence, the host list is !host1, !host2 (all hosts except host1 and host2) and notification is active (default: 24x7) for this host list.

Note The contact groups associated with the service must be configured to allow the reception of notifications.

#### Using the filter by HOST filter:

- 1. Select host1 and host2, and click Apply.
- 2. Edit the All service in FileSystems category.
- 3. Change the notification period to none.
- 4. Click OK to validate.

#### Using another filter:

- 1. Edit the All service in the FileSystems category.
- 2. Change the host list to !host1, !host2.
- 3. Leave the notification period (set by default to 24x7) unchanged
- 4. Click OK to validate.
- 5. Click the manage service link of the FileSystems category.
- 6. In the Manage Service popup window, check Add from service template and select the All service. Then click the add from the selected service button.
- 7. Change the host list to host1, host2.
- 8. Change the notification period to none.
- 9. Click OK to validate.

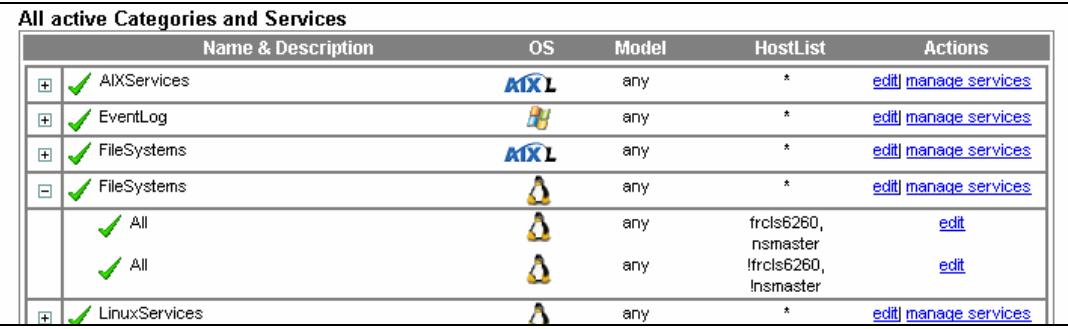

Figure 5-18. Categories and Services table with customized services

## 5.1.4.5 Customizing Thresholds

This section explains how, as administrator, you can modify service thresholds for all hosts or for different host lists. Thresholds can be modified for the following services:

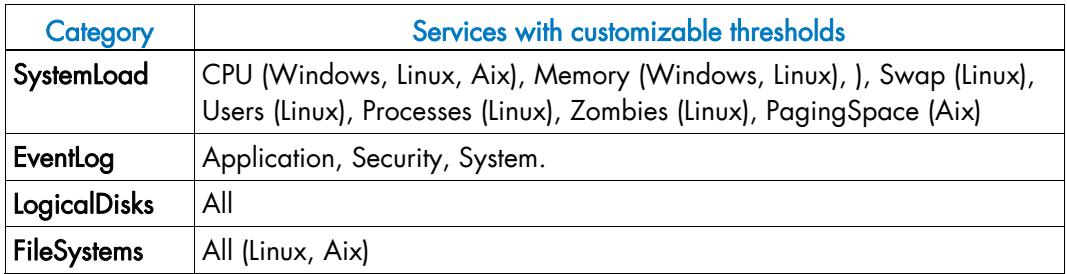

Table 5-4. Customizing thresholds

## 5.1.4.6 Warning and Critical Thresholds

Thresholds are defined in the command used by Bull System Manager to check the service. Service Parameters displays this command (see the following table for syntax). Customizable names and character strings are in bold type.

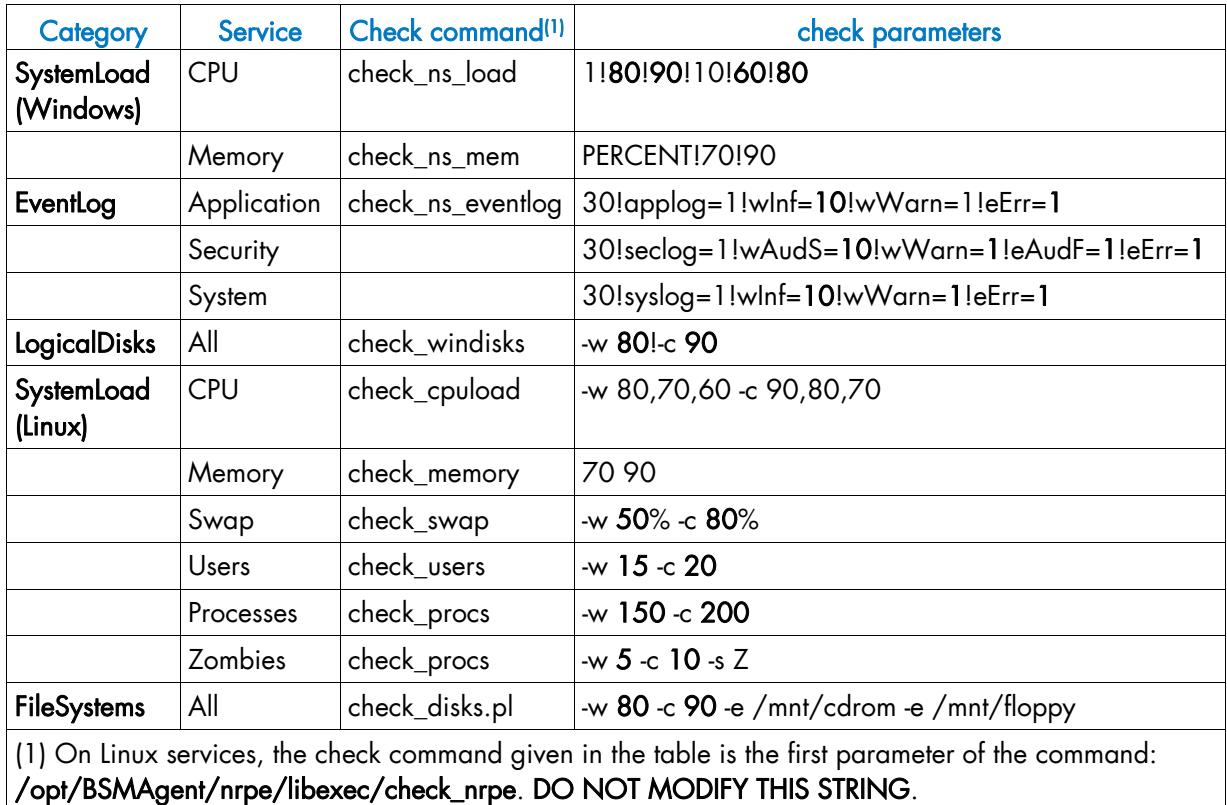

Table 5-5. Service parameters syntax

#### **Example**

In the following example the Users Linux service is configured with specific thresholds (13,18) for frcls6260.frcl.bull.fr and nsmaster. The other hosts are monitored with the default thresholds (15, 20). From the filter by host, proceed as follows:

- 1. Select frcls6260.frcl.bull.fr and nsmaster, and click Apply.
- 2. Edit the Users service in SystemLoad category.
- 3. To change the check command thresholds, modify the check\_users command displayed in the Parameters box as follows:
- 4. Change string 15 (default warning threshold) to the new warning threshold (13), and the string 20 (default critical threshold) to the new critical threshold (18).

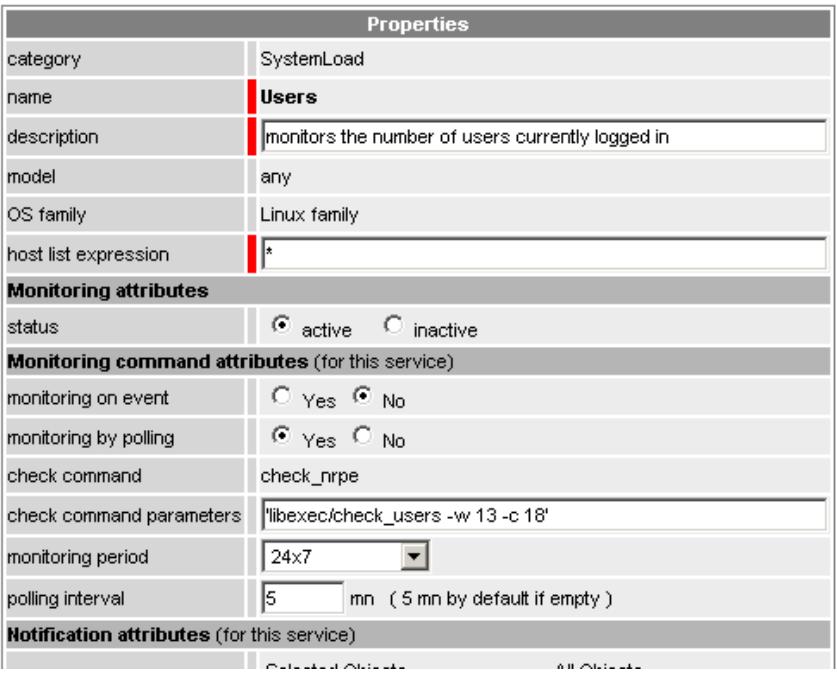

Figure 5-19. Customized threshold

5. Click OK to validate

This will create the two occurrences of the All service. In one occurrence the hostlist is frcls6260.frcl.bull.fr, nsmaster, in the other occurrence the hostlist is !frcls6260.frcl.bull.fr, !nsmaster, as shown in the following figure (No filter set)

| $\pm$ | SystemLoad       |     | any |                                              | edit manage services |  |
|-------|------------------|-----|-----|----------------------------------------------|----------------------|--|
| Ξ     | SystemLoad<br>-4 |     | any | ٠                                            | edit manage services |  |
|       | CPU              |     | any | $\star$                                      | edit                 |  |
|       | Memory           |     | any |                                              | edit                 |  |
|       | Processes        |     | any |                                              | edit                 |  |
|       | Users            |     | any | frcls6260.frcl.bull.fr,<br>nsmaster          | edit                 |  |
|       | Users            |     | any | !frcls6260.frcl.bull.fr,<br><b>Insmaster</b> | edit                 |  |
|       |                  | $-$ |     | <b>Contract Contract Contract Contract</b>   |                      |  |

Figure 5-20. Categories and services table with customized services

## 5.1.4.7 Thresholds Related to Windows Event Logs Scanning

Bull System Manager uses the check\_ns\_eventlog command to monitor the number of event types in the Windows event logs (Application, Security and System) during a given period starting immediately.

#### Example:

Proceed as follows to configure the Application service of the EventLog category (Windows system) in order to:

- Check the number of error messages in the Application Event Log over the last 60 min
- Set a critical state if there are at least 5 error messages
- Set a warning state if there is at least 1 error message
- 1. Edit the Application service in the EventLog category.
- 2. To change the check command thresholds, modify the line displayed in the Parameters box as follows: 60!strlog='Application'!wWarn=1!eErr=5
- 3. Click OK to validate the modifications, and return to the Categories and Services page.

#### 5.1.4.8 Customizing Windows Services

Bull System Manager provides predefined services to monitor certain Windows OS elements.

The following table displays the commands and parameters used by Bull System Manager to check the services. Customizable names and character strings are in bold type.

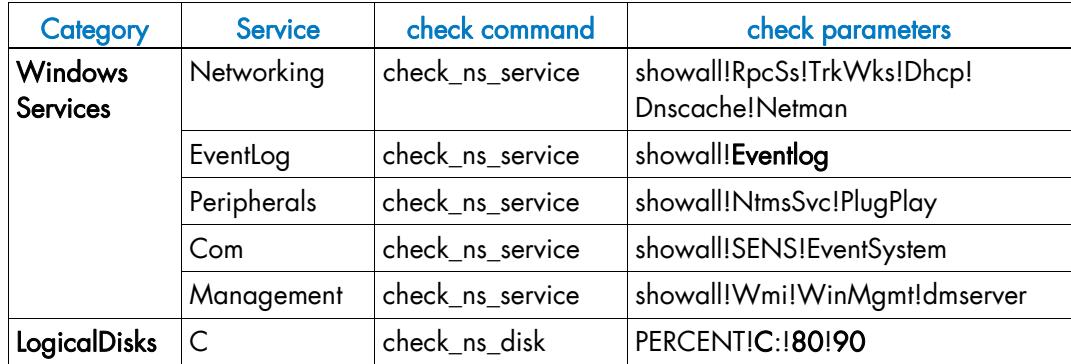

Table 5-6. Windows services check commands and parameters

Note Some of these services can be used as templates.

#### **Examples**

- To monitor any Windows logical disk (F:, G: etc.) the Administrator can use and customize the C service template with specific thresholds.
- To check the presence of one or more specific Windows services running on the system, the administrator can use and customize one of the services defined for the Windows services (Networking, EventLog, Peripherals, Com, Management), by modifying the list of checked Windows services set in the showall command.

#### Example:

To remove, for all hosts, the Wmi service from the list of Windows services to be checked by the Management service, proceed as follows:

- 1. Click the manage service link of the WindowsServices category (or another Windows category)
- 2. In the Manage Service popup window, check Add from service template and select the Management service. Then click the add button from the selected service.
- 3. Change the host list to \*.
- 4. Remove the Wmi! string in the check Parameters. If required, change the other monitoring properties.
- 5. Click OK to validate the modifications.

Note The names of the Windows services specified as check parameters are the short names displayed by one of the following Windows operations:

- − Menu Start -> Parameters -> Control Panel -> Administrative Tools -> Services.
	- − Right click selected service -> Properties -> General.

The Service name field gives the short name of the service. For example, the short name for the DHCP Client service is Dhcp.

## 5.1.4.9 Customizing Linux or AIX Services

Bull System Manager provides predefined services to monitor certain Linux or AIX OS elements.

The following table displays the commands and parameters used by Bull System Manager to check services. Customizable names and character strings are in bold type.

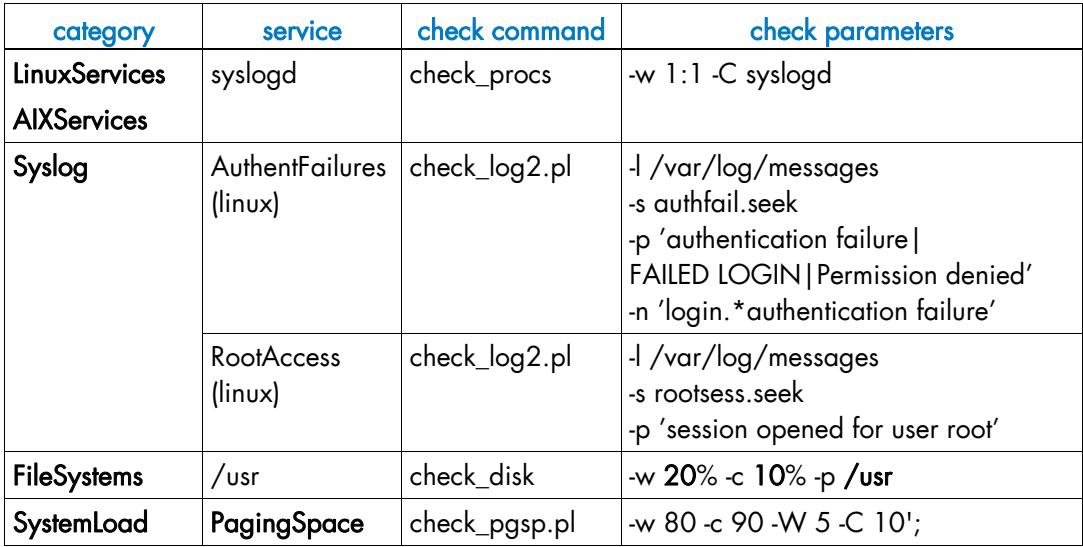

Table 5-7. Linux services check commands and parameters

Note On Linux or AIX services, the check command given in the table is the first parameter of the command: /opt/BSMAgent/nrpe/libexec/check\_nrpe. DO NOT MODIFY THIS STRING.

#### Example 1

To monitor the Linux or AIX /home FileSystem for host1 with specific thresholds, use the /usr service template as follows:

- 1. From the filter by host select host1, and click Apply.
- 2. Click the manage service link of the FileSystems category (or another Linux category)
- 3. In the Manage Service popup window, check Add from service template and select the /usr service. Then click the add from the selected service button.
- 4. Set service\_name to /home.
- 5. Modify its description.
- 6. If you do not use the filter by HOST option, change the host list to host1.
- 7. Under check Parameters, replace /usr by /home and if needed, modify thresholds and other monitoring properties.
- 8. Click OK to validate the cloning operation.
- 9. Repeat this operation to create services for monitoring other specific FileSystems.

#### Example 2

To check the presence of the xinetd (or inetd) Linux or AIX service, use the syslogd service template as follows:

- 1. Click the manage service link of the LinuxServices category (or another Linux category).
- 2. In the Manage Service popup window, check Add from service template and select the syslogd service. Then click the add from the selected service button.
- 3. Set service\_name to xinetd (or inetd).
- 4. Modify its description.
- 5. Under check Parameters, replace syslogd by xinetd (or inetd) and if needed, modify thresholds and other monitoring properties.
- 6. Click OK to validate the cloning operation.
- 7. Repeat this operation to create services for monitoring other services or processes.

#### Example 3

To check, for the host1 Linux host, the presence of specific character strings in a given file, use the RootAccess service template as follows:

- 1. From the filter by HOST option select host1, and click Apply.
- 2. Click the manage service link of the Syslog category (or another Linux category).
- 3. In the Manage Service popup window, check Add from service template and select the RootAccess service. Then click the add from the selected service button.
- 4. Set service name.
- 5. Modify its description.
- 6. If you do not use the filter by HOST option, change the host list to host1.
- 7. Modify check Parameters as follows:
	- Do not pay attention to the # character at the beginning and at the end of the parameters command.
	- − -l parameter: replace the /var/log/messages file pathname by the pathname of the new file to check.
	- − -s parameter: replace rootsess.seek by a new string (that must be unique).
	- − -p parameter: replace the string session opened for user root by the new string to search.
- 8. Click OK to validate the cloning operation.
- 9. Repeat this operation to create a service to scan any file.

## 5.1.4.10 Customizing URL Access

To check a specific URL on a given port with specific contents, Bull System Manager provides the HTTP\_BSM service template.

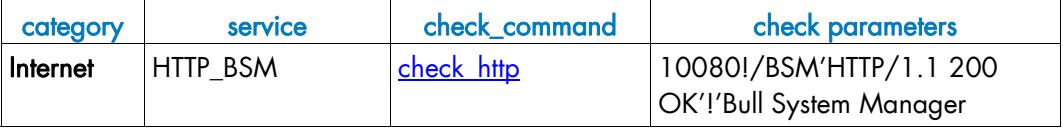

Table 5-8. Customizing URL access

By default, the service checks that the Bull System Manager web site is accessible.

Check parameter syntax is: <port>/<url>/'<response\_substring>'!'<content\_response>'

The HTTP\_BSM service template can be used as described in the following examples.

#### Example 1

To apply the HTTP\_BSM service to a set of hosts, proceed as follows:

- 1. From the filter by HOST option select frcls6260, and click Apply.
- 2. Click the **manage service** link of the category in which you want to put this service.
- 3. In the Manage Service popup window, check Add from service template and select the HTTP\_BSM service. Then click the add from the selected service button.
- 4. If you do not use the filter by HOST option, change the host list with the name of the Bull System Manager server (frcls6260).
- 5. Leave the check parameters unchanged.
- 6. Click OK to validate the customization operation.

#### Example 2:

To create a service that monitors http access to the Bull web site (www.bull.com), proceed as follows:

- Note We assume that the bull ([www.bull.com](http://www.bull.com/)) host has been defined and that the new category my\_category has been created with a host list containing www.bull.com See the example, *[Creating a New Category and Adding a Service](#page-121-0)*, on page [104](#page-121-0). Click the manage service link of the my\_category category.
	- 1. In the Manage Service popup window, check Add from service template and select the HTTP\_BSM service. Then click add from the selected service.
	- 2. Set the service\_name to HTTP\_BULL.
	- 3. Modify its description.
	- 4. Assign this service to my\_category category.
	- 5. Specify check parameters as follows: 80!/contact.html!'HTTP/1.1 200 OK'!'ABOUT BULL' The /contact.html URL is checked on port 80. The HTTP response must contain the substring HTTP/1.1 200 OK and the returned page must contain the substring ABOUT BULL .

The following figure shows the HTTP\_BSM customized service for the Bull System Manager frcls6260 host, under the Internet category. It also displays the HTTP\_BULL cloned service, for the bull host.

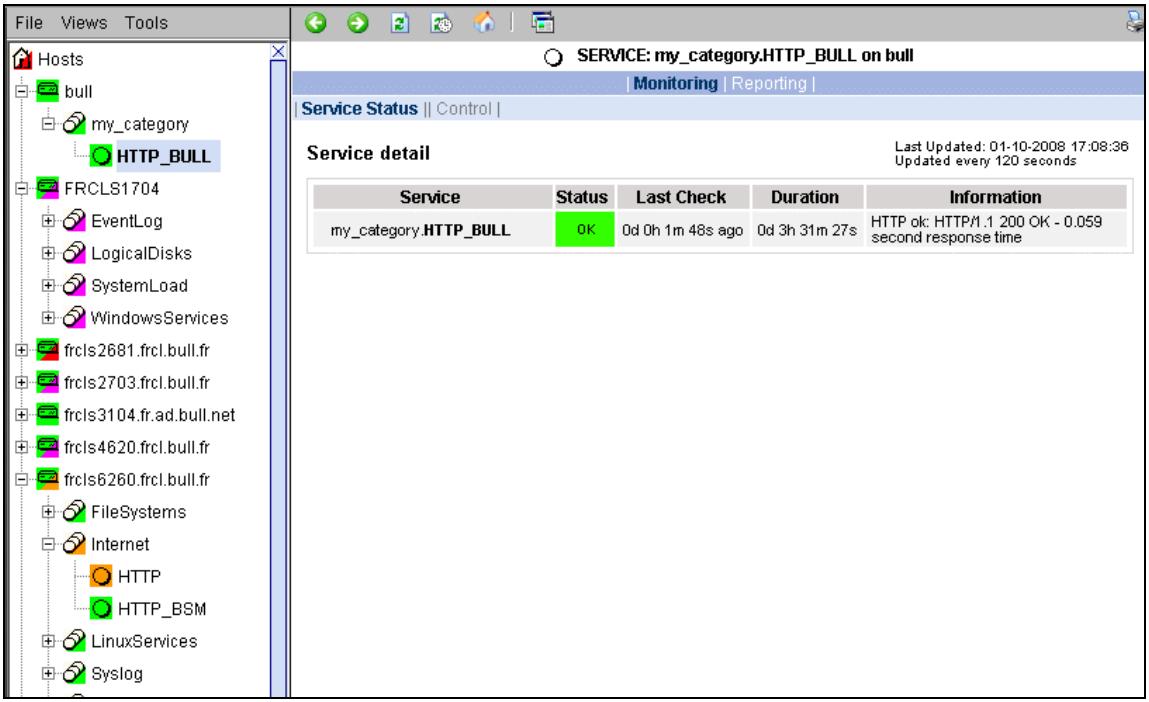

Figure 5-21. HTTP\_BSM customized service

## 5.1.4.11 Creating an Alerts Service

To receive SNMP traps from specific equipment, the corresponding monitoring service MUST exist in the Bull System Manager monitoring services list. If needed, you can create it.

#### Example

To create a service that receives SNMP traps from a remote SNMP agent, proceed as follows.

Note We assume that the new category my\_category has been created with a host list containing the corresponding SNMP trap agent. See *[Creating a new Category](#page-106-0)* example, on page [89](#page-106-0).

- 1. Click the manage service link of the my\_category category.
- 2. In the Manage Service popup window, check Create a new service. Then click the Create a new service button.
- 3. Set the service name to Traps.
- 4. Modify its description.
- 5. Set the monitoring on event parameter to Yes.

Then follow the steps described in *[Integrating MIBs](#page-170-0)*, on page [153](#page-170-0).

# 5.2 Configuring Servicegroups

Servicegroups organize services into functional domains, in order to filter topological views or for mapping in the BSM Console.

Default servicegroups definitions are automatically generated, containing instantiated services which belong to a category defined with a given monitoring domain (see [Category Properties](#page-105-0) on pag[e88](#page-105-0)).

# WARNING.

Default servicegroups are defined as inactive and thus, not available in the BSM Console. The user must edit them with BSM Configuration tool to change the value of the active parameter .

User defined servicegroups can be defined, by selecting the services constituting the servicegroup.

To view servicegroups, click the Servicegroups link in the Monitoring part of the Supervision domain.

The screen below appears:

|                       | Servicegroups   |                                                                      |                                                                                                    |        |            |  |  |  |
|-----------------------|-----------------|----------------------------------------------------------------------|----------------------------------------------------------------------------------------------------|--------|------------|--|--|--|
| Help on Servicegroups |                 |                                                                      |                                                                                                    |        |            |  |  |  |
|                       | New             |                                                                      | Active all servicegroups                                                                                                    |        |            |  |  |  |
|                       | name            | description                                                          | services list                                                                                                    | active | auto       |  |  |  |
| Edit                  | Hardware        | Servicegroup for domain Hardware (automatically generated)           | list generated during Save&reload step                                                                                                   | no.    | yes        |  |  |  |
| Edit                  | Network         | Servicegroup for domain Network (automatically generated)            | list generated during Save&reload step                                                                                                   | no.    | yes        |  |  |  |
| Edit                  | OperatingSystem | Servicegroup for domain OperatingSystem (automatically<br>aenerated) | list generated during Save&reload step                                                                                                   | no.    | yes        |  |  |  |
| Edit                  | Power           | Servicegroup for domain Power (automatically generated)              | list generated during Save&reload step                                                                                                   | no.    | yes        |  |  |  |
| Edit                  | Storage         | Servicegroup for domain Storage (automatically generated)            | list generated during Save&reload step                                                                                                   | no.    | <b>yes</b> |  |  |  |
| Edit                  | Virtualization  | Servicegroup for domain Virtualization (automatically<br>generated)  | list generated during Save&reload step                                                                                                   | no     | yes        |  |  |  |
| Edit                  | vcenter         | vcenter managed VM                                                   | VMware_VC.Alerts(rh54_vc),<br>VirtualMachine VC.CPU(rh54_vc),<br>VirtualMachine_VC.Memory(rh54_vc),<br>VirtualMachine_VC.Status(rh54_vc) | yes    | no         |  |  |  |

Figure 5-22. Servicegroups

The table lists defined servicegroups. The servicegroup with the auto flag set to yes correspond to the default servicegroup when the others are user defined servicegroups. In the example, six default servicegroups are defined (Hardware, Network,

OperatingSystem, Power, Virtualizarion and Storage) and one user servicegroup (vcenter). For the default servicegroups, the list of members is not displayed because it will be generated during the Save & Reload step, and includes all services matching the functional domain.

To create a user servicegroup, click the **New** button.

To edit a servicegroup, click the corresponding link.

To activate all the servicegroups in one step, click the Activate all servicegroups button.

## 5.2.1 Default Servicegroup

### 5.2.1.1 Default Servicegroup edition

To edit a default servicegroup, click the Edit link for this servicegroup. A new window allows you to customize the description of the servicegroup or to enable/disable it. The list of member services cannot be modified, as it is generated when you save your configuration (Save & Reload action).

By default, the servicegroup is generated as an inactive servicegroup. To enable it, set active to Yes.

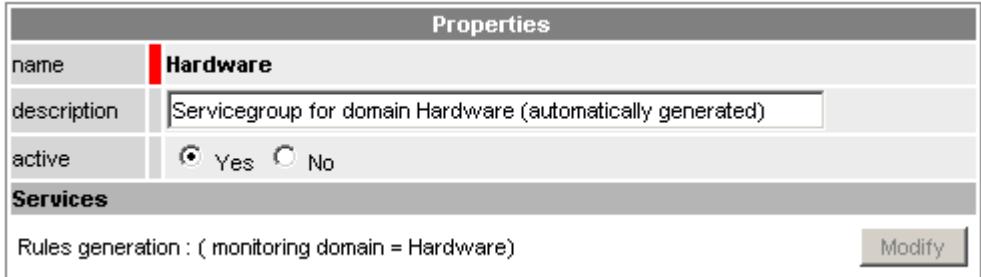

Figure 5-23. Hardware servicegroup edition

After editing:

- Click OK button to validate changes
- Or click Cancel button to return to the Servicegroups page without making any changes

## 5.2.1.2 Default Servicegroup generation

The default Servicegroup is generated during the Save & Reload phase by selecting the instantiated services corresponding to the monitoring domain.

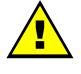

#### **WARNING**

All the services defined in the Bull System Manager Configuration do not correspond to the instantiated services. A service, for which the host is inactive for monitoring or for a specific monitoring domain (if monitoring domain matches the servicegroup rule) will not be used as servicegroup members.

## 5.2.2 User Servicegroup

### 5.2.2.1 Editing a User Servicegroup

To edit a user servicegroup, click the Edit link for this servicegroup.

To create a user servicegroup, click the New button in the Servicegroups page. The following window is displayed:

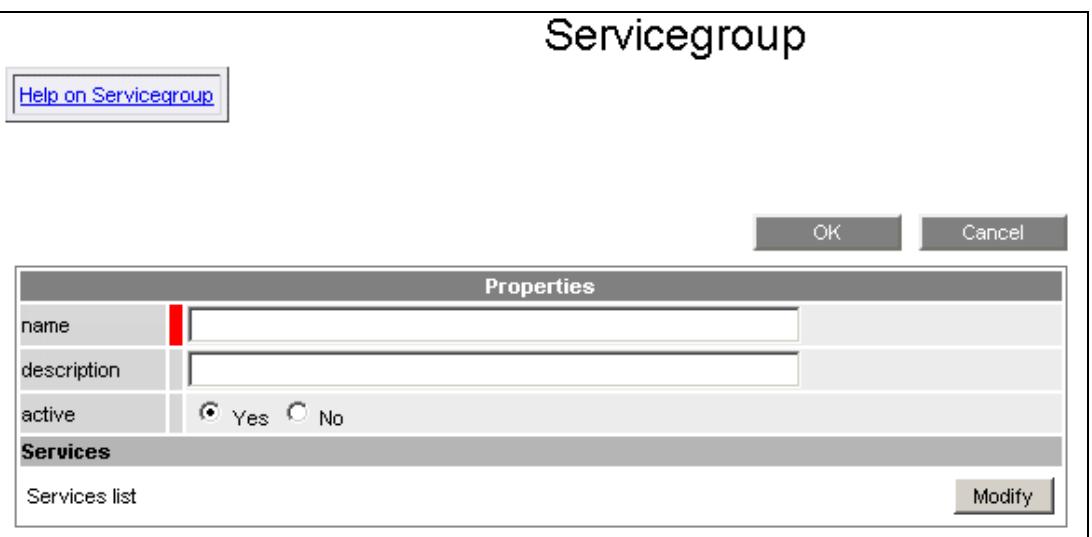

Figure 5-24. User Servicegroup edition

The edition of a servicegroup contains two parts:

- Definition of general properties of the servicegroup (name, description)
- Definition of the list of services. This is done by clicking the Modify button in the bottom part of the window. A new page appears and is used to add service members (see detailed procedure below).

Once all the required fields have been updated

- Click OK button to validate the changes made
- Or click the Cancel button to return to the Servicegroups page without making the changes

## 5.2.2.2 Editing User Servicegroup Members

A separate window is used to edit the servicegroup members. It is divided into two parts, as shown below:

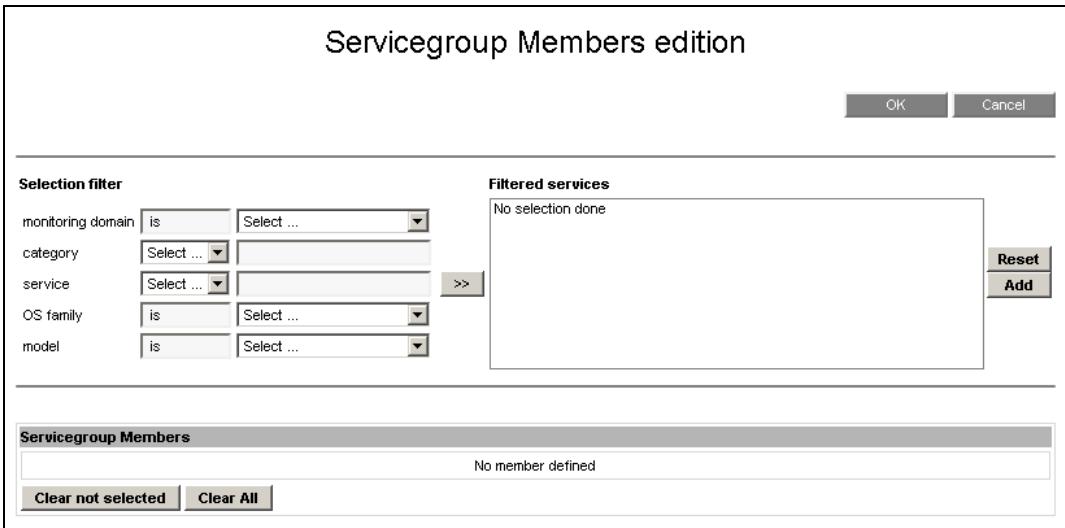

Figure 5-25. Editing Servicegroup Members

- The Selection filter part, which allows the user to select services accordina to five criteria: the monitoring domain, the name of the category, the name of the service, the OS or the model of the host.
	- First, choose the criteria. Several can be used:
	- For monitoring domain, OS and model, items are selected from the drop down lists.
	- For category and service, a string must be provided, after having selected the level of comparison (is for a complete match, contains for a partial match)
	- Then, click the >> button to see the corresponding selected services. In the Filtered services list, you can unselect some services.
	- − Click the Add button to add the selected services to the list of members or click the Reset button to cancel the selection.
- The Servicegroup members part, is used to visualize and manage the list of services.
	- After adding selected services, you can:
	- Unselect some of them and clear them from the members list by clicking the Clear not selected button.
	- Remove all by clicking the Clear all button.

Note You can use different filters successively to combine services with unrelated criteria.

After editing the Servicegroup member details:

- Click the OK button to validate the changes
- Or click he Cancel button to return to the Servicegroup editing window without making the changes

#### Example:

- 1. Apply first filter: monitoring domain set to 'OperatingSystem'
	- Set criteria,
	- − Click the >> button.

The following window is displayed.

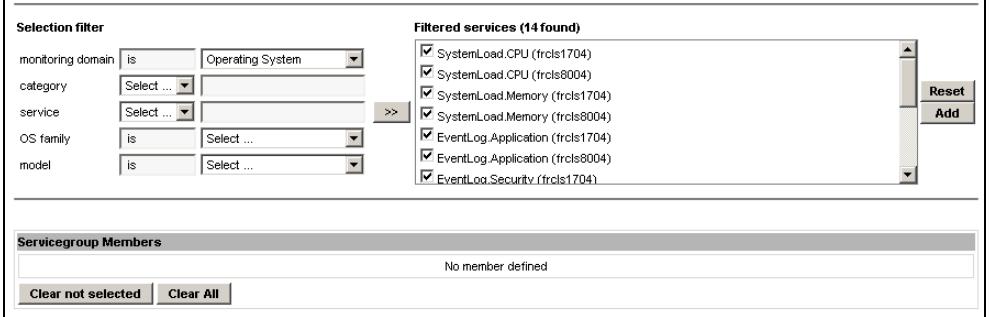

Figure 5-26. Servicegroup Members: filtering on monitoring domain

− Click the Add button to add the selected services to the list of members

The selected services appear in the Servicegroup Members section, as shown below.

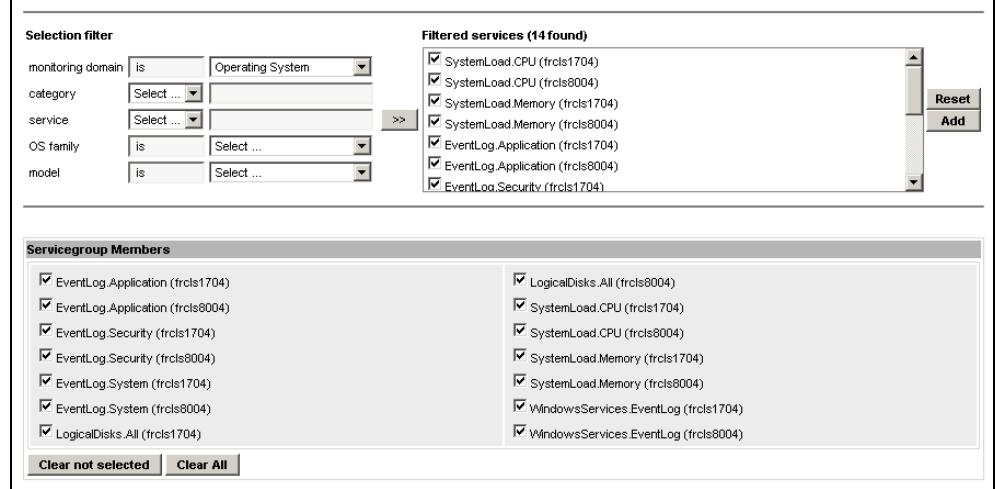

Figure 5-27. Servicegroup Members: add of selected services

- 2. Reset filter
	- − Click the Reset button

The Filtered services selection box is empty.

The Servicegroup Members section contains the services previously selected.

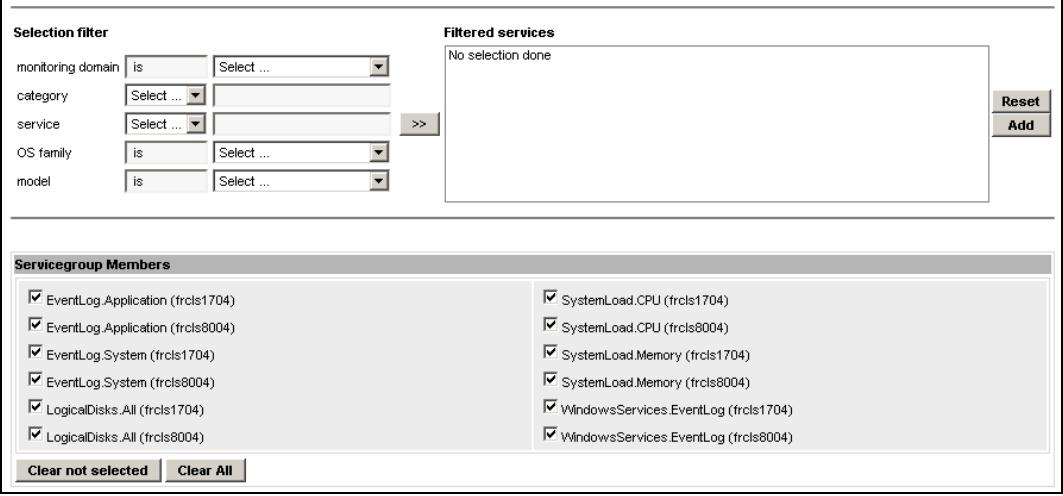

Figure 5-28. Servicegroup members: filter reset

- 3. Apply a second filter: monitoring domain set to Network and OS family set to Windows.
	- − Set criteria
	- − Click the >> button

The following window is displayed:

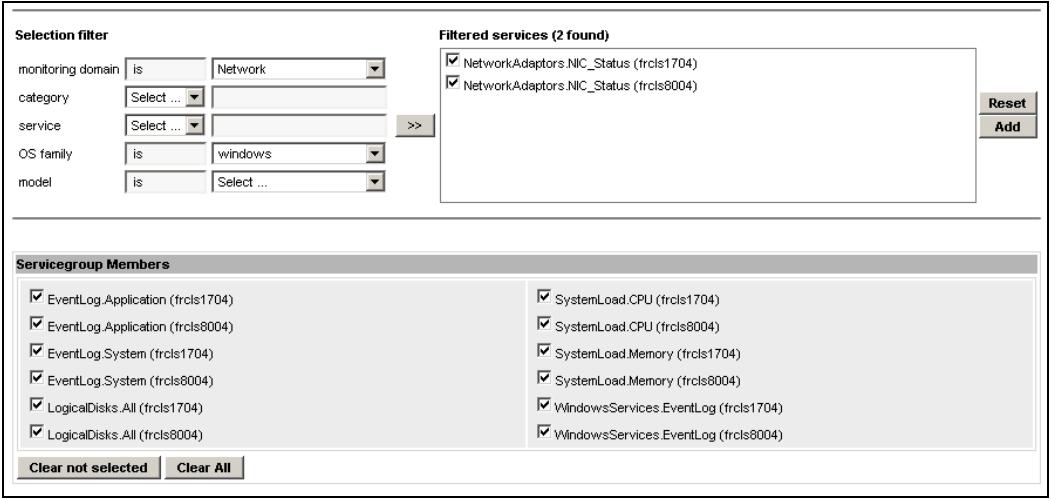

Figure 5-29. Servicegroup Members: filter section on for monitoring domain and OS family

Click the Add button to add the selected services to the list of members:

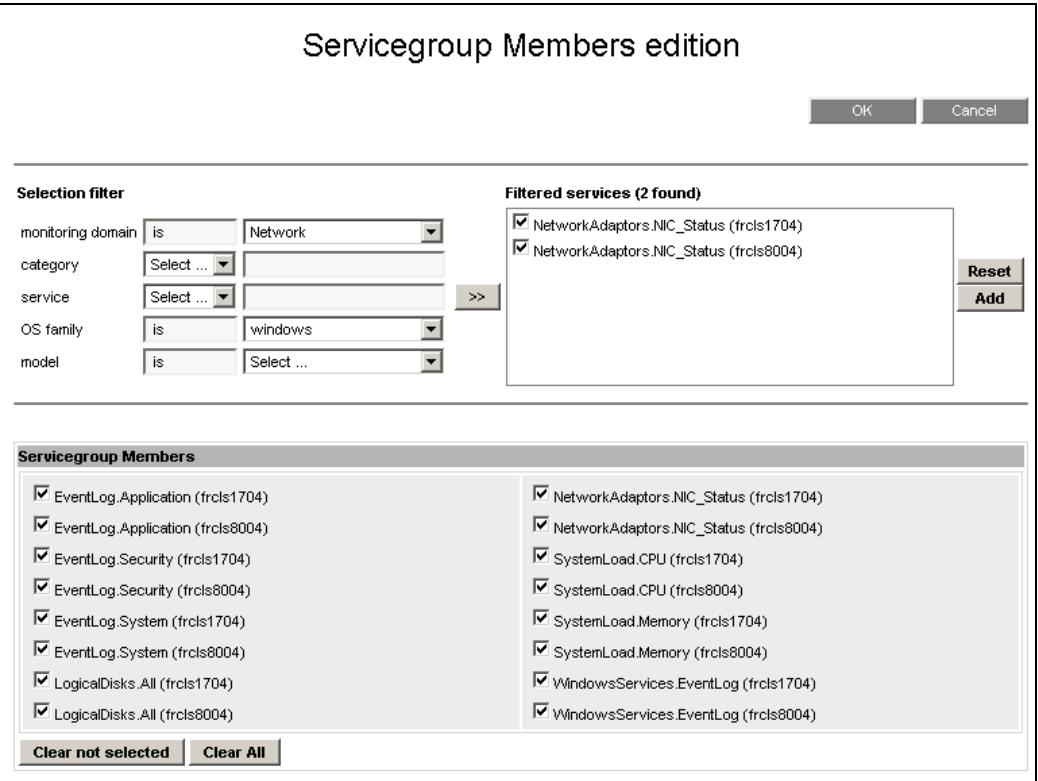

Figure 5-30. Servicegroup member: Add Windows services

4. Click the OK button to validate the Servicegroup members changes and return to the servicegroup window:

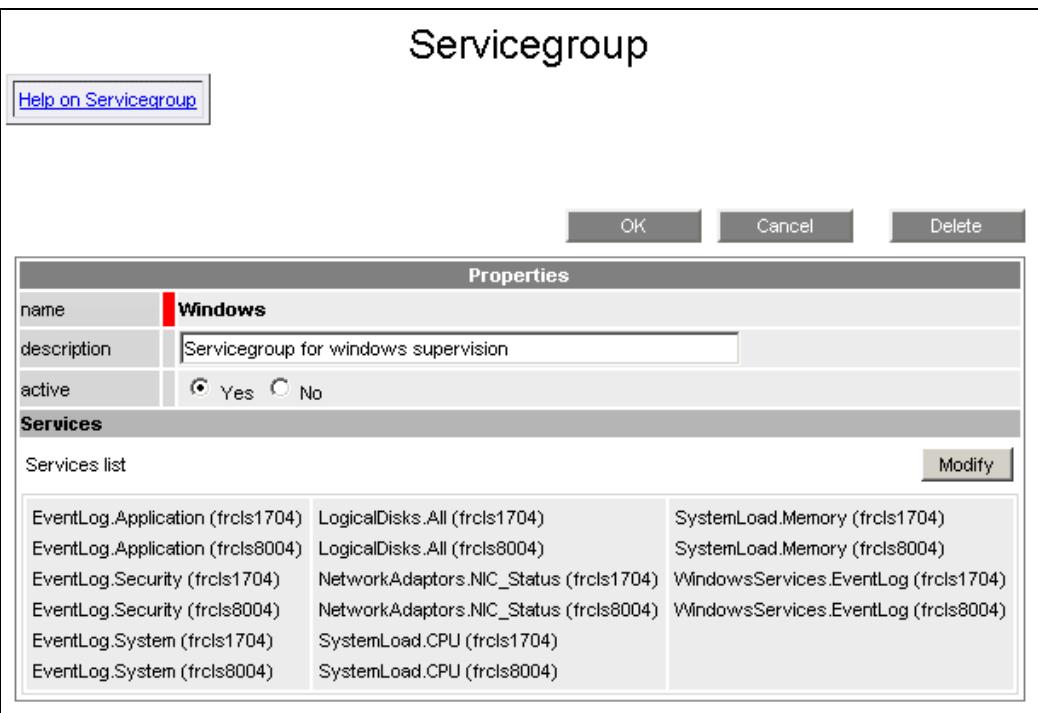

5. Click the OK button to apply changes for the Windows servicegroup.
### 5.2.2.3 User Servicegroup checking

User Servicegroups are checked during the Save & Reload phase to avoid inconsistent definitions, that can occur if one of the members of the servicegroup is inactivated (service directly inactivated or host) after the servicegroup configuration has been changed.

During the check, if such a service is found, it is removed from the final servicegroup object. The Administrator is warned by an message, as shown in the example below:

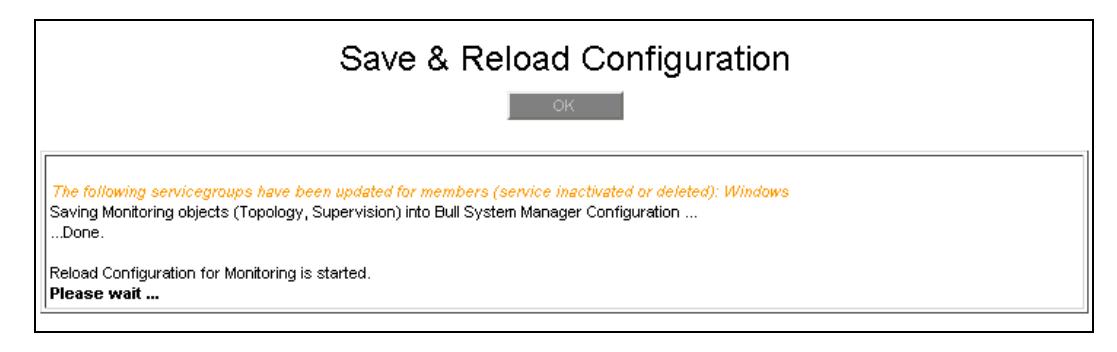

Figure 5-31. User Servicegroup Control

# 5.3 Configuring the Monitoring of Hosts/Hostgroups/Managers

To configure the monitoring of hosts, hostgroups and managers, click the corresponding link menu in the Monitoring part of the Supervision tab and modify the properties.

### 5.3.1 Host Properties

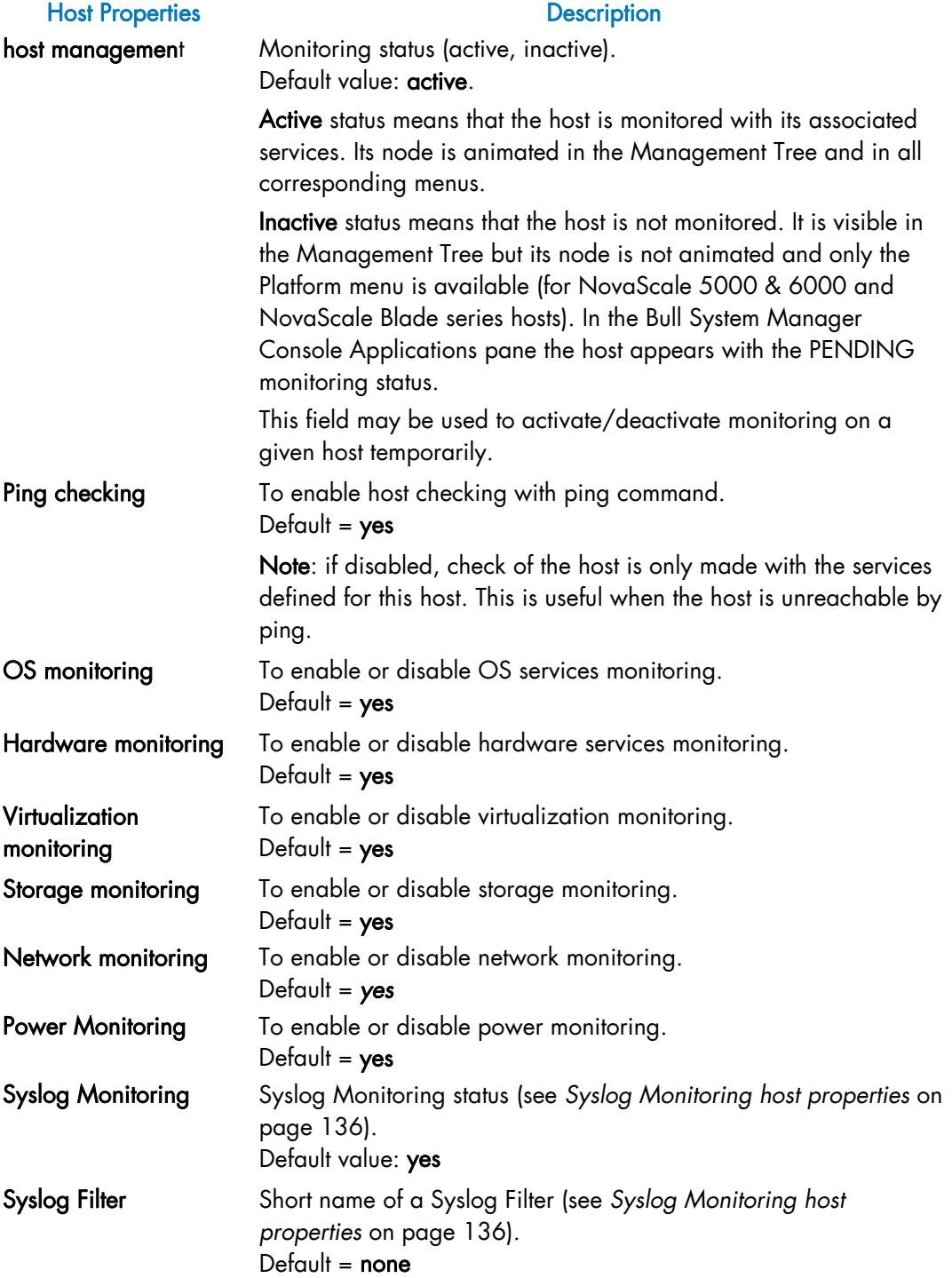

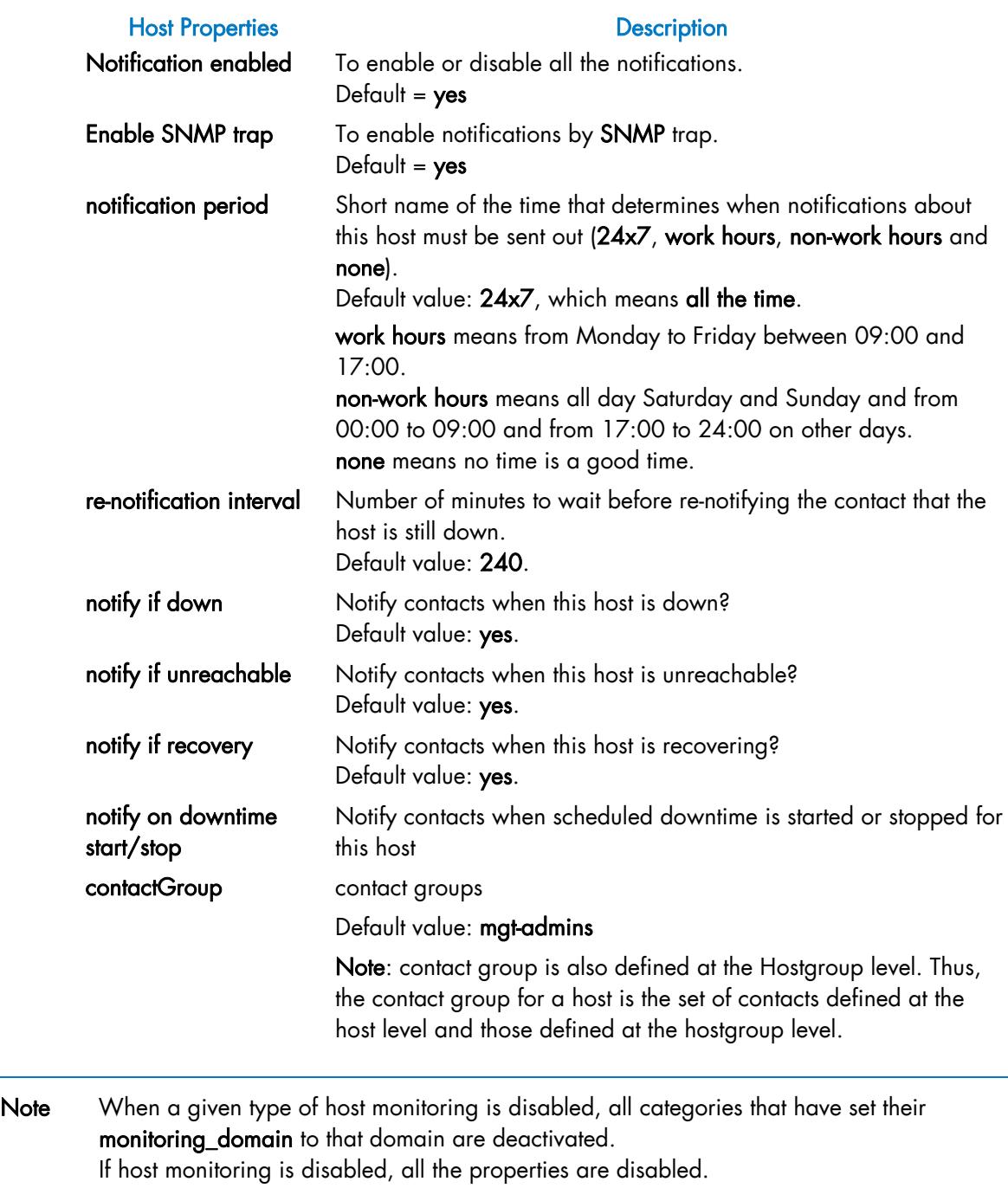

Categories and associated services are not visible in the Management Tree.

# 5.3.2 Hostgroup Properties

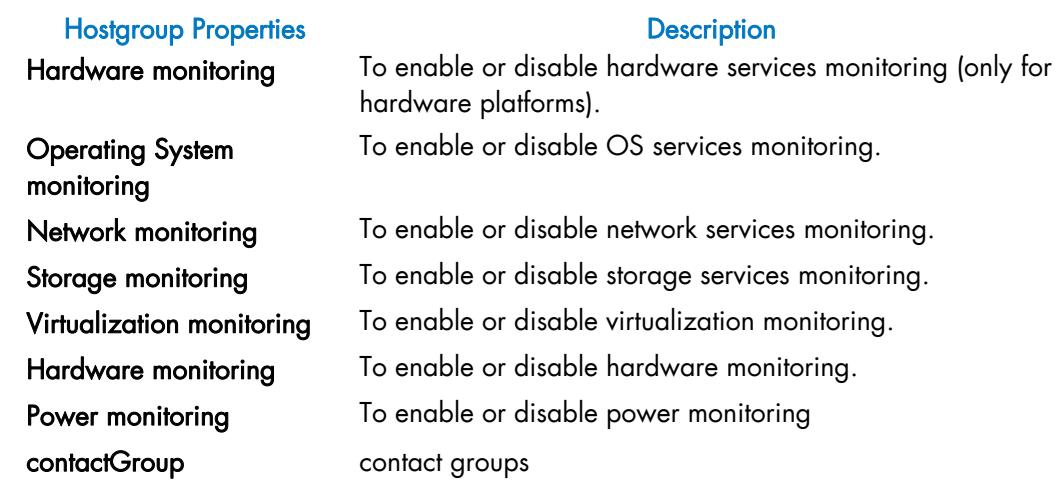

Note Disabling a given type of monitoring for a hostgroup results in the disabling of all corresponding categories for each host of the hostgroup. Categories and associated services are not visible in the Management Tree.

## 5.3.3 Manager Properties

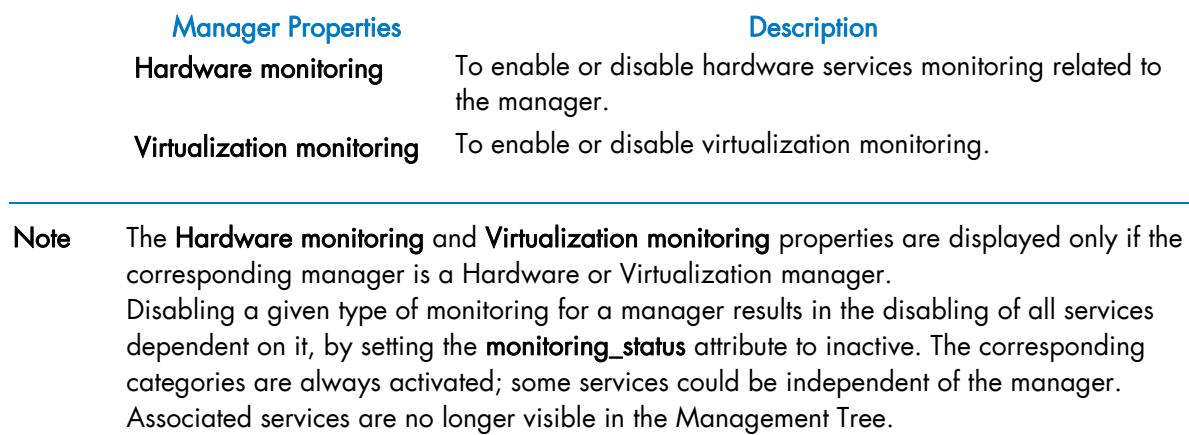

### 5.3.4 Example: Monitoring NS 4000 Hardware

As described above, the host, hostgroup and manager have supervision attributes that affect service behavior.

• Disabling hardware monitoring at host level will result in deactivation of all hardware categories specified for this host, i.e. all categories for which the monitoring domain is set to Hardware, as shown in the following figure. Deactivation of these categories results in the deactivation of all associated services.

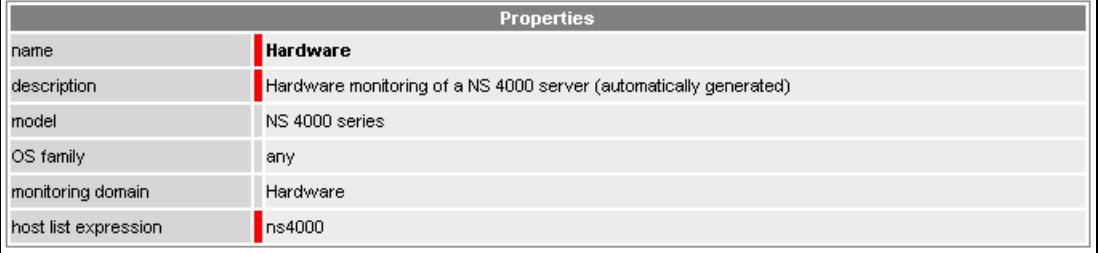

Figure 5-32. Hardware category monitoring domain

- Disabling hardware monitoring at hostgroup level will result in the deactivation of all hardware services specified for all hosts for this hostgroup, using the same mechanism as described above;
- Disabling hardware monitoring at manager level will result in deactivation of all hardware services dependent on this manager. Setting hardware monitoring of a manager to no is equivalent to setting the status of all corresponding services to no.

The following example explains how to enable/disable hardware monitoring for a NS4000 server at topology object level.

There are two ways of monitoring NS 4000 server hardware:

- By setting Out-of-Band attributes for the host: this will lead to automatic instantiation of the Alert and PowerStatus services (category Hardware);
- Or by configuring an ISM type hardware manager, managing the NS 4000 server: this will lead to the automatic instantiation of the Health service (category Hardware);

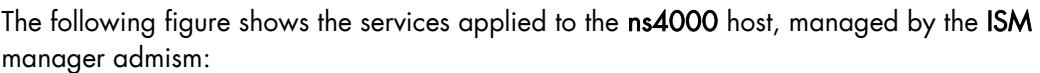

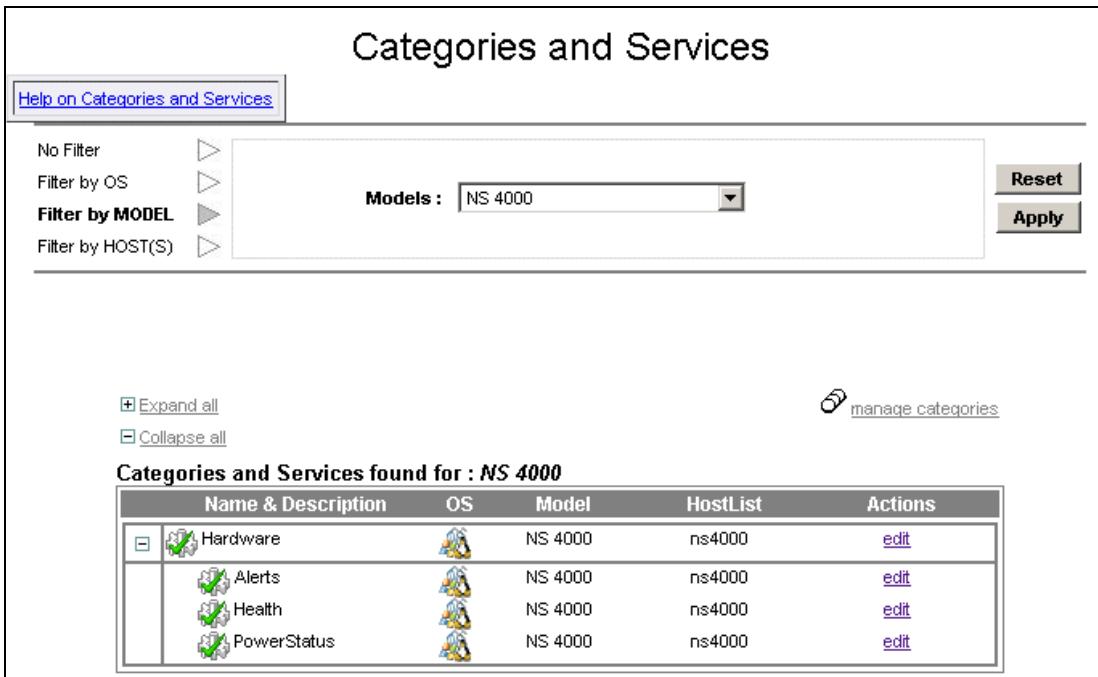

Figure 5-33. NS4000 Hardware category and services

### 5.3.4.1 Disabling Hardware Monitoring at Host Level

Setting the hardware monitoring attribute to No, as shown in the following figure, will result in the deactivation of all hardware categories and associated services for this ns4000 host.

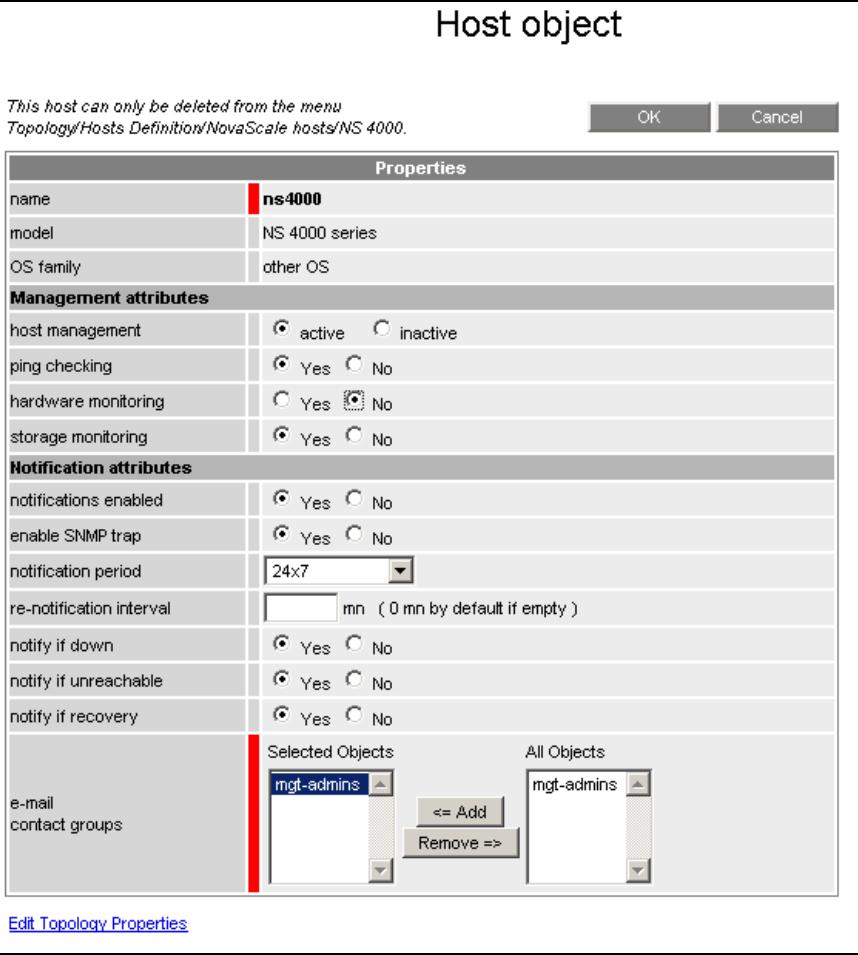

Figure 5-34. Host hardware monitoring status

All Hardware services linked to the ns4000 host appear deactivated, as shown by the following figure:

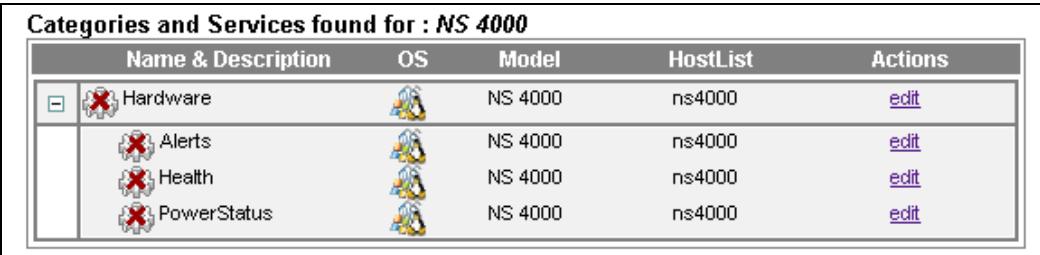

Figure 5-35. NS4000 services deactivation

The services are deactivated because the monitoring domain of the Hardware category is Hardware and the hardware monitoring status of the host is set to No. The status of the service is always set to active as shown in the following figure:

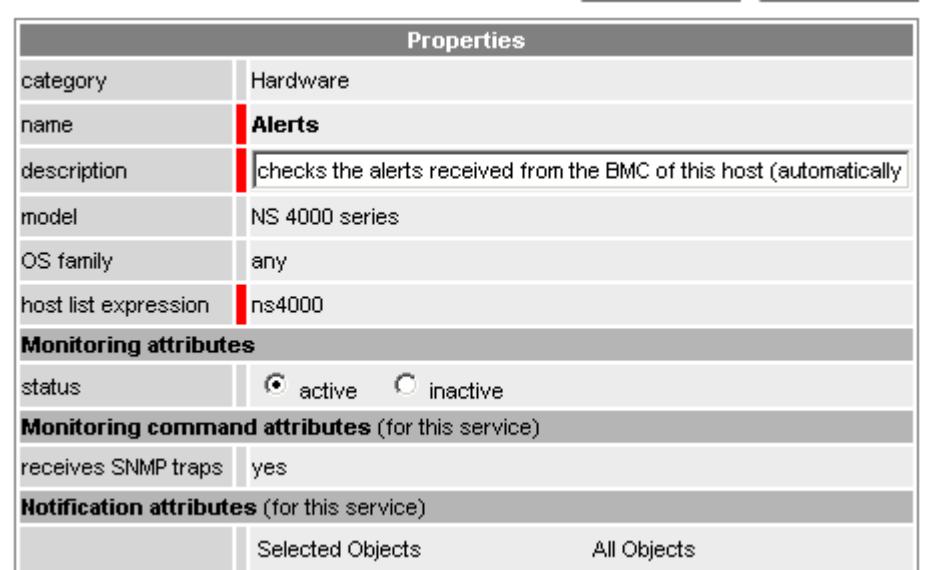

Figure 5-36. NS4000 Alert service status

In the Management Tree, the hardware categories and associated services are no longer visible.

### 5.3.4.2 Disabling Hardware Monitoring at Manager Level

Setting the hardware monitoring attribute to No, as shown in the following figure, will result in the deactivation of the Health service associated with the ns4000 host.

| <b>Properties</b>            |                        |  |  |  |
|------------------------------|------------------------|--|--|--|
| name                         | ISM <sub>1</sub>       |  |  |  |
| type                         | ISM                    |  |  |  |
| element list                 | ns4000                 |  |  |  |
| <b>Management attributes</b> |                        |  |  |  |
| hardware monitoring          | $\circ$ Yes $\odot$ No |  |  |  |

Figure 5-37. Manager hardware monitoring status

Only the Health service dependent on the ISM manager is deactivated, as illustrated in the following figure:

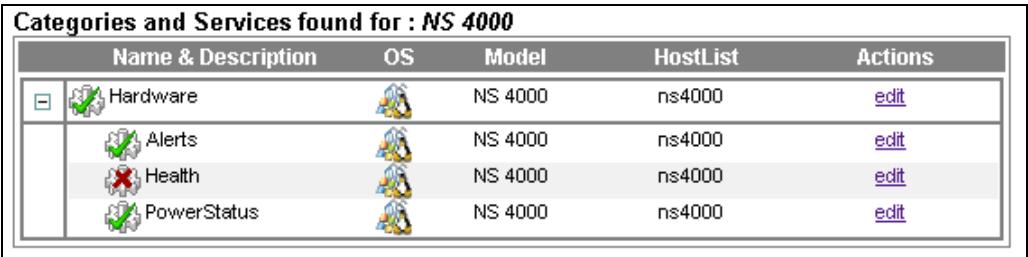

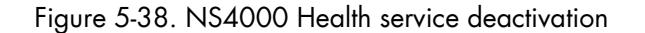

The service is deactivated now because the status has been set to *Inactive* when the Hardware manager properties were edited, as displayed in the following figure. The monitoring status of the corresponding host is always set to Yes.

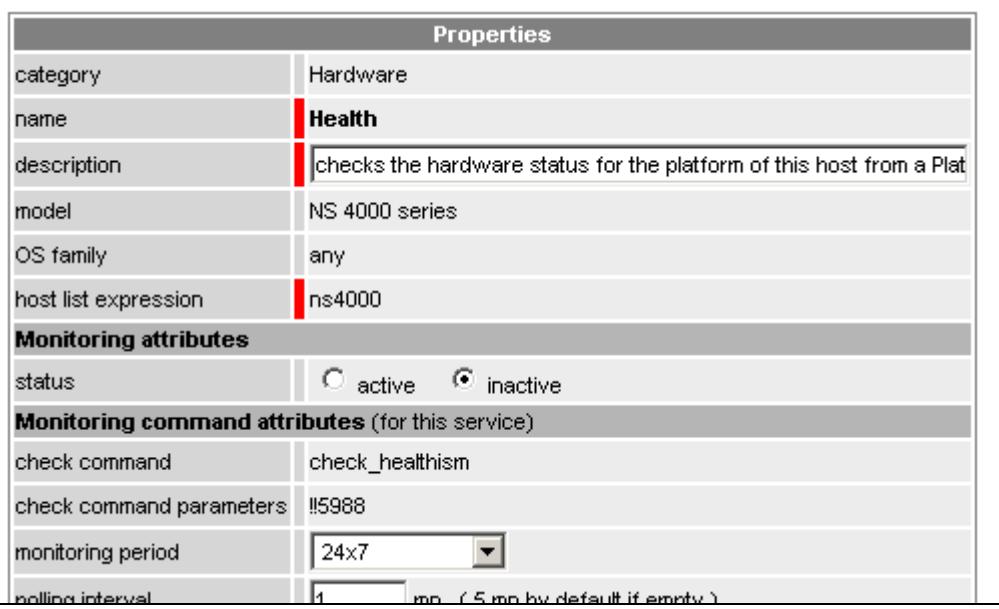

Figure 5-39. NS4000 Health service status

In the Management Tree, the Hardware category is visible but the Health service is not displayed. If the Health service is the only service associated with the Hardware category, no child is displayed for this category.

# <span id="page-153-0"></span>5.4 Syslog Monitoring

Syslog events are collected on BSMAgent hosts and are sent to the BSMServer as SNMP traps. On Linux hosts, the syslog events are collected with syslog-ng; syslog-ng application is exclusive with syslogd. On AIX hosts, the syslog events are collected with syslogAixErr. The syslog event collection and the sending of SNMP traps can be stopped or started on demand. The events can be filtered at source during collection time. To do this, filters are prepared on the BSMServer and sent to the BSMAgent hosts to be applied to the event collection.

When several BSMServers manage the same BSMAgent, it is the last filter sent to the BSMAgent that runs.

To configure hosts monitoring and syslog filters, click the corresponding link menu in the Monitoring part of the Supervision tab and modify the properties.

### 5.4.1 Host Properties

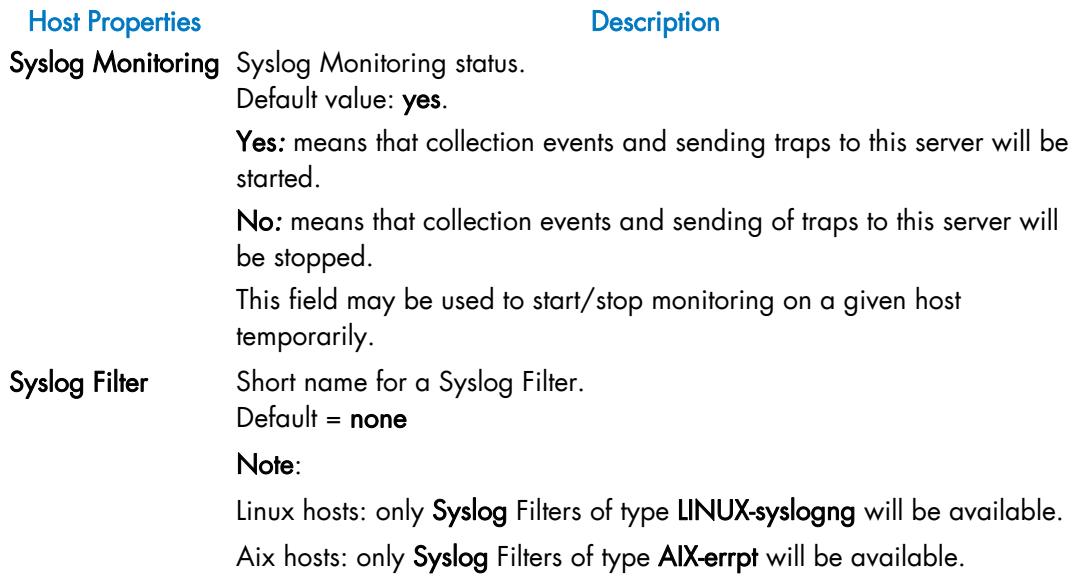

Table 5-9. Syslog Monitoring host properties

## 5.4.2 Syslog Filter Properties

The filters have a common part and a specific part for each type of filter.

#### Common Syslog Filter Properties

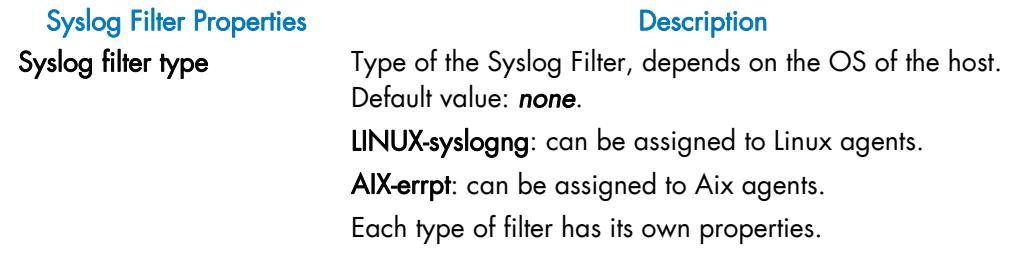

Table 5-10. Syslog Filters common properties

Note When the syslog filter type is not set, only the common properties are displayed.

#### Linux Syslog Filter Properties

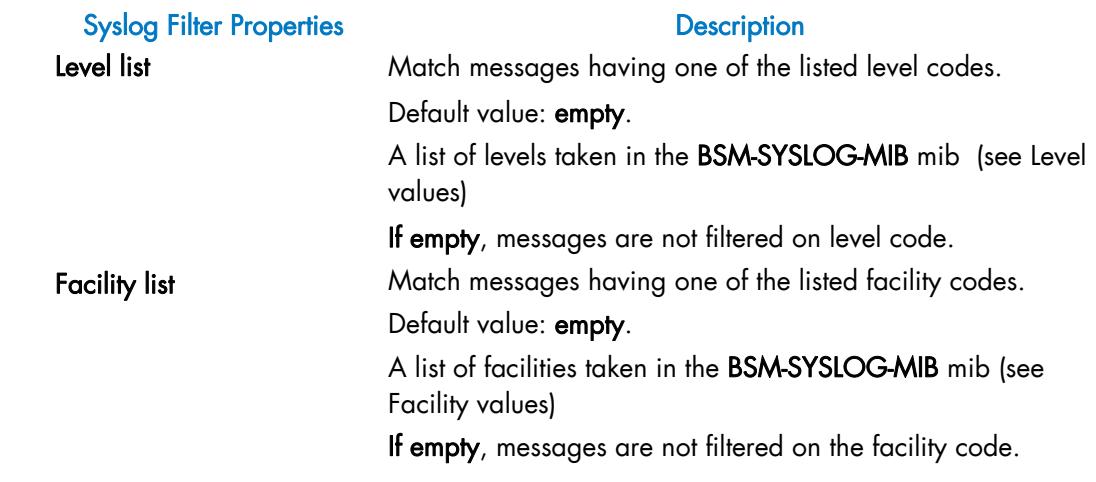

Table 5-11. Linux Syslog Filters properties

Note When the syslog filter type is set to LINUX-syslogng, the common properties and the Linux properties are displayed.

### Aix Syslog Filter Properties

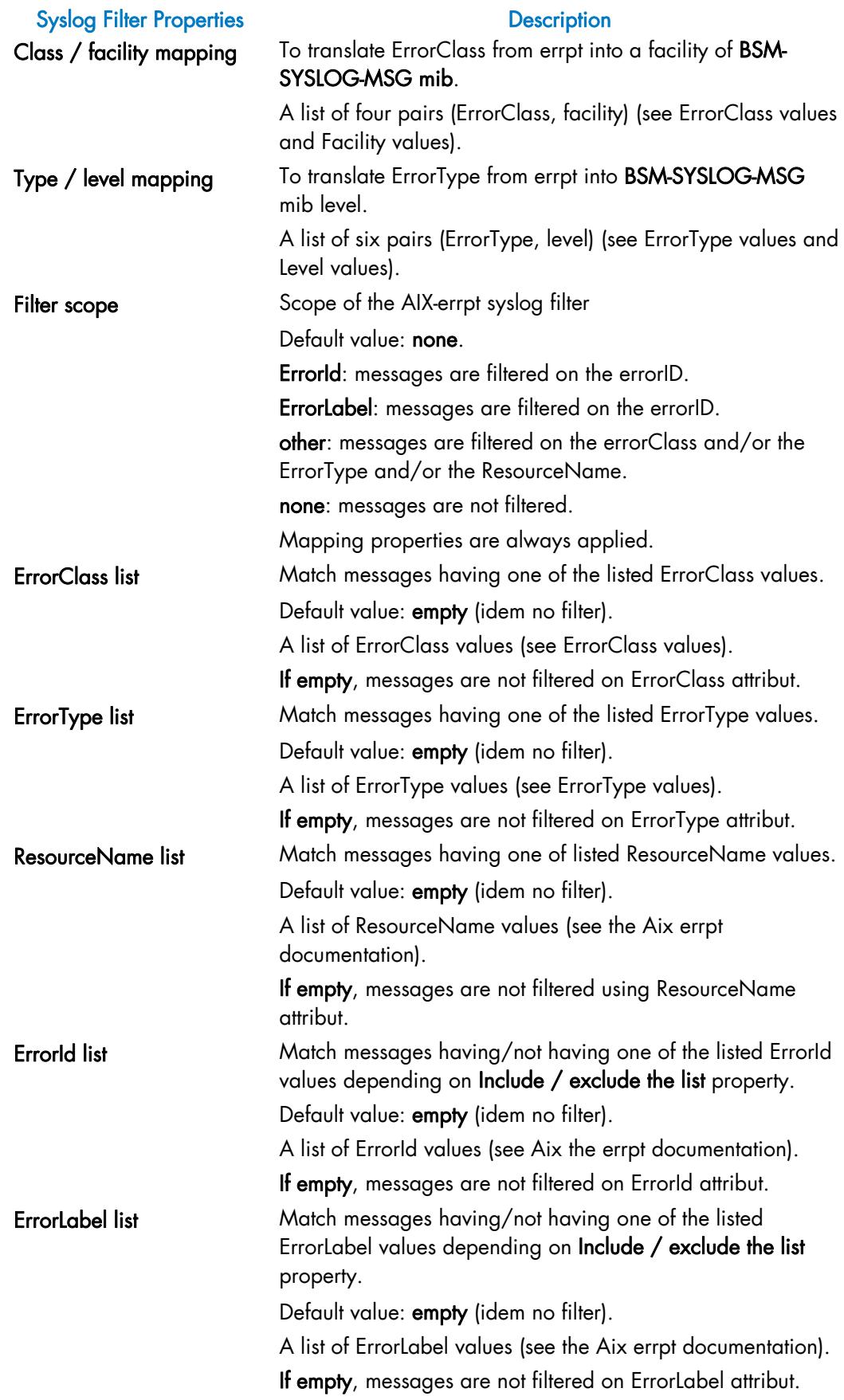

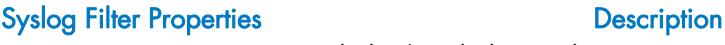

<span id="page-156-0"></span>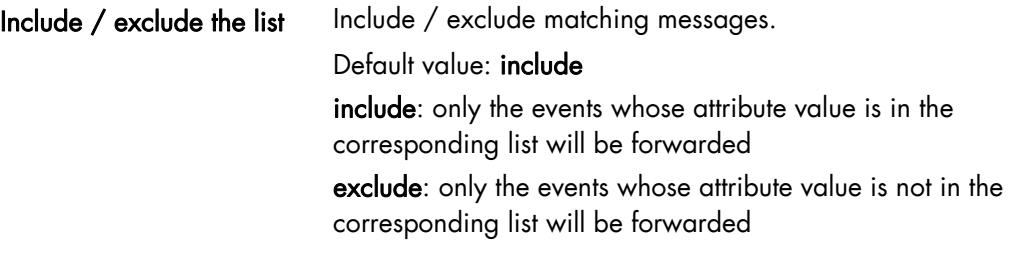

Table 5-12. Syslog Filters Aix properties

Note When the syslog filter type is set to AIX-errpt, the common properties and the Aix properties are displayed.

Depending on the filter scope, only the corresponding properties are displayed.

#### Values of level in BSM-SYSLOG-MIB mib

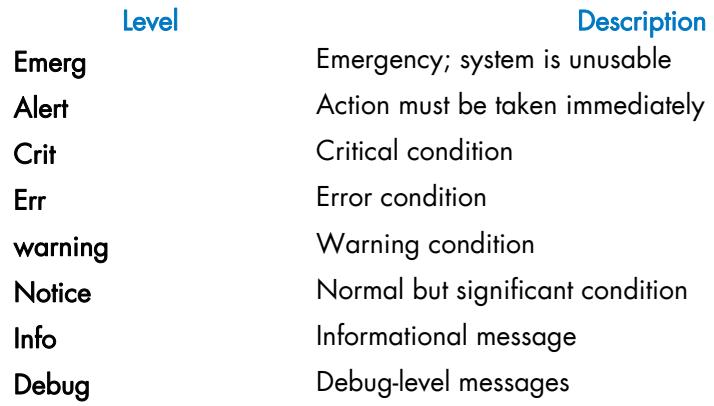

Table 5-13. Level values

#### Values of facility in BSM-SYSLOG-MIB mib

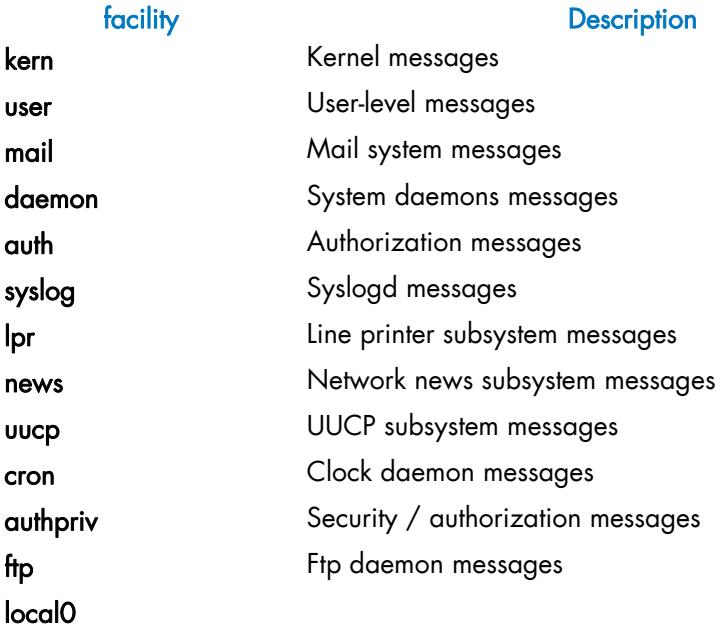

<span id="page-157-0"></span>local1 local2 local3 local4 local5 local local7

Table 5-14. Facility values

#### Values of errpt ErrorClass

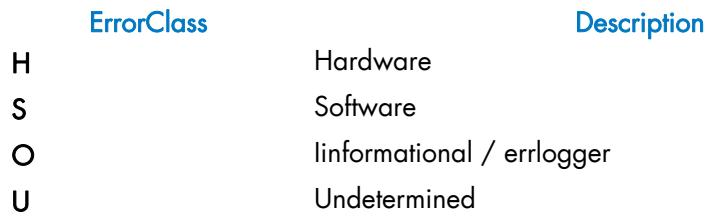

Table 5-15. ErrorClass values

#### Values of errpt ErrorType

### ErrorType Description PEND Pending PERF Performance PERM Permanent UNKN Unknown TEMP Temporary INFO Informational

Table 5-16. ErrorType values

#### facility Description

### 5.4.3 Example: Monitoring Linux Host

### 5.4.3.1 Creating Linux Syslog Filter

To edit syslog filters, click the Syslog Filters item in the Monitoring part of the Supervision tab. The list of configured syslog filters appears, as in the following example:

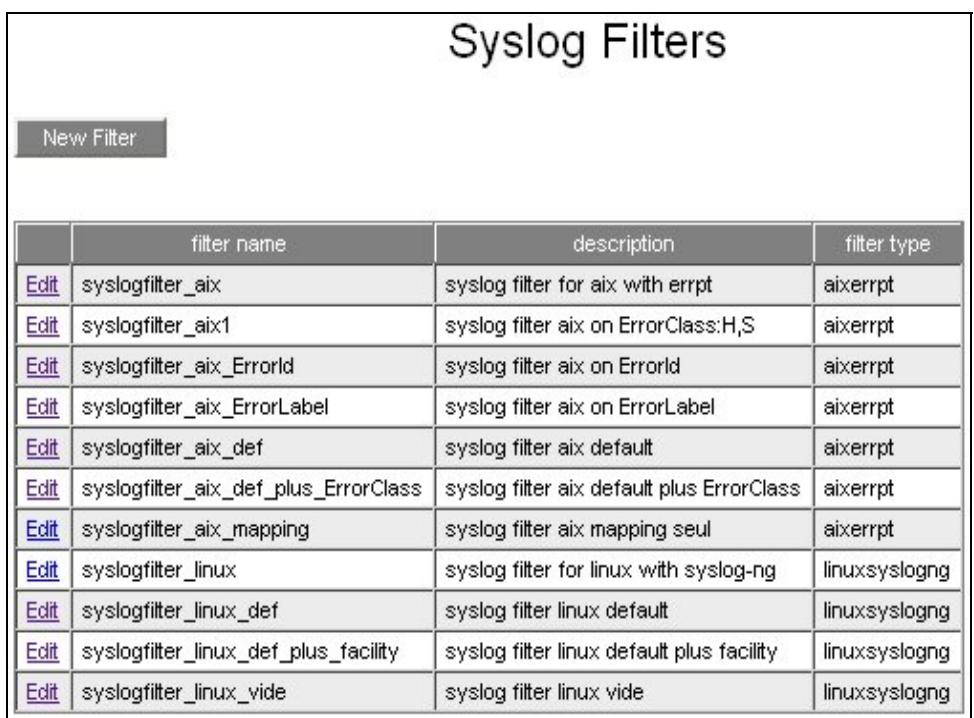

Figure 5-40. Syslog Filters configuration window

Note See *[Create / Edit / Delete Resources](#page-38-0)*, on page [21](#page-38-0) for details.

To create a syslog filter, click the New Filter button, the following window appears:

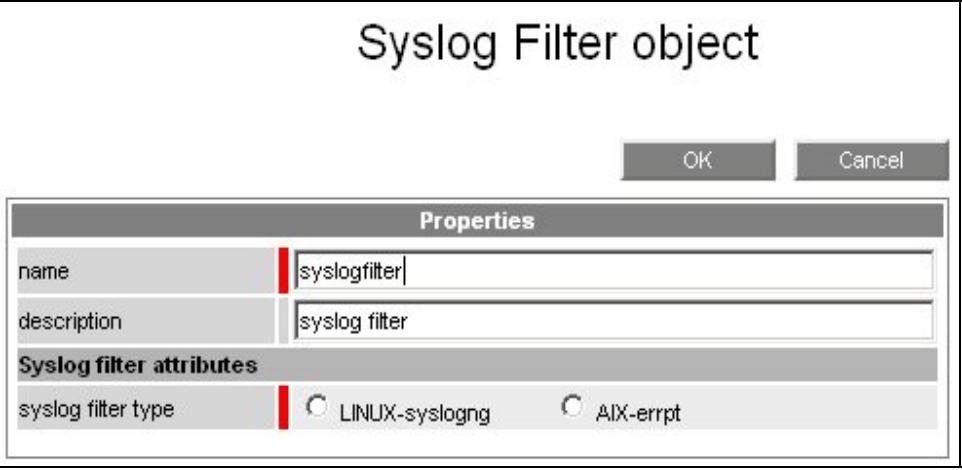

Figure 5-41. Common Syslog Filter properties

#### Set the syslog filter type attribute to LINUX-syslogng.

As shown in the following example, the Linux Syslog Filter properties are displayed:

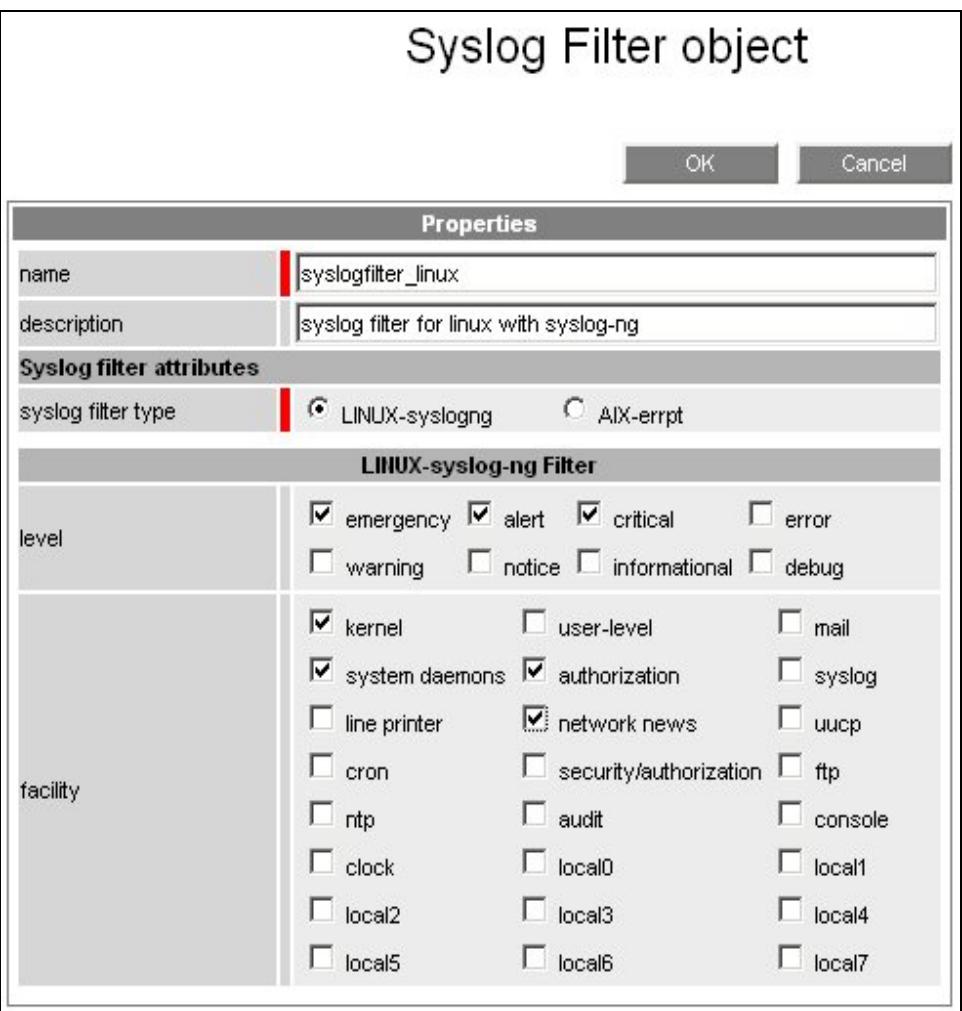

Figure 5-42. Linux Syslog Filter properties

Set the level list by checking the buttons.

If no level button is checked, no filter is applied for the level attribute.

Set the facility list by checking the buttons.

If no facility button is checked, no filter is applied for the facility attribute.

### 5.4.3.2 Configuring Host

To configure hosts, click the hosts item in the Monitoring part of the Supervision tab. The list of configured hosts appears, as shown in the following example:

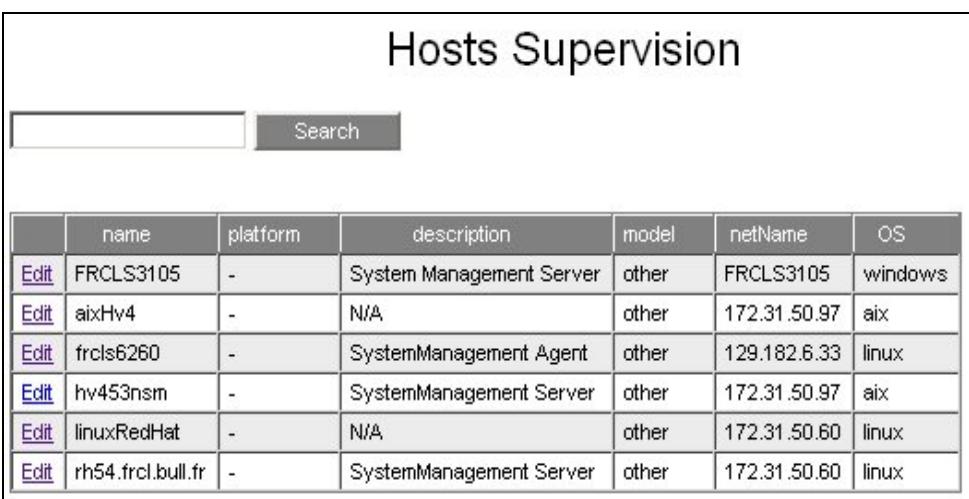

Figure 5-43. Hosts configuration window

Note See *[Create / Edit / Delete Resources](#page-38-0)*, on page [21](#page-38-0) for details.

The following example shows how to edit a Linux host.

Set the Syslog Monitoring attribute to Yes or No.

Select a Syslog Filter in the list: only Syslog Filters of LINUX-syslogng type will appear. If no Syslog Filter is selected, no filter is applied.

|                                                                                       | Host object                                                                                                    |  |  |
|---------------------------------------------------------------------------------------|----------------------------------------------------------------------------------------------------|--|--|
| This host can only be deleted from the menu<br>Topology/Hosts Definition/Other hosts. | OK<br>Cancel                                                                                                    |  |  |
|                                                                                       | <b>Properties</b>                                                                                               |  |  |
| name                                                                                  | linuxRedHat                                                                                                    |  |  |
| model                                                                                 | other                                                                                                    |  |  |
| OS family                                                                             | Linux family                                                                                                    |  |  |
| <b>Management attributes</b>                                                          |                                                                                                    |  |  |
| host management                                                                       | $\bullet$ active $\circ$ inactive                                                                               |  |  |
| ping checking                                                                         | $\bullet$ Yes $\circ$ No                                                                                        |  |  |
| Hardware monitoring                                                                   | $C$ Yes $C$ No                                                                                                  |  |  |
| Operating System monitoring                                                           | $C$ Yes $C$ No                                                                                                  |  |  |
| Storage monitoring                                                                    | $C$ Yes $C$ No                                                                                                  |  |  |
| Virtualization monitoring                                                             | $C$ Yes $C$ No                                                                                                  |  |  |
| Network monitoring                                                                    | $C$ Yes $C$ No                                                                                                  |  |  |
| Power monitoring                                                                      | C Yes C No                                                                                                    |  |  |
| Syslog monitoring attributes                                                          |                                                                                                    |  |  |
| Syslog Monitoring                                                                     | $C$ Yes $C$ No                                                                                                  |  |  |
| Syslog Filter                                                                         | syslogfilter_linux                                                                                              |  |  |
| <b>Notification attributes</b>                                                        | syslogfilter_linux                                                                                              |  |  |
| notifications enabled                                                                 | syslogfilter_linux_def                                                                                          |  |  |
| enable SNMP trap                                                                      | syslogfilter_linux_def_plus_facility<br>syslogfilter_linux_vide                                                 |  |  |
| notification period                                                                   | 24x7                                                                                                    |  |  |
| re-notification interval                                                              | mn (0 mn by default if empty)                                                                                   |  |  |
| notify if down                                                                        | $\epsilon$ $_{\text{Yes}}$ $\textcircled{N}$ No                                                                 |  |  |
| notify if unreachable                                                                 | $\bullet$ $\gamma$ es $\circ$ No                                                                                |  |  |
| notify if recovery                                                                    | $C$ Yes $C$ No.                                                                                                 |  |  |
| e-mail<br>contact groups                                                              | Selected Objects<br>All Objects<br>mgt-admins A<br>mgt-admins -<br>mgt-report<br><= Add<br>$Remove \Rightarrow$ |  |  |

Figure 5-44. Host monitoring properties

## 5.4.4 Example: Monitoring Aix Host

### 5.4.4.1 Creating Aix Syslog Filters

To edit syslog filters, click the Syslog Filters item in the Monitoring part of the Supervision tab. The list of configured syslog filters appears, as in the following example:

|             | Syslog Filters                       |                                           |               |
|-------------|--------------------------------------|-------------------------------------------|---------------|
|             | New Filter                           |                                           |               |
|             | filter name                          | description                               | filter type   |
| Edit        | syslogfilter aix                     | syslog filter for aix with errpt          | aixerrpt      |
| Edit        | syslogfilter_aix1                    | syslog filter aix on ErrorClass:H.S.      | aixerrpt      |
| Edit        | syslogfilter_aix_Errorld             | syslog filter aix on Errorld              | aixerrpt      |
| <u>Edit</u> | syslogfilter_aix_ErrorLabel          | syslog filter aix on ErrorLabel           | aixerrpt      |
| Edit        | syslogfilter_aix_def                 | syslog filter aix default                 | aixerrpt      |
| Edit        | syslogfilter aix def plus ErrorClass | syslog filter aix default plus ErrorClass | aixerrpt      |
| Edit        | syslogfilter_aix_mapping             | syslog filter aix mapping seul            | aixerrpt      |
| Edit        | syslogfilter linux                   | syslog filter for linux with syslog-ng    | linuxsyslogng |
| Edit        | syslogfilter_linux_def               | syslog filter linux default               | linuxsyslogng |
| Edit        | syslogfilter linux def plus facility | syslog filter linux default plus facility | linuxsyslogng |
| Edit        | syslogfilter_linux_vide              | syslog filter linux vide                  | linuxsyslogng |

Figure 5-45. Syslog Filters configuration window

Note See *[Create / Edit / Delete Resources](#page-38-0)*, on page [21](#page-38-0) for details.

To create a syslog filter, click the New Filter button, the following page appears:

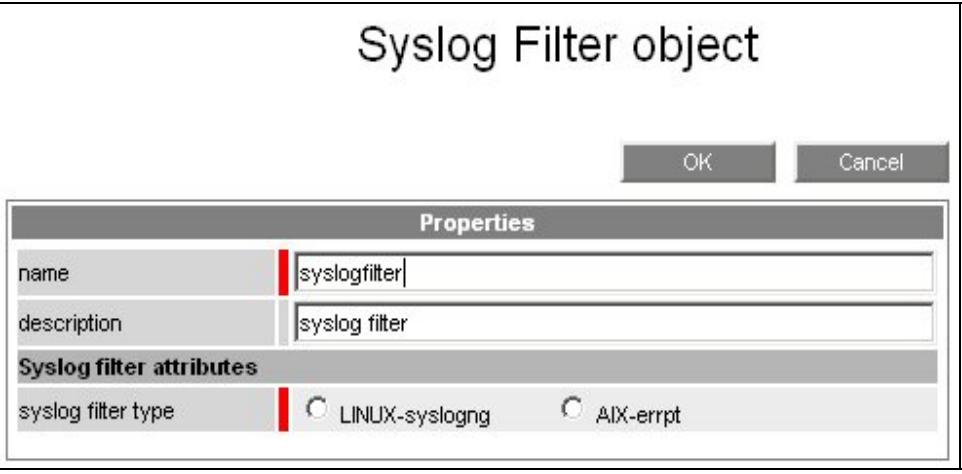

Figure 5-46. Common Syslog Filter properties

#### Set the syslog filter type attribute to AIX-errpt.

As shown in the following example, three Aix Syslog Filter properties are displayed:

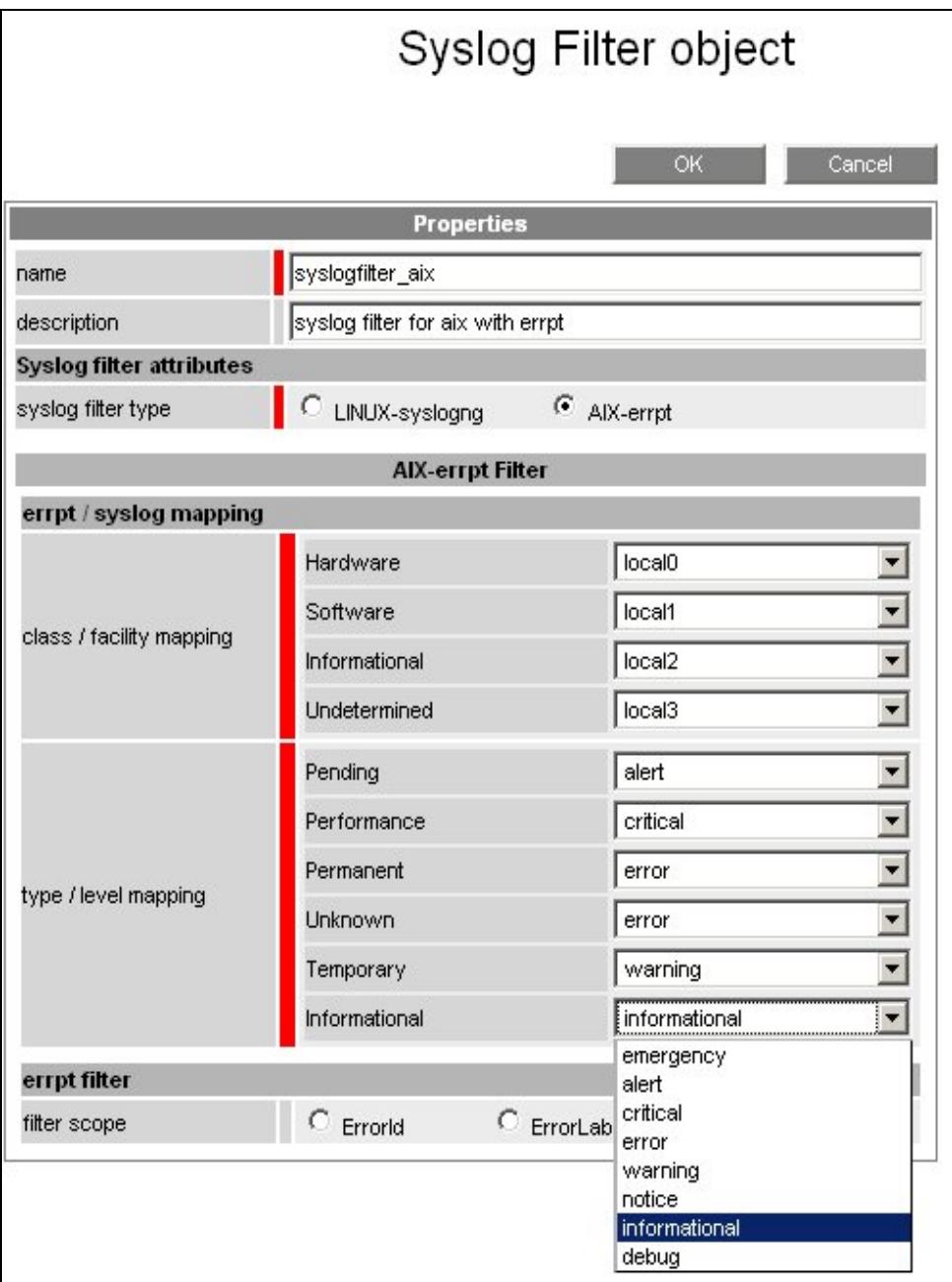

Figure 5-47. Aix Syslog Filter common properties

The class/facility mapping and type/level mapping properties are displayed with a default value. Each mapping can be modified by selecting a value from the list that appears.

Set the filter scope by checking a button to select one of the three values. If no button is checked, no filter is applied, only mapping.

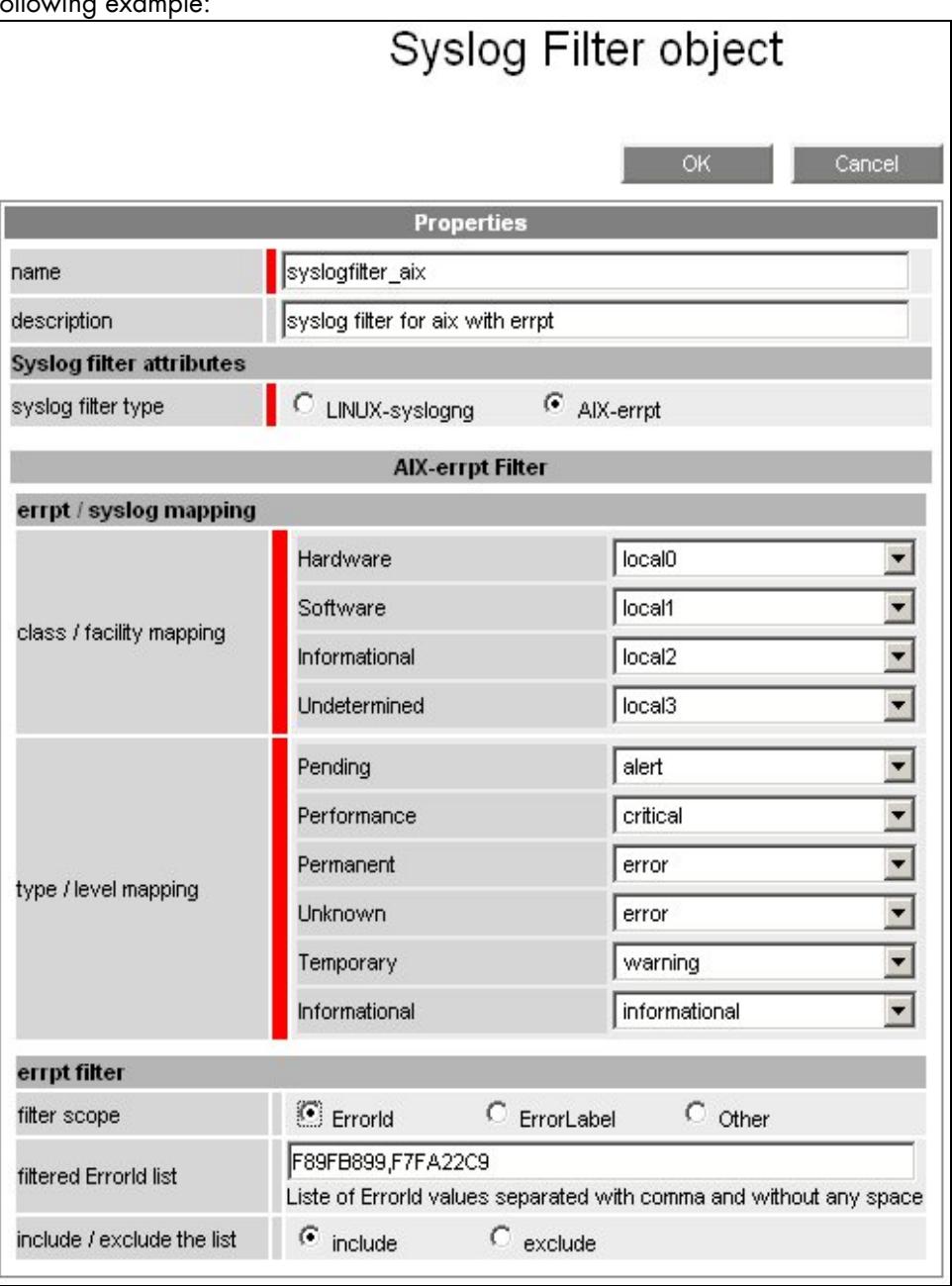

If Filter scope is set to Errorld, two more properties are displayed, as shown in the following example:

Figure 5-48. Aix Syslog Filter Errorld properties

Set the filtered ErrorId list with a list of ErrorId separated with commas and without spaces. If the ErrorId list is empty, no filter is applied for the ErrorId attribute.

Set the include/exclude the list property by checking a button to select one of the values:

- include: only the events whose ErrorId value is in the filtered ErrorId list will be forwarded.
- exclude: only the events whose ErrorId value is not in the filtered ErrorId list will be forwarded.

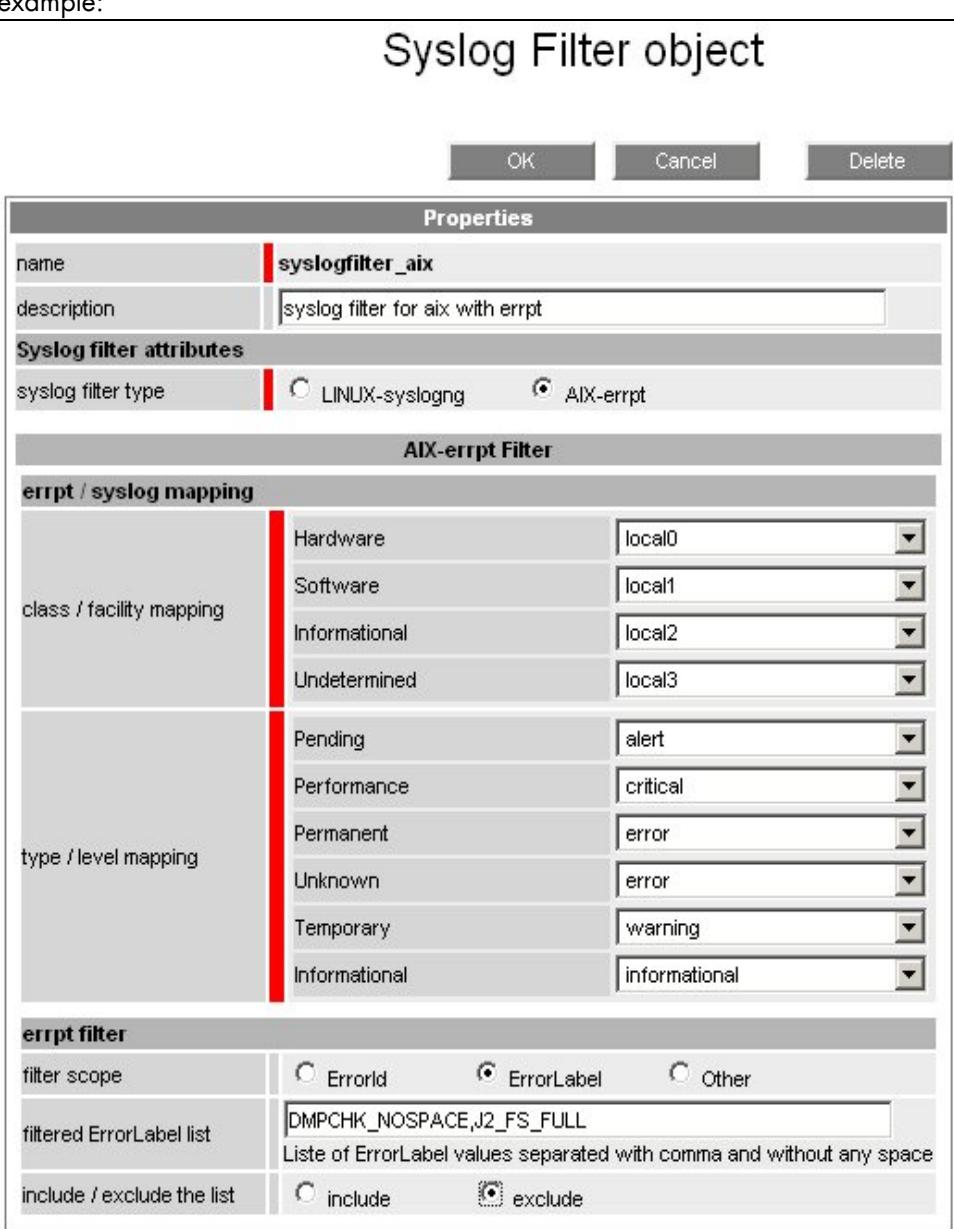

If Filter scope is set to Errorlabel, two more properties are displayed, as in the following example:

Figure 5-49. Aix Syslog Filter ErrorLabel properties

Set the filtered Errorlabel list with a list of Errorlabel separated with commas and without spaces.

If the ErrorLabel list is empty, no filter is applied to the ErrorLabel attribute.

Set the include/exclude the list property by checking a button to select one of the values.

- include: only the events whose Errorlabel value is in the filtered Errorlabel list will be forwarded.
- exclude: only the events whose Errorlabel value is not in the filtered Errorlabel list will be forwarded.

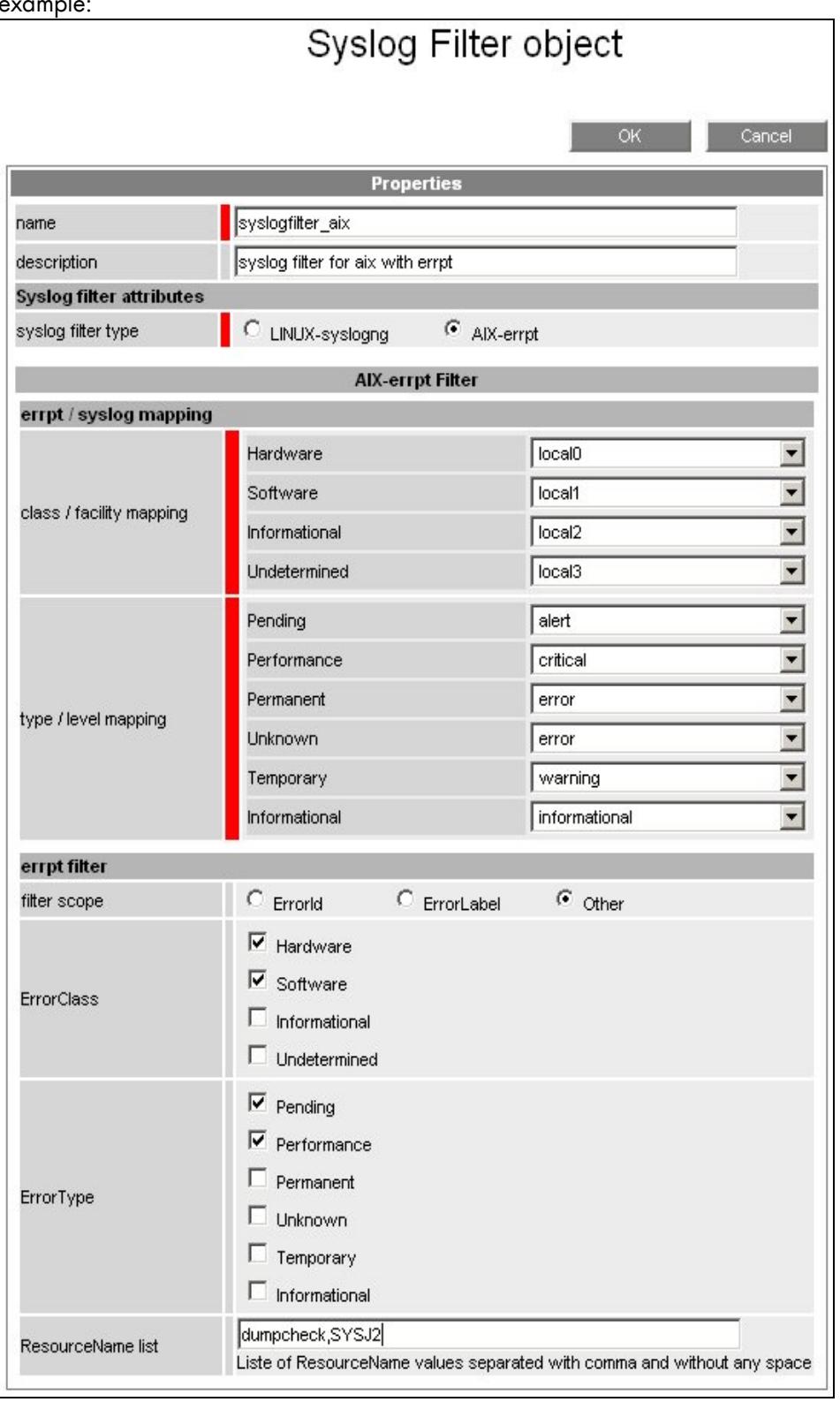

If Filter scope is set to other, three more properties are displayed, as shown in the following example:

Figure 5-50. Aix Syslog Filter other properties

Set the ErrorClass list by checking the boxes.

If no ErrorClass button is checked, no filter is applied to the ErrorClass attribute.

Set the ErrorType list by checking the boxes.

If no ErrorType button is checked, no filter is applied to the ErrorType attribute.

Set the ResourceName list with a list of ResourceNames separated with commas and without spaces.

If the ResourceName list is empty, no filter is applied to the ResourceName attribute.

### 5.4.4.2 Configuring Host

To configure hosts, click the hosts item in the Monitoring part of the Supervision tab. The list of configured hosts appears, as shown in the following example:

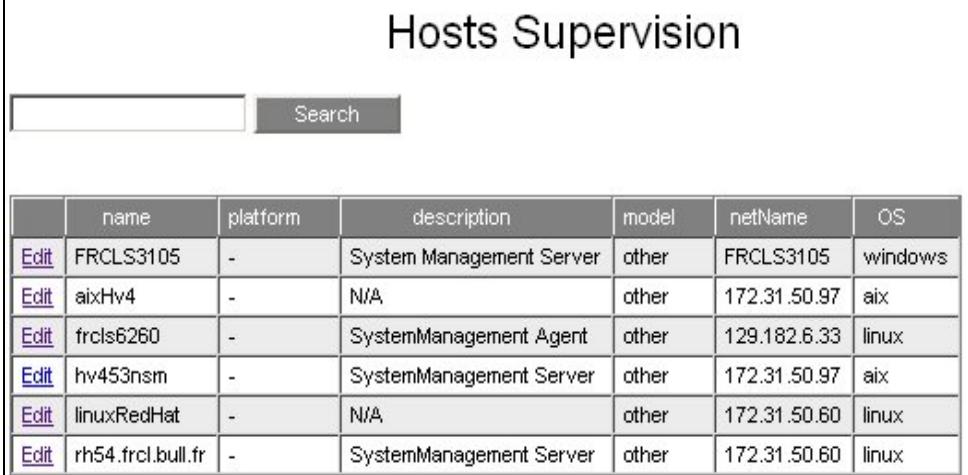

Figure 5-51. Hosts configuration window

Note See *[Create / Edit / Delete Resources](#page-38-0)* on page [21](#page-38-0) for details.

As shown in the following example, edit an Aix host.

Set the Syslog Monitoring attribute to Yes or No.

Select a Syslog Filter in the list: only Syslog Filters of AIX-errpt type will appear. If no Syslog Filter is selected, no filter is applied.

|                                                                                       | Host object                                                                                        |  |  |
|---------------------------------------------------------------------------------------|----------------------------------------------------------------------------------------------------|--|--|
| This host can only be deleted from the menu<br>Topology/Hosts Definition/Other hosts. | <b>OK</b><br>Cancel                                                                                |  |  |
|                                                                                       | <b>Properties</b>                                                                                  |  |  |
| name                                                                                  | aixHv4                                                                                             |  |  |
| model                                                                                 | other                                                                                              |  |  |
| OS family                                                                             | AIX family                                                                                         |  |  |
| <b>Management attributes</b>                                                          |                                                                                                    |  |  |
| host management                                                                       | $\bullet$ active $\circ$ inactive                                                                  |  |  |
| ping checking                                                                         | $\bullet$ Yes $\circ$ No                                                                           |  |  |
| Hardware monitoring                                                                   | $\bullet$ Yes $\circ$ No                                                                           |  |  |
| Operating System monitoring                                                           | $\epsilon$ $_{\text{Yes}}$ $\epsilon$ $_{\text{No}}$                                               |  |  |
| Storage monitoring                                                                    | $\bullet$ Yes $\circ$ No                                                                           |  |  |
| Virtualization monitoring                                                             | $\bullet$ Yes $\circ$ No                                                                           |  |  |
| Network monitoring                                                                    | $\bullet$ Yes $\circ$ No                                                                           |  |  |
| Power monitoring                                                                      | $\bullet$ Yes $\circ$ No                                                                           |  |  |
| Syslog monitoring attributes                                                          |                                                                                                    |  |  |
| Syslog Monitoring                                                                     | $C$ Yes $C$ No                                                                                     |  |  |
| Syslog Filter                                                                         | syslogfilter_aix_____                                                                              |  |  |
| <b>Notification attributes</b>                                                        | syslogfilter_aix                                                                                   |  |  |
| notifications enabled                                                                 | syslogfilter_aix1                                                                                  |  |  |
| enable SNMP trap                                                                      | syslogfilter aix Errorld<br>syslogfilter_aix_ErrorLabel                                            |  |  |
| notification period                                                                   | syslogfilter_aix_def                                                                               |  |  |
| re-notification interval                                                              | syslogfilter_aix_def_plus_ErrorClass<br>syslogfilter_aix_mapping                                   |  |  |
| notify if down                                                                        | $\bullet$ $Yes$ $\circ$ No                                                                         |  |  |
| notify if unreachable                                                                 | $\bullet$ $\gamma$ es $\circ$ No                                                                   |  |  |
| notify if recovery                                                                    | $\bullet$ Yes $\circ$ No                                                                           |  |  |
| e-mail<br>contact groups                                                              | Selected Objects<br>All Objects<br>mgt-admins<br>mgt-admins =<br>mgt-report<br><= Add<br>Remove => |  |  |

Figure 5-52. Host monitoring properties

# Chapter 6. Configuring Supervision Event Reception

Bull System Manager can receive SNMP traps from any SNMP agent. This chapter explains how to configure Event reception. This configuration consists in integrating a MIB and enabling or disabling the SNMP trap receiver service.

### 6.1 Integrating MIBs

To receive the SNMP traps from specific equipment, the equipment MIB must be integrated into Bull System Manager. By default, some MIBs are integrated in the Bull System Manager solution.

To display SNMP MIBs, click the Mibs link under Event reception function in the Bull System Manager Console. The following display appears:

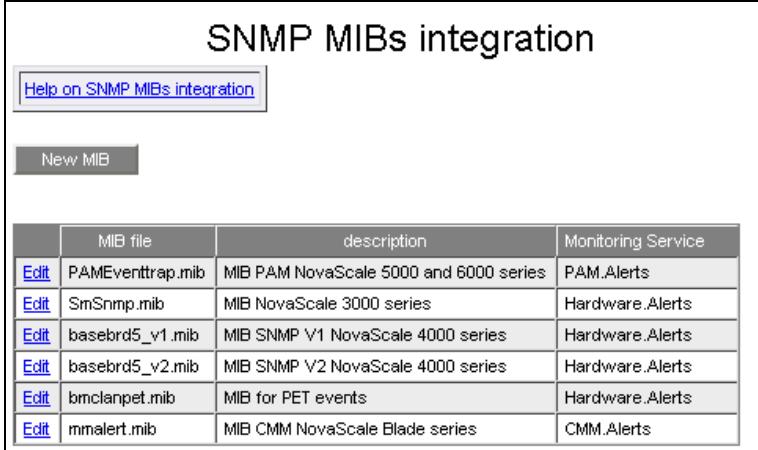

Figure 6-1. Default SNMP Mibs integration

To display and change the SNMP MIB properties click the Edit link:

|                                                                    | SNMP MIBs integration                  |                                      |  |
|--------------------------------------------------------------------|----------------------------------------|--------------------------------------|--|
|                                                                    |                                        |                                      |  |
|                                                                    | OK.<br>Cancel                          | Delete                               |  |
| <b>Properties</b>                                                  |                                        |                                      |  |
| MIB file                                                           | PAMEventtrap.mib                       |                                      |  |
| description                                                        | MIB PAM NovaScale 5000 and 6000 series |                                      |  |
| Monitoring Service                                                 | PAM.Alerts                             |                                      |  |
|                                                                    | <b>SNMP traps customization</b>        |                                      |  |
| Trap name                                                          |                                        | <b>Trap severity</b>                 |  |
| bullPamCriticalTrap                                                |                                        | critical<br>$\overline{\phantom{a}}$ |  |
| bullPamWarningTrap                                                 |                                        | $\overline{ }$<br>minor              |  |
| bullPamSuccessTrap                                                 |                                        | l.<br>normal                         |  |
| bullPaminfoTrap                                                    |                                        | $\!\star$<br>normal                  |  |
| Enter the required data and click OK. This may take a few minutes. |                                        |                                      |  |

Figure 6-2. Changing SNMP MIBs integration Properties

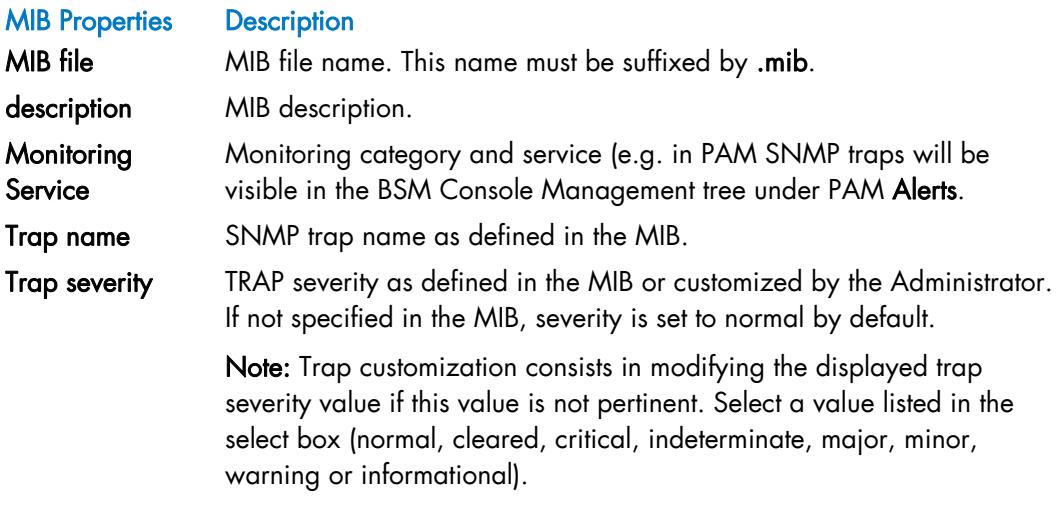

Table 6-1. SNMP MIB properties

Click OK to validate the changes, Delete to remove the MIB, or Cancel to leave the integration unchanged.

Trap customization may be not effective if the following message appears:

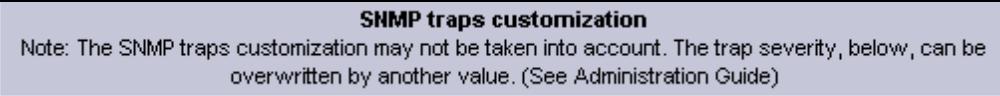

Figure 6-3. SNMP trap customization message

In some cases, the severity of the trap is determined by an independent procedure (for instance, it may be extracted from a trap attribute).

To integrate a new MIB, click New MIB and initialize the name of the MIB file, the description and the Monitoring service.

Please note that:

- The MIB file must be installed in the following directory:
	- <Bull System Manager server Installation Directory>/engine/etc/snmp/mibs
- The Monitoring service (category and service) must be created before MIB integration. See *[Creating an Alerts Service](#page-136-0)*, on page [119](#page-136-0), for details about creating a new Alert Service.

# 6.2 Controlling the Trap Receiver

To control the SNMP trap receiver process, click the Control link under Event reception in the Bull System Manager Console. The following display appears:

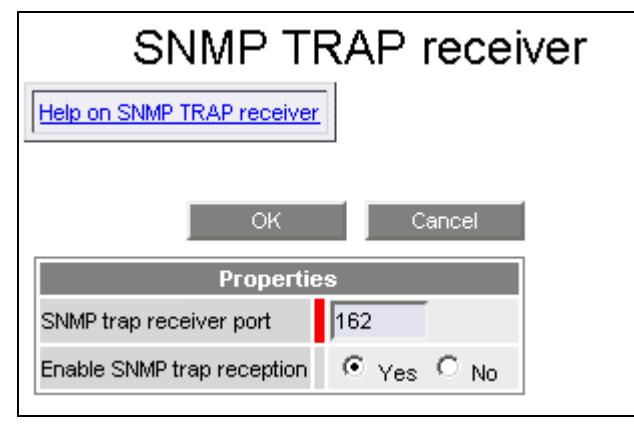

Figure 6-4. Control SNMP trap receiver

#### SNMP Trap Properties Description

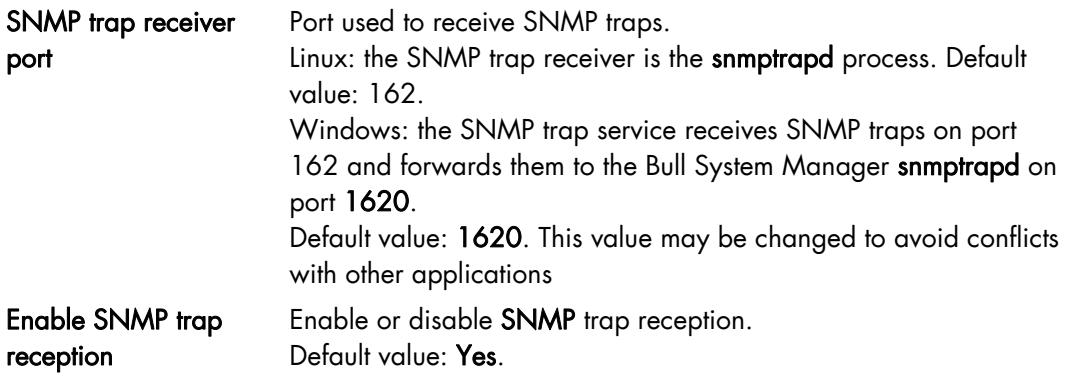

Table 6-2. SNMP trap properties

# Chapter 7. Configuring Performance Indicators

The collection of indicator with MRTG tool is deprecated in Bull System Manager 1.4 and higher. It is replaced with the Nagios extension, PNP4Nagios. Thus, indicator configuration is now dependant with Nagios plugins.

Note Nevertheless, if MRTG indicators has been defined before the BSM 1.4 migration, or if the BSM integrator or Administrator has enabled the MRTG usage in BSM, you may have both: MRTG indicators and PNP4nagios indicators.

 You can contact Bull support to get the BSM MRTG HowTo guide, in order to enable and configure MRTG indicators.

Installation of the PNP4Nagios server extension triggers automatically the collection of all indicators processed in the active Nagios plugin.

Note You can notify that the granularity is different between MRTG and PNP4Nagios. MRTG manages a set of indicators that can be associated to a host or a Nagios monitoring service. While PNP4Nagios manages a set of indicators that are necessarily associated to a Nagios monitoring service.

 Contrary to MRTG, the PNP4Nagios configuration does not contain a list of declared indicators. A generic mechanism collects automatically indicators that are exported by Nagios monitoring services.

Configuration tasks consist mainly in:

- Enabling/disabling performance indicator for a given service. See *[Service Properties](#page-110-0)*, on page [93](#page-110-0)
- Globaly enabling/disabling performance indicator. See *[Indicators generation Control](#page-181-0)  [\(Nagios perfdata and RRD files generation\),](#page-181-0)* on page [164](#page-181-0)
- Configuring export if needed.

# 7.1 Configuring export

### 7.1.1 Export daily information of a MRTG indicator

#### In the case where MRTG is enabled.

A Periodic Task can be configured to generate a daily repository file for each indicator. Bull System Manager uses a CRON engine to schedule this task. The files are stored in a web shared directory:

#### http:/<BSM URL>/reporting/var/export2send.

NB: The CRON task deletes all files older than 30 days.

When first installation, this specific task is always disabled. To enable it, proceed as follows:

Click the Periodic Tasks link in the Functionalities part of the GlobalSetting tab. The exportMrtg task is listed, as shown below:

|      | Name.           | Description                              | Period     | Enabled |
|------|-----------------|------------------------------------------|------------|---------|
| Edit | exportMrta      | ' periodic task to export MRTG metrics ' | $0022$ *** | no      |
| Edit | updatelnventory | periodic task to update inventory        | $00***$    | no      |

Figure 7-1. Periodic Tasks list

To configure this task, proceed as follows:

#### 1. Click the Edit link of the exportMRTG task. The list of its properties appears:

| <b>BSM Configuration</b><br>Ø                                               |                            |                                      | Save & Reload D Logout P Help |
|-----------------------------------------------------------------------------|----------------------------|--------------------------------------|-------------------------------|
| Topology   Third-Party Application   Supervision   Console   GlobalSettings |                            |                                      | read/write access i           |
| GlobalSettings                                                              | Periodic task              |                                      |                               |
| Users<br>Users & Roles                                                      | Help on Task               |                                      |                               |
| <b>Functionalities</b>                                                      |                            |                                      |                               |
| <b>Active Features</b><br>Periodic Tasks                                    |                            |                                      | Cancel<br>OK                  |
| <b>BSM Server</b>                                                           |                            | <b>Properties</b>                    |                               |
| Properties                                                                  | name                       | exportMrtg                           |                               |
|                                                                             | description                | seriodic task to export MRTG metrics |                               |
|                                                                             | period                     | 00 22 * * *                          |                               |
|                                                                             | enable                     | © Yes ⊙ No                           |                               |
|                                                                             | <b>Command description</b> |                                      |                               |
|                                                                             | command                    | /bin/exportMRTG_All.sh               |                               |
|                                                                             | command parameters         | DEFAULT_PERIOD                       | $ 24 -$                       |

Figure 7-2. exportMRTG periodic task properties

2. Modify the period as needed: the periodicity is defined in the five fields in a standard cron format: <minute(0-59)> <hour(0-23)> <day of month(0-31)> < month(0-12) or names> <day of week(1-7) or name>".

A field may be an asterisk (\*), which always stands for 'first-last': for instance 00 22 \* \* \* corresponds to a daily execution at 22h.

A range or a list of numbers is allowed: for instance, 8-11 in the hour field specifies execution at 8, 9, 10 and 11 hours.

Steps can be used in conjunction with ranges or after asterisk: for instance \*/5 in the minute field specifies an execution every five minutes.

See the *CRON Reference Manual* to get detailed information. By default, the task is scheduled daily at 22:00.

- 3. Enable the task. By default, the task is disabled.
- 4. Choose the time period for each file, 24 hours or 48 hours. By default, the value is 24.
- 5. Click OK to validate.

### 7.1.2 Export daily information of RRD indicators (perfdata)

#### In the case of PNP4nagios extension is installed.

A Periodic Task can be configured to generate a daily repository file for each indicator. Bull System Manager uses a CRON engine to schedule this task. The files are stored in a web shared directory:

#### http:/<BSM URL>/reporting/var/export2send.

#### Note The CRON task deletes all files older than 30 days.

After the first installation, this specific task is always disabled. To enable it, proceed as follows:

Click the Periodic Tasks link in the Functionalities part of the GlobalSetting tab. The exportRRD task is listed, as shown below:

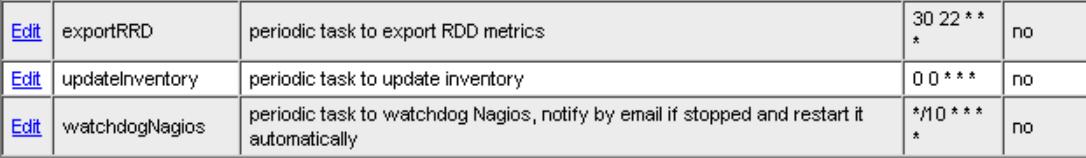

#### Figure 7-3. Periodic Tasks list

To configure this task, proceed as follows:

1. Click the Edit link of the exportRRD task. The list of its properties appears:

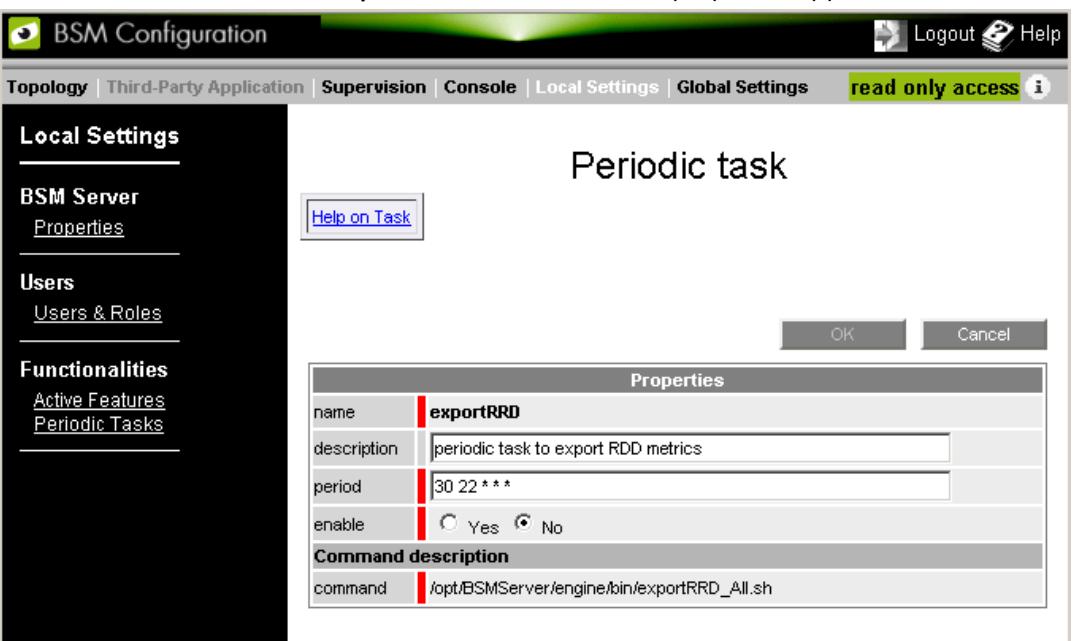

Figure 7-4. exportRRD periodic task properties

2. Modify the period as needed: the periodicity is defined in the five fields in a standard cron format: <minute(0-59)> <hour(0-23)> <day of month(0-31)> < month(0-12) or names> <day of week(1-7) or name>".

A field may be an asterisk (\*), which always stands for 'first-last': for instance 30 22 \*

\* \* corresponds to a daily execution at 22h30.

A range or a list of numbers is allowed: for instance, 8-11 in the hour field specifies execution at 8, 9, 10 and 11 hours.

Steps can be used in conjunction with ranges or after asterisk: for instance \*/5 in the minute field specifies an execution every five minutes.

See the *CRON Reference Manual* to get detailed information. By default, the task is scheduled daily at 22:30.

- 3. Enable the task. By default, the task is disabled.
- 4. Click OK to validate.

### 7.1.3 Monitor and Notify by Mail the indicators daily information

Associated with this daily files generation, a Nagios plug-in can be used to notify by mail the content of these files. The METROLOGY.exportToNotify monitoring service takes each file present in the export2send directory, notifies the details of its content, and moves the file to the http:/<BSM URL>/reporting/var/exportsent. web shared directory

To check, monitor and notify export files, Bull System Manager provides the METROLOGY.exportToNotify service template.

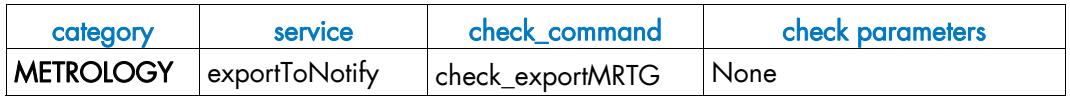

Note The check command name is historic. This service template works also with data files created by exportRRD periodic task.

> The METROLOGY.exportToNotify service template can be used as illustrated in the following example.

#### Example

To apply the METROLOGY.exportToNotify service to a set of hosts, proceed as follows:

- 1. From the filter by HOST option select frcls6260, and click Apply.
- 2. Click the manage service link of the category where you want to put this service.
- 3. In the Manage Service popup window, check Add from service template and select the METROLOGY.exportToNotify service. Then click the add from the selected service button.
- 4. If you do not use the filter by HOST option, change the host list with the name of the Bull System Manager server (frcls6260).
- 5. You can change the service parameters as shown in the following diagram:

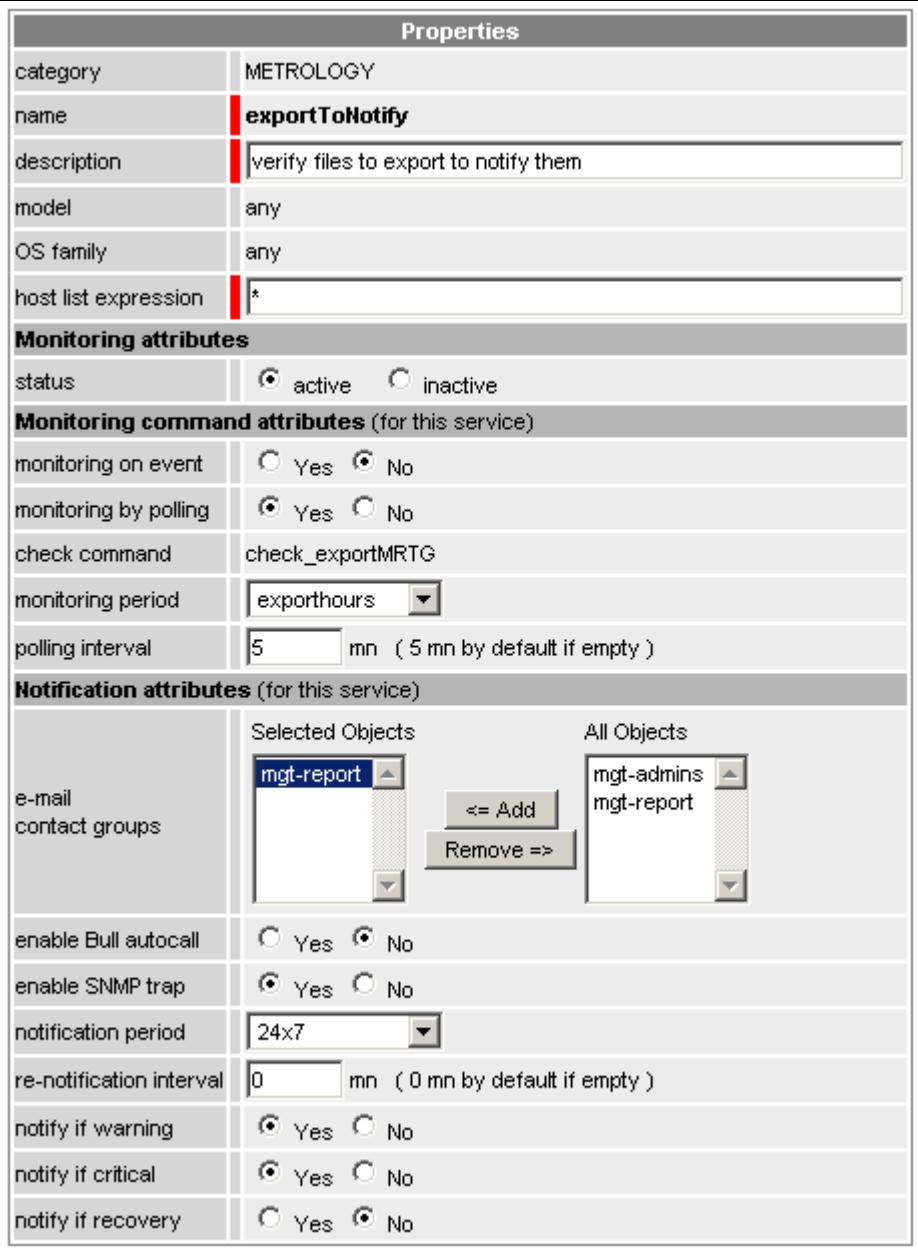

The specific properties for this service are:

- The monitoring period: exporthours corresponding with 00:00 until 06:00 AM period
- The contact group: mgt-report which contains the contact report by default.
- 6. Click OK to validate the customization operation.
The monitoring service status looks as follows:

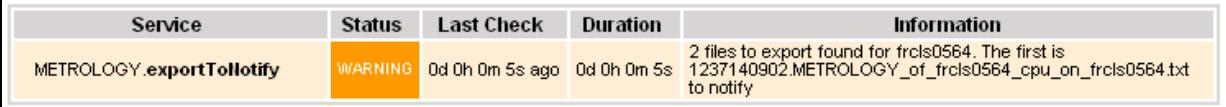

The notification mail appears as shown in the example below:

"

```
^{\prime\prime}***** Bull System Manager (nagios 3.0) ***** 
Notification Type: PROBLEM 
Service: METROLOGY.exportToNotify 
Host: frcls0564 Description: System Management Server 
Address: frcls0564 
State: WARNING 
Date/Time: Thu Mar 12 18:12:04 2009 
Information: 
15 files to export found for frcls0564. The first is 
1236875702.METROLOGY_of_memoryused_frcls0564_on_frcls0564.txt to notify 
Additional Info: 
DATE: 1236875702 (2009-03-12 17:35:02 +01:00) 
HOST: frcls0564 
INDICATOR: memoryused_frcls0564 
LEGEND: used 
Last 48 hours metrology (every 5mn) 
########################################### 
1236875100 54 
1236874800 54 
1236874500 54 
1236874200 53 
1236873900 53 
1236873600 53 
1236873300 53 
1236873000 53 
… 
1236702900 0 
1236702600 0 
BSM link for this host: 
http://<BSM netname>:10080/BSM/console/heading-
php/wrapper.php?panel=Services_status&host=frcls0564&nodetype=host
```
# 7.2 Manage RRD Indicator (nagios perfdata)

Note If MRTG indicators have been defined before the BSM 1.4 migration, or if the BSM integrator or administrator has enabled the MRTG usage in BSM, you may have both MRTG indicators and PNP4nagios indicators.

 You can contact Bull support to get the "BSM MRTG HowTo guide", in order to enable and configure MRTG indicators.

## 7.2.1 Indicators generation Control (Nagios perfdata and RRD files generation)

To control performance indicators, click the PNP4nagios/Control item in the Reporting menu from the Supervision domain. The following window is displayed:

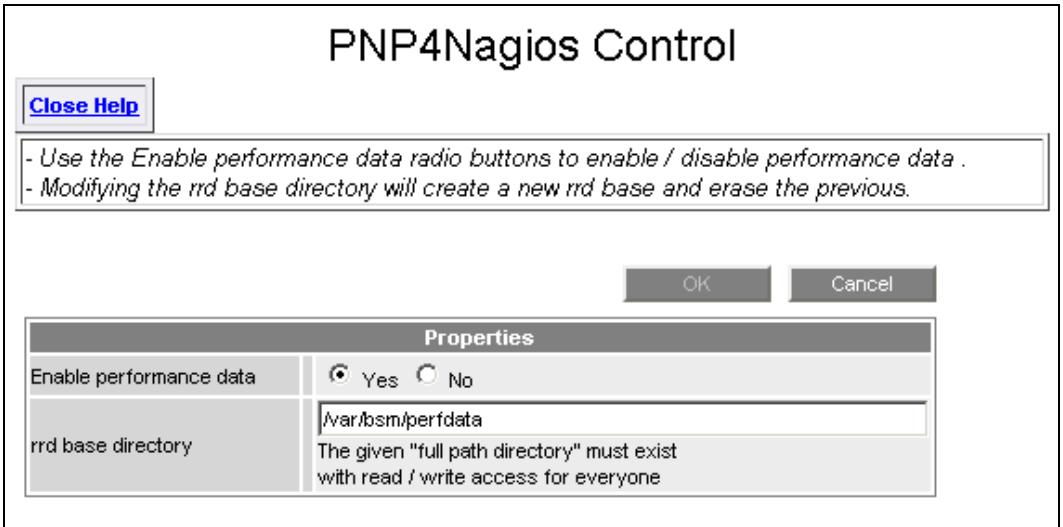

Figure 7-5. RRD generation control

You can enable/disable the performance data generation (enabled by default)

You can change the RRD repository directory, where RRD files will be generated.

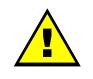

### **WARNING**

You CANNOT change the RRD repository on a Windows BSM server.

Note It can be usefull to use a shared directory to centralize all RRD files in the case of a distributed BSM solution.

# Chapter 8. Configuring Event Handler

This chapter explains how to define an event handler for a Bull System Manager configuration. Event handlers are optional commands that are executed, on Bull System Manager servers, whenever a host or service state change occurs:

- UP, DOWN and UNREACHABLE states for a host
- OK, WARNING, UNKNOWN and CRITICAL states for a service.

The PENDING service state is the initial state. A service state cannot change into the PENDING state.

Two main types of event handlers can be defined: service event handlers and host event handlers.

# 8.1 Event Handler Definition

To configure Event Handlers, click the Handler link in the EventHandler part of the Supervision tab.

### 8.1.1 Host Event Handler

The following window appears for the creation of a new event handler for a host.

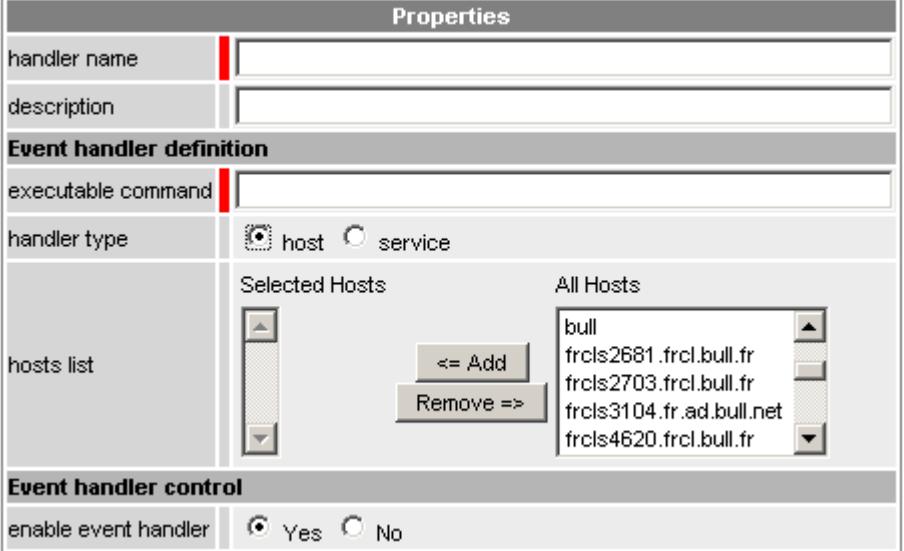

Figure 8-1. Host event handler creation window

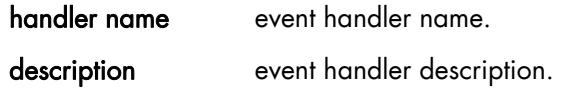

#### Event handler definition

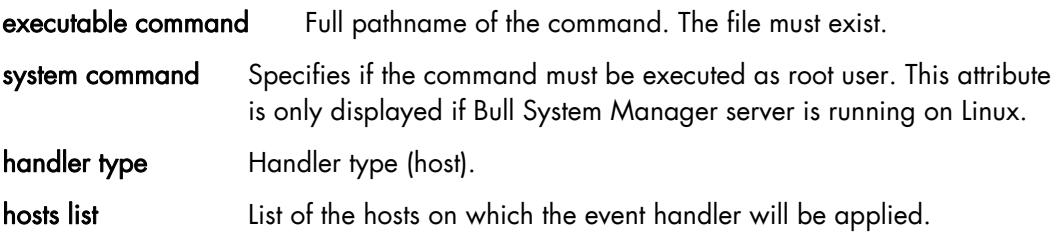

#### Event Handler control

enable event handler Controls (enable/disable) the event handler.

Note Several event handlers can be specified for a given host, in which case, the commands will be launched sequentially.

### 8.1.2 Service Event Handler

The following figure shows the window for the creation of a new event handler for a service.

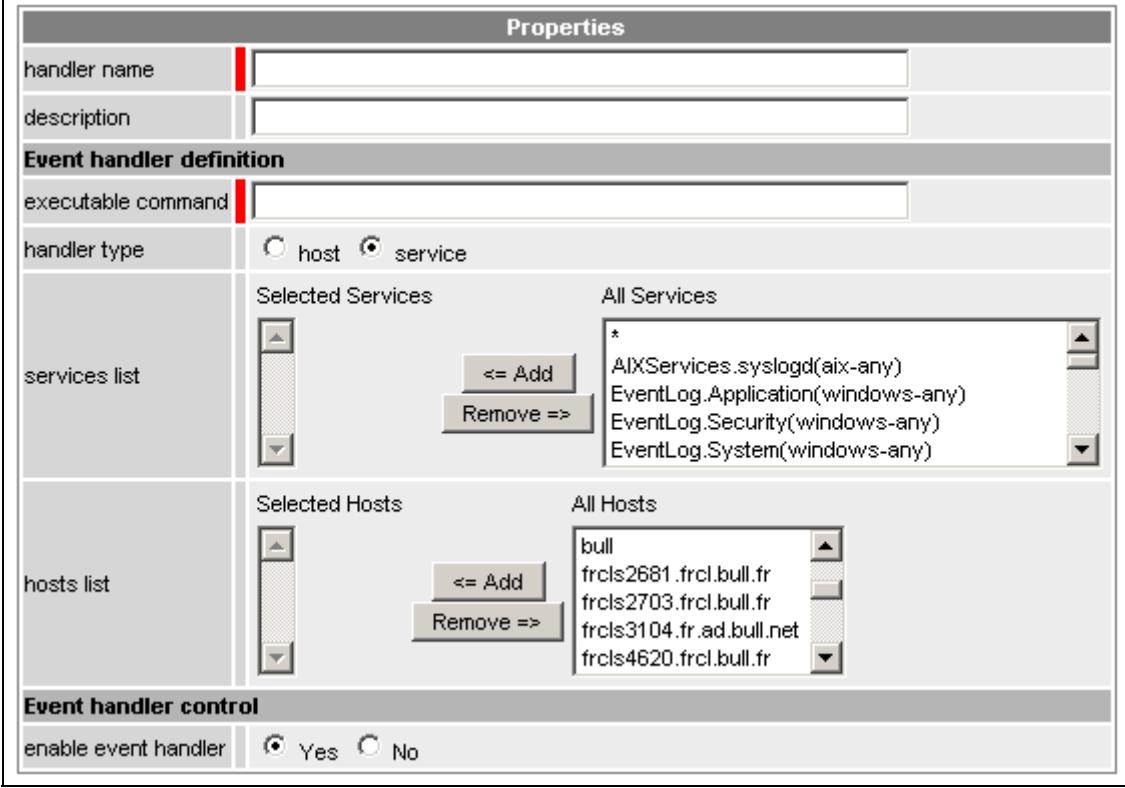

handler name Event handler name. description **Event handler description.** 

#### Event handler definition

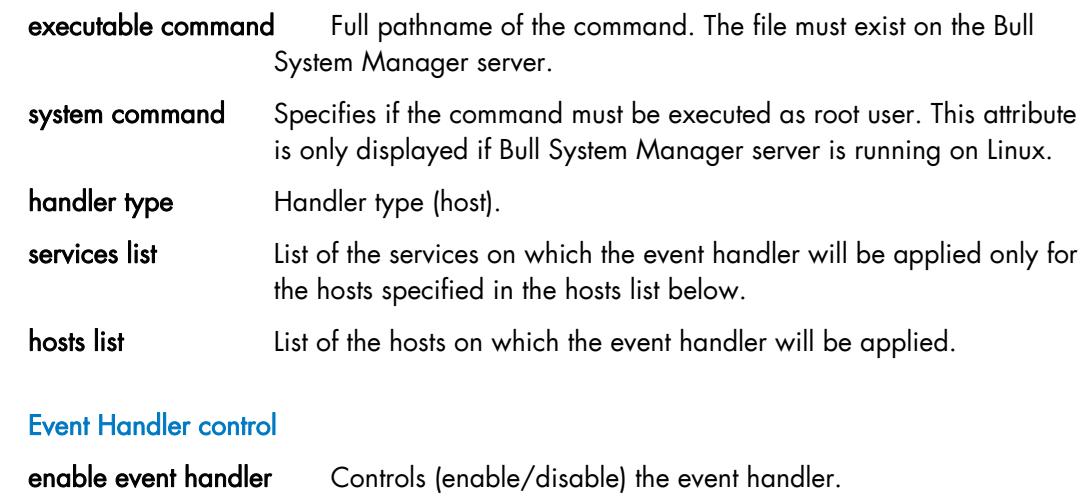

Note Only one event handler can be specified for a service.

## 8.2 Event Handler Command

Event handler commands are shell or PERL scripts. They can be bat files on Windows.

### 8.2.1 Host Event Handler Arguments

The script for a host event handler requires the following arguments:

#### <event-handler command> HOSTSTATE HOSTADDRESS

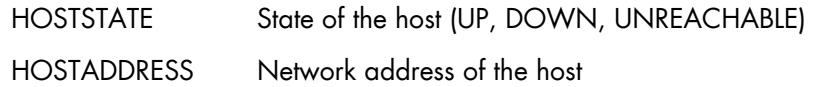

# 8.2.2 Service Event Handler Arguments

The script for a service event handler requires the following arguments:

#### <event-handler command> SERVICESTATE HOSTADDRESS SERVICEDESC

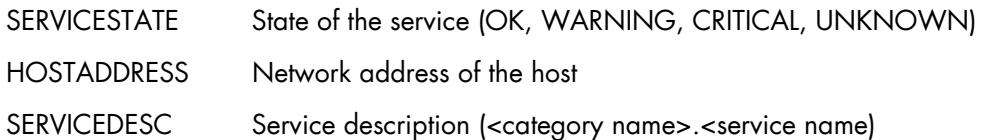

# 8.3 Event Handler Templates

### 8.3.1 Host Event Handler

```
#!/bin/bash 
# HOST EVENT handler 
# arguments: $HOSTSTATE $HOSTADDRESS 
# $1=state(UP,DOWN,UNREACHABLE) 
# $2=host netname 
case "$1" in 
UP) 
      # action on UP state 
      ;; 
DOWN) 
      # action on DOWN state 
      ;; 
UNREACHABLE) 
      # action on UNREACHABLE state 
      ;; 
esac 
exit 0
```
### 8.3.2 Service Event Handler

```
#!/bin/bash 
# Event handler template 
# SERVICE EVENT handler 
# arguments: $SERVICESTATE $HOSTADDRESS $SERVICEDESC 
# $1=state(OK,WARNING,UNKNOWN,CRITICAL) 
# $2=host netname 
# $3=service name 
# service state 
case "$1" in 
OK) 
      # action on OK state 
     ; ;WARNING) 
      # action on WARNING state 
      ;; 
UNKNOWN) 
      # action on UNKNOWN state 
      ;; 
CRITICAL) 
      # action on CRITICAL state 
      ;; 
esac 
exit 0
```
# 8.4 Sample Event Handler

```
#!/bin/sh 
# 
# Event handler script for restarting the web server on the local 
machine 
# 
# What state is the HTTP service in? 
case "$1" in 
OK) 
      # The service just came back up, so don't do anything... 
      ;; 
WARNING) 
      # We don't really care about warning states, since the 
service is probably still running... 
     ;; 
UNKNOWN) 
     # We don't know what might be causing an unknown error, so 
don't do anything... 
      ;; 
CRITICAL) 
      # The HTTP service appears to have a problem - perhaps we 
should restart the server... 
      echo -n "Restarting HTTP service..." 
      # Call the init script to restart the HTTPD server 
      /etc/rc.d/init.d/httpd restart 
      ;; 
esac 
exit 0
```
# Chapter 9. Configuring Notifications

This chapter describes how to configure contacts, contactgroups and notifications sent by emails, autocalls or SNMP traps. The decision to send out notifications is made at the service and host monitoring level. Host and service notifications are sent out when an anomaly or a recovery is detected.

Notification periods are specified at different levels according to requirements: 24x7, workhours, nonworkhours, none (none disables notifications).

- Host and service notification period: Defines when a notification is to be sent.
- Contact notification period for host alerts: Defines when a notification about host problems and recoveries is to be sent.
- Contact notification period for service alerts: Defines when a notification about service problems and recoveries is to be sent.

The notification period for service alerts and notification period for host alerts define an on call period for each contact.

It may be helpful to specify different times for host and service notifications. For example, for a given contact, you can specify:

- − No host notifications on weekdays
- Service notifications on weekdays.

Notification periods should cover *any time* that the contact can be notified. You can control notification times for specific services and hosts on a one-by-one basis as described below:

The host notification period controls when Bull System Manager should send out notifications regarding problems or recoveries for that host. When a host notification is about to be sent out, Bull System Manager checks that the current time is within the valid notification period range. If the time is valid, Bull System Manager attempts to notify each contact of the host problem.

Note Some contacts may not receive the host notification if their notification period for host alerts does not allow host notifications at that time.

If the time is not valid, Bull System Manager does not send out the notification.

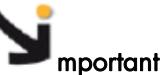

Time period settings allow you to have greater control of how Bull System Manager performs monitoring and notification functions, but can lead to problems. If you are not sure of the times to implement, or if you are having problems with your current settings, we suggest the use of the 24x7 time: all times, every day of the week.

The host and service re-notification interval defines the time between two notifications for the same resource.

The notify if ... options specify the type of event for which a notification is sent:

- Host: down, unreachable, or when a recovery occurs.
- Service: warning or critical status, or when a recovery occurs.

# 9.1 Contacts and contactgroups

A Contact identifies the target of the notifications sent by Bull System Manager.

A Contactgroup groups one or more contacts together in order to send out alert/recovery notifications. When a host or service has a problem or recovers from a problem, Bull System Manager notifies all the contacts in the contact groups concerned by the event.

For each service, a Contactgroup specifies which contact group will receive notifications for that service. Each Contactgroup can contain one or more individual contacts.

Each host may belong to one or more host groups. For each host group a Contactgroup specifies which contact group will receive notifications for hosts in that host group. If a host does not belong to a host group, notifications will not be sent for the host.

### 9.1.1 Contacts

To configure a Contact, click the Contacts link in the Notification part of the Monitoring tab.

The way to create, edit or delete a Mail server is described in *[Create / Edit / Delete](#page-38-0)  [Resources](#page-38-0)*, on page [21](#page-38-0).

The following figure shows the setting window displayed for Contact resource.

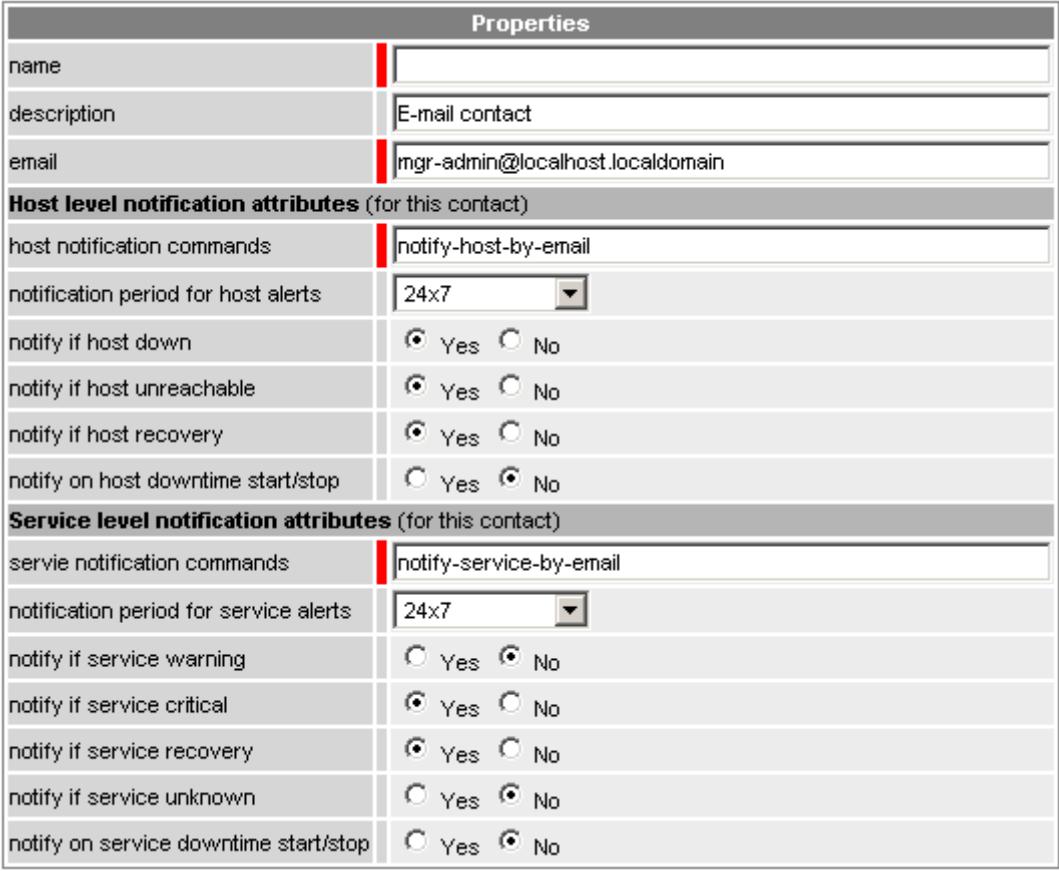

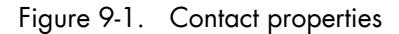

#### **Contact Properties Contact Properties**

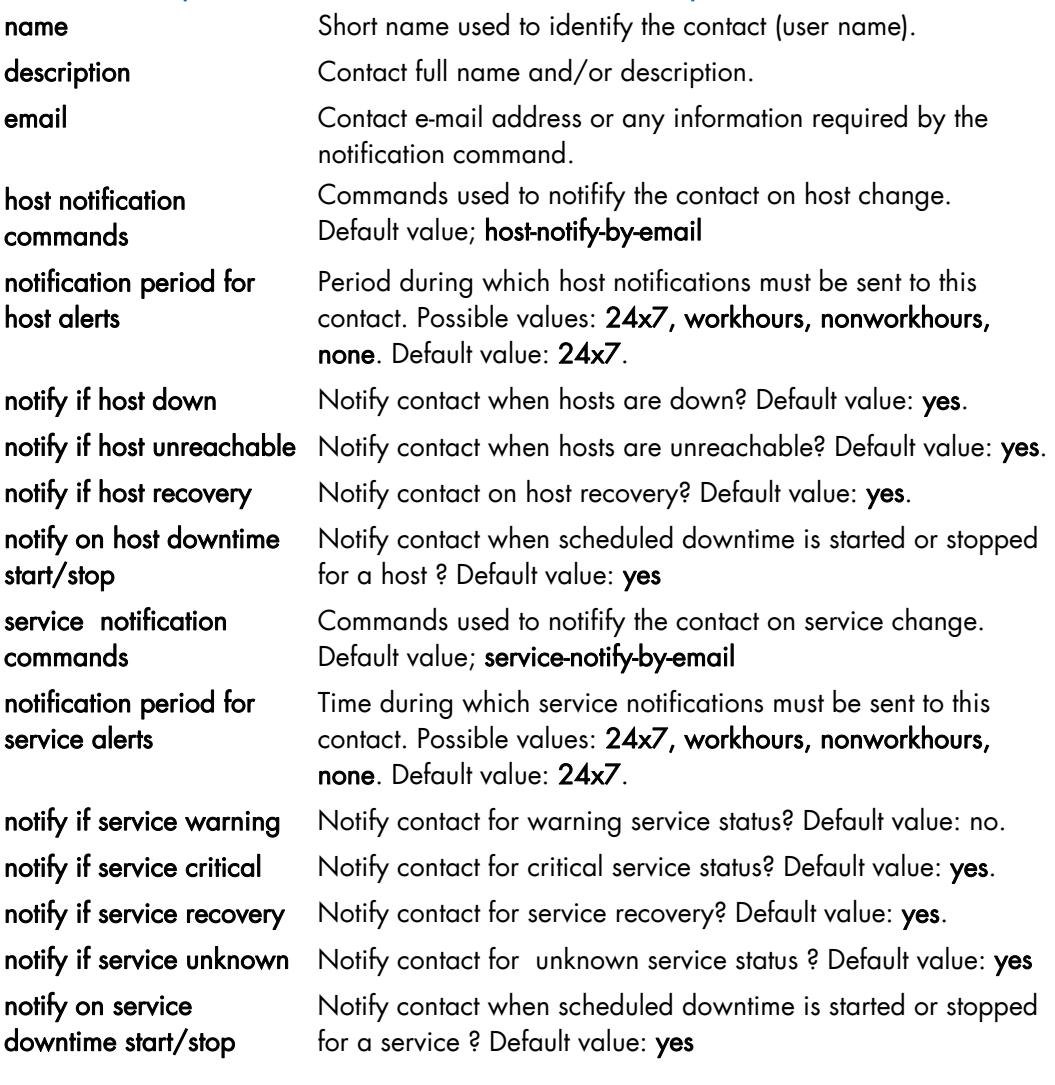

Table 9-1. Contact properties

- Notes The notification command must be defined in a Nagios configuration file (\*.cfg) installed under the directory <BSM directory>/engine/nagios/etc/NSM
	- The corresponding system command must be installed under the directory <BSM directory>/engine/nagios/libexec
	- The notification command can reference informations from the contact and the host or service configuration as a parameter by using Nagios macro (for example, EMAIL for contact) that will be automatically substituted by Nagios before the command executes. To get detailed information about the notification command definition, refer to the standard Nagios documentation on<http://www.nagios.org/>

## 9.1.2 Contactgroups

To configure a contactgroup, click the Contactgroups link in the Notification part of the Monitoring tab.

The way to create, edit or delete a Mail server is described in *[Create / Edit / Delete](#page-38-0)  [Resources](#page-38-0)*, on page [21](#page-38-0).

The following figure shows the settings window displayed for a Contactgroup resource.

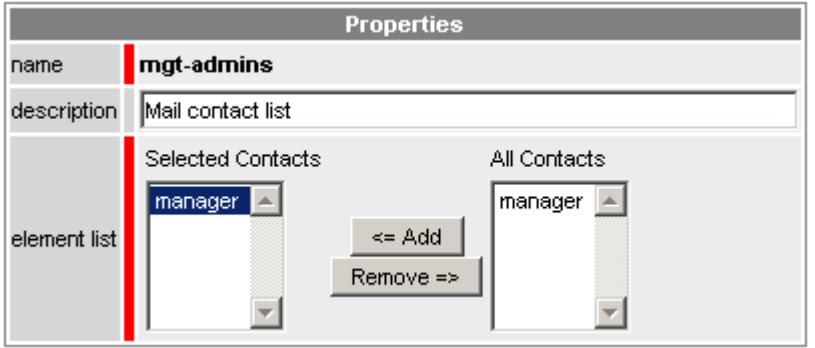

Figure 9-2. Contactgroup properties

| Contactgroup<br><b>Properties</b> | <b>Description</b>                                                                                                    |  |
|-----------------------------------|----------------------------------------------------------------------------------------------------|--|
| name                              | Name of the contact group containing contacts.                                                                                                    |  |
| description                       | Description of the resource. This description is only for<br>information and is not visible from the Bull System Manager<br>Console.                                                                         |  |
| element list                      | List of contacts belonging to this contactgroup. The resources are<br>selected in the All Resources list, moved to the Selected Resources<br>list using the Add button, and removed using the Remove button. |  |
| Table 9-2.                        | Contactgroup properties                                                                                                    |  |

Note The mgt-admins contact group is defined by default. It contains the manager contact. It is used as the main contact for all services and hosts and consequently, cannot be removed.

# 9.2 Notification by E-mail

Sending notifications by e-mail requires:

- Access to a mail server
- enable e-mail notification set to **Yes** under Mail server
- Contact groups defined with a list of contacts
- Contacts defined with a valid e-mail address
- Valid and coherent notification periods at host/service, contact levels.

### 9.2.1 Mail Server

To access the mail server configuration, click the Mail server link in the Notification part of the Monitoring tab.

The way to create, edit or delete a Mail server is described in *[Create / Edit / Delete](#page-38-0)  [Resources](#page-38-0)*, on page [21.](#page-38-0)

Mail server configuration is different on Linux and Windows platforms.

### 9.2.1.1 Mail Server on Linux

On Linux platforms, the Bull System Manager server host is normally configured as a Mail server. You have to check that mail sending is operational from the Bull System Manager server host.

The following figure shows the window displayed to edit Mail Server settings on Linux.

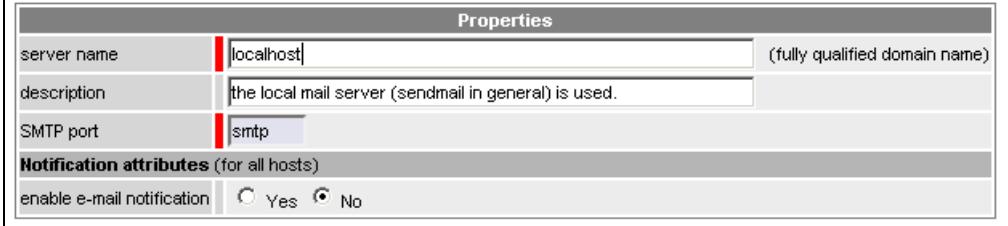

Figure 9-3. Mail Server properties on Linux

The enable e-mail notification setting may be changed to enable or disable e-mail) notification by mail (Default value: No).

Note On a Linux Bull System Manager server, the server name and SMTP port properties are not used and are therefore not editable. Only default information is displayed, which can be different from the local sendmail configuration values.

### 9.2.1.2 Mail Server on Windows

On Windows platforms, a mail server must be defined. Click New to create it. The following figure shows the window displayed to edit Mail Server settings on Windows

| <b>Properties</b>                                          |                            |                               |  |
|------------------------------------------------------------|----------------------------|-------------------------------|--|
| server name                                                | MSGA-002.frcl.bull.fr      | (fully qualified domain name) |  |
| description                                                | E-mail server              |                               |  |
| SMTP port                                                  | 125                        |                               |  |
| sender email                                               | BullSystemManager@bull.net |                               |  |
| <b>Notification attributes (for all hosts)</b>             |                            |                               |  |
| enable e-mail notification $\Box$ $\forall$ es $\Omega$ No |                            |                               |  |

Figure 9-4. Mail Server properties on Windows

Enter the name of the Mail Server (server name), this must be a fully qualified domain name. Enter a short description.

The SMTP port property is left unchanged. Default value: 25.

The enable e-mail notification setting may be changed to enable or disable the e-mail notification. (Default value: No.)

A valid sender email must be specified in some secured network configurations. Otherwise, email sending will fail.

### 9.2.2 Example: Sending E-mail Notifications

To configure the notification by e-mail:

Step 1: Start Bull System Manager Configuration.

Step 2: Configure the Mail Server (only if Bull System Manager Server runs on a Windows system).

Step 3: Specify the mail address of the receiver.

Step 4: Reload the monitoring server to take into account the modifications.

### 9.2.2.1 Start Bull System Manager Configuration

See *[Starting the Configuration GUI](#page-28-0)*, on page [11](#page-28-0)*.*

### 9.2.2.2 Configure the Mail Server

This step is only required if Bull System Manager Server runs on a Windows system.

- 1. From the Notification part of the Monitoring tab, click Mail server. The list of defined mail servers is displayed. If no server has been yet defined, this list is empty.
- 2. Click New. The mail server form appears.
- 3. Enter the host mail server, e.g. clmail001.frcl.bull.fr.The smtp\_port used is the default port for outgoing mail: 25.
- 4. Set the enable e-mail notification field to Yes.
- 5. Click OK to validate.

#### 9.2.2.3 Specify the Mail Address of the Receiver

When a problem occurs on a host or service, Bull System Manager sends a notification to the contact groups, and not directly to contacts.

Note A contact group is a set of contacts, each contact represented by a mail address.

By default, Bull System Manager defines a contact group named mgt-admins, which contains a contact named manager. As the Administrator, you can set up the email address of the manager contact and/or add new contact groups and new contacts, according to requirements.

- 1. From the Notification part of the Monitoring tab, click Contacts: the contacts list is displayed.
- 2. Click Edit to modify the default contact properties.
- 3. Complete the email field with the mail address where notifications will be sent. The contact form is displayed.
- 4. Set the notification period for host alerts to 24x7 so that you are always notified of host events.
- 5. Set the notification period for service alerts to 24x7 so that you are always notified of the monitored service events.
- 6. By default, you will be notified of all events: host down, host unreachable, host recovery (return to normal status), service warning, service critical and service recovery.
- 7. By default, you will receive notifications for all services. If you want to receive notifications only for some services, or for some hosts, you must edit the definition of the services or hosts.

8. To receive notifications for a second mail address, define another contact for this address and add it to the mgt-admins group.

### 9.2.2.4 Reload the Server Part

Click the Save & Reload Button to apply modifications to the server part.

# 9.3 Notification by Autocalls

Autocalls are XML files transferred to the Bull Remote Maintenance Center (GTS server). Sending notifications by Autocalls requires:

- An access to a GTS server name (Bull Remote Maintenance Center)
- enable Bull autocall set to Yes under Autocall

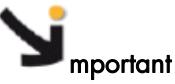

Each service has an enable Bull autocall option that specifies if the notification may be sent by Autocall or not. The notification will only be sent if enable Bull autocall is set to Yes under Autocall.

By default, enable Bull autocall is set to Yes only for the Alerts service. The Alerts service receives SNMP traps from the NovaScale host.

#### Autocall Server

The Autocall server specifies the FTP parameters for the server that will receive the autocalls. Autocalls are sent automatically by FTP without user interaction (silent mode). To configure the Autocall server, click the Autocall Platform name in the Notification part of the Monitoring tab.

The way to create, edit or delete a Mail server is described in *[Create / Edit / Delete](#page-38-0)  [Resources](#page-38-0)* section, on page [21](#page-38-0).

The following figure shows the window used to change the settings for an Autocall resource.

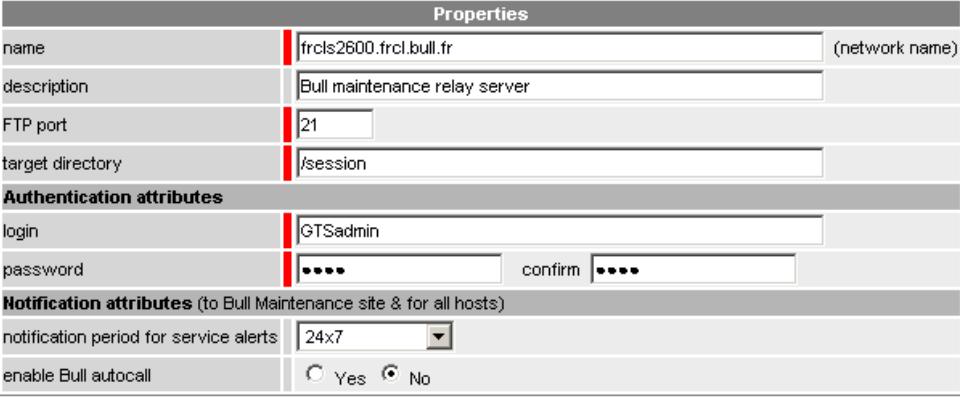

Figure 9-5. Autocall properties

#### Autocall Properties **Description**

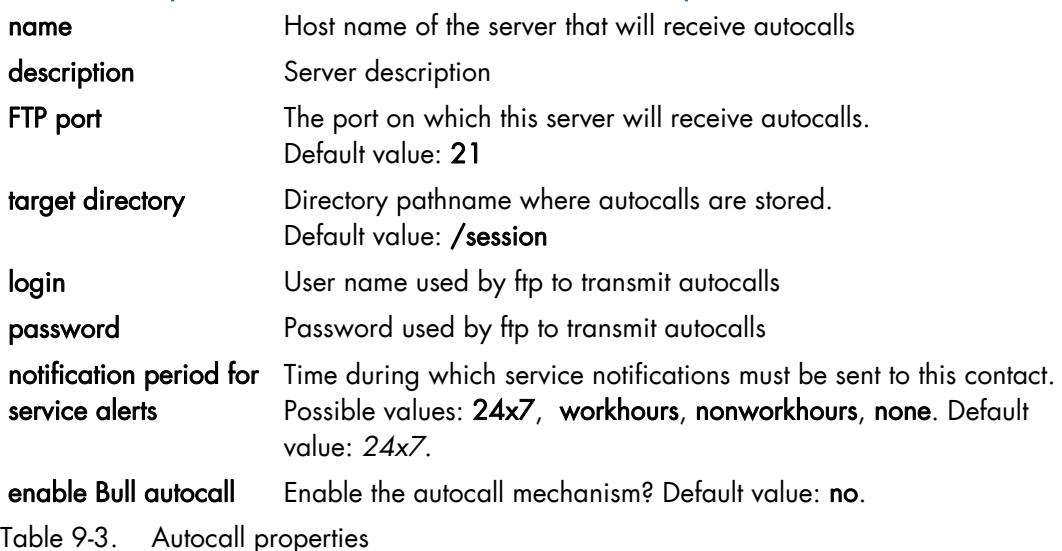

# 9.4 Notification by SNMP Trap

Notification by SNMP trap allows the integration of Bull System Manager within a global management solution. Sending notifications by SNMP Trap requires:

- The definition of at least one target of the SNMP trap packet (SNMP Manager),
- enable SNMP trap set to Yes under SNMP Manager,

# mportant:

Each service has an enable SNMP trap option indicating whether SNMP Trap notification may be used or not. The trap will only be sent if at least one manager has the enable SNMP trap option set to Yes. The trap is sent by the Bull System Manager server on behalf of the managed host.

By default, all services allow SNMP Trap notification. To disable this feature on selected services, you must set the enable SNMP trap option to No. You can configure detailed notification options by editing the corresponding contact, admin-snmp.

Note SNMP Trap PDU format is SNMPv1. The mib (BSM-TRAP-MIB) text file is delivered under <BSM installation directory>/engine/etc/snmp/mibs.

## 9.4.1 SNMP Manager

SNMP Manager defines a management platform that will receive the SNMP traps sent by the Bull System Manager server.

Note It is advised NOT to define the Bull System Manager host as the SNMP manager. This configuration can lead to loops in trap emission.

> To configure an SNMP Manager, click the Managers link in the SNMP part of the Monitoring tab.

The way to create, edit or delete a Mail server is described in *[Create / Edit / Delete](#page-38-0)  [Resources](#page-38-0)*, on page [21](#page-38-0).

The following figure shows the window used to edit SNMP Manager settings.

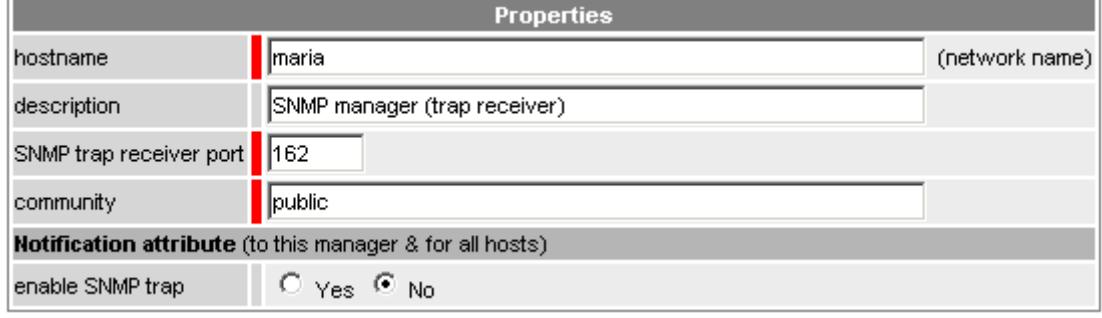

Figure 9-6. SNMP Manager properties

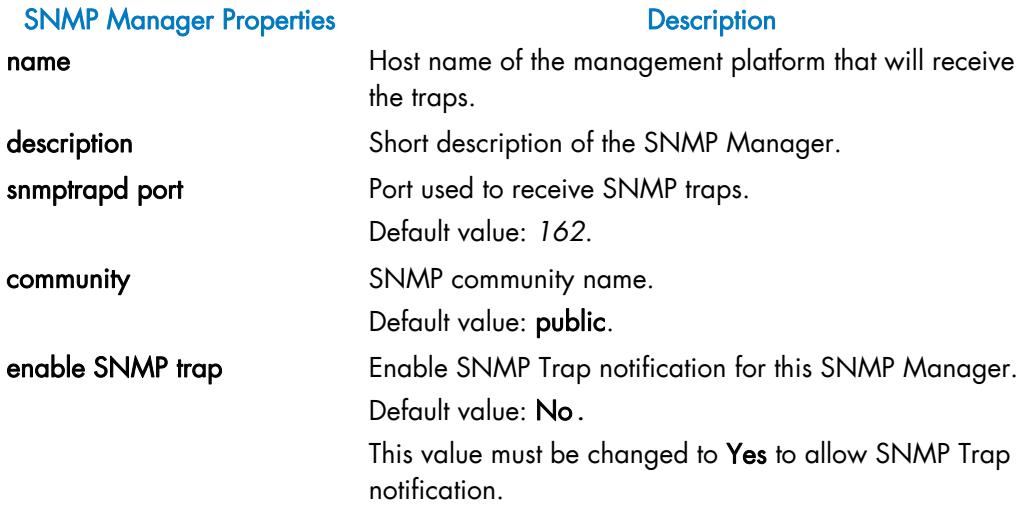

Table 9-4. SNMP manager properties

#### **Notes**

- You can define as many SNMP managers as you want. They will be all notified.
- If the message WARNING: snmptrap command not found is displayed during Save and Reload, you must install the appropriate package to provide the snmptrap command (refer to the *Bull System Manager Installation Guide,* 86 A2 54FA). The SNMP Manager configuration is not taken into account.

### 9.4.2 SNMP Notification Filter

To configure a SNMP Filter click the Filter link under the SNMP item in the Notification part of the Monitoring tab.

The following figure shows the window displayed for Filter settings:

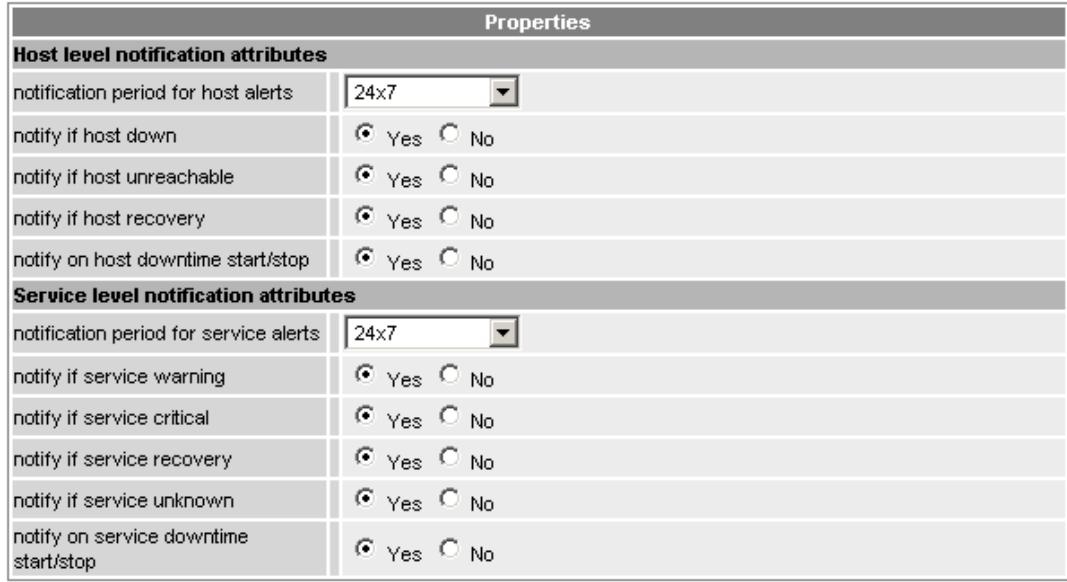

Figure 9-7. SNMP Filter properties

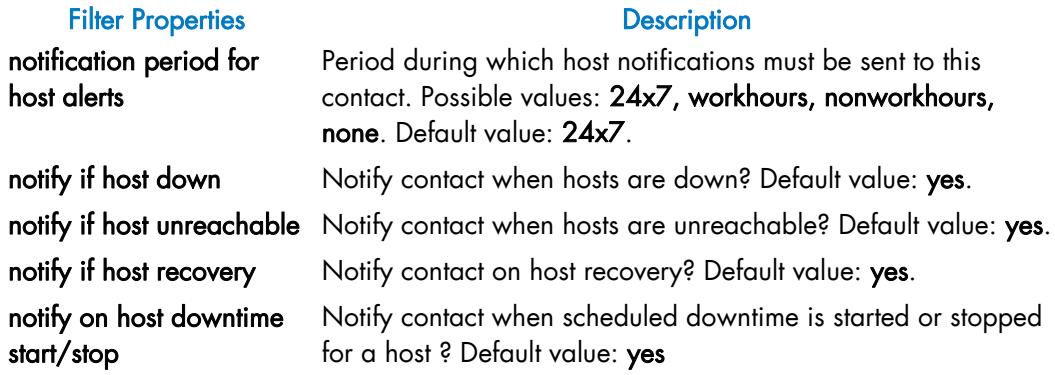

#### Filter Properties **Description**

notification period for service alerts

Time during which service notifications must be sent to this contact. Possible values: 24x7, workhours, nonworkhours, none. Default value: 24x7.

notify on service downtime start/stop

Table 9-5. SNMP Filter properties

notify if service warning Notify contact for warning service status? Default value: no. notify if service critical Notify contact for critical service status? Default value: yes. notify if service recovery Notify contact for service recovery? Default value: yes. notify if service unknown Notify contact for unknown service status ? Default value: yes Notify contact when scheduled downtime is started or stopped for a service ? Default value: yes

# Chapter 10. Configuring the NSCA Protocol

This chapter explains how to configure NSCA. NSCA functionalities (send\_nsca and NSCA daemon) are delivered by NSCA server extension package.

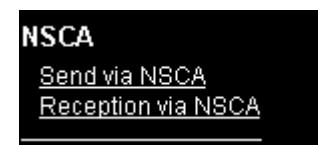

Send via NSCA is used to configure the sending of check results to a remote monitoring server (a BSM server or a central Nagios one) via the NSCA protocol. The NSCA daemon must be running on the remote server. The monitoring services must be defined as passive (monitoring on event attribute set) on the remote server configuration.

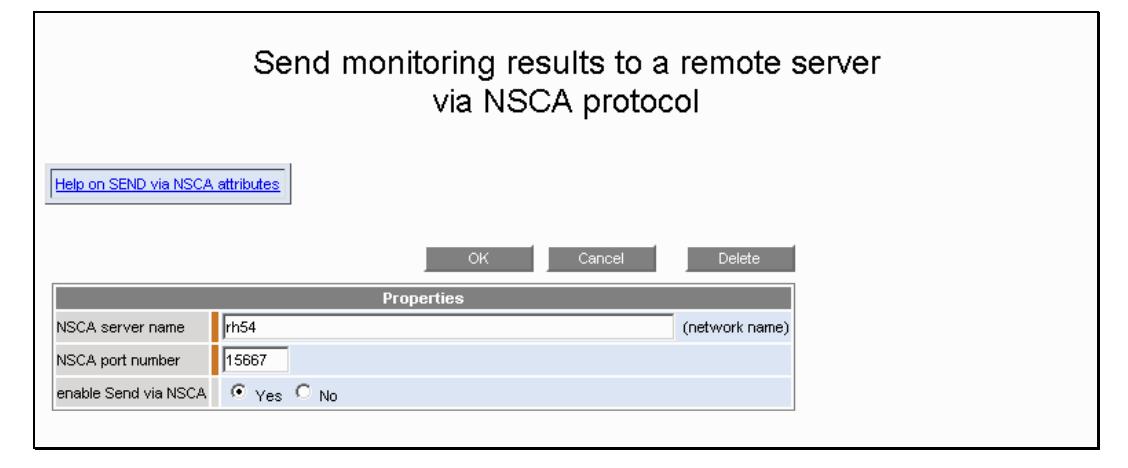

Figure 10-1 Send via NSCA edition

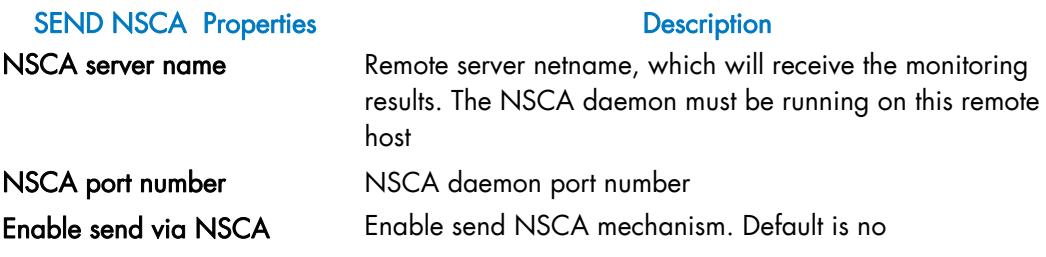

Table 10-1 Send via NSCA properties

Reception via NSCA is used to configure the NSCA daemon listening for host and service check results from remote hosts. The monitoring services must be defined as passive services in the BSM configuration.

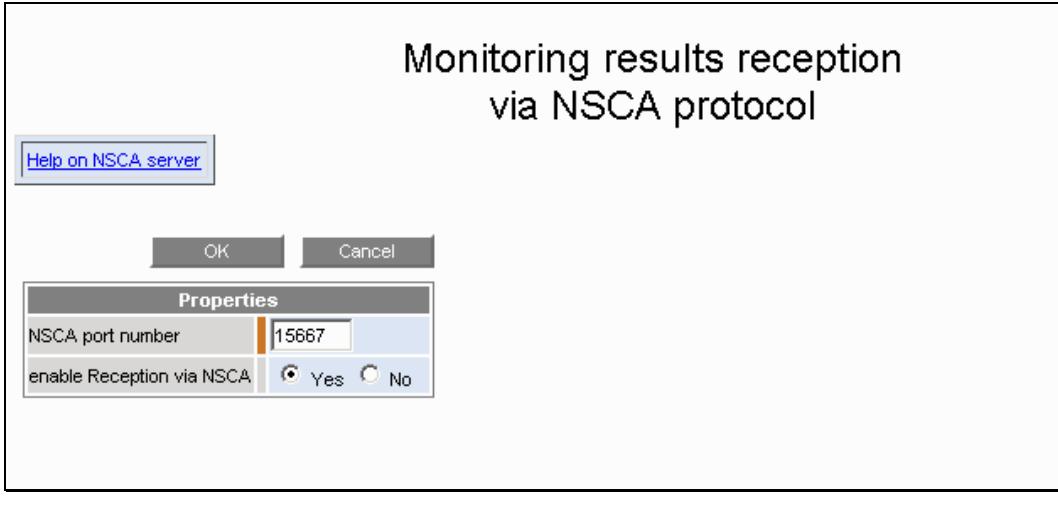

Figure 10-2 Reception via NSCA edition

| <b>NSCA Reception Properties</b> | <b>Description</b>                                     |  |
|----------------------------------|--------------------------------------------------------|--|
| NSCA port number                 | NSCA daemon port number                                |  |
| Enable reception via NSCA        | Enable NSCA reception mechanism. Default is no.        |  |
|                                  | If it is set to yes, the NSCA daemon will be launched. |  |

Table 10-2 Reception via NSCA properties

# Chapter 11. Customizing the Bull System Manager Console

This chapter explains how to customize the Bull System Manager Console. The following customization tasks are described:

- Choosing the BSM applications that can be launched from the Bull Tools Bar.
- Specifying the user's applications that can be launched from the Other Bar. These applications may be any external web URL or any local command for the station on which the Bull System Manager Console is running.
- Choosing the **default view** that will be loaded in the Console Management Tree.
- Specifying the maps that will be displayed in the Bull System Manager Console.
- Specifying very important monitoring services that will be displayed with their status in the Bull System Manager Console Focus Pane.

The following figure shows a default view example of customization of the applications bar.

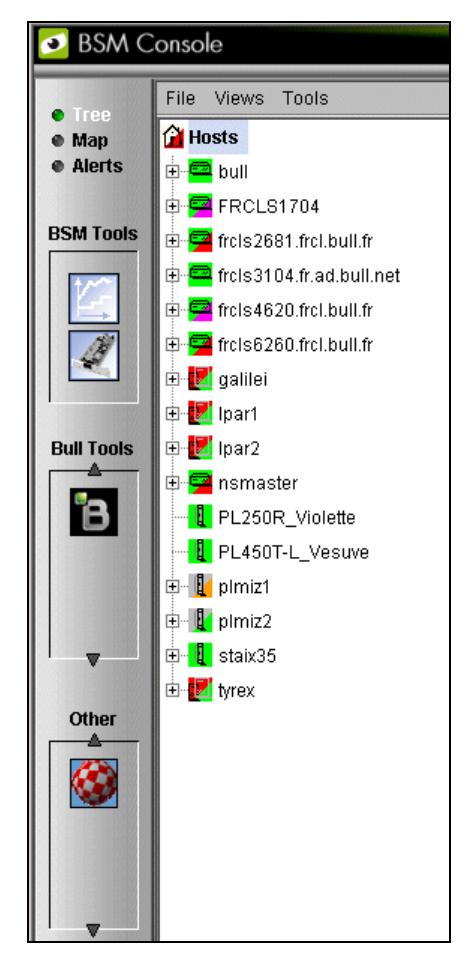

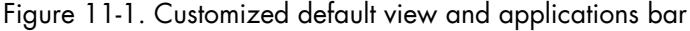

To access the Console customization functions, click Console under the domain tab.

Then click the corresponding link to activate one of the following functions: Applications, Default view, Maps and Focus services.

# 11.1 Specifying Applications

# 11.1.1 Bull System Manager Applications

Bull System Manager provides six Bull applications that can be displayed in the Bull Tools Bar:

- Bull Support (displayed by default)
- − ScVenusBPRSE (Bull Performance Report Server Edition)
- BPREE (Bull Performance Report Enterprise Edition)
- − Application Roll-over Facility (ARF)

To display these Bull applications, proceed as follows:

1. Click the Applications link under the Console tab. The list of the available applications is displayed:

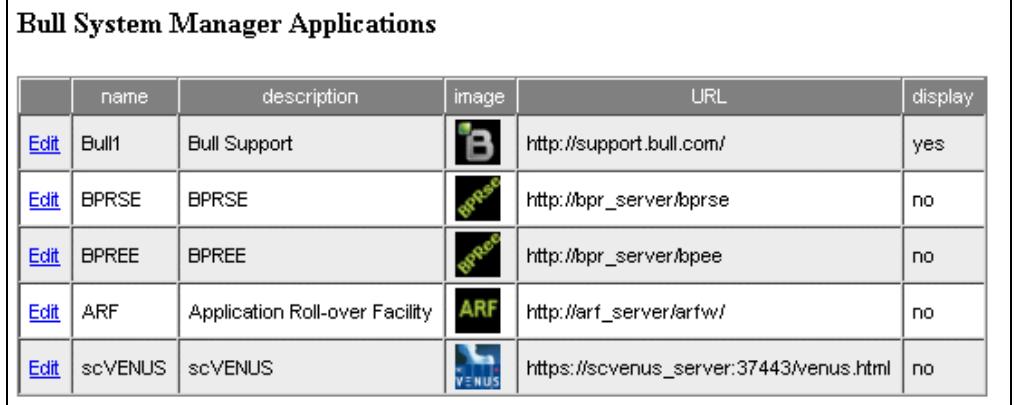

Figure 11-2. Bull System Manager Applications

2. Click Edit for the Bull System Manager Application you want to display. The following Properties form appears:

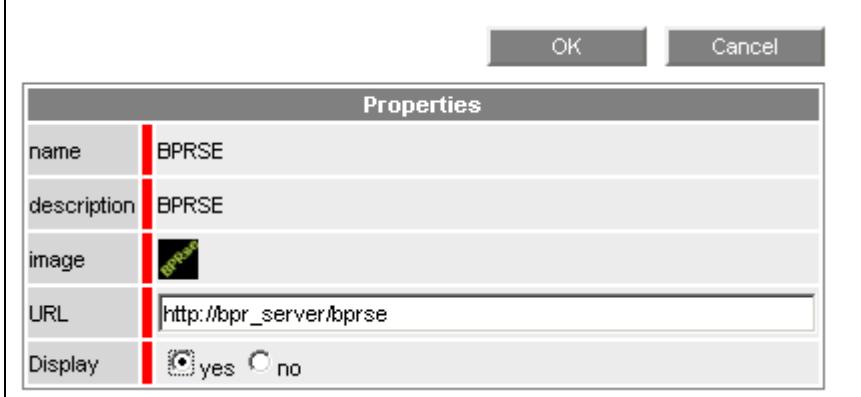

Figure 11-3. Bull System Manager Application edition

- 3. Specify the URL if needed.
- 4. Check Display : yes.
- 5. Click OK.

### <span id="page-204-0"></span>11.1.2 User's Applications

Other applications can be defined with either access to a web URL or the activation of a command on the station where Bull System Manager Console is running.

To configure a new application, proceed as follows:

- 1. Click the Applications link under the Console tab.
- 2. From the Applications page, click New to edit a new application.
	- Specify a name and select an image from those that are displayed (this image will be used as the application icon in the Applications bar).
	- For a web URL application: select external URL as application type and specify the full external URL ([Figure 11-4](#page-204-0)).

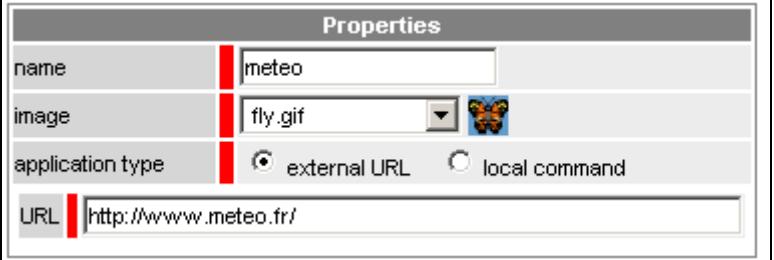

Figure 11-4. An application as a web URL

For a local command application: select local command as the application type and specify the command or executable that will be launched for each OS [\(Figure](#page-204-0)  [11-5](#page-204-0)).

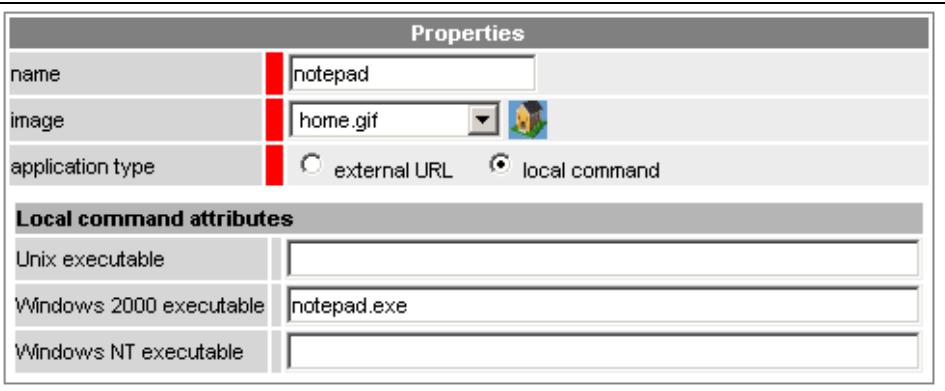

Figure 11-5. An application as a local command

3. Click OK. The list of the customized applications is displayed.

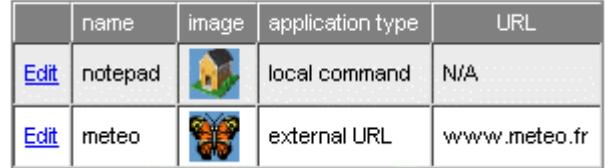

Figure 11-6. List of all applications

4. Do not forget to run Save & Reload.

# 11.2 Choosing the Default View

When Bull System Manager Console is started, the default view is displayed in the Management Tree section. You can then load another view from the Load menu. At installation time, the default view is the Hosts view. To change this default view, proceed as follows:

1. Click the Default view link under the Console tab. The following display appears:

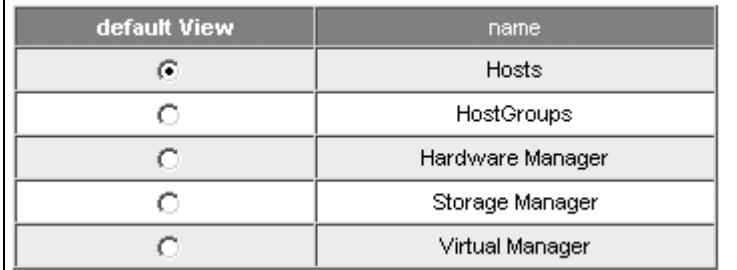

Figure 11-7. Choosing the default view

- 2. Select the required view and click OK.
- 3. Do not forget to Save & Reload in order to register your choice.

# 11.3 Choosing the View Mode

At instrallation time, when Bull System Manager Console is started, the views are displayed with the "topology & service" mode. In this mode all hosts with their services are displayed. You can choose the mode "topology" which allows to display only hosts. To change the view mode, proceed as follows:

1. Click the view Mode link under the Console tab. The following display appears:

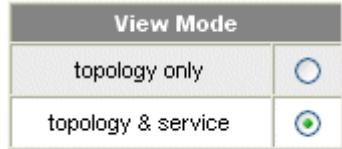

- 2. Select the required mode and click OK.
- 3. Do not forget to **Save & Reload** in order to register your choice.

# 11.4 Specifying Maps

Each hostgroup, platform and host can be represented as a map. A hostgroup (or platform) map is used to display their objects (hosts or hostgroups), animated with their status, at specified positions on the map. A host map is usually used to display an image of this host. In a map, each object can be represented by an icon or a rectangle (with or without a label).

To create or modify a map, click on the Maps link in the Console tab. The following window is displayed:

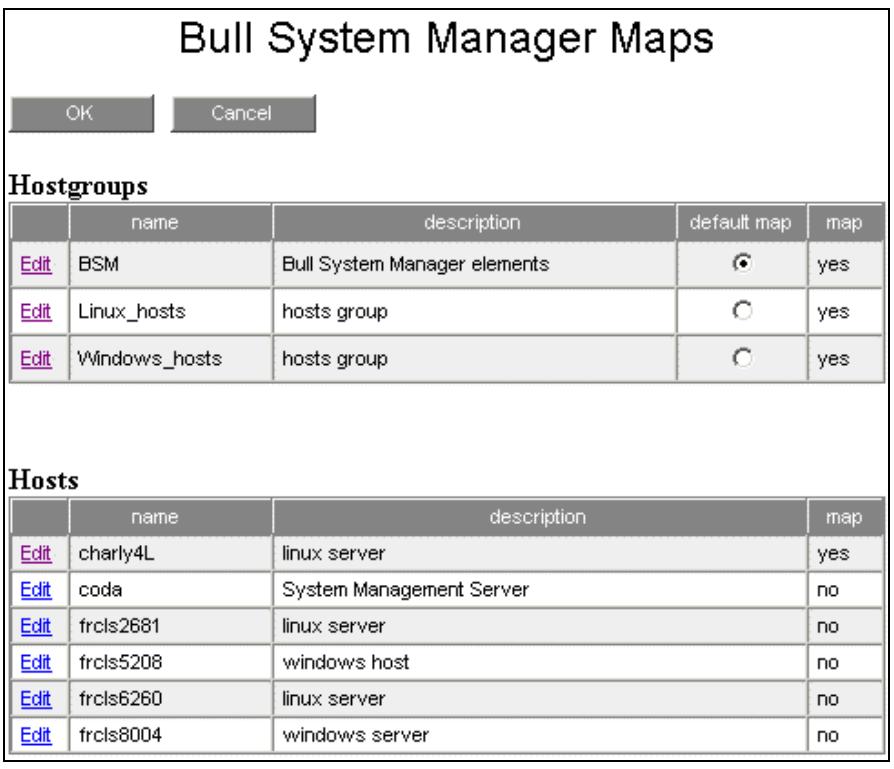

 This window displays all the objects that can have a map. It allows you to edit a specific map and to specify which map is the default map.

To edit a map, just click the Edit link of the chosen object (for example the hostgroup BSM). The following map editor is displayed:

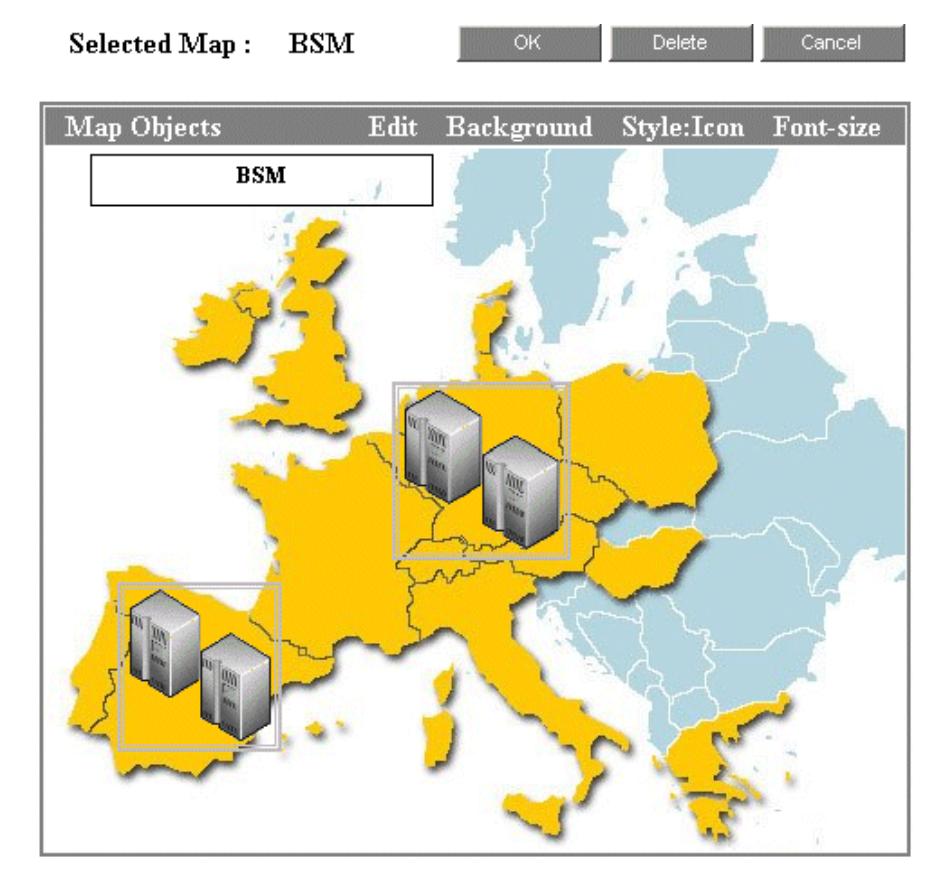

From this editor you can display each object belonging to the chosen hostgroup, you can specify a background image (geographical image, machine image, etc.), you can move or resize each object with the mouse.

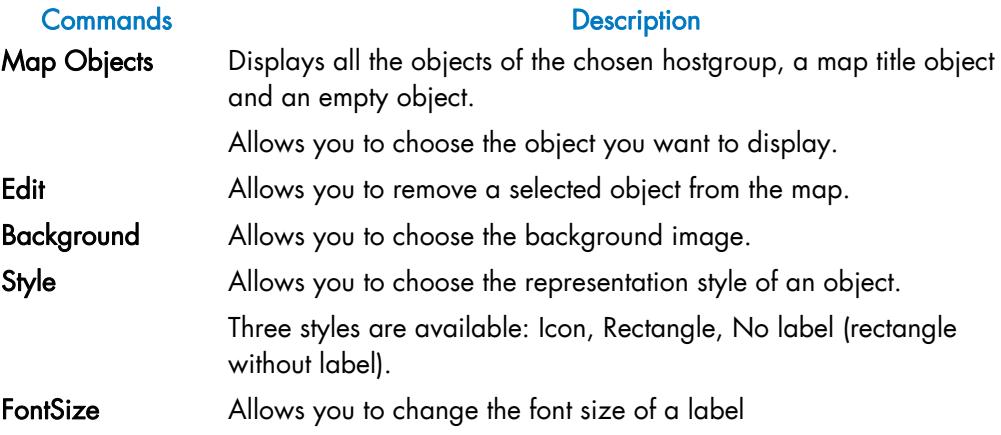

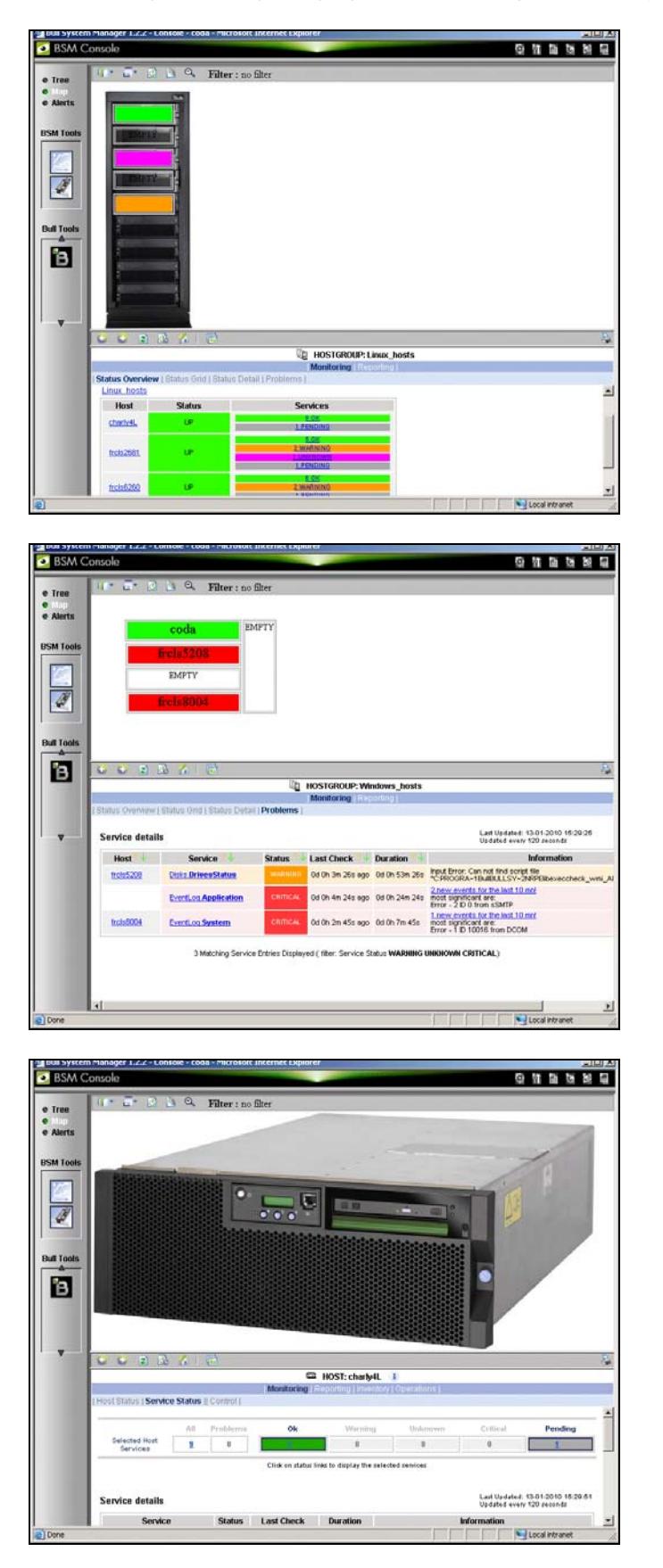

Some examples of maps displayed in the Bull System Manager Console:

# 11.5 Specifying the Focus Pane

It may be useful to survey the status of the very important monitoring services. The Bull System Manager Focus Windows, displaying the status of defined focused services, allows you to do so.

To display the Bull System Manager Focus window, you have just to click on this icon  $\bigcirc$ from the Bull System Manager Console.

The following figure shows an example of a Bull System Manager Focus window.

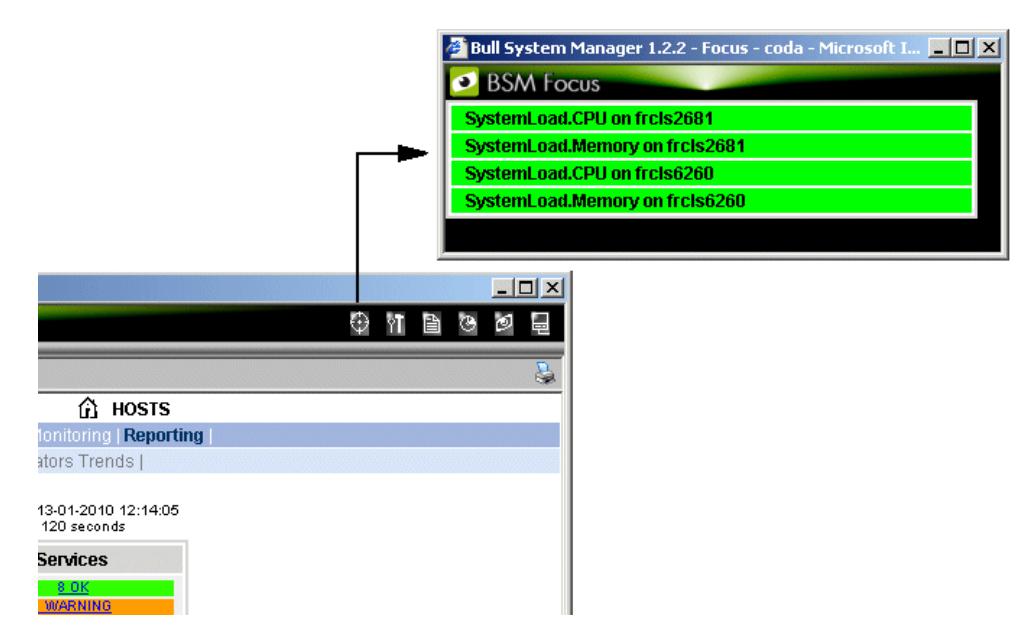

Figure 11-8. BSM Focus window

The following figure shows the settings window for focused services.

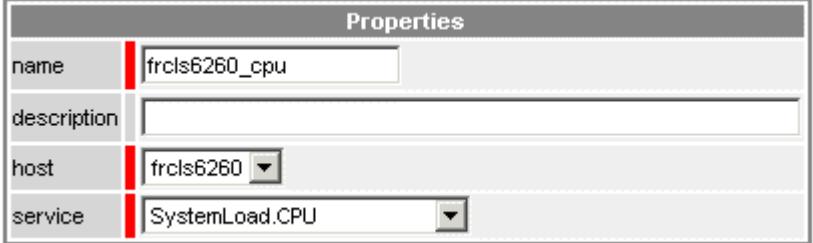

Figure 11-9. Focused service properties

| <b>Focused Service Properties</b> | <b>Description</b>                                                              |  |
|-----------------------------------|---------------------------------------------------------------------------------|--|
| name                              | Focused service name                                                            |  |
| description                       | Short description of the focused service                                        |  |
| host                              | Host associated with the focused service.                                       |  |
| service                           | Monitoring service (already configured) associated<br>with the focused service. |  |

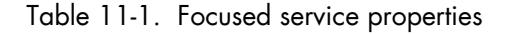

Click OK to display the list of all focused services.

|      | name             | description. | host      | service           |
|------|------------------|--------------|-----------|-------------------|
| Edit | frels2681 cpu    | N/A          | frels2681 | SystemLoad.CPU    |
| Edit | frcls2681 memory | N/A          | frels2681 | SystemLoad.Memory |
| Edit | frels6260 epu    | N/A          | frcls6260 | SystemLoad.CPU    |
| Edit | frcls6260 memory | N/A          | frels6260 | SystemLoad.Memory |

Figure 11-10. List of all focused services

# Chapter 12. Configuring Local Settings

This chapter explains how to configure access to the Bull System Manager applications or to configure functional features for Bull System Manager.

# 12.1 Configuring BSM Server

To modify BSM Server characteristics, click the Properties link under the BSM Server item. The following form is displayed:

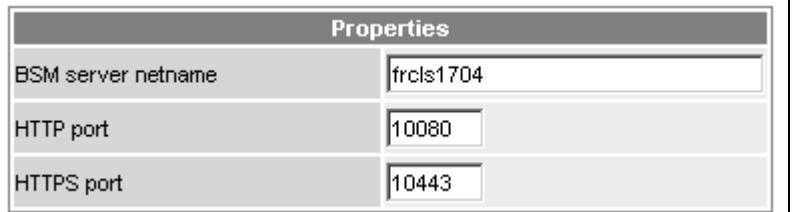

Figure 12-1. BSM Server properties

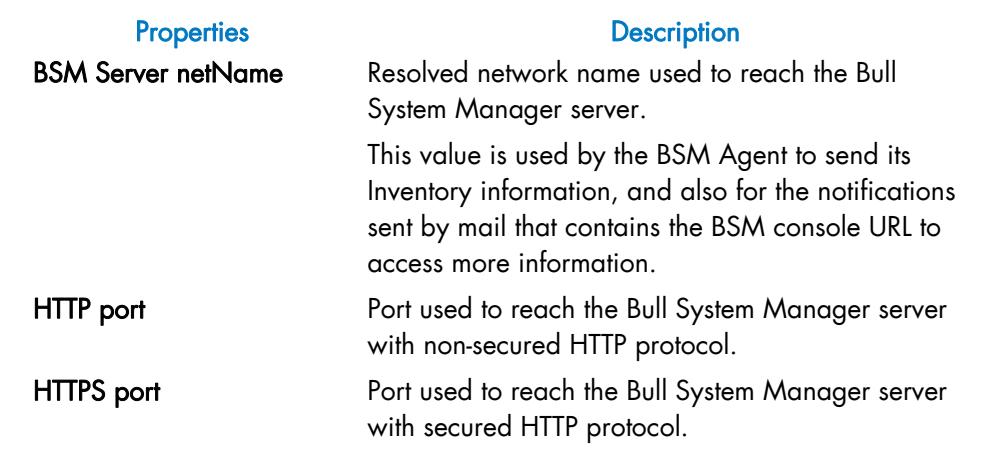

- Notes When the ports number (HTTP, HTTPS) are modified, the Apache service must be restarted to take the new values into account.
	- To use secured HTTP protocol (if your Apache server is not already secured with SSL), you have to edit the file <Bull System Manager\_install\_dir>/core/etc/sysmgthttpd.conf and uncomment this line:

# Include "<Bull System Manager\_install\_dir>/core/etc/sysmgt-ssl.conf

The sysmgt-ssl.conf file uses a private key and a self-signed certificate, which are automatically installed for Apache during the installation of Bull System Manager.

# 12.2 Configuring Users & Roles

Bull System Manager applications must be authenticated, with an Apache user defined on the server part. The authenticated user is used to apply a user profile or role defined by the Role Base Management system.

- Notes This User configuration is used not only by the BSM local console, but also by the BSM global console.
	- For the distributed BSM solution, the different BSM servers MUST be configured in the same way with the same User and role.

Four roles, with distinct rights, are defined in Bull System Manager Server, as described below:

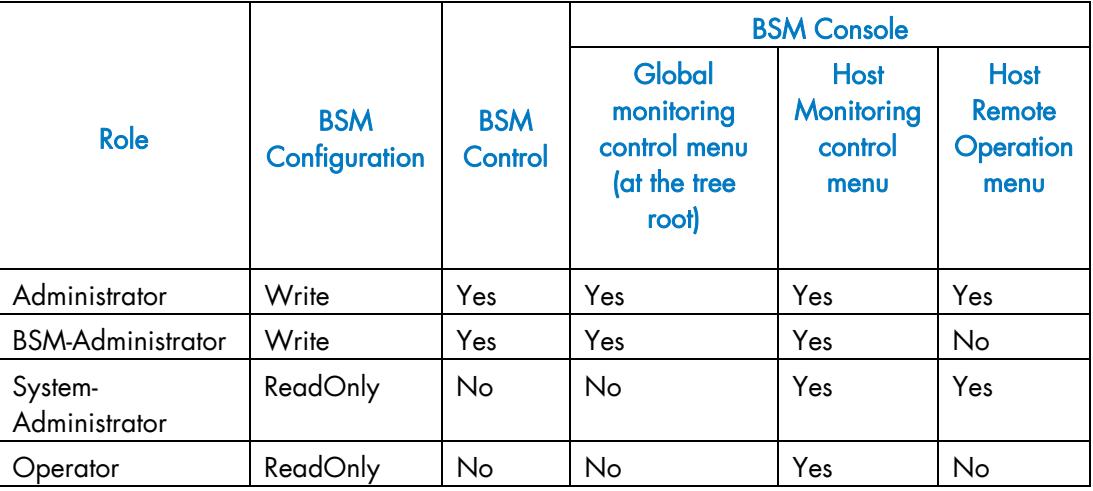

Table 12-1. Users, Roles and Functions

At installation time, three users are created and registered in the Role Based Management:

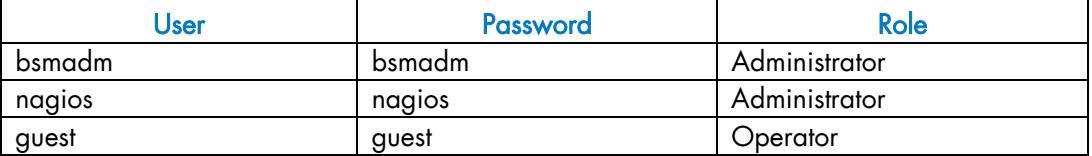

The administrator then can modify or register the other users of the Bull System Manager Applications.

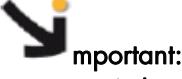

At least one user MUST always be defined with the Administrator role, to be able to configure Bull System Manager.

#### **Notes**

- The Users & Roles function is applicable to all Bull System Manager Windows and Linux platforms, except on Linux platforms with a PHP lower than 4.2.2 (Red Hat 7.3). In this case, use Administration commands to add/update Bull System Manager users.
- From NovaScale Master Release 4.0, the roles are exclusive to users.

To configure a user, proceed as follows:

1. Click the Users & Roles link of the Local Setting tab. The list of the configured users appears:

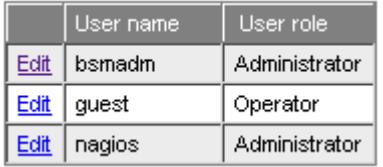

Figure 12-2. Users allowed to access the Bull System Manager Applications

2. From the Users & Roles page, click New to edit a new user. This menu appears:

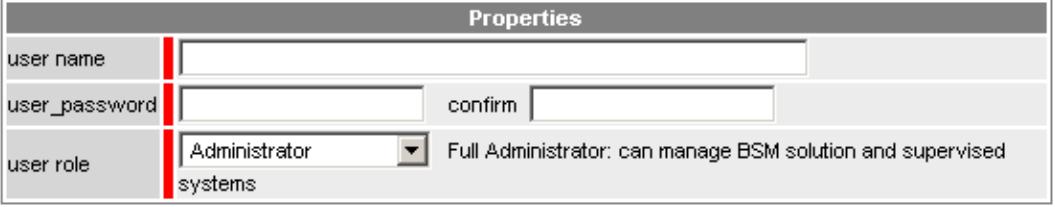

Figure 12-3. Users & Roles properties

- Enter the user name.
- Enter the password
- Select the exclusive role associated with this user.
- − Click OK to validate.
- 3. Repeat step 2 for each user to be created. Newly created users are now displayed in the Users & Roles page.
- Note Check that the user has not opened a Bull System Manager session before you Save & Reload role modifications, as the user's current session may become unstable.

# 12.3 Configuring Active Features

At installation time, the Monitoring feature is always enabled.

To disable the Monitoring feature, click the Active features link in the Functionalities part of the Local Setting tab. The features, grouped in two parts (Supervision and Remote Operation) are listed, as displayed in the following page:

| Settings                  |                                          |  |  |  |
|---------------------------|------------------------------------------|--|--|--|
| <b>Enable Supervision</b> |                                          |  |  |  |
| All Supervision Features  | $\odot$ $_{\rm Yes}$ $\odot$ $_{\rm No}$ |  |  |  |
| Monitoring Feature        | $\odot$ Yes $\odot$ No                   |  |  |  |
| Reporting Feature         | $\bullet$ Yes $\circ$ No                 |  |  |  |
| <b>Inventory Feature</b>  | ொyes ொ                                   |  |  |  |

Figure 12-4. Default Global Settings

To disable Monitoring (and associated Reporting and Inventory features), click the No check box corresponding to the All Supervision Features item.

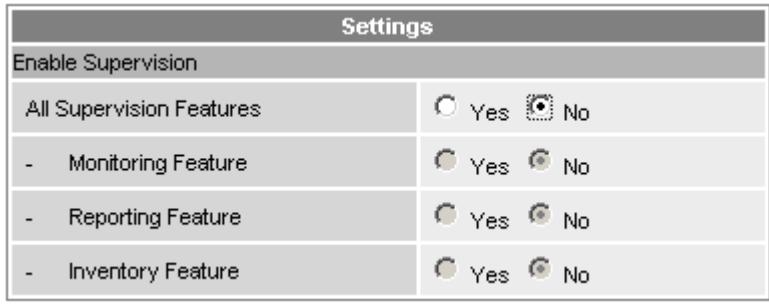

Figure 12-5. Disabling Monitoring

#### **Notes**

- As the Reporting and Information features are strongly linked to the Monitoring feature, when you enable or disable the Monitoring feature you also activate or deactivate the Reporting and Information features.
- The Remote Operation feature cannot be disabled in this version. However, if you do not want to use this feature, connect to the console using the Operator Role.
- When you disable / enable the Monitoring feature, you also affect the availability of applications in the Bull System Manager Console. Any open Bull System Manager Console must be restarted subsequent to modifications in the Global Setting configuration.
## 12.4 Configuring Periodic Tasks

BSM Server allows tasks to be launched automatically for various operations.

To activate or configure a task (period), click the Periodic Tasks link under the Functionalities item.

A page is displayed with all predefined tasks. In this version, only one task is available as displayed in the following window:

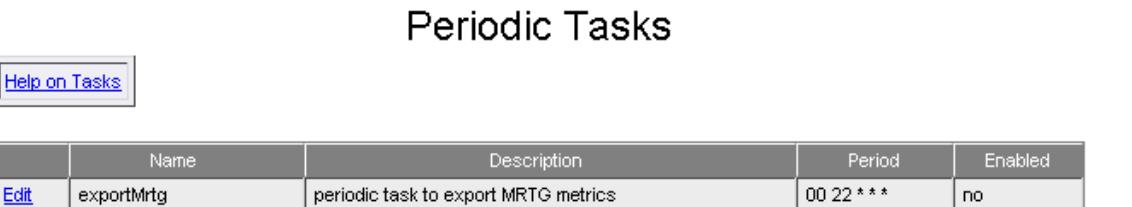

 $00***$ 

no

Figure 12-6. Periodic Tasks

updateInventory

Edit

To get detailed information about the exportMrtg task, see *[Export daily information of a](#page-175-0)  MRTG* [indicator,](#page-175-0) on page [158.](#page-175-0)

periodic task to update inventory

To get detailed information about updateInventory, see *[Configuring Inventory](#page-100-0)*, on page [83](#page-100-0).

## Chapter 13. Configuring Global Settings

This chapter explains how to configure distributed Bull System Manager solutions, consisting of several servers, each one of them managing a set of hosts and providing a global console allowing all elements to be viewed.

Each server manages its local configuration and publishes it to a central database (CMDB) accessible for the whole server. By default, the database is hosted on the local server. In order to set a distributed solution, you have to define a BSM server that hosts the CMDB and to configure other servers to fill the central CMDB.

In this part, you can configure the port to access the Global Console or to redefine the server that hosted the central database.

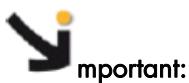

The distributed solution requires that the NDOutils extension is installed on all BSM server nodes.

### 13.1 Configuring Global Console

To change the Global Console properties, click the Properties link under the Global Console item.

The following window allows you to change the HTTP port numbers used to access the global console:

Global console Properties

Help on GlobalConsole

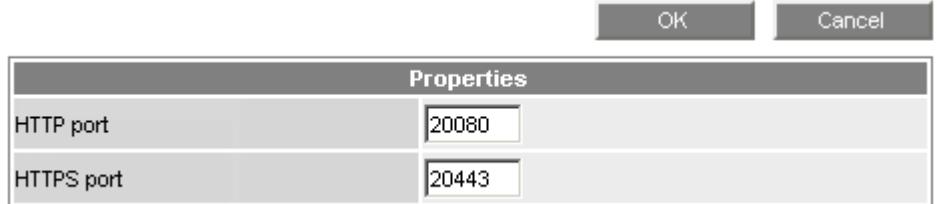

Figure 13-1. Global Console properties

Click the OK button to apply your changes.

- Notes When the ports number (HTTP, HTTPS) are modified, the Apache service must be restarted to take into account the new values.
	- The port number used for the Global Console must be different from those set for the Local Console (see *[Configuring BSM Server](#page-212-0)*, on page [195\)](#page-212-0).

## 13.2 Configuring NDOutils Db Server

To change the MySQL server properties, click the MySQL DB server link under the NDOutils item.

The following page allows you to change the hostname and the port used to access the MySQL database:

## NDOutils MySQL server information

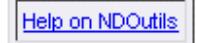

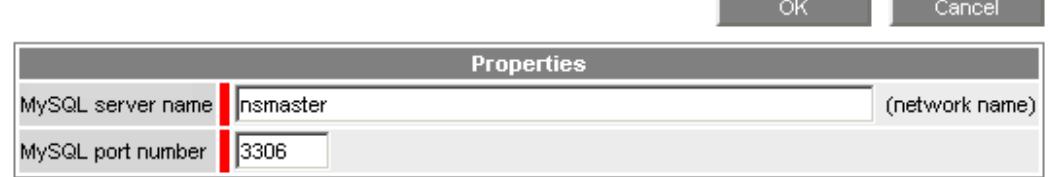

Figure 13-2. NDOutils MySQL server configuration

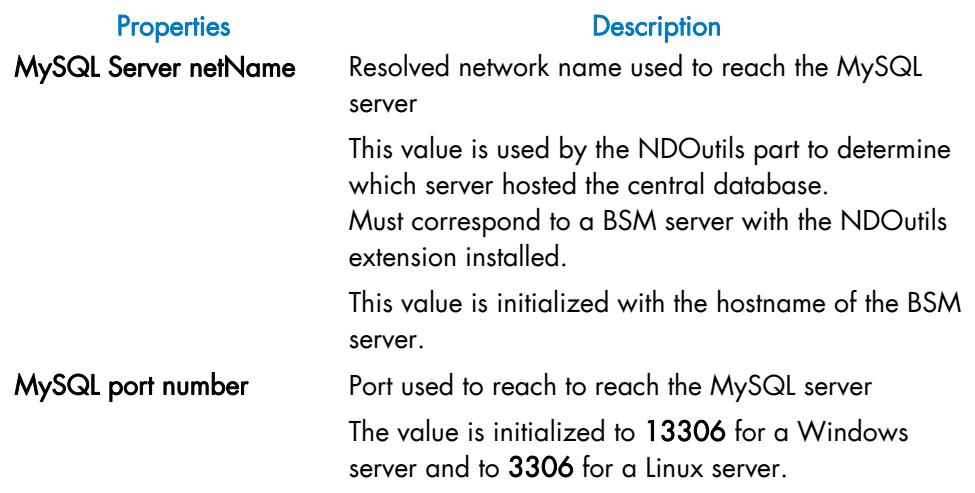

Click the OK button to apply your changes.

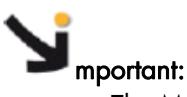

The MySQL port number differs for Linux and Windows systems. If a distributed solution contains heterogeneous servers, then do not forget to modify the port in with regard to the BSM server OS.

### 13.3 Example

The following example shows how to set a distributed solution with three BSM Servers: BSM1, BSM2 and BSM3. The central database is hosted by BSM1.

### 13.3.1 Configuration of the Global Console

By default, the http and https ports for the Global Console are set to 20080 and 20443, respectively.

If you want to change these values, it must be done on all BSM server nodes involved in the distributed solution.

### 13.3.2 Configuration of the NDOutils Db Server

#### 13.3.2.1 Central node, BSM1

By default, the NDOutils Db server is defined with the BSM server as server and default MySQL port. So, nothing has to be done on the central node, except if you have changed the MySQL port.

#### 13.3.2.2 Secondary nodes, BSM2 and BSM3

The NDOutils MySQL server must be changed on the secondary nodes, to refer to the central node, BSM3.

For each secondary node:

- 1. Launch the GUI Configuration
- 2. Click the Global Setting tab
- 3. Click the NDOutils DB Server

The following page is displayed:

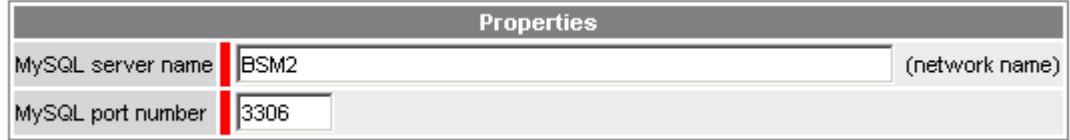

Figure 13-3. NDOutils DB Server BSM2 configuration

- 4. Replace BSM2 with BSM1
- 5. Click the OK button to apply your change
- 6. Perform Save & Reload to populate the BSM1 CMDB with the configured objects of the secondary node.

# Appendix A. Predefined Categories and Services

The following table lists categories and services, with their default values. It also indicates if the Clone function is available. Services in bold text are the default services in place for all hosts, following the installation of Bull System Manager.

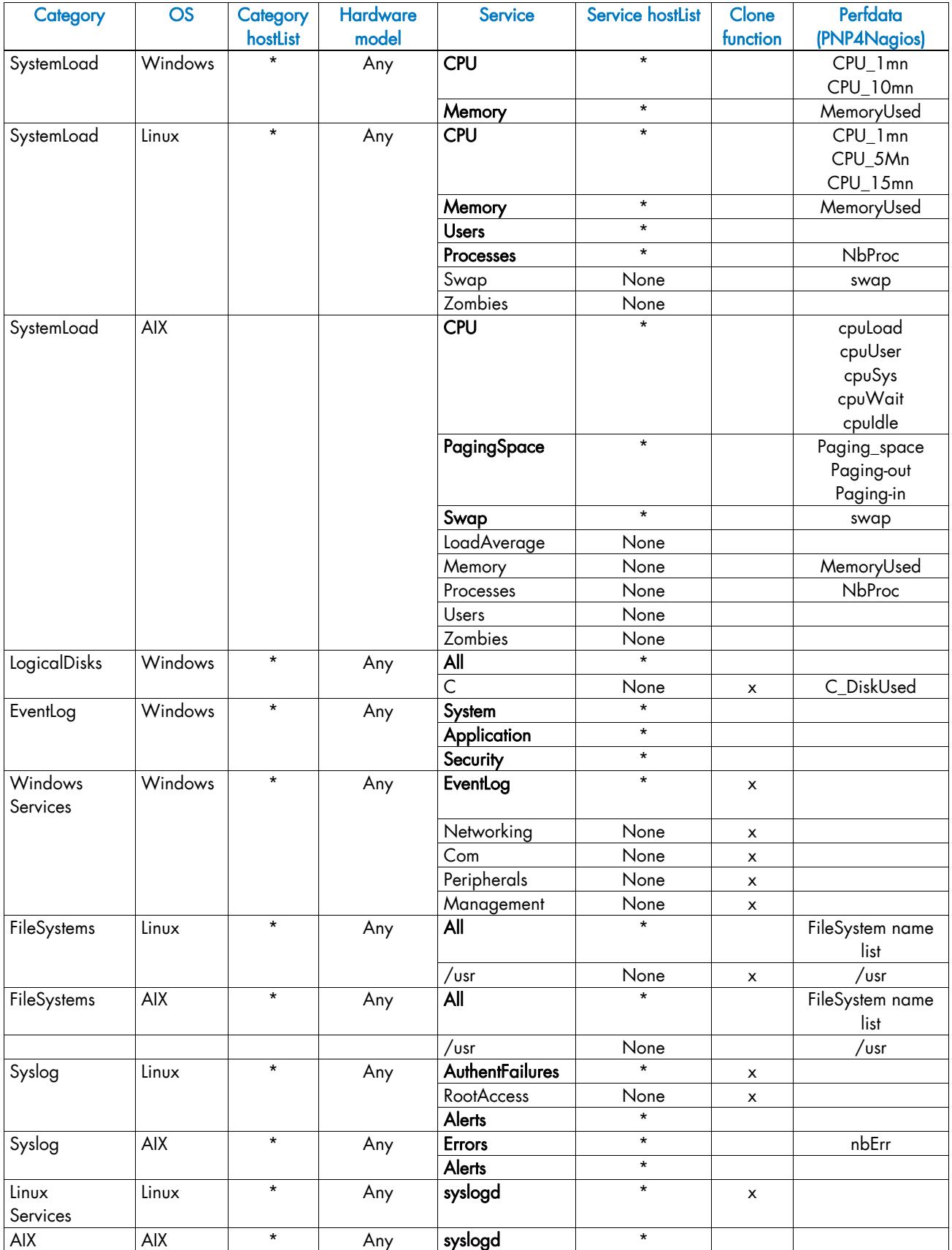

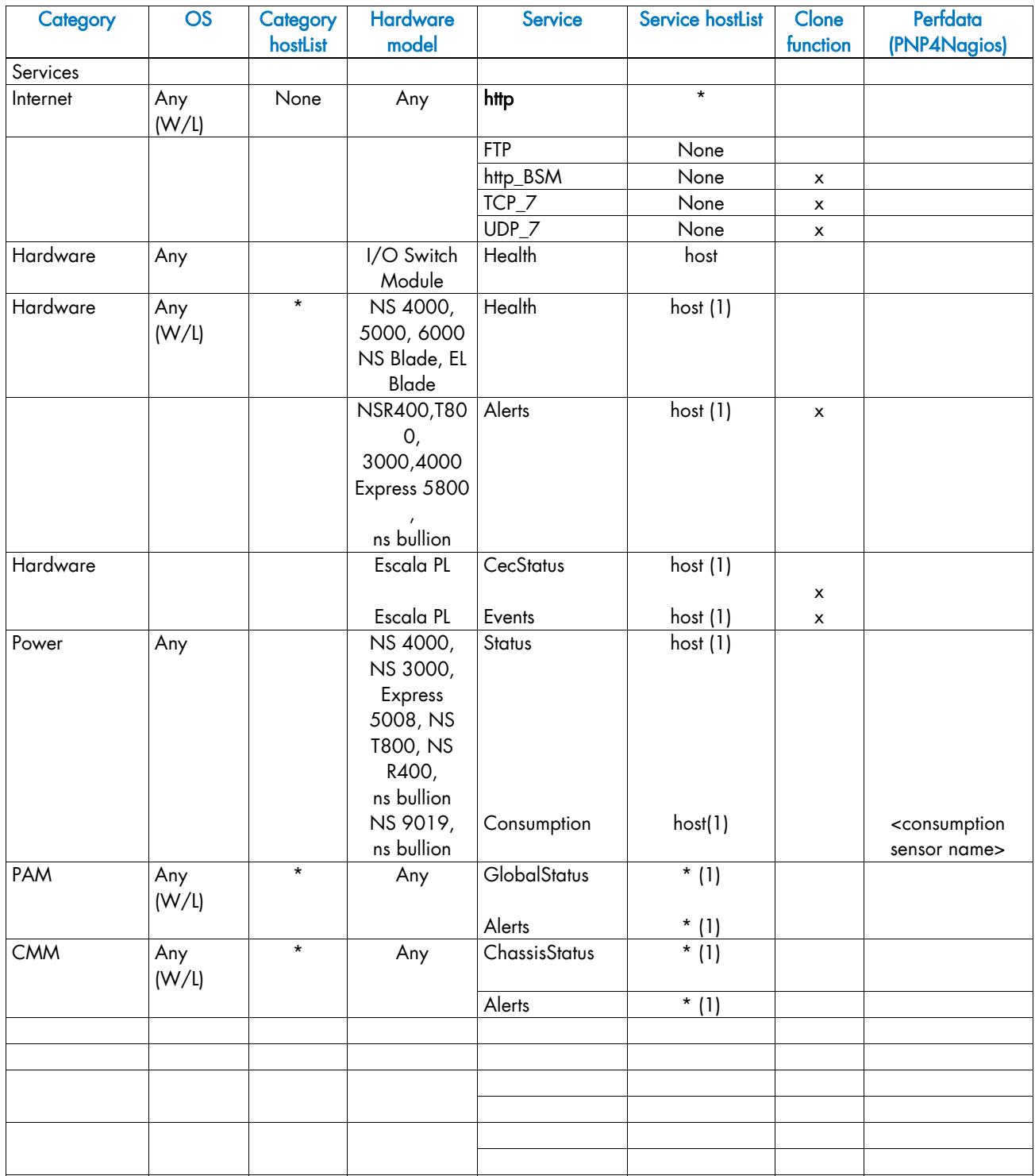

Table A-1. Predefined categories and services

\*W means Windows, L means Linux and W/L means both.

(1) The host list is generated automatically during the definition of the host, depending on semantic checks and links between hosts and managers (see *[Configuring Hosts](#page-44-0)*, on page [27\)](#page-44-0).

# A.1 SystemLoad Category

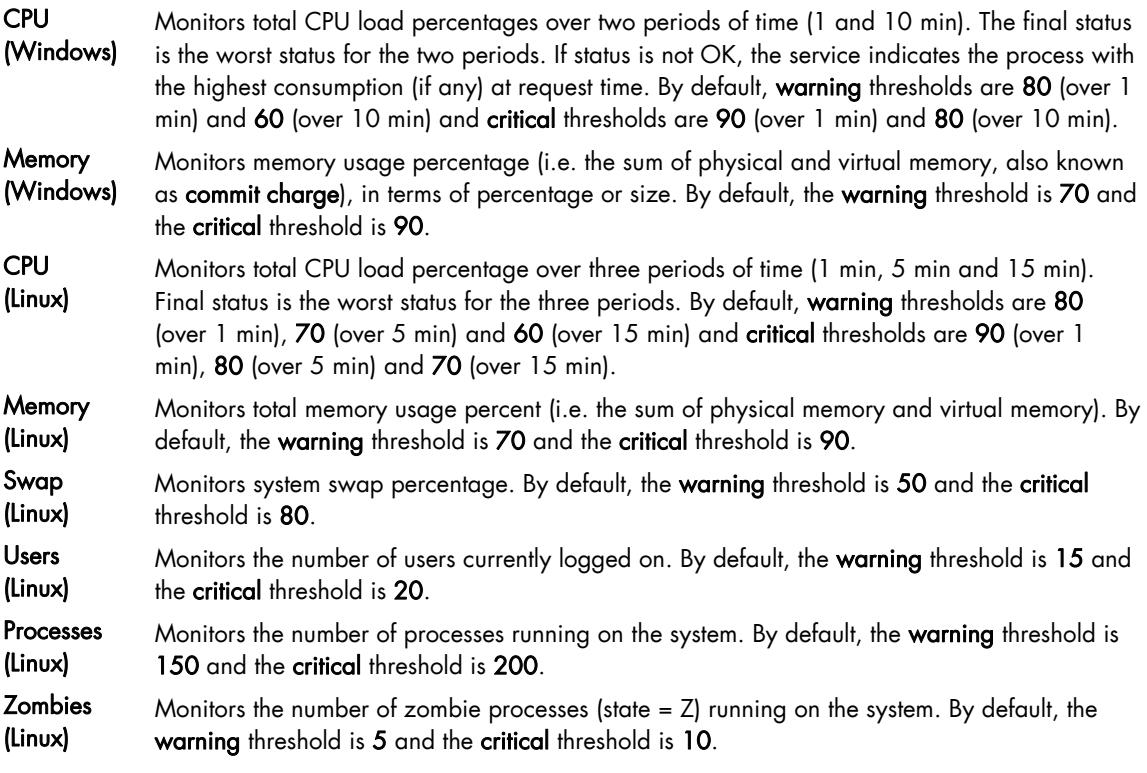

## A.2 LogicalDisks Category

- All Monitors the percentage of used space for all the local disks. By default, the warning threshold is 80 and the critical threshold is 90.
- C Monitors the percentage of used space for the local disk C: By default, the warning threshold is 80 and the critical threshold is 90.

## A.3 EventLog Category

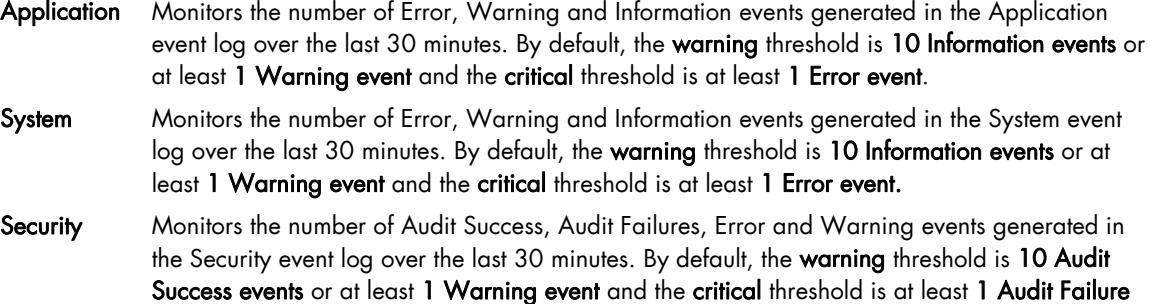

or 1 Error event.

## A.4 WindowsServices Category

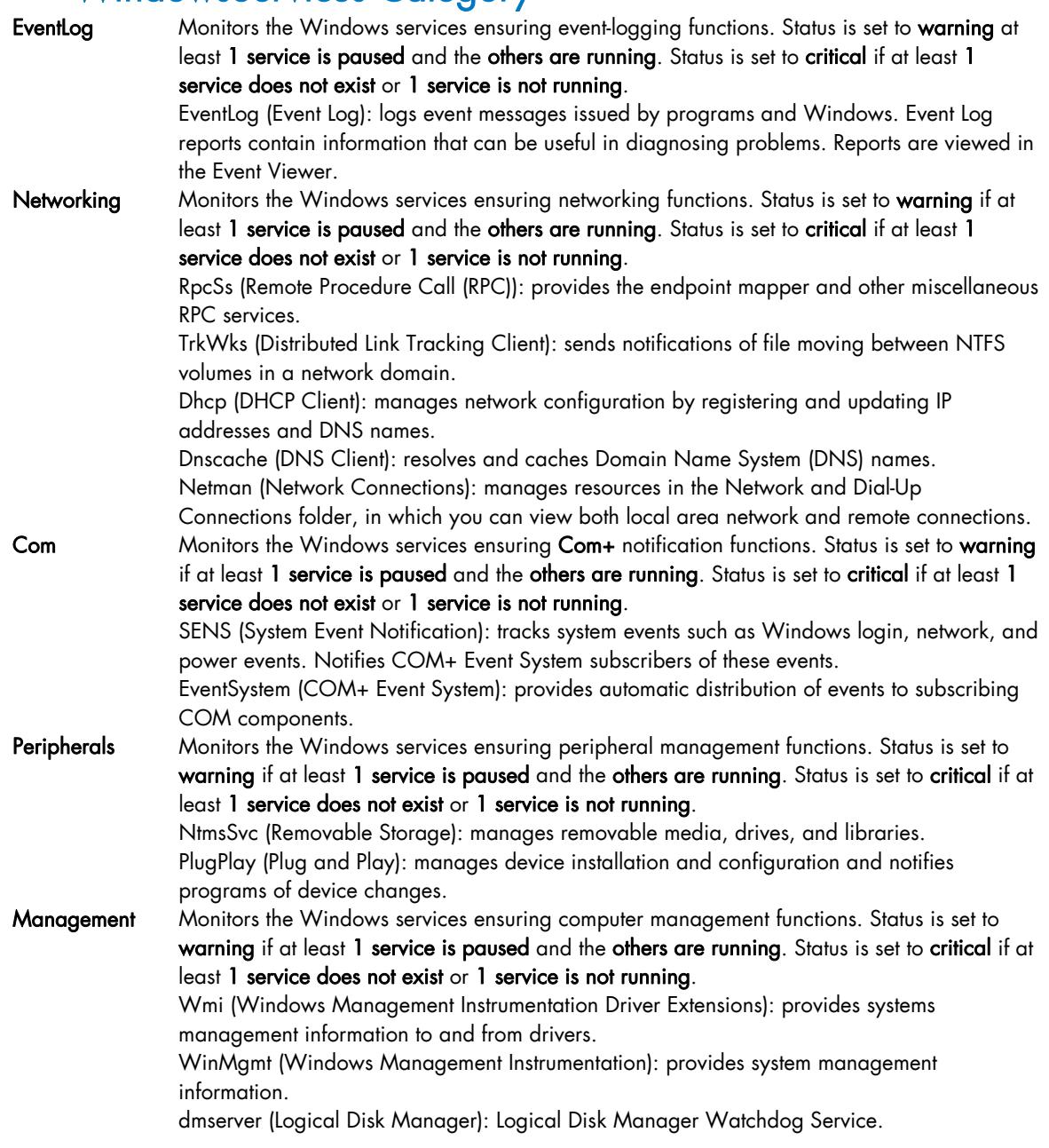

## A.5 FileSystems Category

All Monitors the percentage of used space for all the mounted FileSystems except CD-ROM and floppy. By default, the warning threshold is 80 and the critical threshold is 90.

/usr Monitors the percentage of free space for the /usr FileSystem. By default, the warning threshold is 80 and the critical threshold is 90.

# A.6 Syslog Category

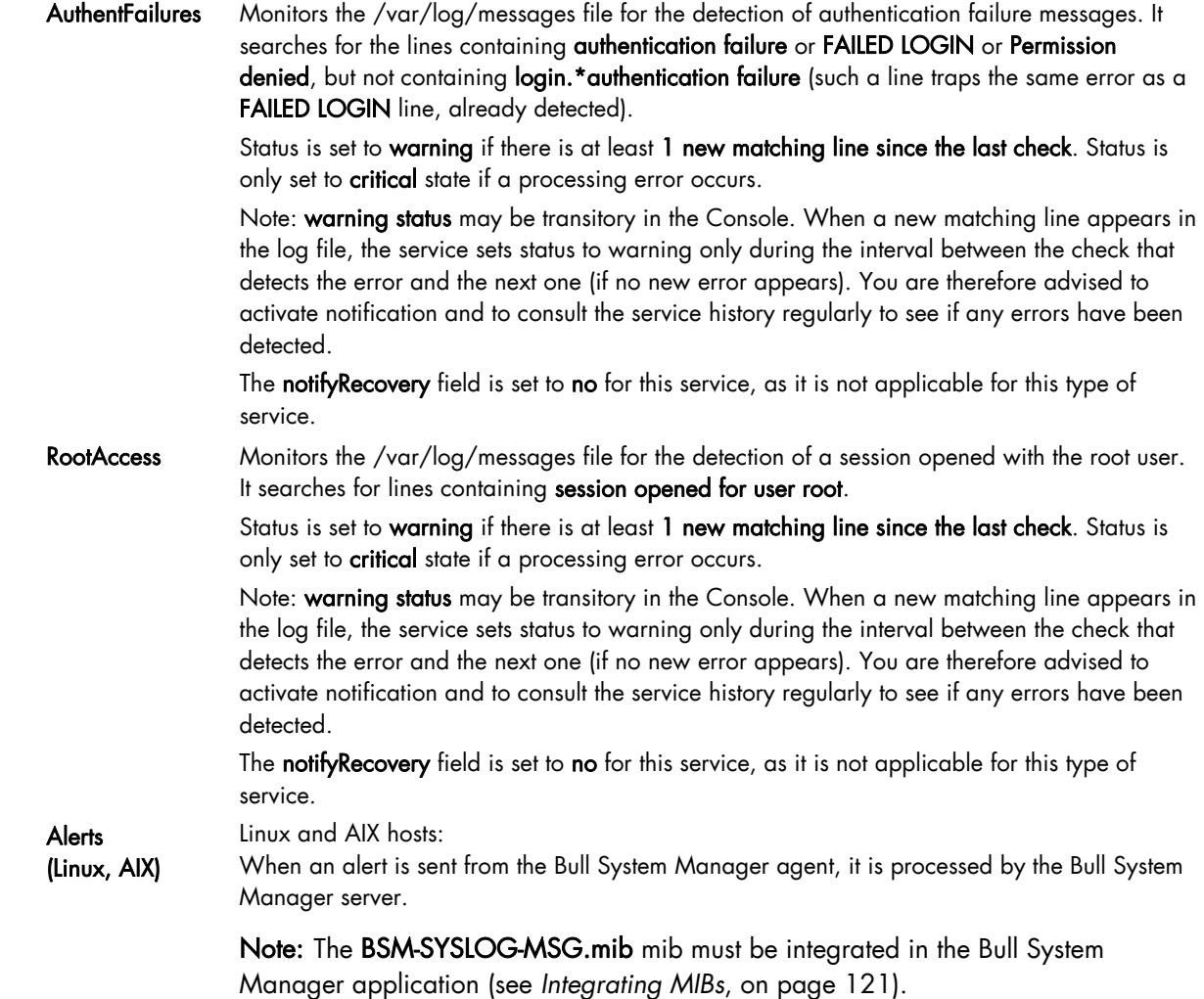

### A.7 LinuxServices Category

syslogd Monitors that there is one, and only one, syslogd process running on the system. syslogd is a system utility daemon that provides support for system logging. Status is set to warning if the number of syslogd processes is not 1. Status is only set to critical state if a processing error occurs.

### A.8 Internet Category

- FTP Checks the accessibility of FTP on its standard port 21. Status is set to warning if the connection is successful, but incorrect response messages are issued from the host and to critical if response time exceeds 10 seconds or if the connection with the server is impossible.
- HTTP Monitors the HTTP access of the hosts on port 80 on the '/' URL (i.e. http://host:80/). The timeout value is 10 seconds. Status is set to warning for HTTP errors: 400, 401, 402, 403 or 404 such as unauthorized access and to critical if response time exceeds 10 seconds or for HTTP errors 500, 501, 502 or 503, or if the connection with the server is impossible.
- TCP 7 Monitors the TCP 7 port (echo) access of the hosts. Status is set to critical if the connection with the server is impossible.
- UDP Monitors the UDP 7 port (echo) access of the hosts. Status is set to **critical** if the **connection with the** server is impossible.

## A.9 Reporting Category

perf\_indic Checks the status of a component based on the value collected by MRTG.

## A.10 Hardware Category

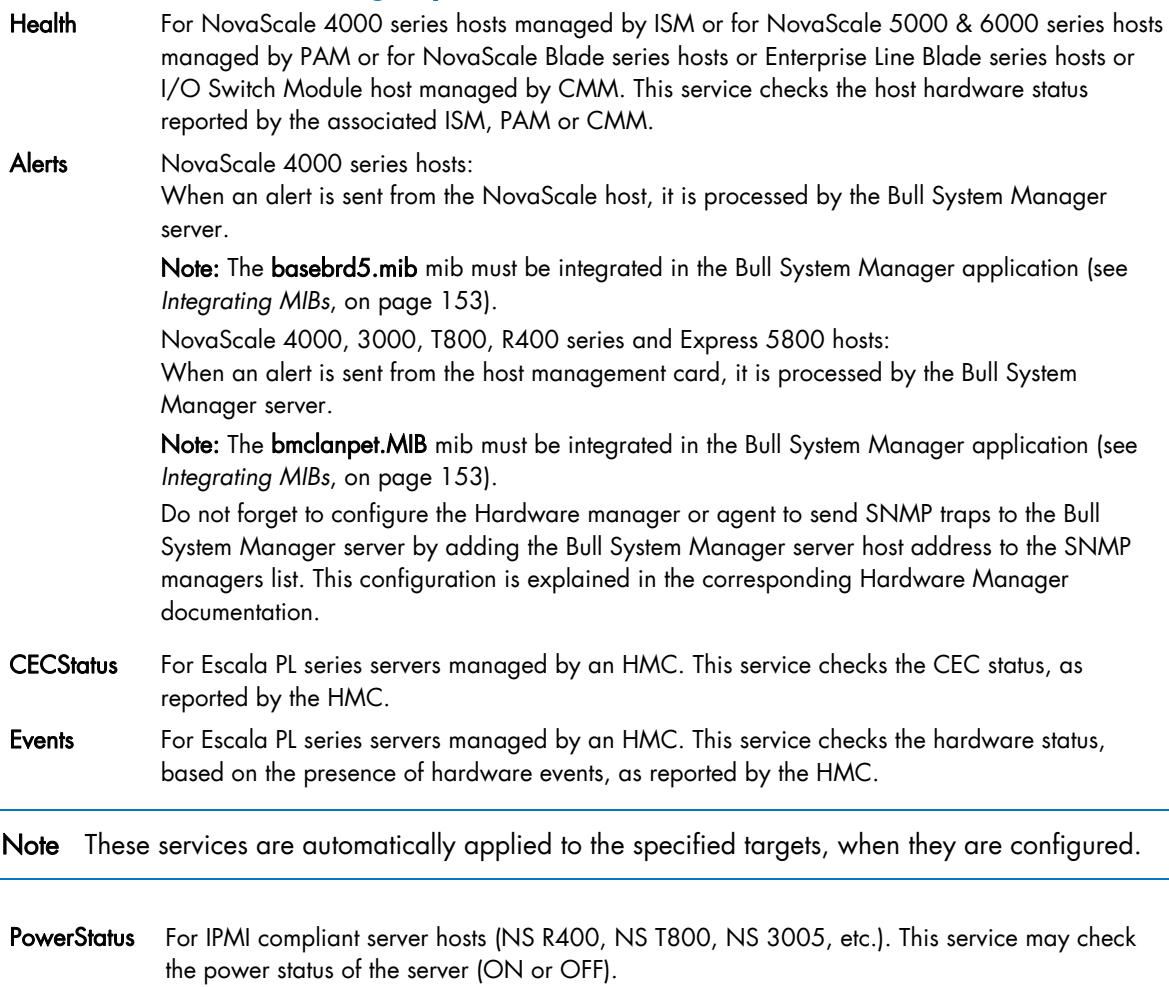

Sensor For IPMI compliant server hosts (NS R400, NS T800, NS 3005, etc.). This service can check a sensor (Volt, Temperature, FanSpeed, etc.) and get the current numeric value.

SensorAvg For IPMI compliant server hosts (NS R400, NS T800, NS 3005, etc.). This service may check a set of sensors (Volt, Temperature, FanSpeed, etc.) and get current numeric values and finally return an average value.

### A.11 Power Category

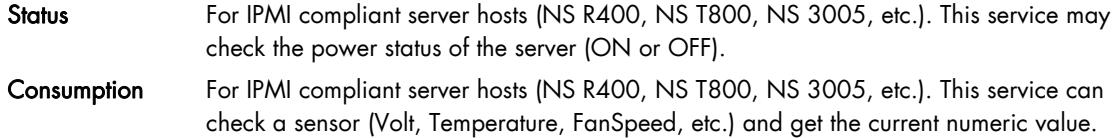

## A.12 PAM Category

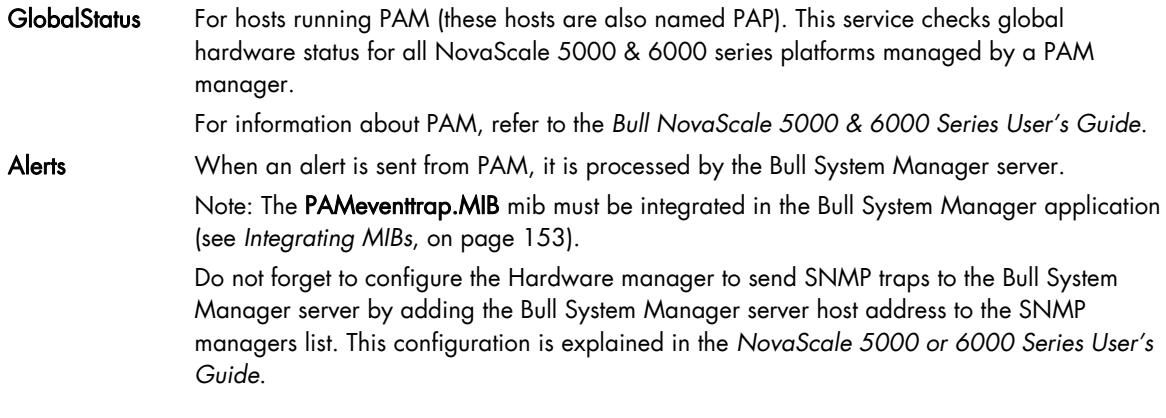

Note These services are automatically applied to the specified targets, when they are configured.

## A.13 CMM Category

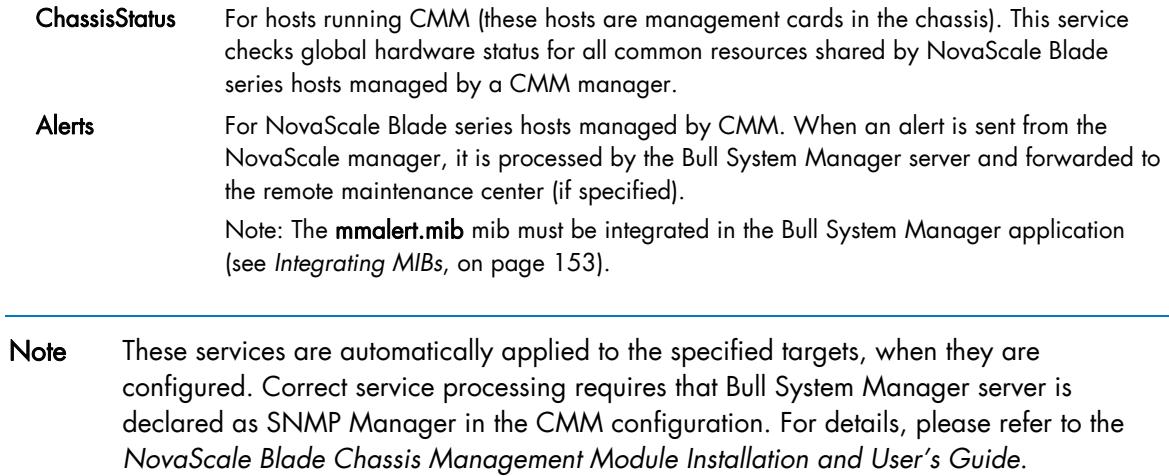

# Appendix B. Generated Categories and Services

The following table lists the generated services with the corresponding host.

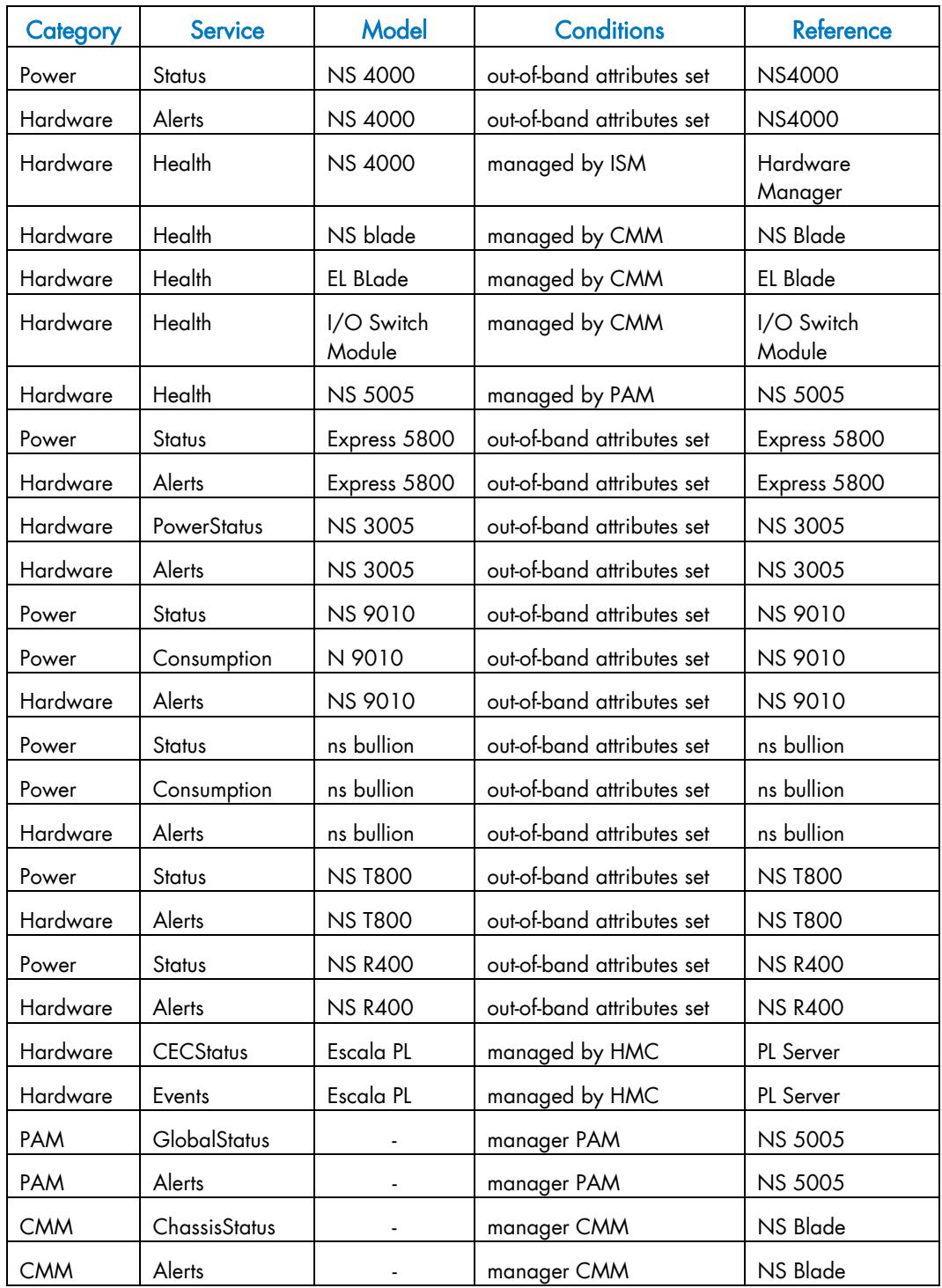

Table B--1. Generated categories and services

## Appendix C. Check Commands for Customizable Services

This chapter describes the usage of the Nagios check commands by customizable services. See *[Check Commands](#page-119-0)*, on page [102](#page-119-0), for the list of the check commands used by the predefined services.

Note The ! character must be used to separate the check command parameters in the service definition.

#### Launching Linux Check Commands

All Linux check commands for Nagios are launched by the check\_nrpe command. For instance, the check command associated to the SystemLoad.Users service is:

check\_nrpe!'/opt/BSMAgent/nrpe/libexec/check\_users -w 15 -c

The check always invokes the /opt/BSMAgent/nrpe/libexec/check\_nrpe executable with a unique parameter corresponding to the check command launched on the target system. In the following sections, the usage given for the check command corresponds to this parameter. The name of the command launched by check\_nrpe must not be modified.

### C.1 check\_ns\_eventlog (Windows)

#### Usage

check ns eventlog <period> strlog=<LogName> [filtersrc=<SrcList>] [excludesrc=<SrcList>] [eInf=<nb>] [wWarn=<nb>] [eWarn=<nb>] [wErr=<nb>] [eErr=<nb>] [wAudS=<nb>] [eAudS=<nb>] [wAudF=<nb>] [eAudF=<nb>]

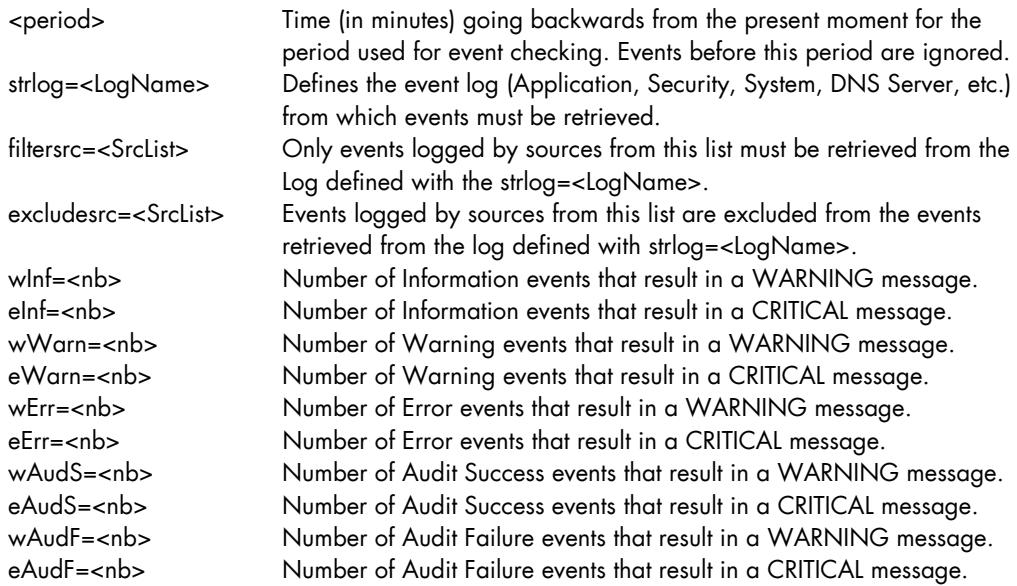

The <period> parameter and the <strlog> parameter are required.

<LogName> argument containing a blank space must be enclosed by double quotes.

The optional [filtersrc=<SrcList>] and [excludesrc=<SrcList>] parameters are exclusive

If several sources must be defined in the <SrcList> argument, they must be separated by the "," character.

If at least one source defined in the <SrcList> argument contains a blank space, the complete <srcList> must be enclosed by double quotes.

Events that are out of date regarding the period parameter are discarded. Checking conditions apply to this final set.

All condition combinations are allowed. Each condition is tested against the events set issued from the specified log files and the out-of-date condition. The final status is the most severe status for each condition result.

Only threshold conditions specified as parameters are taken into account. Non-specified conditions are ignored.

#### **Notes**

- The <period> parameter must be the first parameter.
- The Application, Security, and System event logs previously defined using the parameters "applog=1", "seclog=1", and "syslog=1", are now defined using the parameter "strlog=<LogName>".

#### **Output**

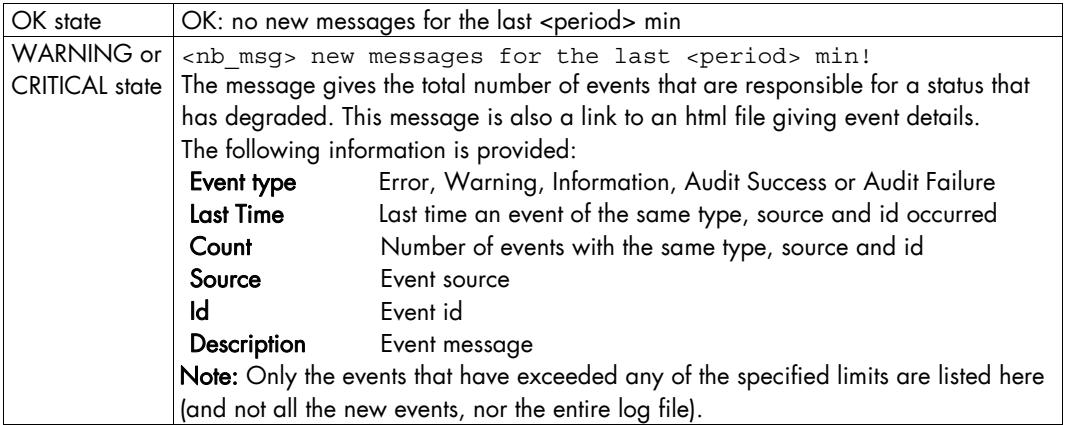

Table C-1. check\_ns\_eventlog output

In the event of a status that has degraded, a new file is created for each *<period>* of time, or when something changes in the output. Otherwise, the file is overwritten.

#### **Examples**

Below are two examples of parameters for the check\_ns\_eventlog command used in service definition, and their corresponding output.

• 60!strlog=Application!wErr=1!eErr=5

OK: no new events for the last 60 min

Checks the number of error messages in the Application Event Log for the last 60 min. Status is set to critical if there are at least five error messages, and to warning if there is at least one error message.

• 60!strlog="DNS Server"!wErr=1!eErr=5

OK: no new events for the last 60 min Checks the number of error messages in the DNS Server Event Log for the last 60 min.

• 30!strlog=Application!filtersrc="Bull System Manager snmptrapd"!wInf=10!wWarn=1!eErr=1

2 new events for the last 30 min! A html file is generated

Checks in Application Event Log only events for the last 30 minutes logged by the Bull

System Manager snmptrad software.

• 30!strlog=Application!excludesrc=Perflib,snmptrapd!wInf=10!wWa rn=1!eErr=1

50 new events for the last 30 min! A html file is generated

Checks all events logged for the last 30 minutes in the Application Event Log, except the events logged by snmptrad and Perflib software.

### C.2 check\_ns\_disk (Windows)

#### Usage

check\_ns\_disk PERCENT | SIZE <path> <wThresh> <cThresh>

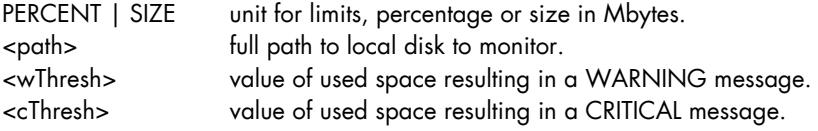

All arguments are required.

#### **Output**

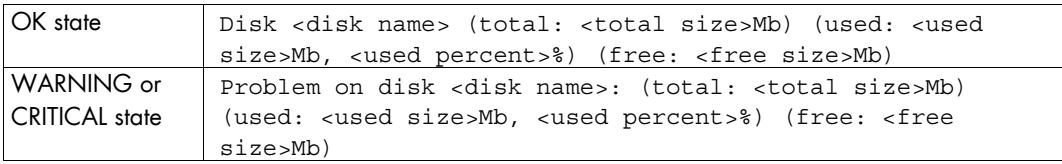

Table C-2. check\_ns\_disk (Windows) output

#### Example

check\_ns\_disk!PERCENT!C:!80!90 Disk C: (total: 2996Mb) (used: 2062Mb, 68%) (free: 934Mb)

This command checks the used space for disk C: .

If the used space is more than or equal to 80% to the total disk space, the status is set to warning.

If used space is more than or equal to 90% of the total disk space, the status is set to critical.

### C.3 check\_ns\_load (Windows)

#### Usage

check ns load <interval1> <wload1> <cload1> <interval2> <wload2> <cload2>

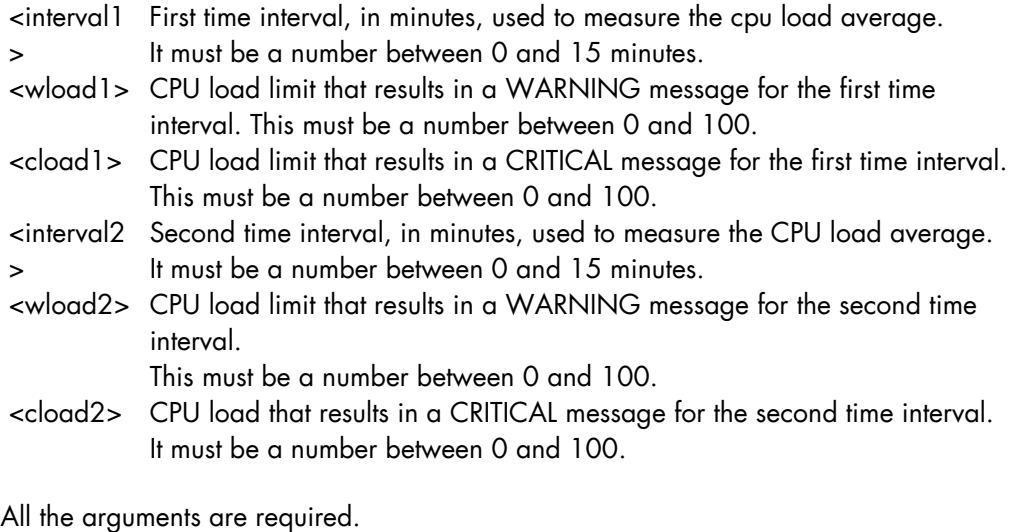

This command checks the CPU average load during the two time intervals. It is possible to set a warning and a critical limit for each time interval. Returned status is the most severe status. The agent collects the total CPU load and stores it in a table every second. It also stores the CPU process with the highest consumption. When it is queried by the command, it computes the average load for the two requested periods, and returns the process with the highest consumption, if any.

Note The CPU process with the highest consumption at the time the request was issued does not necessarily match the process with the highest consumption during the time interval when the average CPU load was computed.

#### **Output**

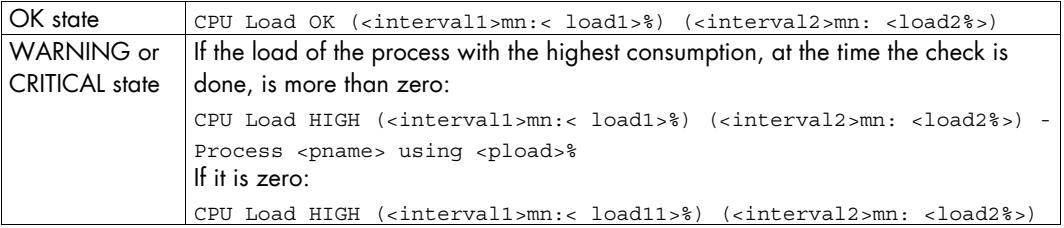

Table C-3. check\_ns\_load (Windows) output

#### Example

check\_ns\_load!1!80!90!10!60!80

CPU Load OK (1mn: 8%) (10mn: 5%)

Status is set to warning if load is more than 80% over the last minute, or more than 60% over the last ten minutes.

Status is set to critical if load is more than 90% over the last minute, or more than 80% over the last ten minutes.

### C.4 check\_ns\_mem (Windows)

#### Usage

check\_ns\_mem PERCENT | SIZE <wThresh> <cThresh>

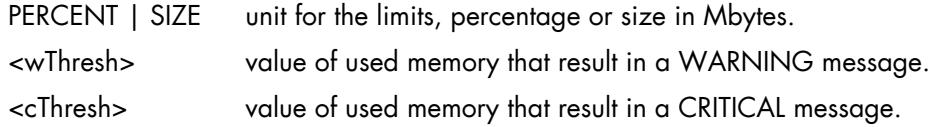

All the arguments are required.

The memory measured is the total memory used by the system (physical memory + virtual memory). It is equivalent to the Commit Charge displayed in the Window Task Manager.

#### **Output**

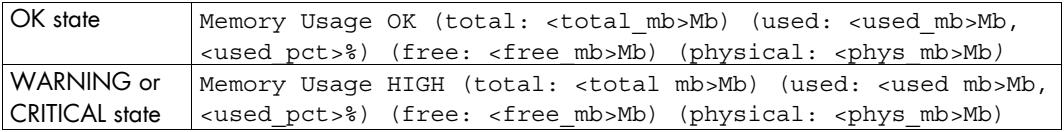

Table C-4. check\_ns\_mem (Windows) output

The output also contains the amount of the physical memory for the system.

#### **Example**

check ns mem!PERCENT!70!90

Memory Usage OK (total: 302Mb) (used: 208Mb, 68%) (free: 94Mb) (physical: 127Mb)

Status is set to warning if the memory used is more than or equal to 70% of the total memory.

Status is set to critical if the memory used is more than or equal to 90% of the total memory.

The total memory for this host is 302 Mb, while the physical memory is 127 Mb.

## C.5 check\_ns\_service (Windows)

#### Usage

check\_ns\_service showall | showfail <ServiceName1> [ServiceName2]

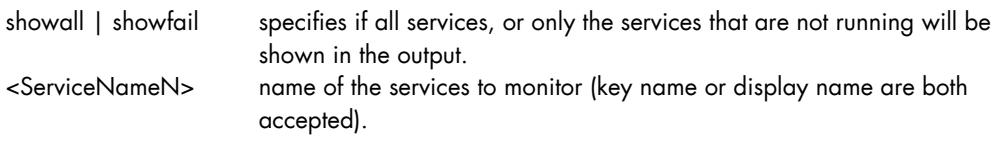

At least one service to be monitored must be specified. Up to eight services can be specified. If more than one service is specified, status returned is the most severe service status

Service names containing a blank space must be enclosed by double quotes.

Services can be given with either their display name or their key name. The display name is the name that appears in the Service Management Window, and depends on the OS language. For instance: "Fax Service", or "Service de télécopie"

The key name of a service can be found in the registry, under the key: HKEY\_LOCAL\_MACHINE\SYSTEM\CurrentControlSet\Services For instance: Fax

#### **Output**

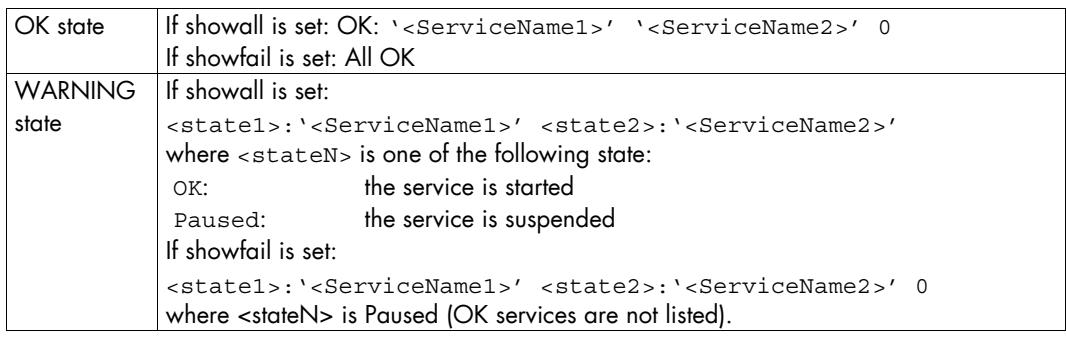

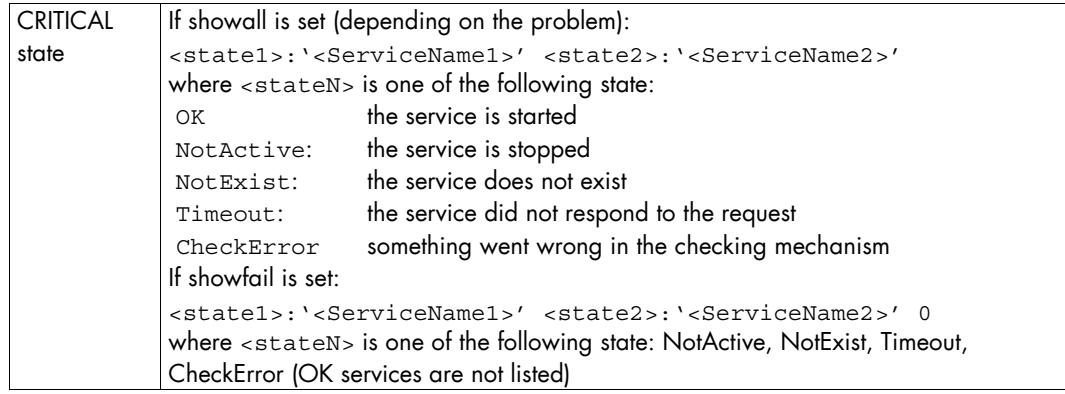

Table C-5. check\_ns\_service (Windows) output

#### Example

```
check_ns_service!showall!"Client DHCP"!"Client DNS"!Telnet 
OK:'Client DHCP' OK:'Client DNS' NotActive:'Telnet'
```
This command checks that the Client DHCP, Client DNS and Telnet services are running. Final status is critical because the Telnet service is not active on the machine. With the showall option, all the services are listed in the output, even the services that are running.

### C.6 check\_windisks (Windows)

#### Usage

check\_windisk -w <warning\_limit> -c <critical\_limit> [-i <drive to include>] [-e <drive\_to exclude>]

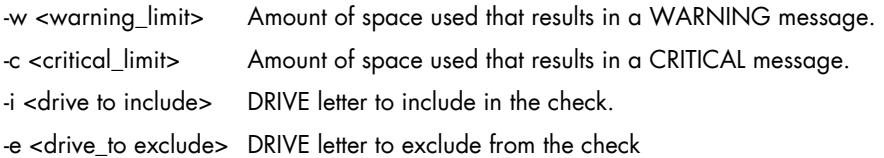

#### **Output**

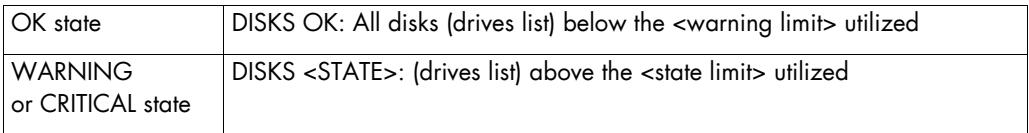

Table C-6. check\_windisks (Windows) output

#### **Examples**

check windisk!-w 80!-c 90 This command checks the space used for all the disks. If the space used is more than or equal to 80%, the status is set to warning as in the output below:

DISKS WARNING: (C:, D:, E:, F:, G:, I:) more than 80% utilized If the space used is more than or equal to 90%, the status is set to **critical** as in the output below:

DISKS CRITICAL: (C:, D:, E:, F:, G:, I:) more than 90% utilized

• check\_windisk!-w 80!-c 90!-e G This command checks the space used for all the disks, except the G drive. DISKS OK: all disks (C:, D:, E:, F:, I:) less than 80% utilized

## C.7 check\_procs (Linux, AIX)

#### Usage

check\_procs -w <w\_range> -c <c\_range> [-s <states>] [-p <ppid>] [-u <user>] [-a <args>] [-C <command>]

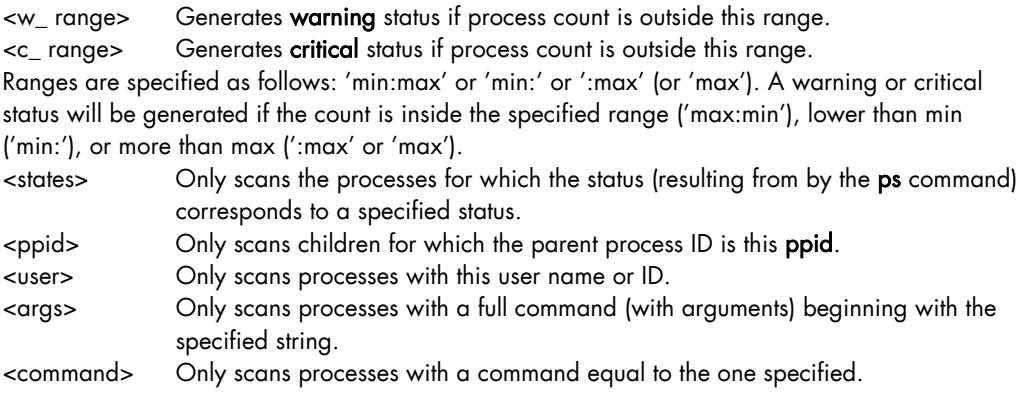

This command checks the number of processes currently running and sets status to WARNING or CRITICAL if the process count is outside the specified threshold ranges. The process count can be filtered by process owner, parent process PID, current status (for example 'Z'), or it may be the total number of processes running.

#### **Output**

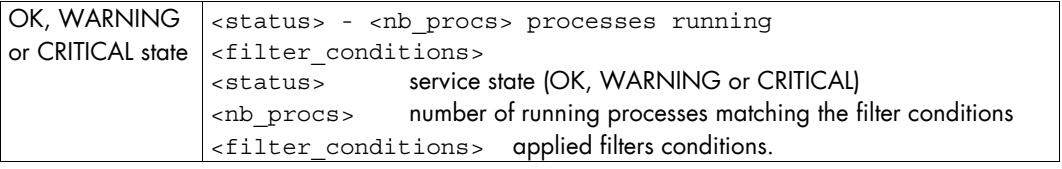

Table C-7. check\_procs (Linux) output

#### Example

With the assumptino that the /bin/ps -axo 'stat uid ppid comm args' command returns the following lines:

STAT UID PPID COMMAND COMMAND<br>S 0 0 init init  $S \qquad 0 \qquad 0 \text{ init}$ SW 0 1 keventd [keventd]

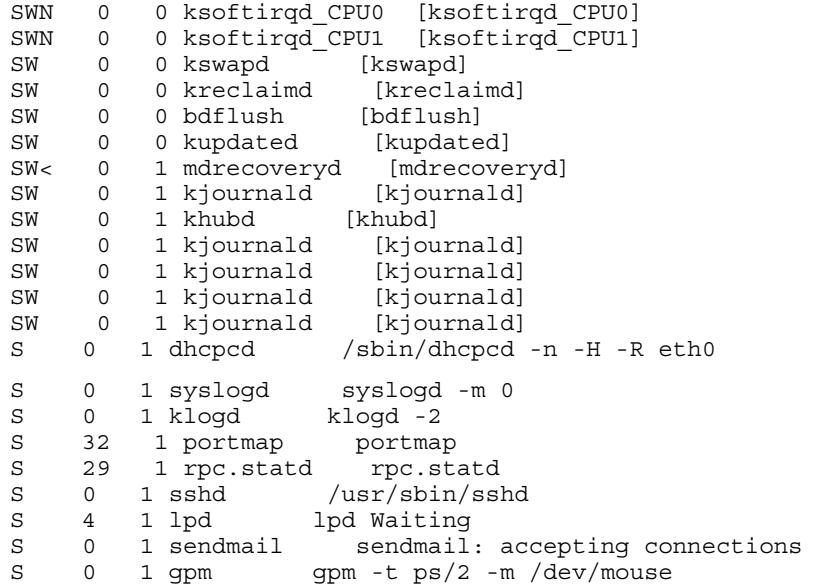

Examples using the **check\_procs** command and the corresponding output include:

check procs -w 100 -c 150

OK - 24 processes running

This command checks the number of processes running on the local host. Status is set to warning if the number of processes is more than 100. Status is set to critical if the number of processes is more than 150.

check procs -w 1: -C lpd

OK - 1 processes running with command name lpd

This command checks that there is at least one lpd process running on the local host. Status is set to warning if the lpd process is not running. '1:' means that the result is OK if the number of processes is in the range from 1 (included) to the maximum integer value.

check procs  $-w$  3:1 -c 1: -C kjournald

OK - 5 processes running with command name kjournald This command checks the number of kjournald processes. Status is set to warning if this number is 1, 2 or 3, to critical if it is 0, and to OK otherwise.

• check\_procs -w:10 -s W

WARNING - 14 processes running with STATE = W This command checks the number of processes that have a W state (this includes SW and SWN).

Status is set to warning if this number is more than 10.

check procs -w:2 -s 'N<'

WARNING - 3 processes running with STATE =  $N <$ This command checks the number of processes that have a  $N$  or  $\lt$  state (this includes SWN and SW<).

Status is set to warning if this number is more than 2.

check procs -w 1: -a "sendmail: accepting"

OK - 1 processes running with args sendmail: accepting This command checks that there is at least one process with the full command starting with sendmail: accepting running on the local host.

check procs -w 1: -a "accepting connections"

WARNING - 0 processes running with args accepting connections No process with a full command starting with accepting connections was found. Although the sendmail: accepting connections command matches the -a string, it does not match at position 0 and is not counted as a matching process.

### C.8 check\_log2.pl (Linux, AIX)

#### Usage

check\_log2.pl -l <log\_file> -s <seek\_file> -p <pattern> [-n <negpattern>]

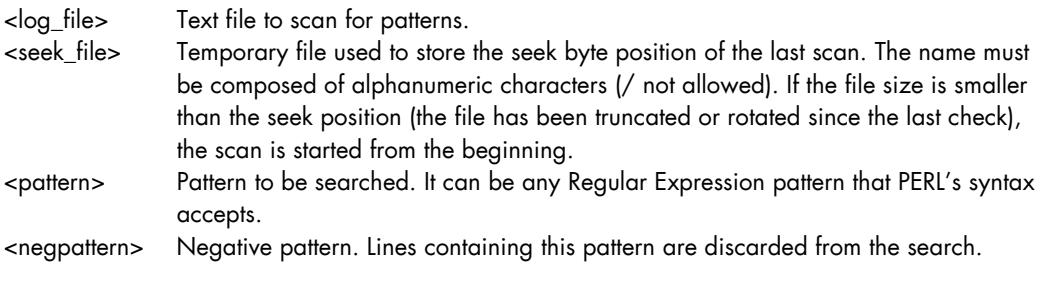

This command scans arbitrary text files for regular expression matches.

This script runs with the root setuid bit in order to scan log files that are accessible by the root user. This is why the seek file location is forced in a safe directory.

#### **Notes**

- The notify\_recovery value for the service should be set to 0, so that Bull System Manager does not notify recoveries for the check. Since pattern matches in the log file will only be reported once and not the next time, there will still be unmeaningful recoveries.
- The notificationPeriod must be different from none so that someone is alerted that the pattern was found once and eventually not found again since the last scan.
- A different <seek\_file> must be supplied for each service that will use this command script - even if the different services check the same <log\_file> for pattern matches. This is necessary for the way the script operates.

#### **Output**

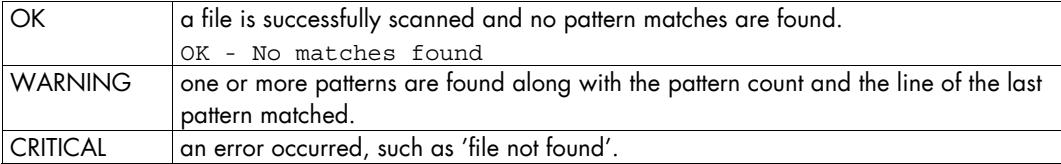

Table C-8. check\_log2.pl (Linux) output

WARNING or CRITICAL status output:

<nb-matching-line> <last-matching-line-in-file>

<nb-matching-line> Number of lines matching the pattern (and not matching the optional negative pattern)

<last-matching-line-in-file> the last matching line found in the log file.

#### **Examples**

Assuming that the /var/log/messages file contains the following lines:

Nov 26 15:30:44 horus pam\_rhosts\_auth[4790]: allowed to Administrator@osiris as integ Nov 26 15:30:44 horus rsh(pam\_unix)[4790]: session opened for user integ by (uid=0) Nov 26 15:30:49 horus login(pam\_unix)[4786]: authentication failure; logname= uid=0 euid=0 tty=pts/1 ruser= rhost=isis user=root Nov 26 15:30:51 horus login[4786]: FAILED LOGIN 1 FROM isis FOR root, Authentication failure Nov 26 15:31:11 horus login(pam\_unix)[4786]: check pass; user unknown Nov 26 15:31:11 horus login(pam\_unix)[4786]: authentication failure; logname= uid=0 euid=0 tty=pts/1 ruser= rhost=isis Nov 26 15:31:13 horus login[4786]: FAILED LOGIN 2 FROM isis FOR admin, Authentication failure Nov 26 15:31:24 horus rsh(pam\_unix)[4790]: session closed for user integ Nov 26 15:31:29 horus  $\log$ in(pam unix)[4786]: check pass; user unknown Nov 26 15:31:32 horus login[4786]: FAILED LOGIN 3 FROM isis FOR admin, Authentication failure Nov 26 15:33:14 horus login(pam\_unix)[4853]: session opened for user netsaint by (uid=0) Nov 26 15:33:14 horus -- netsaint[4853]: LOGIN ON pts/1 BY netsaint FROM isis Nov 26 15:33:22 horus login(pam\_unix)[4853]: session closed for user netsaint Nov 26 15:33:37 horus ftpd[4916]: FTP session closed Nov 26 15:34:11 horus su(pam\_unix)[4931]: session opened for user root by root(uid=503)

Examples using the **check\_log2.pl** command and corresponding output include.

• check\_log2.pl -l /var/log/messages -s t2.seek - p 'FAILED'

(3): Nov 26 15:31:32 horus login[4786]: FAILED LOGIN 3 FROM isis FOR admin, Authentication failure

This command searches for lines containing the string FAILED in the /var/log/messages file. Three lines were found and the last one is displayed. check log2.pl -l /var/log/messages -s t3.seek - p 'session  $opene\overline{d}$ '

(3): Nov 26 15:34:11 horus su(pam\_unix)[4931]: session opened for user root by root (uid=503)

This command searches for lines containing the string **session opened** in the /var/log/messages file. Three lines were found and the last one is displayed.

• check\_log2.pl -l /var/log/messages -s t4.seek -p 'LOGIN.\*isis' -n netsaint

(3): Nov 26 15:31:32 horus login[4786]: FAILED LOGIN 3 FROM isis FOR admin, Authentication failure

This command searches for all LOGINs from the host isis, except ones with netsaint user, in the /var/log/messages file. Three lines were found and the last one is displayed.

### C.9 check\_disk (Linux, AIX)

#### Usage

check disk -w <wlimit> $[%]$  -c <climit> $[%]$  [-p <path>]

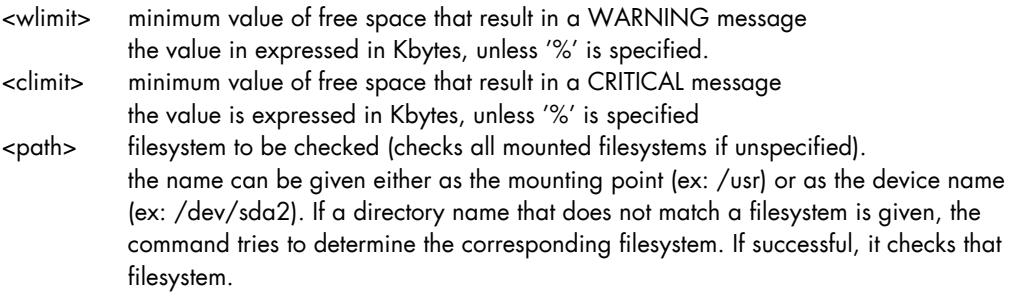

Note The warning limit must be above the critical limit.

This command checks the free space left on FileSystems. It uses the df command. Limits can be given either in percentage, or in Kbytes.

#### **Output**

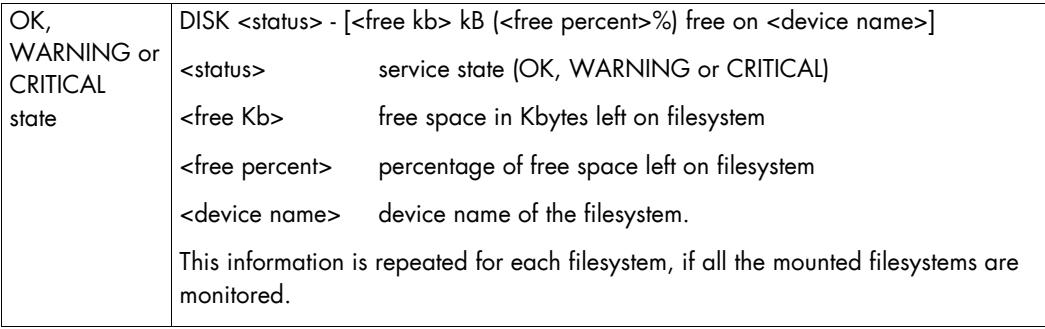

Table C-9. check\_disk (Linux) command output

#### Example

check\_disk -w 20% -c 10% -p /usr DISK OK - [7068772 kB (75%) free on /dev/sda2]

This command checks the free space percentage for the FileSystem /usr (/dev/sda2) on the local host.

Status is set to warning if the free space left on FileSystem /usr is less than 20%. Status is set to critical if the free space left on FileSystem /usr is less than 10%.

### C.10 check\_disks.pl (Linux, AIX)

#### Usage

```
check_disks.pl -w <warn%> -c <crit%> [-i <include-fs>]* [-e <exclude-fs>]*
```
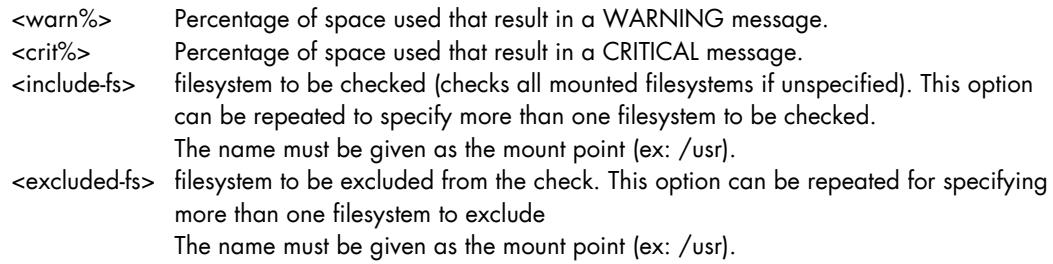

This command checks the space used for FileSystems, and allows the exclusion of some FileSystems from the check. It uses the df command. Limits are given in percentages.

#### **Output**

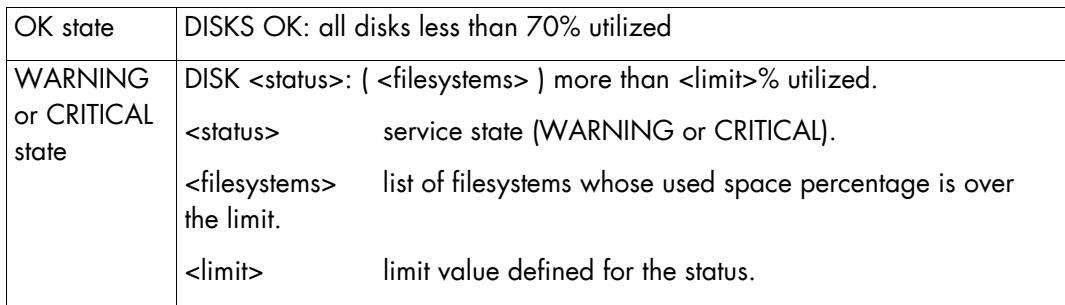

Table C--10. check\_disks.pl (Linux) output

If there are FileSystems with WARNING and CRITICAL status, this information is repeated to indicate all the FileSystems with a non-OK status.

Unlike check\_disk, this command does not give full information (capacity and space used) for the FileSystems, but reports synthetically the FileSystems with problems. It can be used for a global vision of FileSystems status, while check\_disk can be used for specific FileSystems details.

#### Example

check\_disks.pl -w 60 -c 75 -e /mnt/cdrom

DISK CRITICAL: ( / ) more than 75% utilized - DISKS WARNING: ( /usr /var ) more than 60% utilized

This command checks the used space for the all the mounted FileSystems, except /mnt/cdrom.

If the used space is more than or equal to 60%, status is set to warning. If the used space is more than or equal to 75%, status is set to critical. Here, status is CRITICAL because / has more than 75% space used. /usr and /var are also set to warning because they have more than 60% space used.

## C.11 check\_cpuload (Linux, AIX)

#### Usage

check\_cpuload -w WLOAD1,WLOAD5,WLOAD15 -c CLOAD1,CLOAD5,CLOAD15

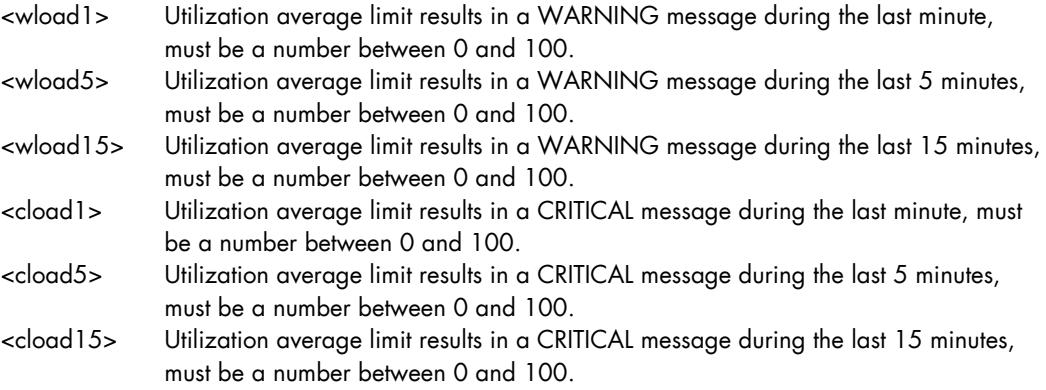

All the arguments are required.

This command checks average CPU utilization during three predefined time intervals. It is possible to set a warning and a critical limit for each time interval.

CPU utilization is defined as: (load average / number of processors) \* 100

Load average is given by uptime and w.

The status returned is the most severe status.

#### **Output**

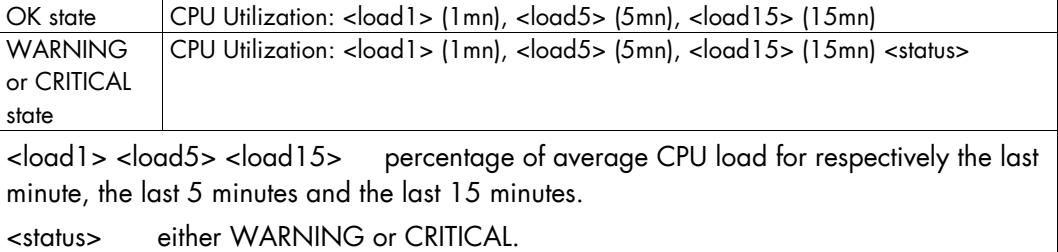

Table C-11. check\_cpuload (Linux) command output

#### **Example**

check\_cpuload -w 80,70,60 -c 90,80,70

This command checks the CPU load for the local host.

Status is set to warning if load is more than 80% during the last minute, or more than 70% during the last 5 minutes or more than 60% during the last 15 minutes, as in the following result:

CPU Utilization: 87% (1mn), 52% (5mn), 29% (15mn) WARNING

Status is set to critical if load is more than 90% during the last minute, or more than 80% during the last 5 minutes or more than 70% during the last 15 minutes, as in the following result:

CPU Utilization: 100% (1mn), 64% (5mn), 37% (15mn) CRITICAL

Status is set to OK if no limit is raised, as in the following result

CPU Utilization: 23% (1mn), 29% (5mn), 24% (15mn)

### C.12 check\_lpar\_load (AIX)

#### Usage

check\_lpar\_load –w <wlimit> -c <climit>

<wlimit> percent of load CPU that result in a WARNING message <climit> percent of load CPU that result in a CRITICAL message.

All the arguments are required.

This command gets the CPU load of an AIX system or partition. The warning limit must be lower than the critical limit.

#### **Output**

The output depends on the type of partition: shared capped, shared uncapped, dedicated.

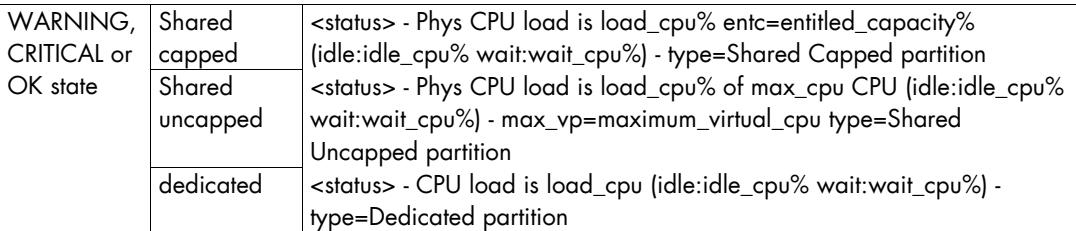

Table C-12. check\_lpar\_load (AIX) output

#### Example

```
check_lpar_load –w 80 –c 90
```
OK - Phys CPU load is 0.00 0% of 1 CPU (idle:99.2% wait:0%) max\_vp=2 type=Shared Uncapped partition

### C.13 check\_mem.pl (AIX)

#### Usage

check\_mem.pl –w <wlimit> -c <climit>

<wlimit> percent of used memory that result in a WARNING message <climit> percent of used memory that result in a CRITICAL message.

All the arguments are required.

This command measures memory used, so the warning limit must be lower than the critical limit. The measured memory is the total memory used by the system (physical memory + swap).

#### **Output**

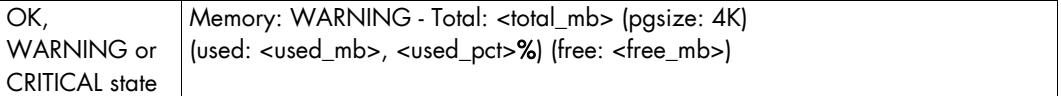

Table C-13. check\_mem.pl (Linux) output

#### Example

```
check_mem.pl –w 95 -c 99 
Memory: WARNING - Total: 131072 (pgsize: 4K) 
(used: 126284, 96.3%) (free: 4788)
```
## C.14 check\_memory (Linux)

#### Usage

check\_memory <wlimit> <climit>

<wlimit> percent of used memory that result in a WARNING message <climit> percent of used memory that result in a CRITICAL message.

All the arguments are required.

This command measures used memory, so the warning limit must be lower than the critical limit. The measured memory is the total memory used by the system (physical memory + swap).

#### **Output**

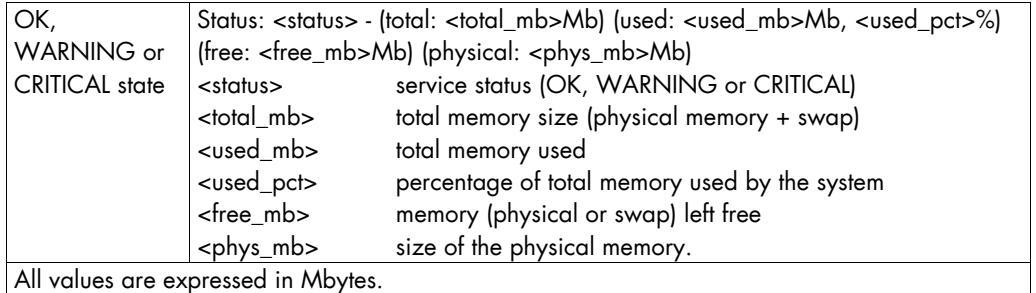

Table C-14. check\_memory (Linux) output

#### Example

check\_memory 70 90

Status: OK - (total: 2996Mb) (used: 863Mb, 29%) (free: 2132Mb) (physical: 1004Mb)

This command checks the free memory percentage for the local host.

Status is set to warning if the memory used is more than 70%. Status is set to critical if the memory used is more than 90%.

The total memory for this host is 2996 MB, while the physical memory is 1004 MB.

### C.15 check\_swap (Linux, AIX)

#### Usage

check\_swap -w <w\_usedpercent>% -c <c\_usedpercent>%

<w\_usedpercent> percent of used swap that result in a WARNING message. <c\_usedpercent> percent of used swap that result in a CRITICAL message.

Or:

check\_swap -w <w\_freebytes> -c <c\_freebytes>

<w\_ freebytes> lowest free swap space that result in a WARNING message. <c\_ freebytes> lowest free swap space that result in a CRITICAL message.

All the arguments are required.

This command can measure either the percentage of swap space used, or the value of free swap space in bytes. This depends on the presence or not of the %'sign.

If % is specified, the measure is the percentage of space used, so the critical limit must be more than the warning limit.

If % is not specified, the measure is the free space left in bytes, so the warning limit must be more than the critical limit.

#### **Output**

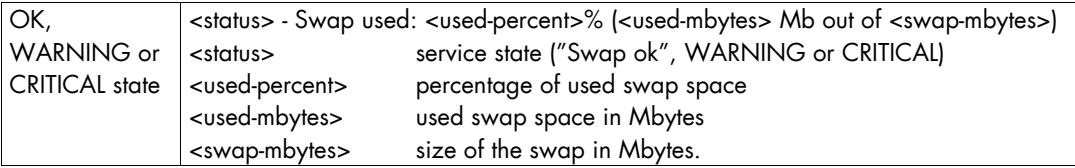

Table C-15. check\_swap (Linux)output

#### Example

check swap  $-w$  50% -c 80% Swap ok - Swap used: 0% (0 Mb out of 1992)

This command checks the swap percentage used for the local host. Status is set to warning if the used swap is more than 50%. Status is set to critical if the used swap is more than 80%. The size of the swap is 1992 Mbytes.

### C.16 check\_users (Linux, AIX)

#### Usage

check\_users -w <wlimit> -c <climit>

<wlimit> number of logged in users that result in a WARNING message. <climit> number of logged in users that result in a CRITICAL message.

All the arguments are required.

This command checks the number of users currently logged on to the local system.

#### **Output**

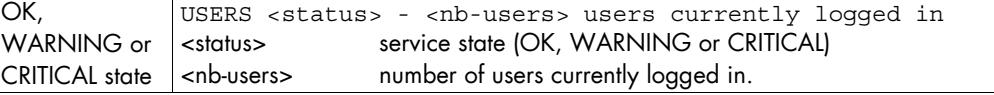

Table C-16. check\_users (Linux) output

#### Example

```
check users -w 10 -c 20
USERS WARNING - 18 users currently logged in
```
Status is set to warning if there are 10 or more users logged in. Status is set to critical if there are 20 or more users logged in.

### C.17 check\_httpURL (Windows, Linux and AIX)

#### Usage

check\_httpURL <port>!<url>!'<response\_substring>'!'<content\_response>'

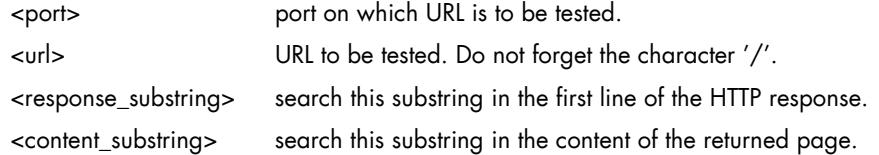

response\_substring and contents\_substring must be surrounded by single quotes.

To know which substring to check in the HTTP response (response\_substring), you may launch the following command if Bull System Manager Server is installed on a Linux operating system:

```
<Bull System Manager server install dir>/engine/nagios/libexec/check_httpURL 
-H <hostname> -p <port> -u <url>
```
The output of this command is the HTTP response, in which you can choose a substring to be checked. If the output indicates an error, correct the port or the URL parameters.

Status is set to warning for HTTP errors: 400, 401, 402, 403 or 404 such as unauthorized access.

Status is set to critical if:

- The substring <response\_substring> is not found in the first line of the HTTP response. The error message is: "Invalid HTTP response received from host on port xx"
- The substring <contents\_substring> is not found in the returned page. The error message is string not found.
- The response time exceeds 10 seconds
- There is an HTTP error 500, 501, 502 or 503
- The connection with the server is impossible.

#### Output:

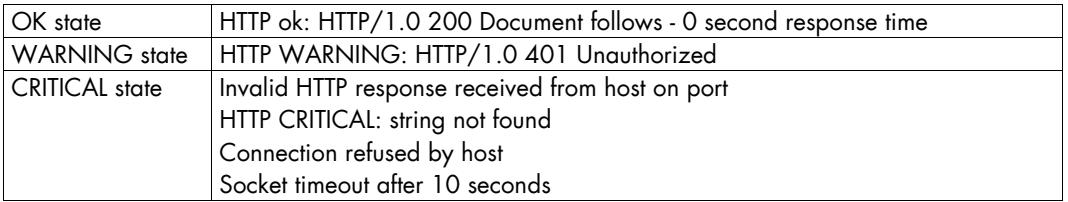

Table C-17. check\_httpURL (Windows and Linux) output

### C.18 check\_mrtg (Windows, AIX and Linux)

#### Usage

check\_mrtg -F <reporting\_logfile> -a AVG -v 1 -e 10 -w <warning\_threshold> -c <critical\_threshold> -l <status\_info\_label> -u <status\_info\_unit>

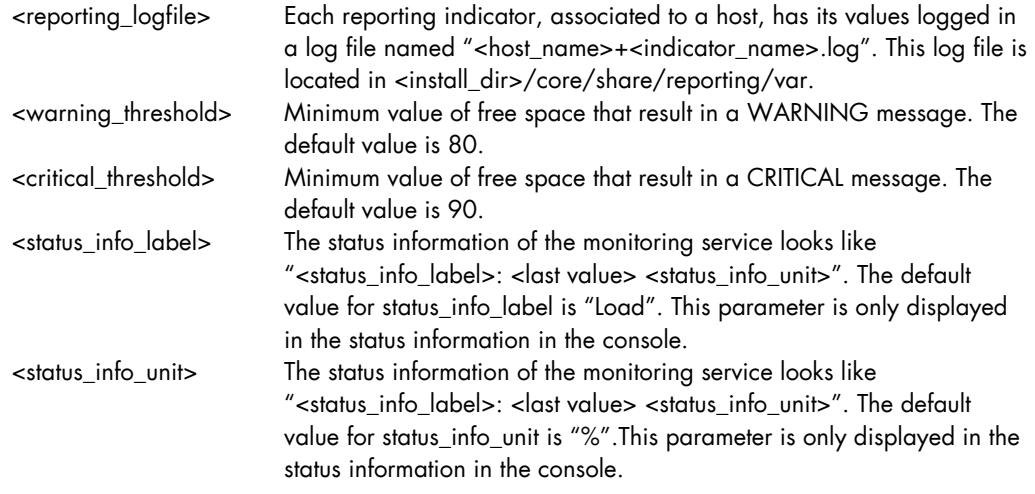

This command gets, then checks the last value for a reporting indicator, from a reporting log file located in <install\_dir>/core/share/reporting/var.

#### **Notes**

- The reporting log file contains the name of the host associated with the reporting indicator. Therefore, the monitoring service cloned from reporting.perf\_indic must have a hostlist containing only one host. By default, hostlist=none for the Perf\_indic service and the reporting category.
- The warning limit must be greater than the critical limit.

#### Example

```
check_mrtg -F ' c:/PROGRA~1/Bull/BULLSY~1/core/share/reporting/var/ 
frcls2703+2703_memory.log' -a AVG -v 1 -e 10 -w 10 -c 90 -l Load -u %
```
# <span id="page-252-0"></span>C.19 check\_PowerStatus (IPMI servers)

### Usage

check\_PowerStatus [[!user]!password]

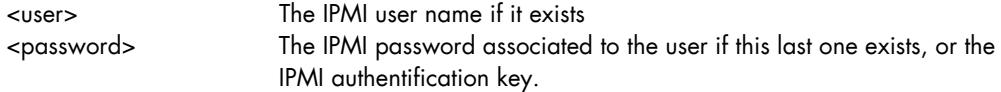

This command gets, then checks the power status via the IPMIoverLAN protocol for the BMC of the server.

### Example

check\_PowerStatus!user!pass

## C.20 check\_IPMI\_sensor (IPMI servers)

### Usage

check\_IPMI\_sensor!<sensor\_name>[!<-c lower\_critical>][!<-w lower\_non-critical>][!<-W upper\_non-critical>][!<-C upper\_critical>]

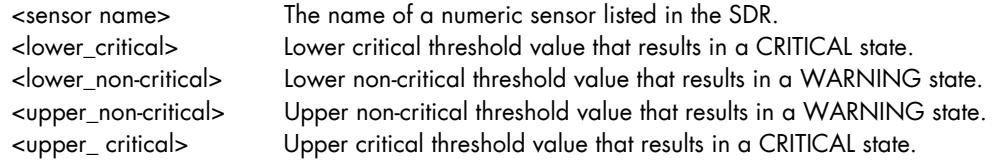

sensor name must be surrounded by single or double quotes.

This command gets a numeric sensor value, then checks it with the threshold values defined in the SDR or to the thresholds values passed in arguments if any.

Note The unit (V, degrees C, rpm etc.) is automatically extracted from the sensor information.

### <span id="page-253-0"></span>**Output**

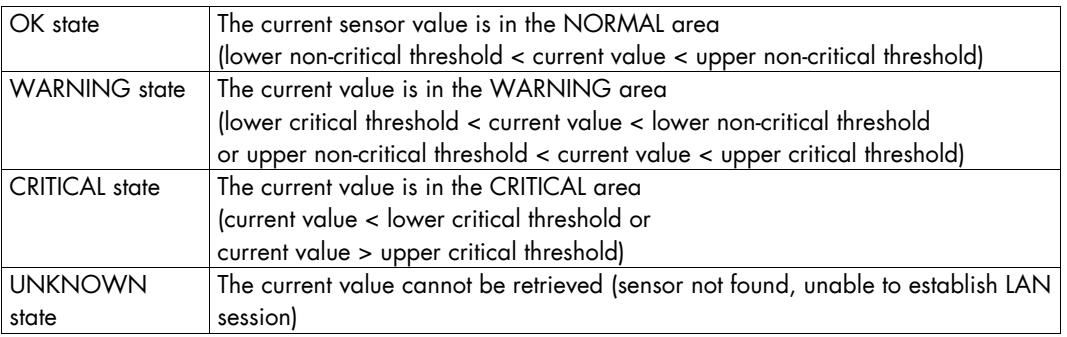

Table C--18. check\_IPMI\_sensor (IPMI servers) output

### Example

check\_IPMI\_sensor!"Valve Aperture"

OK : 55.380 %

# C.21 check\_IPMI\_sensor\_avg (IPMI servers)

### Usage

check\_IPMI\_sensor\_avg!<sensor name list>[!<-c lower\_critical>][!<-w lower\_noncritical>][!<-W upper\_non-critical>][!<-C upper\_critical>]

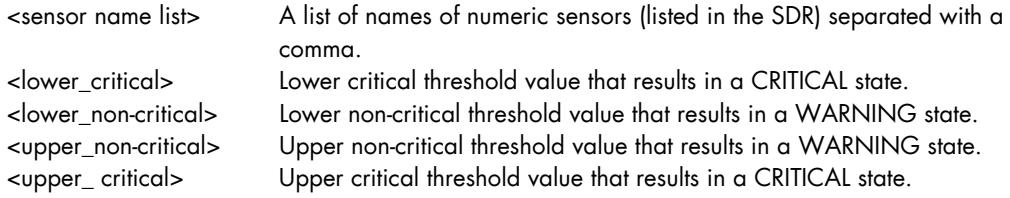

Each sensor name must be surrounded by single quotes.

This command gets the current value of a list of numeric sensors, then calculates the average value, and checks it with the contextual thresholds if any.

Note The unit (V, degrees C, rpm, etc.) must be the same for all the sensors, and is automatically extracted from the sensor information.

### <span id="page-254-0"></span>Output:

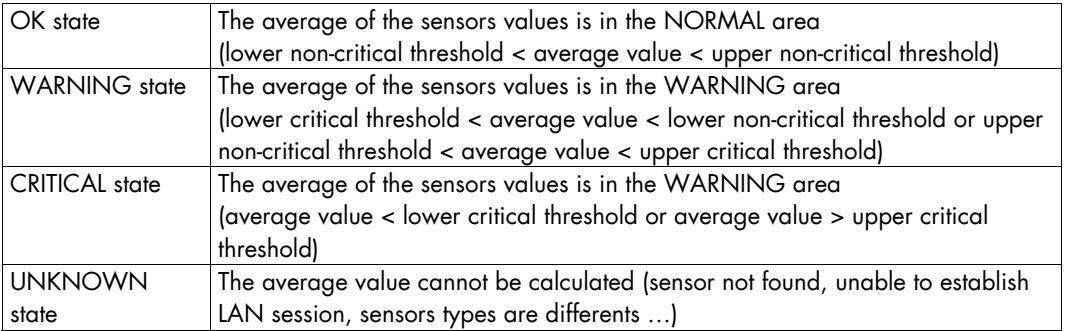

Table C--19. check\_IPMI\_sensor\_avg (IPMI servers) output

### Example

```
check_IPMI_sensor_avg!"TH_0 Temp.","TH_1 Temp.","TH_3 Temp."
```
OK : 23.100 degrees C

## C.22 check\_pressure (IPMI servers)

### Usage

check\_pressure!<sensor name>[!<-c lower\_critical>][!<-w lower\_non-critical>][!<-W upper\_non-critical>][!<-C upper\_critical>]

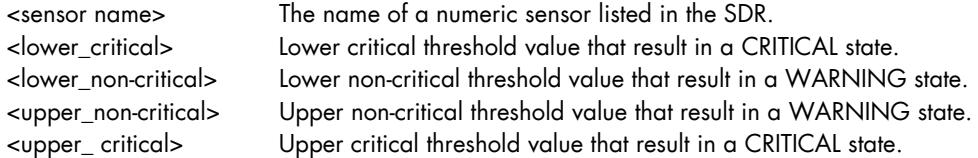

sensor name must be surrounded by single or double quotes.

This command, dedicated to pressure sensor, is similar to check\_IPMI\_sensor but, if the sensor unit is kPa, it multiplies the current value by 1000 and changes the unit to Pa.

Note The unit (kPa) is automatically extracted from the sensor information.

### Output:

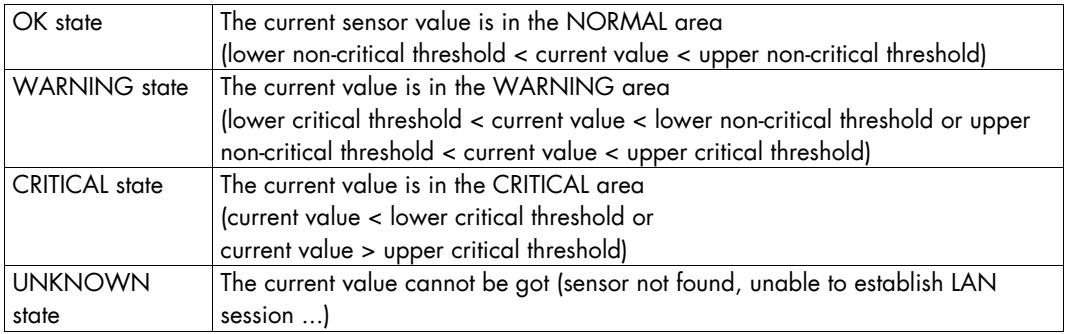

Table C-20. check\_pressure (IPMI servers) output

### Example

check\_pressure!"Air Pressure"

OK : 18 Pa

# <span id="page-256-0"></span>Appendix D. Administration Commands

Bull System Manager Server menus allow you, as administrator, to perform the most frequently used operations.

To display these menus, from the Bull System Manager Console:

Click the **interpretenting the BSM** Control GUI in the Administration zone (top right),

or

• Click the Control link on the Bull System Manager Home Page.

When the GUI is launched, an authentication dialog is displayed:

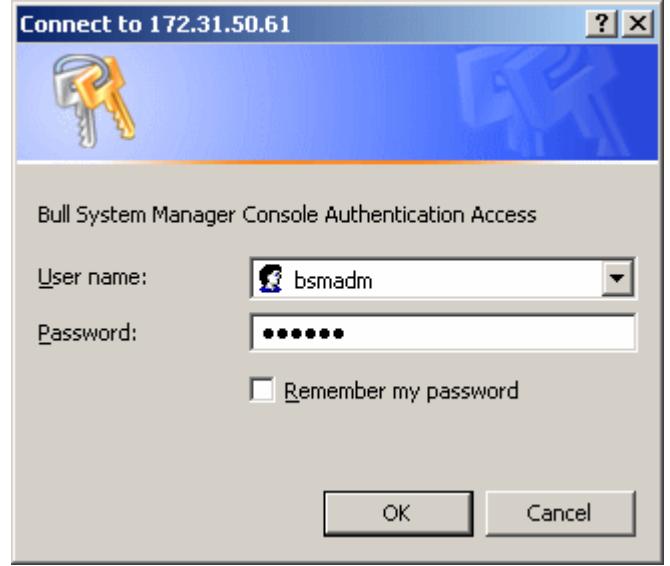

Figure D--1. Authenticating the Bull System Manager control user

- On Windows, Authenticated users are users declared in the Windows users database. The user name must be entered in the following format: DOMAINNAME\Username
- On Linux, enter bsmadm / bsmadm.

This user is associated with a Role: Administrator or Operator. The Administrator role has write access to the configuration; the Operator role has only read access. The execution of the BSM Control requires the Administrator role.

Note This user (and role) is created during the installation process. Refer to the *Bull System Manager Installation Guide* (86 A2 54FA) to learn how to configure the Bull System Manager Configuration tool authentication feature.

The Bull System Manager ServerControl GUI allows you to start, stop, or restart the BSM Server, according to your requirements. When the BSM Control GUI is launched, the current status of the server is displayed, as shown in the following figure:

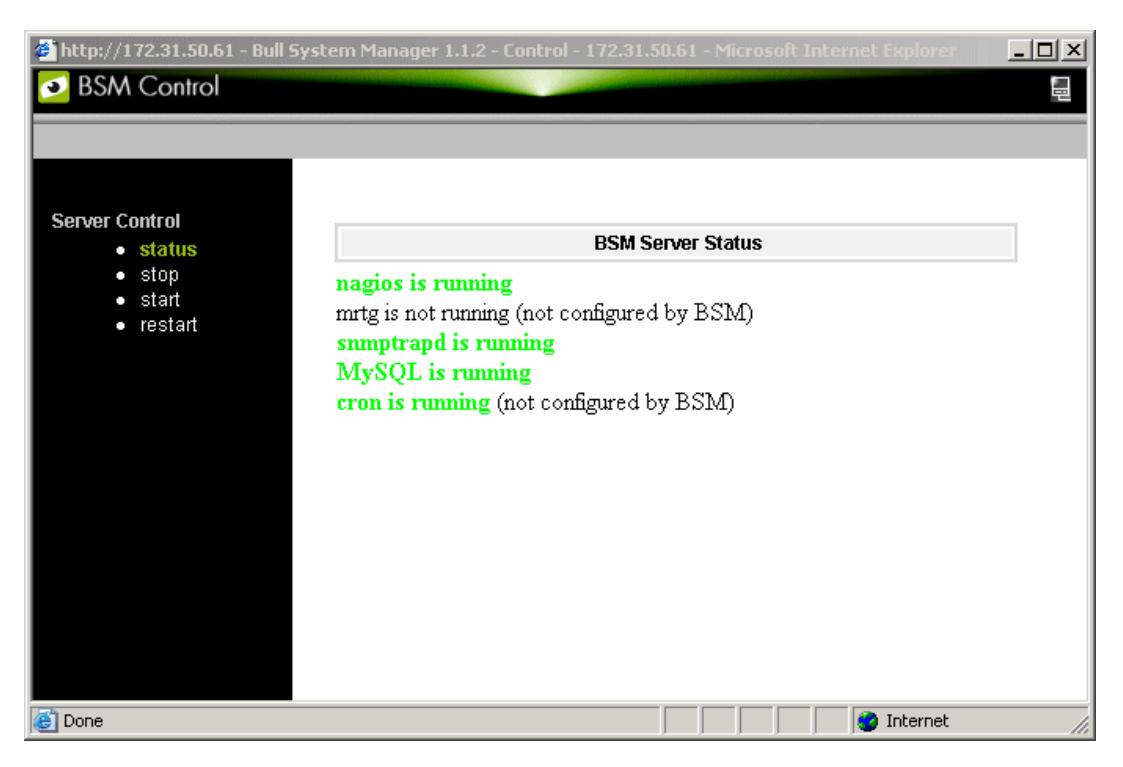

Figure D-2. BSM Server Status

# Appendix E. SSH Configuration

The SSH configuration specific to the BSM Applications is in the **<BSM installation directory>/engine/etc/ssh/** directory.

# E.1 SSH client configuration on Bull System Manager Server

The **<BSM installation directory>/engine/etc/ssh/config\_bsm** file delivered by Bull System Manager, contains SSH configuration parameters. It can be used to perform non-prompt connection when executing SSH.

### Parameters setting in config\_bsm (Linux case):

```
PasswordAuthentication no 
NumberOfPasswordPrompts 0 
StrictHostKeyChecking no
UserKnownHostsFile 
           /opt/BSMServer/engine/etc/ssh/known_hosts_bsm
```
# E.2 Keys generation on Bull System Manager Server

Private key generation for the Bull System Manager Server is automatically performed during the post-installation of a Bull System Manager Server, to allow BSM servers to perform non-prompted connection on a remote machine, from the configuration GUI (as Web user) or from the nagios service (as nagios user). One key is generated and is copied in multiple files to respect the restricted permissions required for identity files.

The following table display the key files delivered by Bull System Manager and their characteristics:

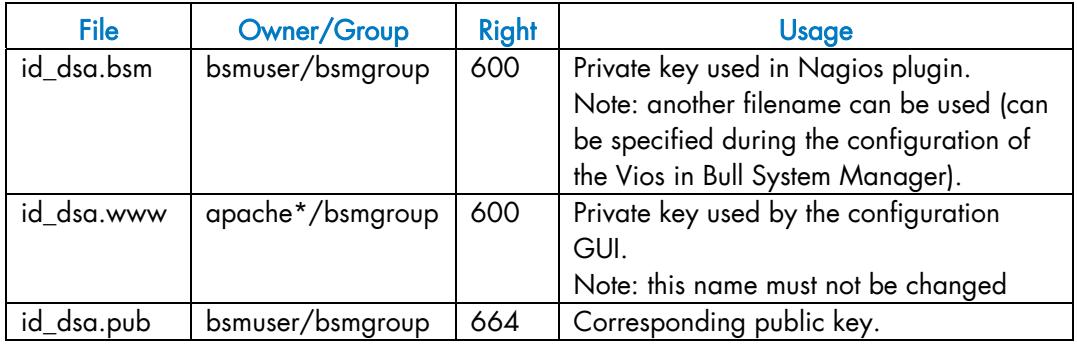

### Linux platform

\* the name of the Apache user can differ among Linux distribution.

### Windows platform

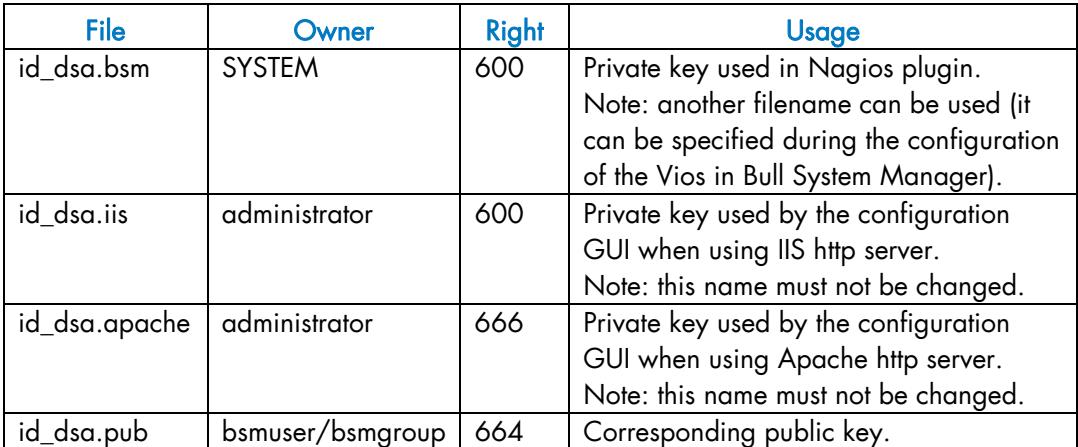

The corresponding public key (id\_dsa.pub) must be installed on the remote machine:

- 1. Copy the public key on the remote machine (use available protocole as ftp or scp)
- 2. Edit the file <user home>/.ssh/authorized\_keys2 to add the key.

## E.3 Use other identity file

You can use your own identity file, if you install it in the BSM SSH configuration directory and execute the set-ssh-key script to generate the files used by BSM application.

- 1. Copy your key files (private and public key) into the BSM SSH Configuration directory.
- 2. Run the set-ssh-key file.
- On the Linux platform:

```
cd <BSM_install_directory>/core/bin 
./set-ssh-key.sh –f <private_identity_file_name>
```
This script will generate the following files under the <BSM\_install\_directory>/engine/etc/ssh directory:

```
<private_identity_file_name>.www 
<private_identity_file_name>.bsm
```
On the Windows platform:

```
cd <BSM_install_directory>/core/bin 
./set-ssh-key.bat <private_identity_file_name>
```
This script will generate the following files under the <BSM\_install\_directory>/engine/etc/ssh directory: <private\_identity\_file\_name>.apache <private\_identity\_file\_name>.iis <private\_identity\_file\_name>.bsm

# E.4 Test non-prompted connection

After installing the keys, the SSH connection can be tested:

• On Linux platforms, execute the ssh command with the –i and –F parameters to use the BSM SSH configuration:

```
cd <BSM_install_directory>/engine/etc/ssh 
ssh <remote_machine> -1 <remote_user> -i id_dsa -F config_bsm <remote_command>
```
• On Windows platform, run the test-ssh.bat command delivered in the <BSM\_install\_directory>/core/bin/directory:

```
cd <BSM_install_directory>/core/bin 
test-ssh.bat <remote_machine> <remote_user> <id_file_name><remote_command>
```
# Index<br>A

access rules to GUI (read/write), [17](#page-34-0)  Active features link, [83,](#page-100-0) [158,](#page-175-0) [159,](#page-176-0) [198](#page-215-0)  Add-LPAR button, [62](#page-79-0)  agent installation, [69](#page-86-0)  AIX services customizing, [115](#page-132-0)  alerts, [2](#page-19-0)  alerts service creating, [119](#page-136-0)  All Supervision Features, [198](#page-215-0)  Application Roll-over Facility (ARF), [186](#page-203-0)  authentication, [11](#page-28-0)  autocall properties, [178](#page-195-0)  Autocall server, 178<br>B

basebrd5.mib, [210](#page-227-0)  bmclanpet.MIB, [210](#page-227-0)  BPREE, [186](#page-203-0)  BPRSE, [186](#page-203-0)  BSM concepts, [2](#page-19-0)  BSM hostgroup, [71](#page-88-0)  BSM Hostgroup, [9](#page-26-0)  Bull Remote Maintenance Center, [178](#page-195-0)  Bull Support, [186](#page-203-0)  buttons Add-LPAR, [62](#page-79-0)  Discover, [34,](#page-51-0) [44,](#page-61-0) [53](#page-70-0)  Host Discovery, [21](#page-38-0) 

New Chassis, [42](#page-59-0)  New Platform, [32](#page-49-0)  Re-discover, [46](#page-63-0) 

## C

category CMM, [211](#page-228-0)  creation, [89](#page-106-0)  customization, [90](#page-107-0)  default, [9,](#page-26-0) [87](#page-104-0)  deleting, [91](#page-108-0)  EventLog, [207](#page-224-0)  FileSystems, [208](#page-225-0)  Hardware, [210](#page-227-0)  Internet, [209](#page-226-0)  LinuxServices, [209](#page-226-0)  PAM, [211](#page-228-0)  properties, [88](#page-105-0)  Reporting, [209](#page-226-0)  Syslog, [209](#page-226-0)  template, [90](#page-107-0)  WindowsServices, [208](#page-225-0)  CEC, [61](#page-78-0)  CECStatus service, [55](#page-72-0)  Chassis, [42,](#page-59-0) [43,](#page-60-0) [50,](#page-67-0) [67](#page-84-0)  chassis name, [43](#page-60-0)  check command list, [102](#page-119-0)  parameters, [94](#page-111-0)  syntax, [215](#page-232-0)  check parameters URL, [117](#page-134-0)  check\_cpuload (Linux, AIX), [228](#page-245-0)  check\_disk (Linux, AIX), [226](#page-243-0)  check\_disks.pl (Linux, AIX), [227](#page-244-0)  check\_httpURL (Windows, Linux, AIX), [233](#page-250-0)  check\_IPMI\_sensor (IPMI servers), [235](#page-252-0)  check\_IPMI\_sensor\_avg (IPMI servers), [236](#page-253-0)  check\_log2.pl (Linux, AIX), [224](#page-241-0)  check lpar load (AIX), 229 check\_mem.pl (AIX), 230 check\_memory (Linux), [231](#page-248-0)  check\_mrtg (Windows, Linux, AIX), 234 check\_nrpe command, [215](#page-232-0)  check\_ns\_disk (Windows), [217](#page-234-0)  check ns eventlog, 113 check ns eventlog (Windows), 215 check\_ns\_load (Windows), [218](#page-235-0)  check\_ns\_mem (Windows), [219](#page-236-0)  check\_ns\_service (Windows), [220](#page-237-0)  check\_PowerStatus (IPMI servers), [235](#page-252-0)  check\_pressure (IPMI servers), [237](#page-254-0)  check\_procs (Linux, AIX), [222](#page-239-0)  check\_swap (Linux, AIX), [231](#page-248-0)  check\_users (Linux, AIX), [232](#page-249-0)  check\_windisks (Windows), [221](#page-238-0)  checkConfig.log.txt, [25](#page-42-0)  CMM (Chassis Monitoring Module), [42,](#page-59-0) [50,](#page-67-0) [67](#page-84-0)  CMM category, [211](#page-228-0)  commands administration, [239](#page-256-0)  check\_nrpe, [215](#page-232-0)  check\_ns\_eventlog, [113](#page-130-0)  ping, [2](#page-19-0)  community, [180](#page-197-0)  concepts, [2](#page-19-0)  configuration autocall, [178](#page-195-0)  contact, [172](#page-189-0)  contactgroup, [172](#page-189-0)  event handler, [165](#page-182-0)  global settings, [195](#page-212-0)  hardware manager, [76](#page-93-0)  host, [27](#page-44-0)  hostgroup, [71](#page-88-0) 

performance indicators, [157](#page-174-0)  SNMP Manager, [180](#page-197-0)  storage manager, [78,](#page-95-0) [80](#page-97-0)  supervision, [85](#page-102-0)  supervision event reception, [153](#page-170-0)  topology, [27](#page-44-0)  user & role, [158,](#page-175-0) [160,](#page-177-0) [197](#page-214-0)  configuration overview, [9](#page-26-0)  configuration tasks, [9](#page-26-0)  console customizing, [185](#page-202-0)  contact, [177](#page-194-0)  default, [9](#page-26-0)  manager, [177](#page-194-0)  properties, [172](#page-189-0)  contactgroup default, [9](#page-26-0)  mgt-admins, [177](#page-194-0)  properties, [174](#page-191-0)  creating resource, [21](#page-38-0)  customization default view, [188](#page-205-0)  focus pane, [192](#page-209-0)  customization tasks, [10](#page-27-0)  customizing BSM, [185](#page-202-0) 

## D

default configuration, [9](#page-26-0)  default map, [190](#page-207-0)  default view customizing, [188](#page-205-0)  default\_map, 9 deleting resource, [21](#page-38-0)  Discover button, [34,](#page-51-0) [44,](#page-61-0) [53](#page-70-0)  discovering host, [21,](#page-38-0) [28](#page-45-0) 

### E

Edit link, [21](#page-38-0)  editing resource, [21](#page-38-0) 

inventory, [83](#page-100-0)  main steps, [20](#page-37-0)  notifications, [171](#page-188-0)  element list, [174,](#page-191-0) [190](#page-207-0)  Email contactGroup, [129](#page-146-0)  e-mail notification enabling, [175](#page-192-0)  enable Bull autocall, [94,](#page-111-0) [179](#page-196-0)  enable e-mail notification[, 176](#page-193-0)  enable SNMP trap, [95,](#page-112-0) [180](#page-197-0)  Enable SNMP trap reception, [155](#page-172-0)  Escala Hosts, [51](#page-68-0)  event handler command, [167](#page-184-0)  configuration, [165](#page-182-0)  configuration, [165](#page-182-0)  templates, [168](#page-185-0)  event log scanning, [113](#page-130-0)  threshold, [113](#page-130-0)  EventLog category, [207](#page-224-0)  executable command, [166,](#page-183-0) [167](#page-184-0)  Express5800, [40](#page-57-0)  external URL, 187

features activation, [198](#page-215-0)  files checkConfig.log.txt, [25](#page-42-0)  FileSystems category, [208](#page-225-0)  filter options, 86 focus pane, [5,](#page-22-0) [192](#page-209-0)  properties, [192](#page-209-0)  FTP port, 179

global settings, [195](#page-212-0)  configuration, [195](#page-212-0)  **GUI** access rules, [17](#page-34-0) 

authentication, [11](#page-28-0) 

concurrent access, [17](#page-34-0)  configuration tasks, [9](#page-26-0)  starting, [11](#page-28-0)  GUI URL, [39,](#page-56-0) [77](#page-94-0)  GUI\_URL, [79,](#page-96-0) 81<br>**H** 

Handler, [165](#page-182-0)  handler name, [166](#page-183-0)  handler type, [166,](#page-183-0) [167](#page-184-0)  Hardware category, [210](#page-227-0)  hardware manager configuration, [76](#page-93-0)  properties, [76](#page-93-0)  Hardware monitoring, [128,](#page-145-0) [130](#page-147-0)  HMC (Hardware Management Console), 51 host (de)activating monitoring, [128](#page-145-0)  blade, [47](#page-64-0)  CMM, [47](#page-64-0)  declaring, [69](#page-86-0)  discovering, [28](#page-45-0)  LPAR, [63](#page-80-0)  model, [38,](#page-55-0) [40,](#page-57-0) [69](#page-86-0)  network name, [39,](#page-56-0) [40,](#page-57-0) [69](#page-86-0)  ns5005, [35](#page-52-0)  PAM, [35](#page-52-0)  parents, [39,](#page-56-0) [40,](#page-57-0) [69](#page-86-0)  properties, [68](#page-85-0)  Host Discovery button, [21](#page-38-0)  host list, [166](#page-183-0)  'none' value, [88,](#page-105-0) [93](#page-110-0)  defining a list, [88,](#page-105-0) [93](#page-110-0)  syntax, [88,](#page-105-0) [93,](#page-110-0) [95](#page-112-0)  host list expression, [88](#page-105-0)  hostgroup default, [9,](#page-26-0) [71](#page-88-0) 

### I

I/O Server host, [61](#page-78-0) 

image, [190](#page-207-0)  Internet category, [209](#page-226-0)  Internet Explorer, [11](#page-28-0)  inventory configuration, [83](#page-100-0) 

### L

Linux services customizing, [115](#page-132-0)  LinuxServices category, [209](#page-226-0)  local command, [187](#page-204-0)  login, [179](#page-196-0) 

# M

mail server, [175](#page-192-0)  properties, [176](#page-193-0)  managament tree, [5](#page-22-0)  manager CMM, [48](#page-65-0)  contact, [9,](#page-26-0) [177](#page-194-0)  HMC, [55](#page-72-0)  PAM, [35](#page-52-0)  map, [5](#page-22-0)  mgt-admins contactgroup, [9,](#page-26-0) [177](#page-194-0)  MIB integration, [153](#page-170-0)  properties, [153](#page-170-0)  MIB file, [154](#page-171-0)  mmalert.mib, [211](#page-228-0)  monitored hosts customizing, [109](#page-126-0)  monitoring disabling, [198](#page-215-0)  monitoring period, [94](#page-111-0)  Monitoring Service, [154](#page-171-0)  monitoring\_status, [130](#page-147-0)  Mozilla, [11](#page-28-0) 

# N

Nagios, [7](#page-24-0)  Nagios check commands, [215](#page-232-0)  New Chassis button, [42](#page-59-0)  New Platform button, [32](#page-49-0)  notification by SNMP trap, [179](#page-196-0)  notification period, [129](#page-146-0)  customizing, [109](#page-126-0)  defining, [171](#page-188-0)  notification period for host alerts, [173,](#page-190-0) [181](#page-198-0)  notification period for service alerts, [173,](#page-190-0) [179,](#page-196-0) [182](#page-199-0)  notification properties host, [129](#page-146-0)  service, [95](#page-112-0)  notifications, [2,](#page-19-0) [171](#page-188-0)  configuration, [171](#page-188-0)  notify if down, [129](#page-146-0)  notify if host down, [173,](#page-190-0) [181](#page-198-0)  notify if host recovery, [173,](#page-190-0) [181](#page-198-0)  notify if host unreachable, [173,](#page-190-0) [181](#page-198-0)  notify if recovery, [129](#page-146-0)  notify if service critical, [173,](#page-190-0) [182](#page-199-0)  notify if service recovery, [173,](#page-190-0) [182](#page-199-0)  notify if service warning, [173,](#page-190-0) [182](#page-199-0)  notify if unreachable, [129](#page-146-0)  NS 3005, [40](#page-57-0)  NS 4000, [40](#page-57-0)  NS R400, [36](#page-53-0)  NS R422, [36](#page-53-0)  NS T800, [40](#page-57-0)  NS5005, [32](#page-49-0)  NS6000, [32](#page-49-0) 

# $\bigcap$

OS family, [39,](#page-56-0) [40,](#page-57-0) [69,](#page-86-0) [93](#page-110-0)  OS info, [39,](#page-56-0) [40,](#page-57-0) [69](#page-86-0)  Out-ofband attributes, 39<br>P

PAM category, [211](#page-228-0)  PAMeventtrap.MIB, [211](#page-228-0)  partitioning manager, [57](#page-74-0)  password, [179](#page-196-0)  perf\_indic service, [158,](#page-175-0) [161](#page-178-0)  performance indicators configuration, [157](#page-174-0)  PHP scripts, 7 PHP technology, 7 Ping checking, [128](#page-145-0)  ping command, [2](#page-19-0)  ping monitoring option, [30](#page-47-0)  PL Server, [51](#page-68-0)  platform name, [33](#page-50-0)  polling interval, [94](#page-111-0)  predefined resources, [9](#page-26-0)  properties red mark, [21](#page-38-0) 

# R

read/write access to GUI, [17](#page-34-0)  red mark on property, [21](#page-38-0)  Re-discover button, [46](#page-63-0)  Remote Maintenance Center, [178](#page-195-0)  re-notification interval, [129](#page-146-0)  report Save & Reload, [24](#page-41-0)  Reporting category, [209](#page-226-0) 

## S

Save&Reload, [23](#page-40-0)  sender email, [176](#page-193-0)  service creation, [96](#page-113-0)  customization, [98](#page-115-0)  default, [92](#page-109-0)  deleting, [101](#page-118-0)  properties, [93](#page-110-0)  template, [99](#page-116-0)  service name, [93](#page-110-0)  Service name, [114](#page-131-0)  SMTP port, [176](#page-193-0)  smtp\_port, [177](#page-194-0)  SMU user, [41](#page-58-0)  SNMP community, [43](#page-60-0)  SNMP Manager properties, [180](#page-197-0)  SNMP port, [43](#page-60-0)  SNMP trap receiver, [155](#page-172-0)  SNMP trap receiver port, [155](#page-172-0)  snmptrapd port, [180,](#page-197-0) [183,](#page-200-0) [184](#page-201-0)  storage manager configuration, [78,](#page-95-0) [80](#page-97-0)  properties, [78](#page-95-0)  supervision configuration, [85](#page-102-0)  supervision event reception configuration, [153](#page-170-0)  Syslog category, [209](#page-226-0)  system command, [166,](#page-183-0) 167

target directory, [179](#page-196-0)  thresholds, [2](#page-19-0)  customizing, [111](#page-128-0)  topology configuration, [27](#page-44-0) 

Topology modification, [35,](#page-52-0) [47](#page-64-0)  Trap name, [154](#page-171-0)  Trap severity, [154](#page-171-0) 

# U

URL Bull System Manager main page, [11](#page-28-0)  customizing, [117,](#page-134-0) [161](#page-178-0)  GUI, [77](#page-94-0) 

user bsmadm (Linux), [239](#page-256-0) 

User's Applications, [187](#page-204-0) 

Users & Roles, [196,](#page-213-0) [197](#page-214-0) 

Windows command, [239](#page-256-0) 

## V

view default, [188](#page-205-0)  virtualization monitoring, [128](#page-145-0)  VM monitoring, [128,](#page-145-0) [130](#page-147-0) 

# W

Windows services customizing, [113](#page-130-0)  WindowsServices category, [208](#page-225-0) 

REFERENCE [86 A2 56FA 04](#page-0-0)

BULL CEDOC 357 AVENUE PATTON B.P.20845 49008 ANGERS CEDEX 01 FRANCE